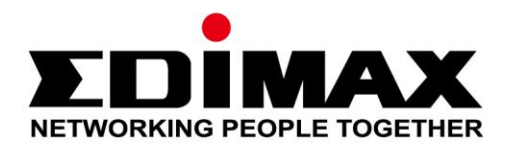

# **IC-7113W**

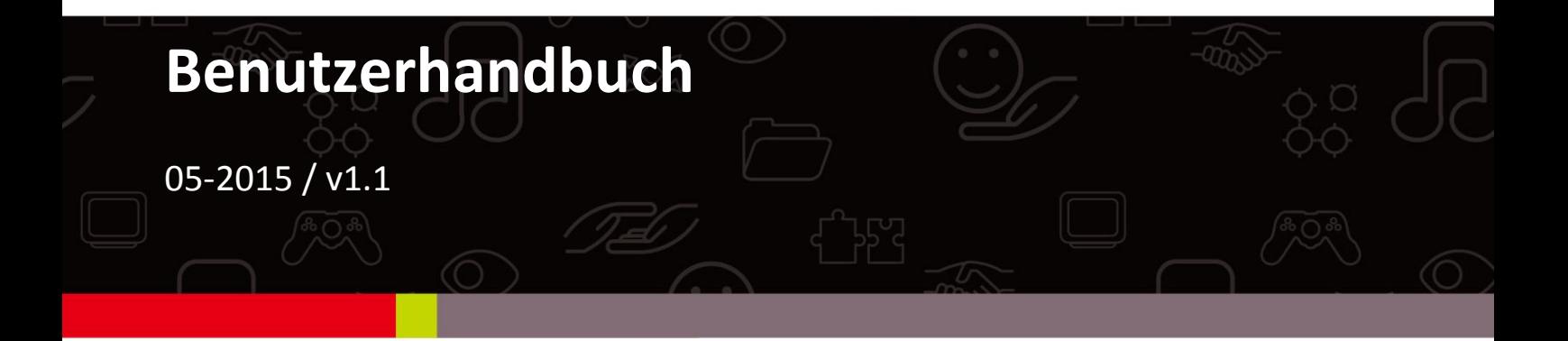

### **Edimax Technology Co., Ltd.**

No.3, Wu-Chuan 3rd Road, Wu-Gu, New Taipei City 24891, Taiwan Email: support@edimax.com.tw

### **Edimax Technology Europe B.V.**

Fijenhof 2, 5652 AE Eindhoven, The Netherlands Email: support@edimax.nl

### **Edimax Computer Company**

3350 Scott Blvd., Bldg.15 Santa Clara, CA 95054, USA Live Tech Support: 1(800) 652-6776 Email: support@edimax.com

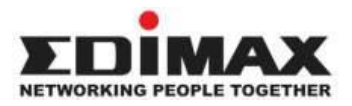

Copyright @ Edimax Technology Co., Ltd. all rights reserved. No part of this publication may be reproduced, transmitted, transcribed, stored in a retrieval system, or translated into any language or computer language, in any form or by any means, electronic, mechanical, magnetic, optical, chemical, manual or otherwise, without the prior written permission from Edimax Technology Co., Ltd.

Edimax Technology Co., Ltd. makes no representations or warranties, either expressed or implied, with respect to the contents hereof and specifically disclaims any warranties, merchantability, or fitness for any particular purpose. Any software described in this manual is sold or licensed as is. Should the programs prove defective following their purchase, the buyer (and not this company, its distributor, or its dealer) assumes the entire cost of all necessary servicing, repair, and any incidental or consequential damages resulting from any defect in the software. Edimax Technology Co., Ltd. reserves the right to revise this publication and to make changes from time to time in the contents hereof without the obligation to notify any person of such revision or changes.

The product you have purchased and the setup screen may appear slightly different from those shown in this QIG. For more information about this product, please refer to the user manual on the CD-ROM. The software and specifications are subject to change without notice. Please visit our website [www.edimax.com](http://www.edimax.com/) for updates. All brand and product names mentioned in this manual are trademarks and/or registered trademarks of their respective holders.

### **Edimax Technology Co., Ltd.**

Add: No. 3, Wu-Chuan 3rd Rd., Wu-Ku Industrial Park, New Taipei City, Taiwan Tel: +886-2-77396888 Email: [sales@edimax.com.tw](mailto:sales@edimax.com.tw)

#### **Notice According to GNU General Public License Version 2**

Certain Edimax products include software code developed by third parties, software code is subject to the GNU General Public License ("GPL") or GNU Lesser General Public License ("LGPL"). Please see the **[GNU](http://www.gnu.org/licenses/gpl.txt)** (www.gnu.org) and **LPGL** (www.gnu.org) Websites to view the terms of each license.

The GPL Code and LGPL Code used in Edimax products are distributed without any warranty and are subject to the copyrights of their authors. For details, see the GPL Code and LGPL Code licenses. You can download the firmware-files at [http://www.edimax.com](http://www.edimax.com/) under "Download" page.

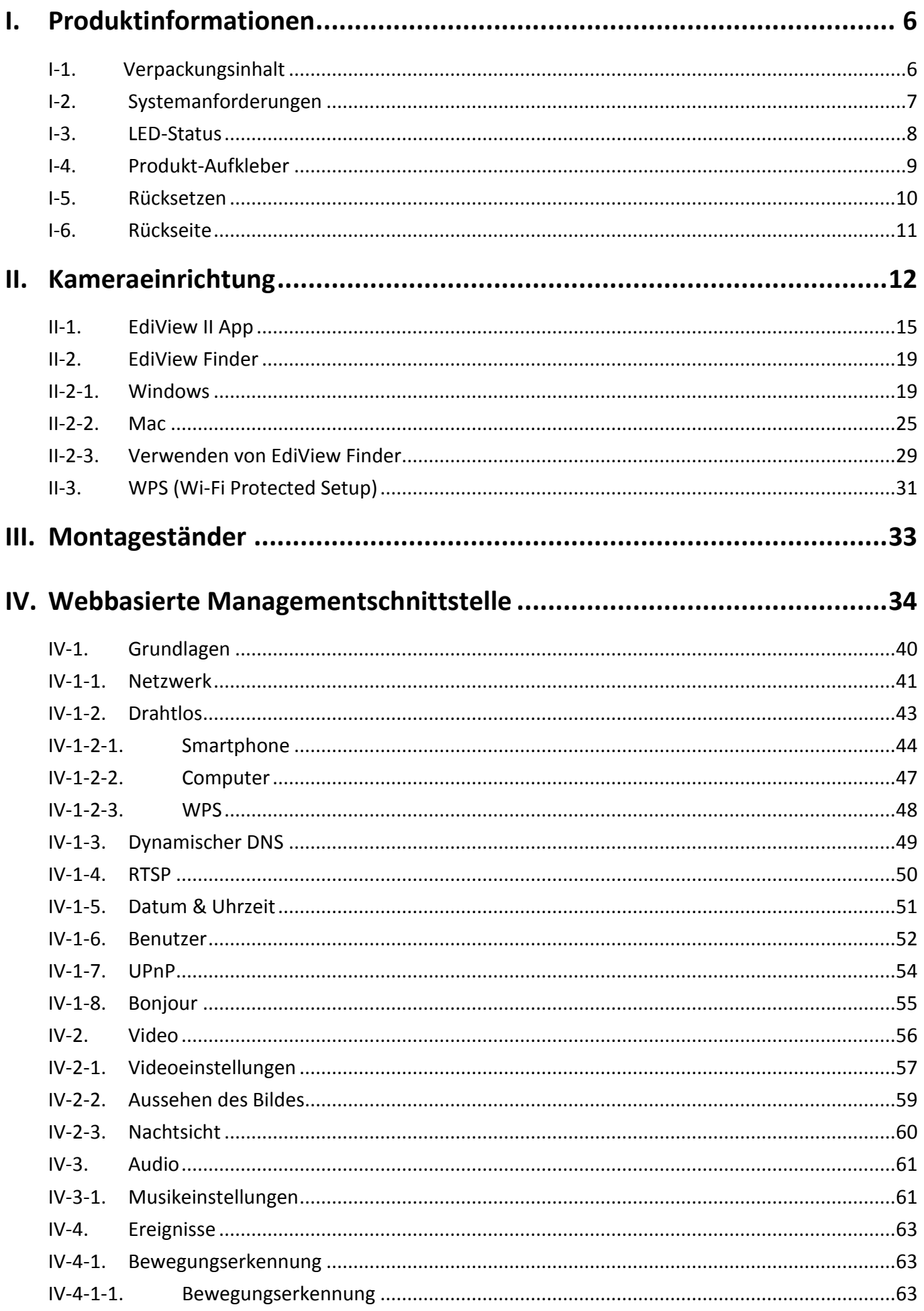

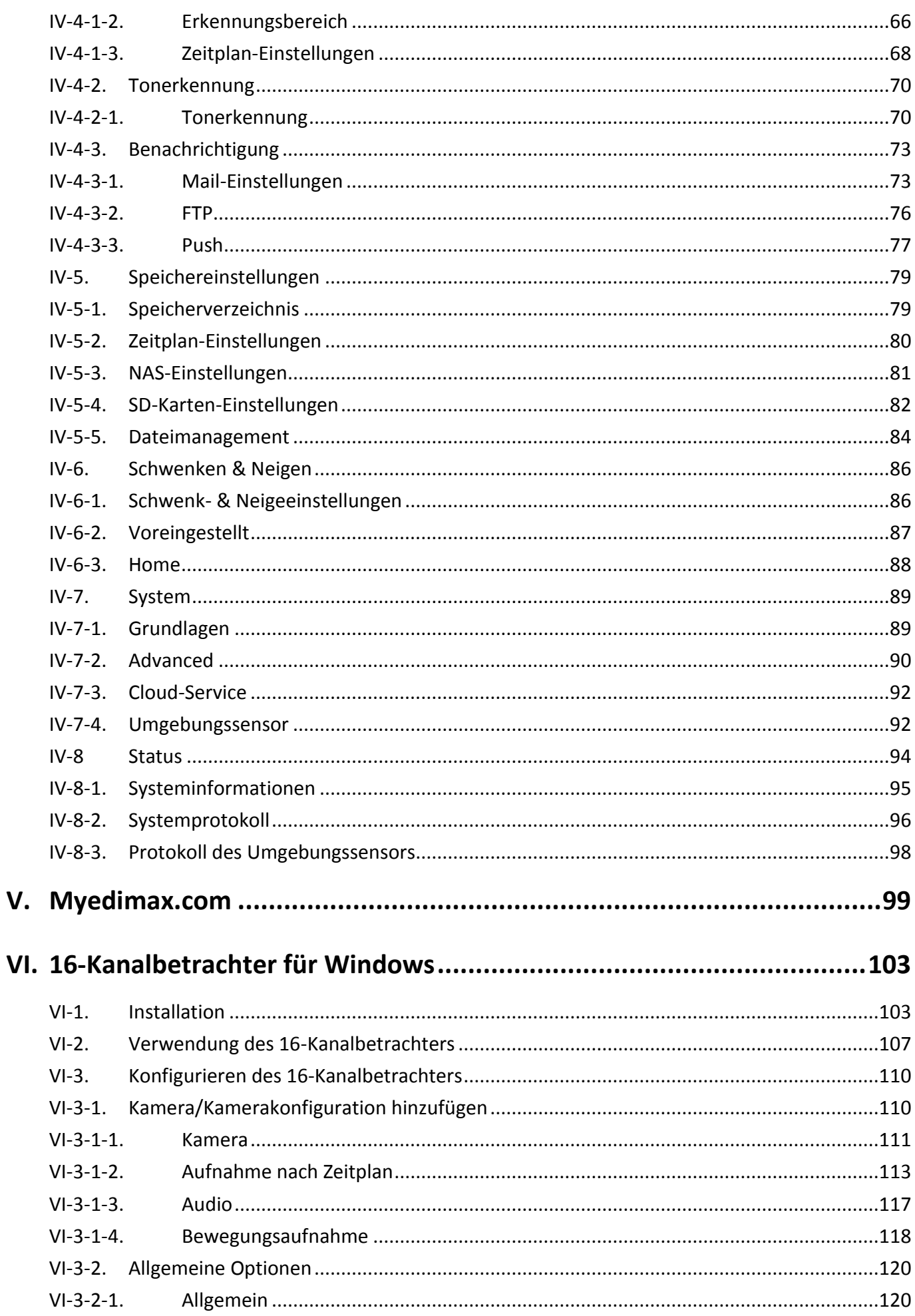

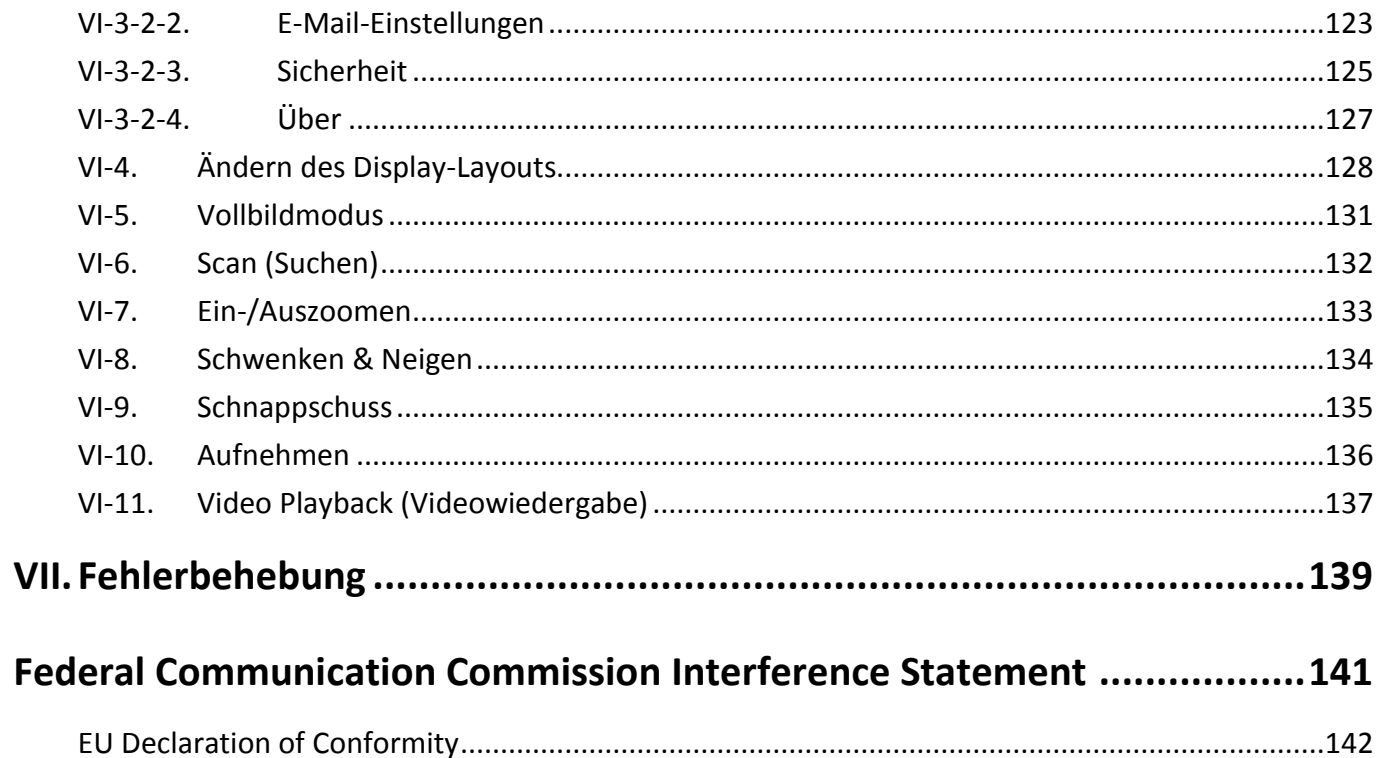

## <span id="page-5-1"></span><span id="page-5-0"></span>**I-1. Verpackungsinhalt**

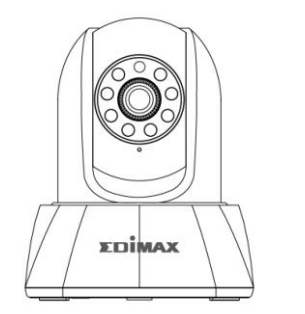

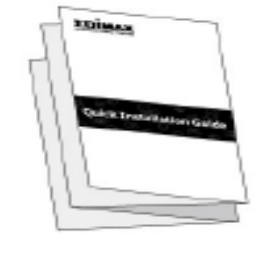

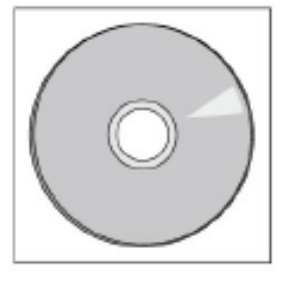

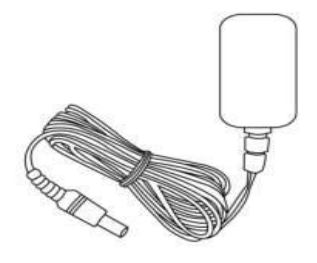

*IC-7113W CD-ROM Schnellanleitung*

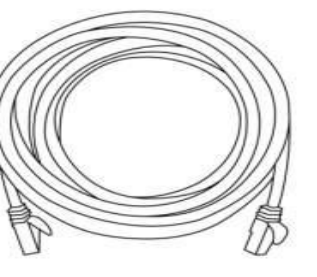

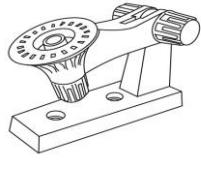

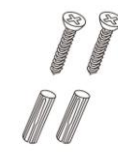

*Netzadapter Ethernetkabel Montageständer Schrauben*

## <span id="page-6-0"></span>**I-2. Systemanforderungen**

- Intel Pentium 4 2,4 GHz (höher oder entsprechend)
- VGA-Karte (1024\*768 oder höher)
- CD-ROM-Laufwerk
- Mindestens 128 MB freie Festplatte (256 MB empfohlen)
- Windows XP, Vista, 7, 8 oder höher
- Web-Browser (Internet Explorer 8, Firefox 3.6, Chrome 10, Opera 11, Safari 5 oder höher)

### <span id="page-7-0"></span>**I-3. LED-Status**

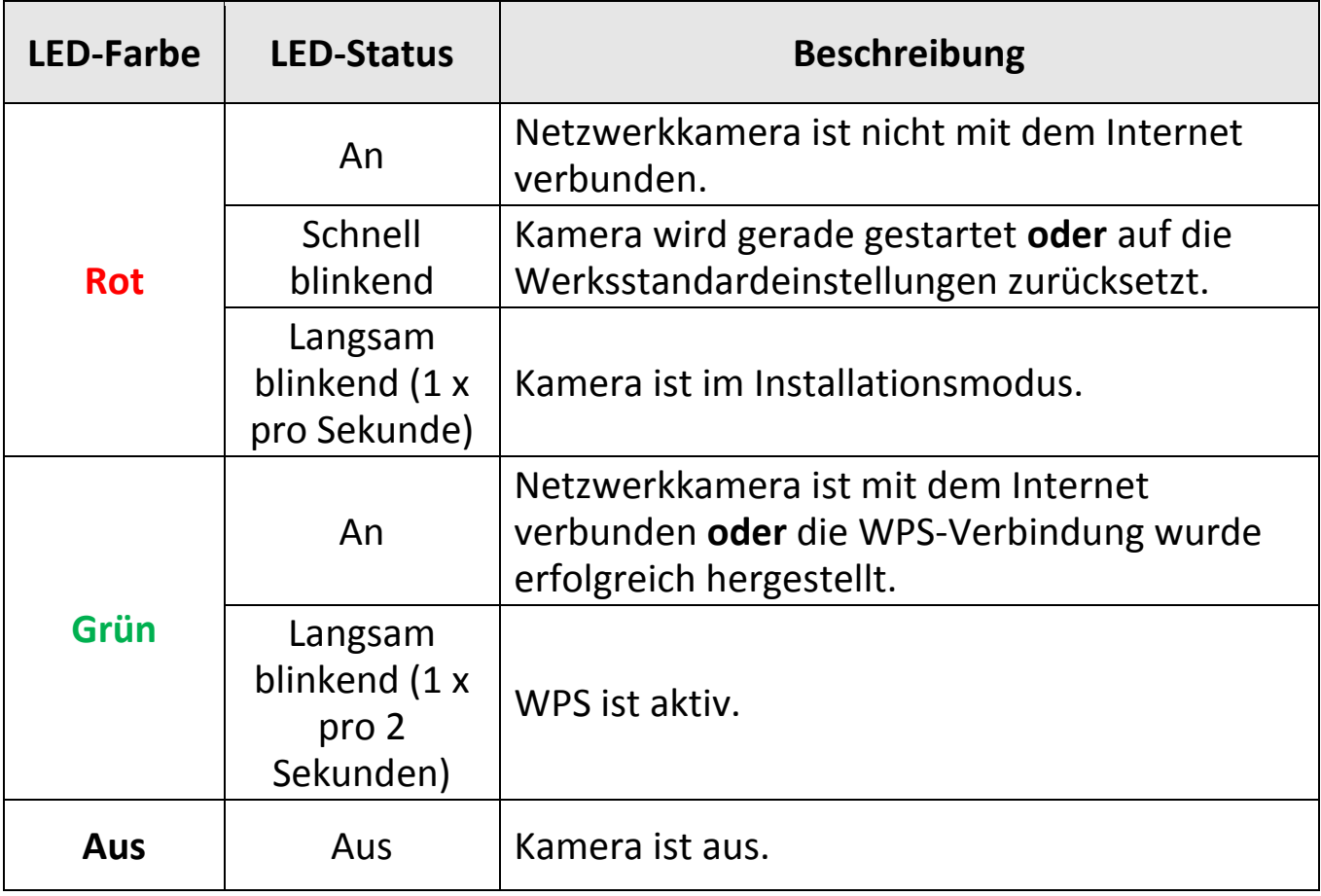

### <span id="page-8-0"></span>**I-4. Produkt-Aufkleber**

Der Produkt-Aufkleber an der Unterseite der Netzwerkkamera zeigt die Seriennummer, MAC-Adresse, die Cloud-ID und die Setup-SSID Ihrer Netzwerkkamera.

## *Die MAC-Adresse und Cloud-ID sind der Einfachheit halber die gleichen.*

Mit der Cloud-ID können Sie einen Live-Stream von Ihrer Netzwerkkamera per Fernzugriff (von jedem Internet-Anschluss) ansehen, wie später beschrieben in **V. Myedimax.com**.

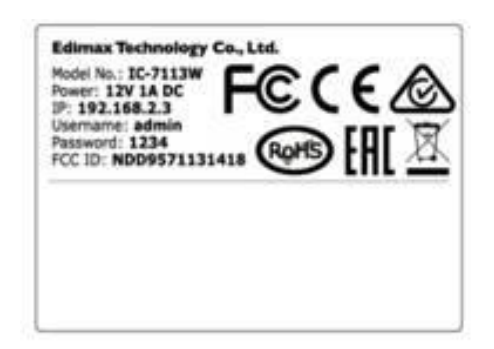

,,,,,,,,,,,,,,,,,,,,,,,,, **MAC/Cloud ID**  $C3$ Setup SSID: EdiView.SetupC3

### <span id="page-9-0"></span>**I-5. Rücksetzen**

Wenn Sie mit Ihrer Netzwerkkamera auf Probleme stoßen, können Sie die Netzwerkkamera auf die Werksstandardeinstellungen zurücksetzen. Damit werden **alle** Einstellungen auf die Standardwerte zurückgesetzt.

**1.**Halten Sie die WPS/Reset-Taste an der Rückwand mindestens 10 Sekunden lang gedrückt. Lassen Sie die Taste los, wenn die LED **schnell rot blinkt.**

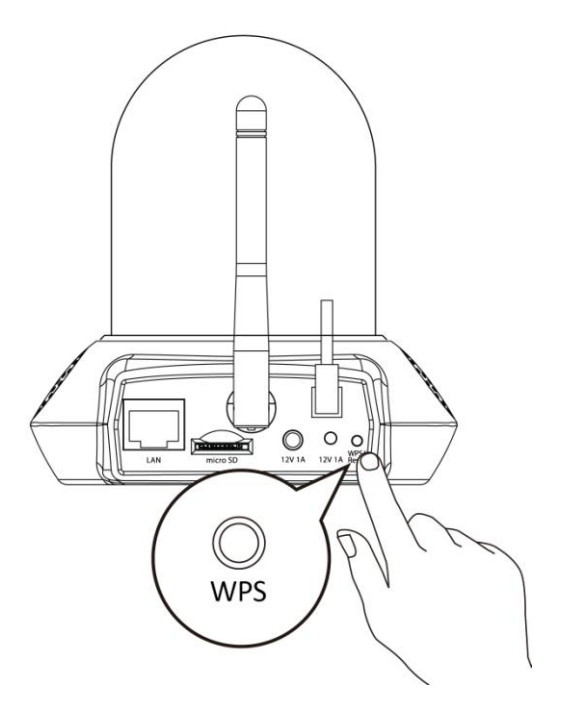

**2.** Warten Sie, bis die Netzwerkkamera neu gestartet wird. Die Kamera ist bereit, wenn die LED **langsam rot** blinkt und über den Lautsprecher einen Ton ausgibt.

### <span id="page-10-0"></span>**I-6. Rückseite**

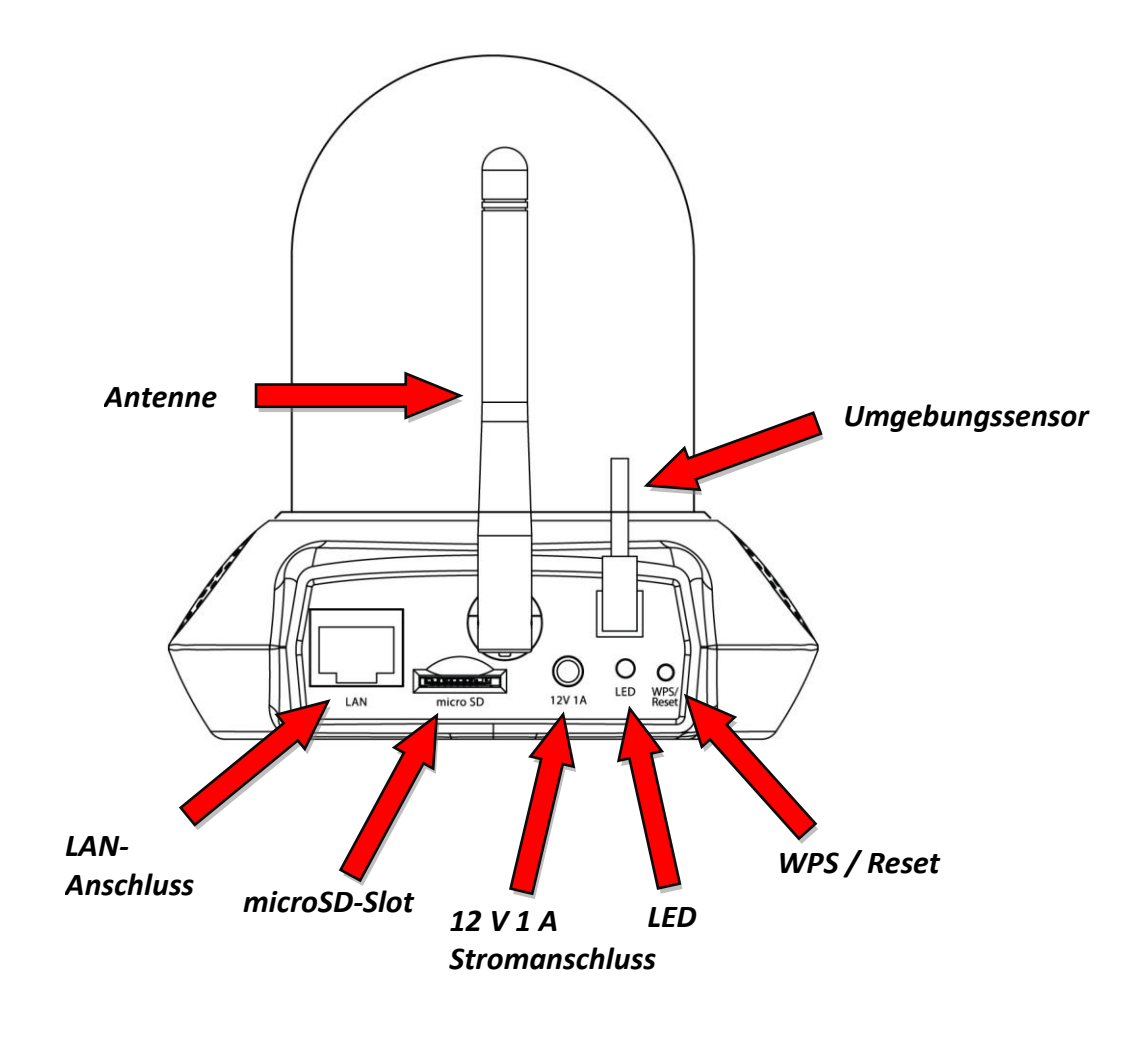

## <span id="page-11-0"></span>*II. Kameraeinrichtung*

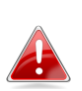

*Die eindeutige SSID Ihrer Netzwerkkamera finden Sie auf dem Etikett n der Haupteinheit für den Innenbereich, und sie besteht aus "EdiView.Setup\*\*", wobei die letzten beiden Stellen die eindeutige MAC-Adresse der Kamera angeben.*

**1.**Schließen Sie die Netzwerkkamera mit dem mitgelieferten Netzteil an eine Stromversorgung an.

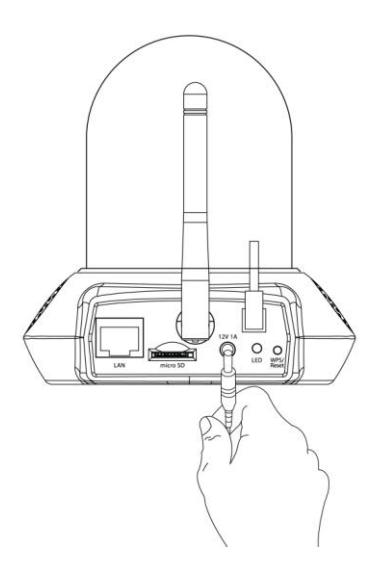

**2.**Warten Sie einen Augenblick, bis sich die Kamera einschaltet. Die LED an der Rückseite der Kamera **blinkt rot**, um den Installationsmodus anzuzeigen, wenn sie bereit ist, und die Kamera gibt über den Lautsprecher einen Ton aus.

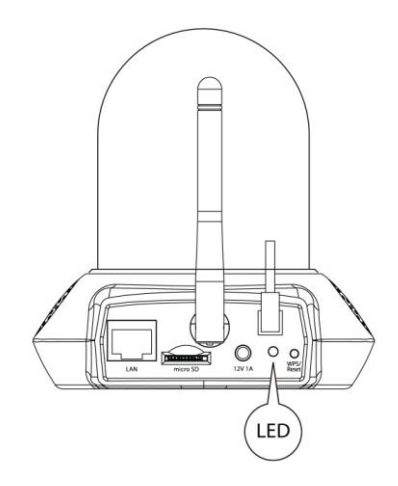

**3.**Wenn Sie eine microSD-Karte haben, stecken Sie diese in den microSD-Slot an der Rückseite der Netzwerkkamera:

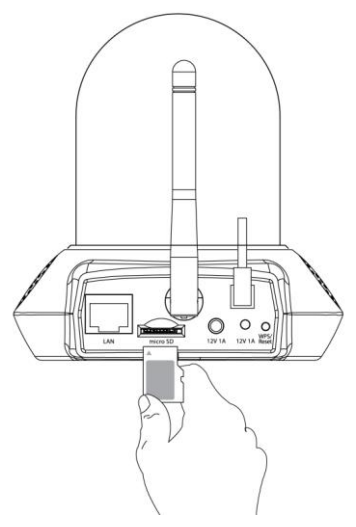

*Es wird automatisch ein Ordner mit dem Namen "Music" erstellt, wenn Sie eine neue microSD-Karte in die Netzwerkkamera einstecken. Siehe IV-3-1. für weitere Informationen.* 

Sie müssen jetzt Ihre Netzwerkkamera an Ihr Netzwerk anschließen. Dazu gibt es drei einfache Methoden:

- A. Mit der kostenlosen EdiView II App auf Android oder dem iPhone: **II-1. EdiView II App**.
- B. Mit einem Computer und Ediview Finder: **II-2. EdiView Finder.**
- C. Mit WPS (WLAN-geschütztes Setup), einem einfachen Verfahren zum Anschluss Ihrer Kamera an Ihr Drahtlosnetzwerk. Nehmen Sie Bezug auf **II-4. WPS.**

Nach dem Anschluss Ihrer Kamera an Ihr Netzwerk mit einem der vorstehenden Verfahren, können Sie das Live-Bild Ihrer Kamera anzeigen oder ihre Einstellungen konfigurieren:

### *Lokales Netzwerk:*

- A. Nutzung der web-basierten Management-Schnittstelle (siehe **IV. Webbasierte Managementschnittstelle**).
- B. Nutzung der 16-Kanal-Viewer-Software (siehe **VI. 16-Kanal-Viewer-Software**).

### *Entfernt (von jedem Internetanschluss aus):*

A. Nutzung der Cloud-ID der Kamera (siehe **V. Myedimax.com**).

B. Nutzung der EdiView II App.

### <span id="page-14-0"></span>**II-1. EdiView II App**

**1.**Verwenden Sie ein Smartphone oder Tablet, um die EdiView II-App bei Google Play oder im Apple App Store zu suchen, sie herunterzuladen und zu installieren.

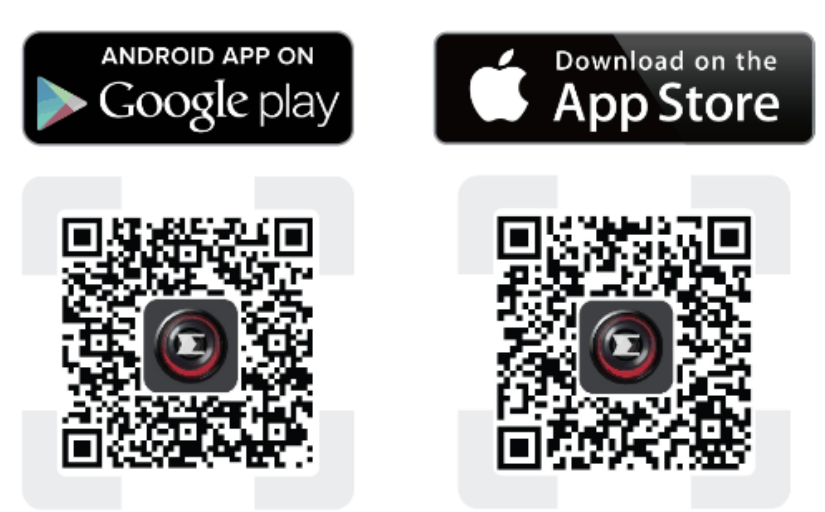

**2.iOS-Nutzer** gehen zu den WLAN-Einstellungen ihres iPhones und stellen eine Verbindung zur SSID ihrer Netzwerkkamera (EdiView.Setup \*\*) her, bevor sie die EdiView II-App öffnen. Gehen Sie zu **Schritt 4.**

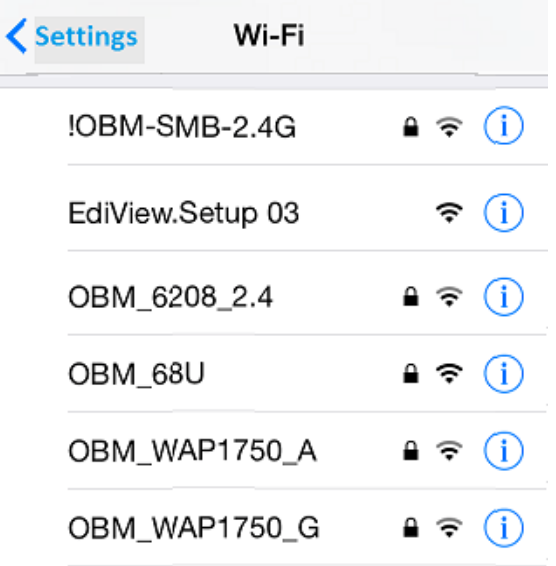

**3.Android**-Nutzer achten darauf, dass die WLAN-Funktion ihres Android-Geräts eingeschaltet ist, und öffnen die EdiView II-App. Wählen Sie Ihre Netzwerkkamera aus und klicken Sie dann zum Fortfahren auf "OK".

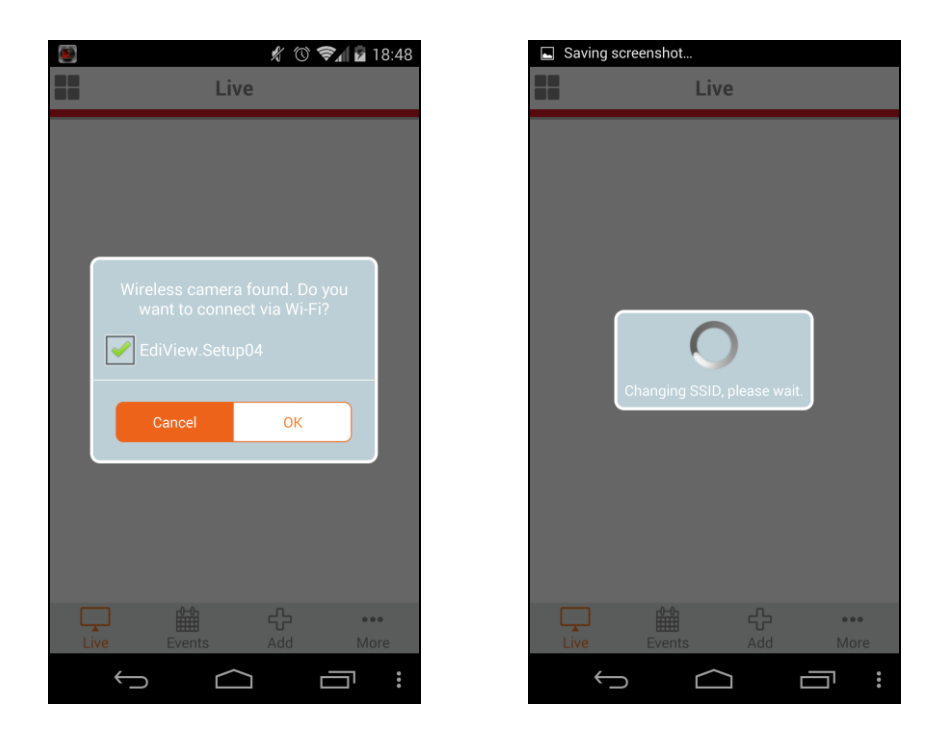

- **4. Android & iOS**-Nutzer wählen aus der Liste ihr WLAN-Netzwerk aus und geben ihr WLAN-Kennwort ein, bevor sie auf "OK" drücken.
	- *Wenn Sie aufgefordert werden, Push-Benachrichtigungen zu erlauben, wählen Sie bitte "Ja". Klicken Sie auf das Aktualisieren-Symbol, um die WLAN-Liste zu aktualisieren.*

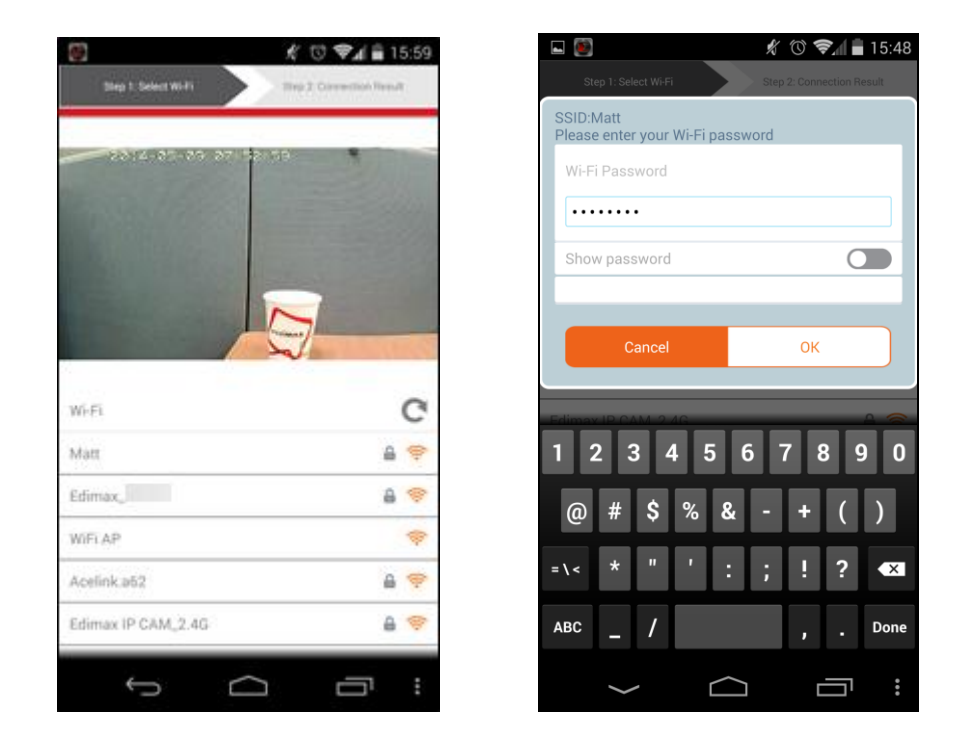

**5.** Bitte warten Sie einen Moment, während die Kamera eine Verbindung zu Ihrem WLAN herstellt. Wenn Sie den Bildschirm "Setup abgeschlossen"

sehen, klicken Sie zum Fortfahren auf das "Live"-Symbol, oder warten Sie ein paar Sekunden, bis der Vorgang automatisch fortgesetzt wird.

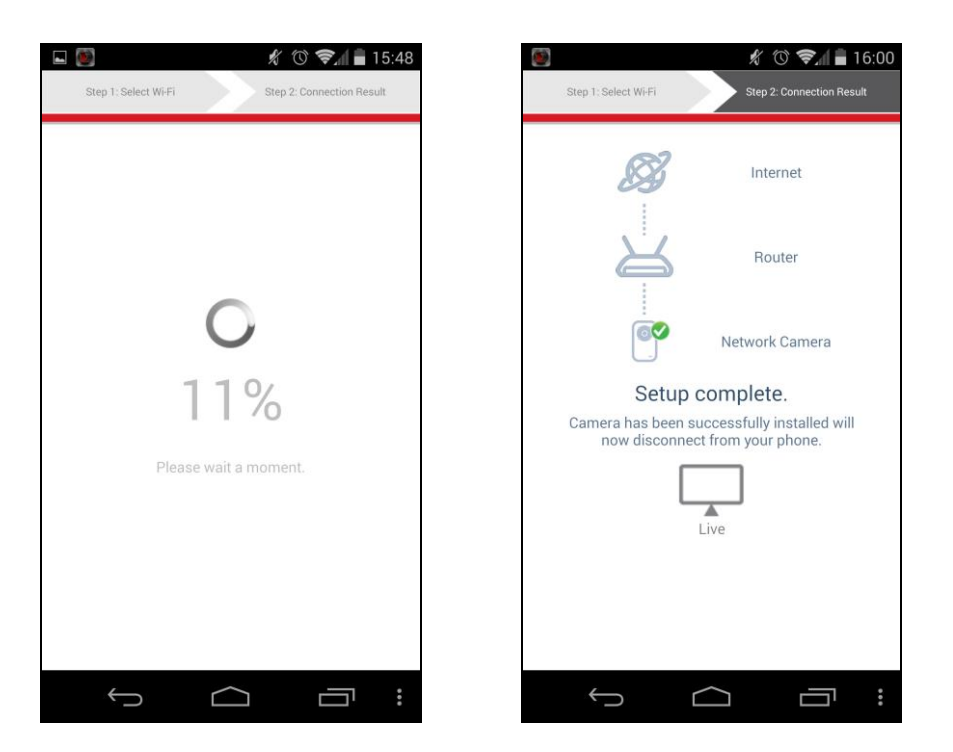

**6.**Das Setup ist abgeschlossen. Die Kamera-LED sollte **an** anzeigen und **grün** leuchten. Sie sollten jetzt immer, wenn Sie mit dem Internet verbunden sind, einen Live-Stream von Ihrer Netzwerkkamera sehen können.

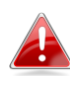

*Es wird empfohlen, dass Sie das Passwort Ihrer Kamera ändern. Gehen Sie in der unteren rechten Ecke zu "Mehr" und wählen Sie "Einstellungen".*

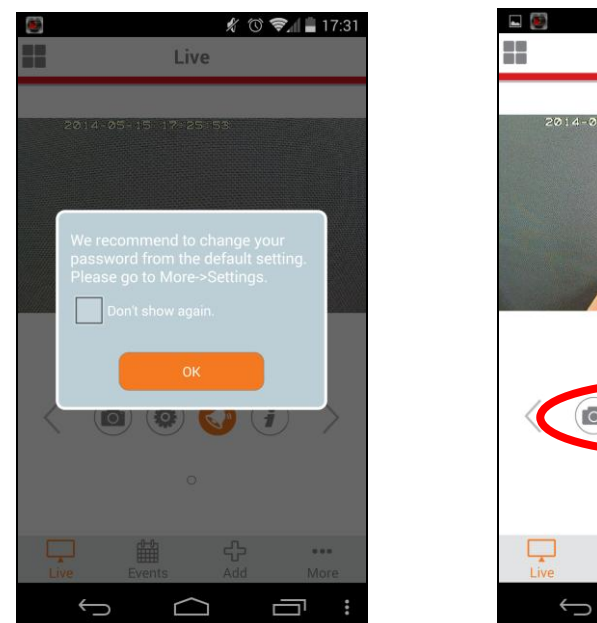

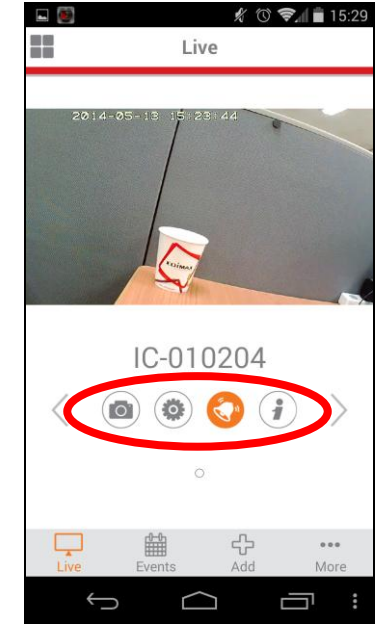

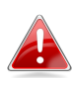

*Sie können die Einstellungen und Funktionen der Kamera über die Symbole unter dem Livebild konfigurieren.*

### <span id="page-18-0"></span>**II-2. EdiView Finder**

*Stellen Sie sicher, dass Ihr Computer mit einem Ethernetkabel mit demselben Router wie die Netzwerkkamera verbunden wird.*

### <span id="page-18-1"></span>**II-2-1. Windows**

- **1.** Legen Sie die mitgelieferte CD in das CD-ROM-Laufwerk ein, und wenn das Setup-Programm nicht automatisch geöffnet wird, suchen Sie es bitte auf der CD und öffnen Sie die Datei "Autorun.exe" im Ordner "Autorun".
- **2.** Klicken Sie auf "Setup Utility", um das Dienstprogramm EdiView Finder zu installieren.

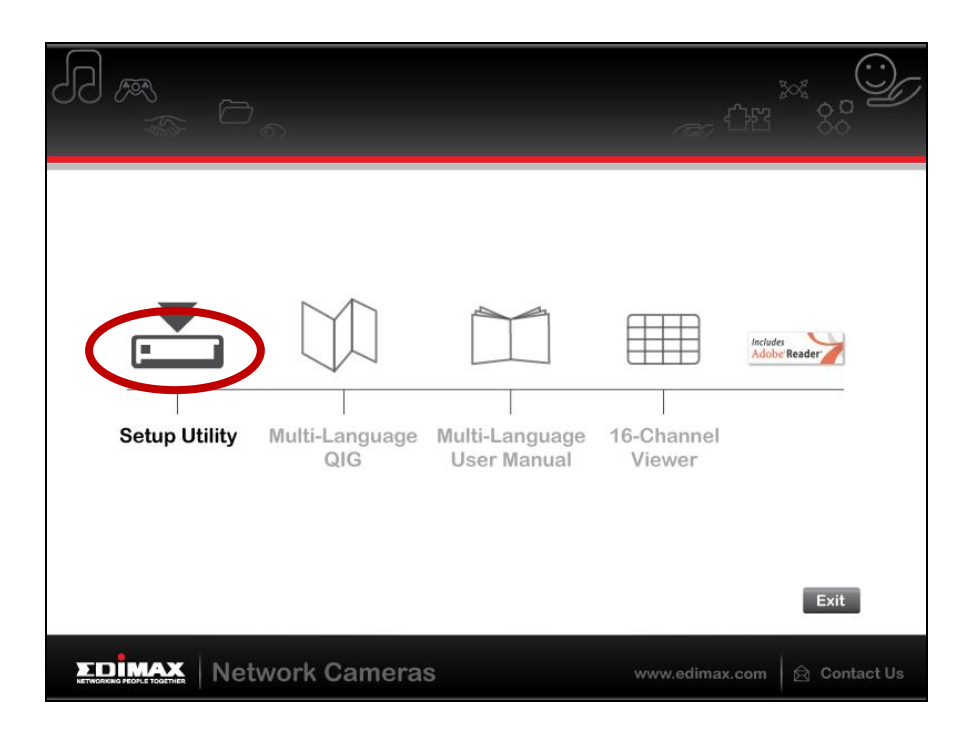

**3.** Klicken Sie auf "Weiter", und folgen Sie den Anweisungen auf dem Bildschirm, um das Dienstprogramm EdiView Finder zu installieren.

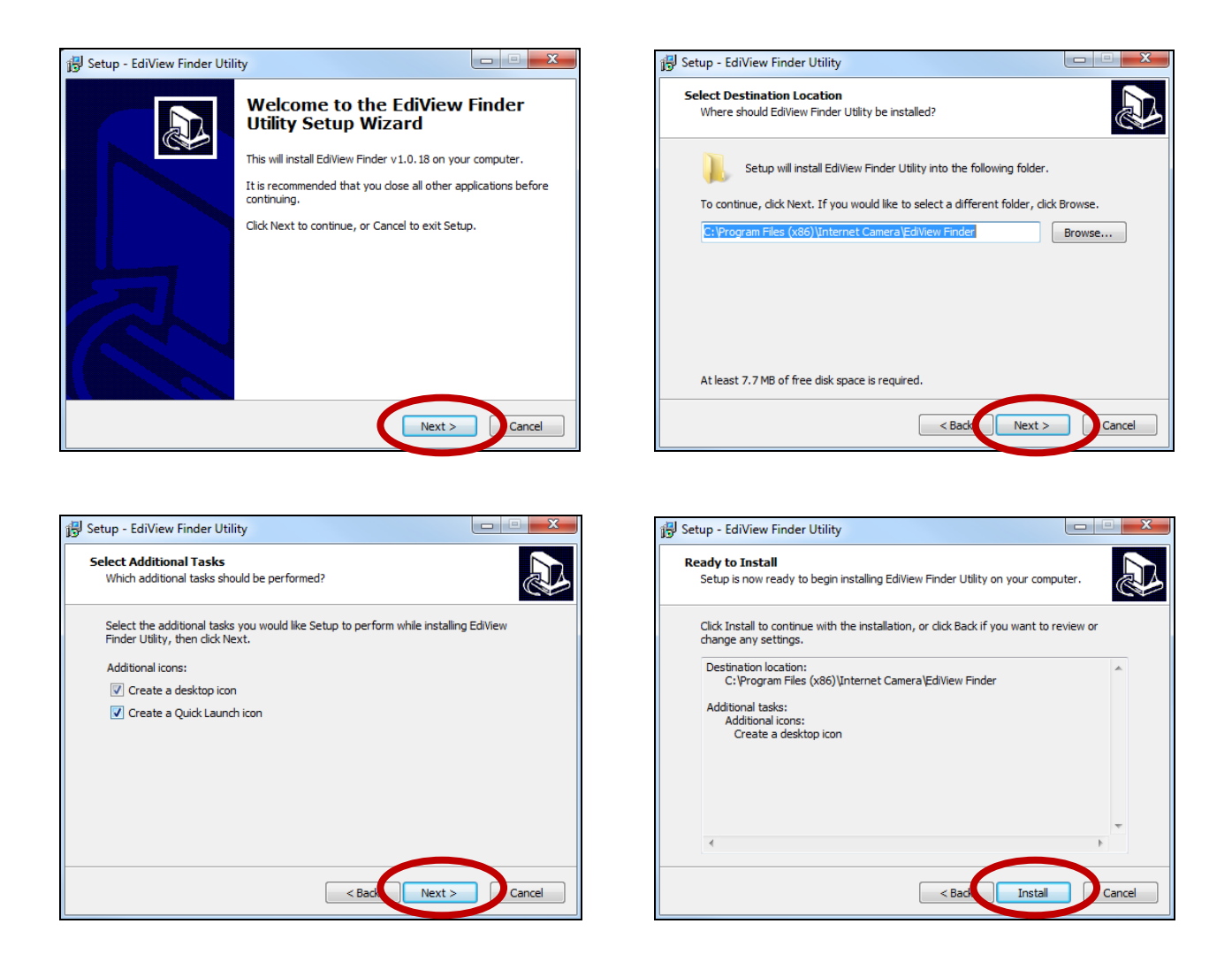

**4.** Wenn die Installation abgeschlossen ist, wählen Sie "Launch EdiView Finder Utility" bevor Sie auf "Fertigstellen" klicken. Oder doppelklicken Sie auf das Symbol "EdiView Finder Utility" auf dem Desktop, um EdiView Finder zu starten.

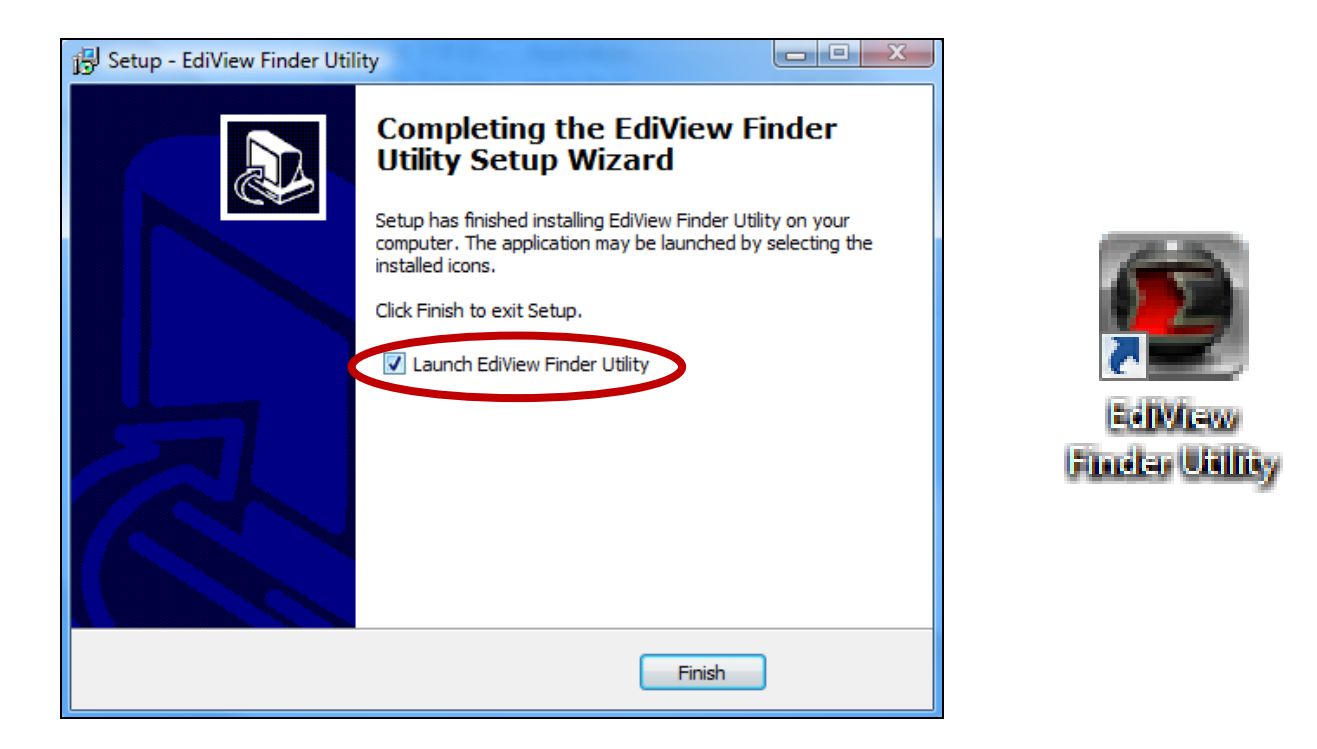

**5.** Der Ediview Finder listet alle Kameras auf, die in Ihrem lokalen Netzwerk gefunden wurden, und den Namen der Kamera, das Modell, die IP-Adresse und die MAC-Adresse.

*Klicken Sie auf das Suchen-Symbol, um die Suche zu aktualisieren, wenn Ihre Kamera nicht angezeigt wird.*

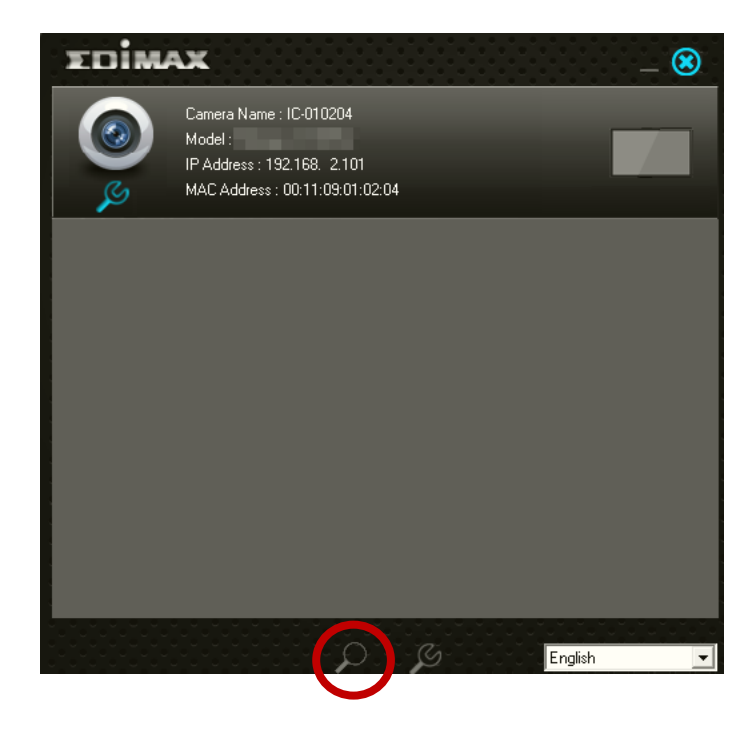

*Die IP-Adresse der Netzwerkkamera wird auf diesem Bildschirm angezeigt. Nach der Einrichtung können Sie diese IP-Adresse in* 

*die URL-Leiste eines Web-Browsers im gleichen lokalen Netzwerk eingeben, um auf die Web-basierte Konfigurationsoberfläche Ihrer Netzwerkkamera zugreifen zu können.*

**6.** Doppelklicken Sie auf Ihre Kamera und wählen Sie dann "Ja" oder "Nein", wenn Sie eine Drahtlos-Verbindung herstellen möchten. Wenn Sie "Nein" wählen, gehen Sie bitte zu **Schritt 10**.

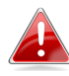

*Die IC-7113W ist eine drahtlose Kamera, Sie können "Ja" wählen, um Ihre Drahtlos-Verbindung herzustellen.*

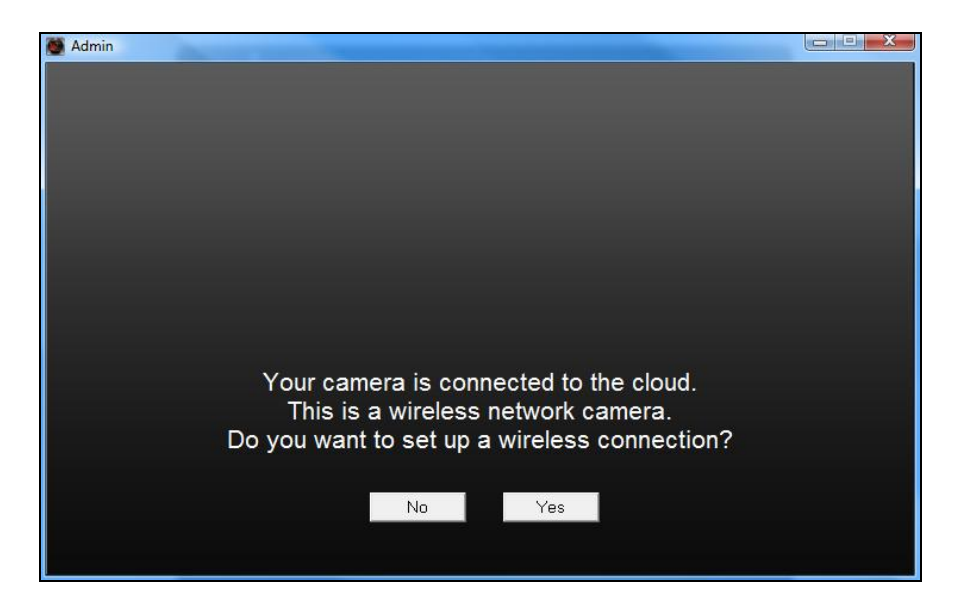

**7.** Wählen Sie Ihr Drahtlos-Netzwerk aus der Liste aus und geben Sie das richtige Passwort in das Feld "Passwort" ein, bevor Sie auf "OK" klicken. Dies ist das Drahtlos-Netzwerk, mit dem sich Ihre Kamera verbindet.

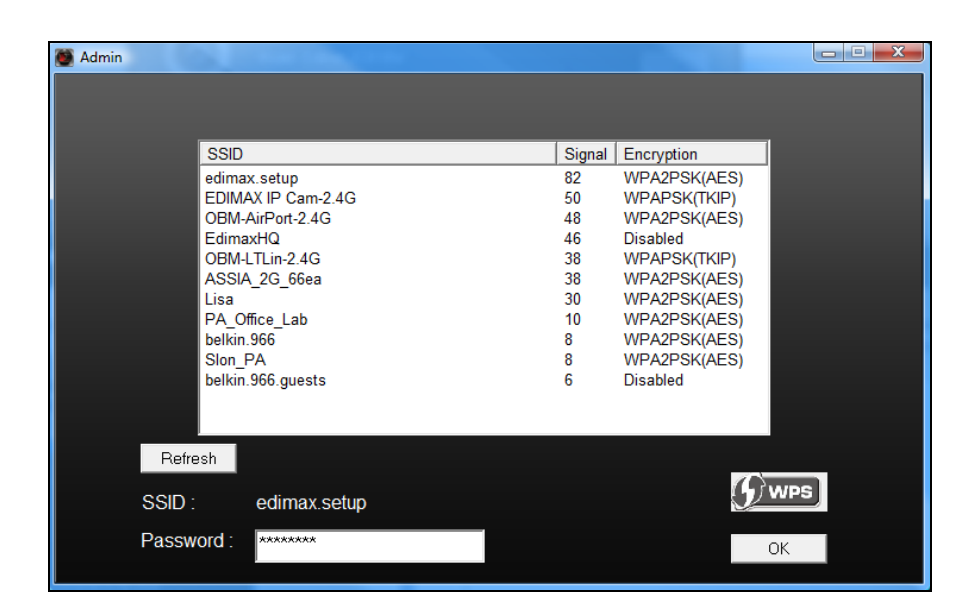

**8.**Ziehen Sie das Ethernetkabel von Ihrer Netzwerkkamera ab und klicken Sie auf "Weiter". Warten Sie bitte einen Augenblick, bis die Kamera die Verbindung erkannt hat.

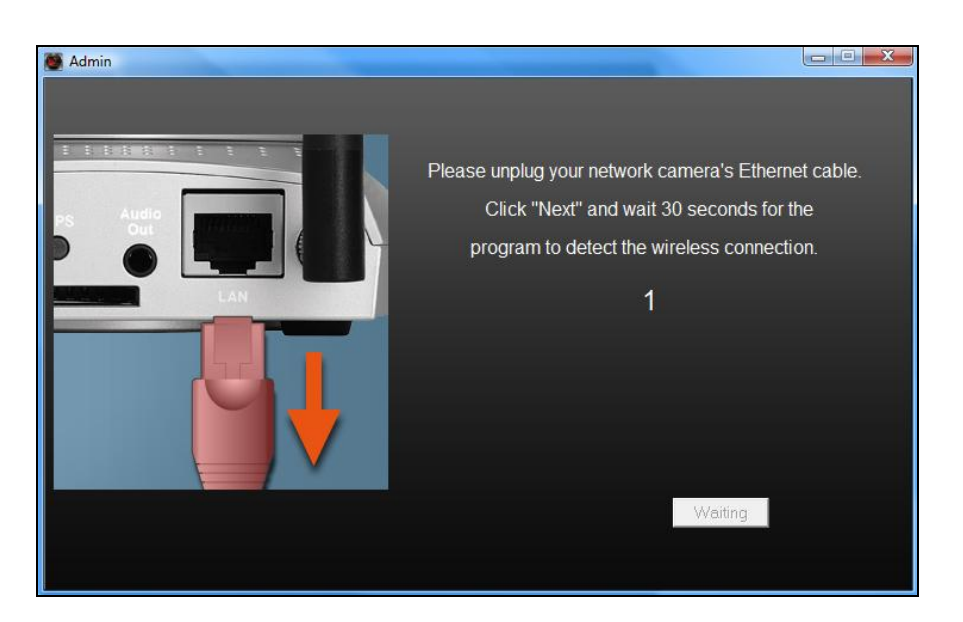

**9.**Wenn die Verbindung wie unten dargestellt erkannt wurde, klicken Sie auf

"Weiter".

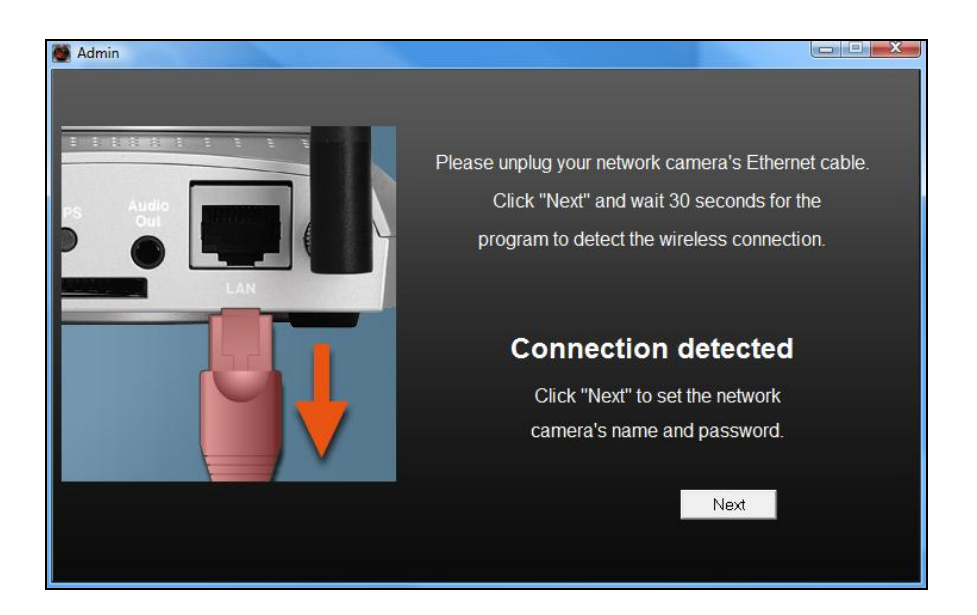

**10.** Geben Sie einen Namen und ein Passwort für Ihre Kamera ein. Das Passwort wird später verwendet, um sich bei Ihrer Kamera aus der Ferne über ihre Cloud-ID, Web-Interface oder über die EdiView II Smartphone-App anzumelden. Klicken Sie auf "OK", um fortzufahren.

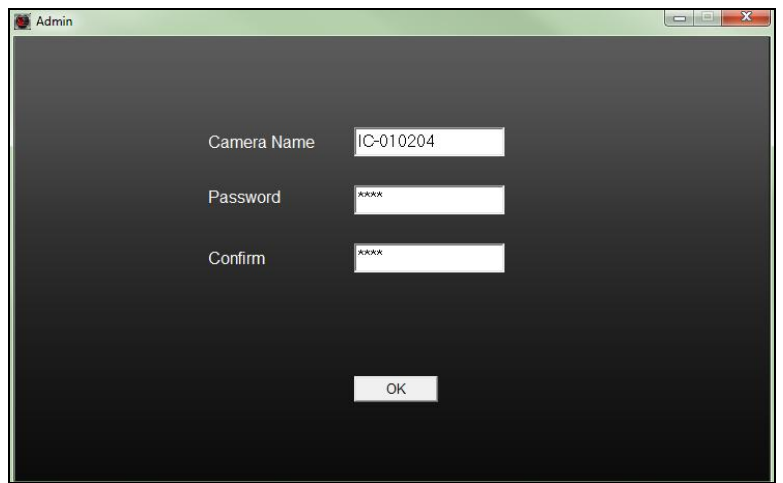

**11.** Der nächste Bildschirm zeigt an, dass das Setup abgeschlossen ist. Die Kamera funktioniert und ist einsatzbereit. Klicken Sie auf "OK" oder auf die URL, woraufhin sich ein Vorschaufenster mit einem Live-Stream von Ihrer Kamera öffnet.

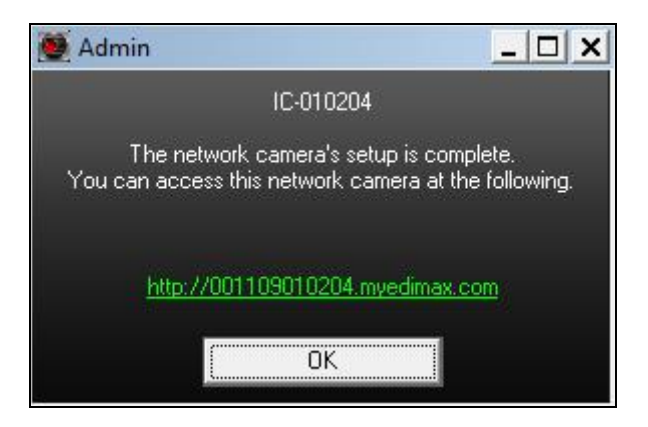

### <span id="page-24-0"></span>**II-2-2. Mac**

*EdiView Finder für Mac richtet nicht die Drahtlosverbindung Ihrer Netzwerkkamera ein. Gehen Sie nach diesem Kapitel zu IV-1-2. Drahtlos, um die Drahtlosverbindung Ihrer Netzwerkkamera einzurichten.*

**1.** Legen Sie die beigefügte CD in Ihr CD-ROM-Laufwerk und navigieren Sie zum Ordner "Mac".

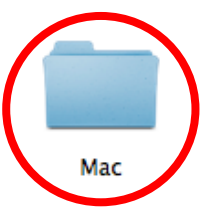

**2.** Kopieren Sie die Datei "EdiView Finder" auf Ihren Desktop und klicken Sie doppelt auf das Symbol, um EdiView Finder zu öffnen.

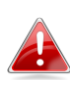

*EdiView Finder steht auch als Download auf der Edimax-Website bereit: <http://www.edimax.com/EdiViewFinder.htm>*

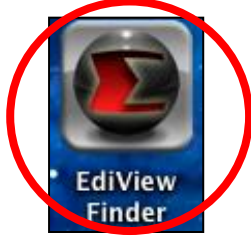

**3.**Der Ediview Finder listet alle Kameras auf, die in Ihrem lokalen Netzwerk gefunden wurden, und den Namen der Kamera, das Modell, die IP-Adresse und die MAC-Adresse.

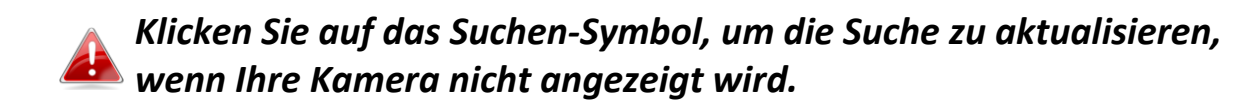

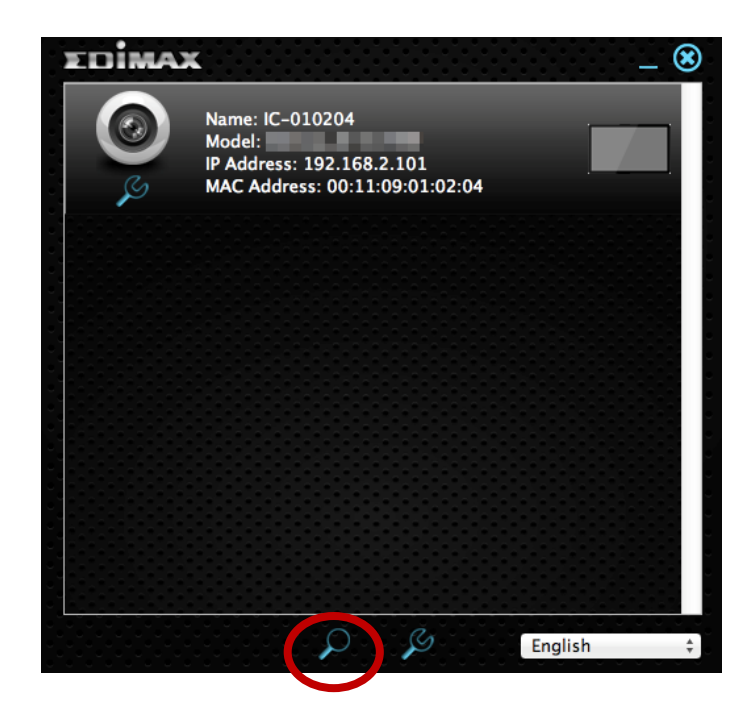

*Die IP-Adresse der Netzwerkkamera wird auf diesem Bildschirm angezeigt. Nach der Einrichtung können Sie diese IP-Adresse in die URL-Leiste eines Web-Browsers im gleichen lokalen Netzwerk eingeben, um auf die Web-basierte Konfigurationsoberfläche Ihrer Netzwerkkamera zugreifen zu können.*

**4.** Doppelklicken Sie auf Ihre Netzwerkkamera und warten Sie einen Moment, bis die Netzwerkkamera eine IP-Adresse erhalten und die Verbindung zur Cloud getestet hat. EdiView sollte wie abgebildet "Success (Erfolg)" anzeigen.

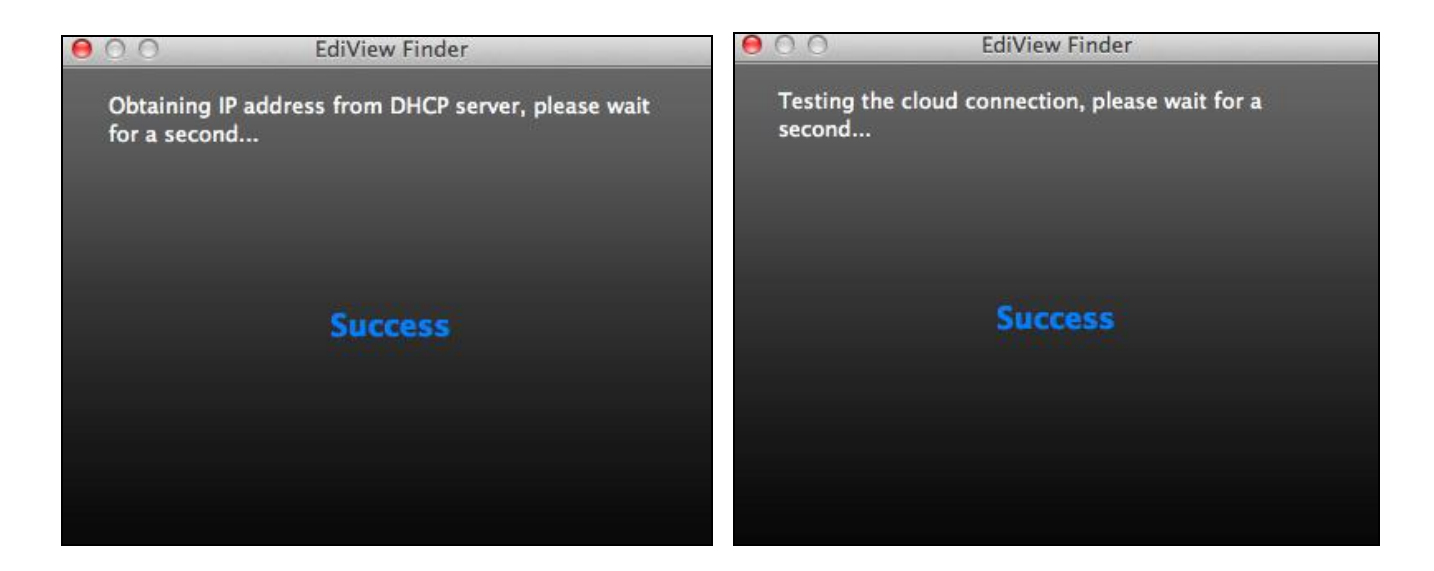

**5.** Geben Sie einen Namen und ein Passwort für Ihre Kamera ein. Das Passwort wird später verwendet, um sich bei Ihrer Kamera aus der Ferne über ihre Cloud-ID, Web-Interface oder über die EdiView II Smartphone-App anzumelden. Klicken Sie auf "Next (Weiter)", um fortzufahren.

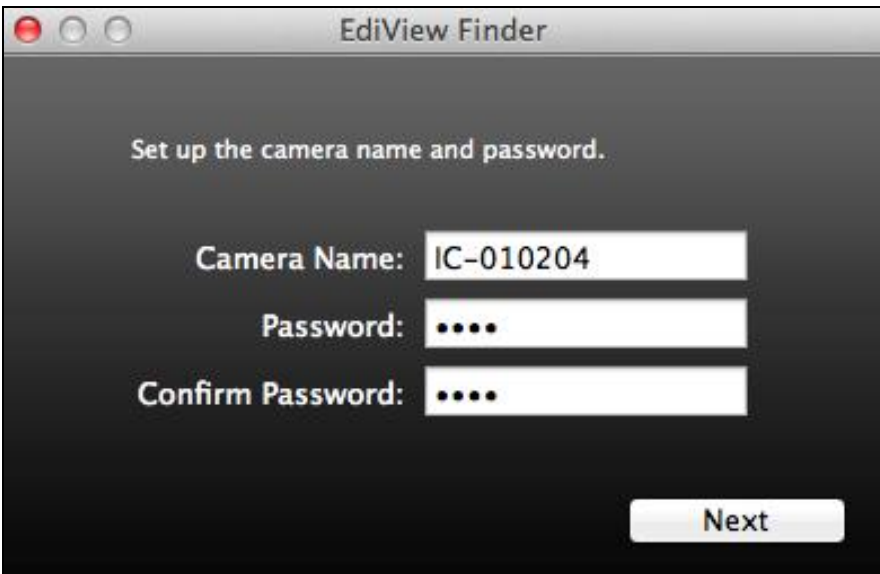

**6.** Der nächste Bildschirm zeigt an, dass das Setup abgeschlossen ist. Die Kamera ist betriebsbereit und kann für eine Drahtlosverbindung konfiguriert werden. Klicken Sie auf "Finish (Fertigstellen)", woraufhin sich ein Vorschaufenster mit einem Live-Stream von Ihrer Kamera öffnet.

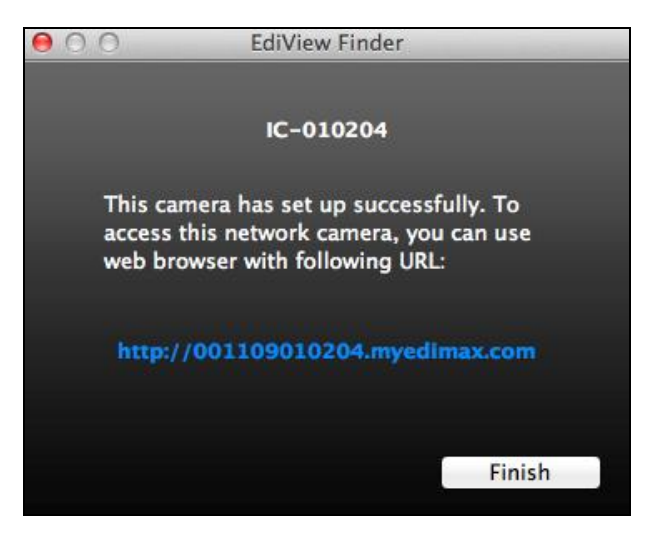

**7.** Zum Einrichten der Drahtlosverbindung Ihrer Netzwerkkamera gehen Sie bitte vor wie in **IV-1-2. Drahtlos.**

### <span id="page-28-0"></span>**II-2-3. Verwenden von EdiView Finder**

Sie können EdiView Finder auch verwenden, um die IP-Adresse Ihrer Netzwerkkamera zu finden, einen Live-Stream anzusehen oder die IP-Adresse der Netzwerkkamera zu ändern. Doppelklicken Sie auf das TV-Symbol auf der rechten Seite, um einen Live-Stream in einem Popup-Fenster anzuzeigen, oder klicken Sie auf das Schraubenschlüssel-Symbol, um ein neues Fenster mit den Einstellungen der IP-Adresse der Netzwerkkamera zu öffnen:

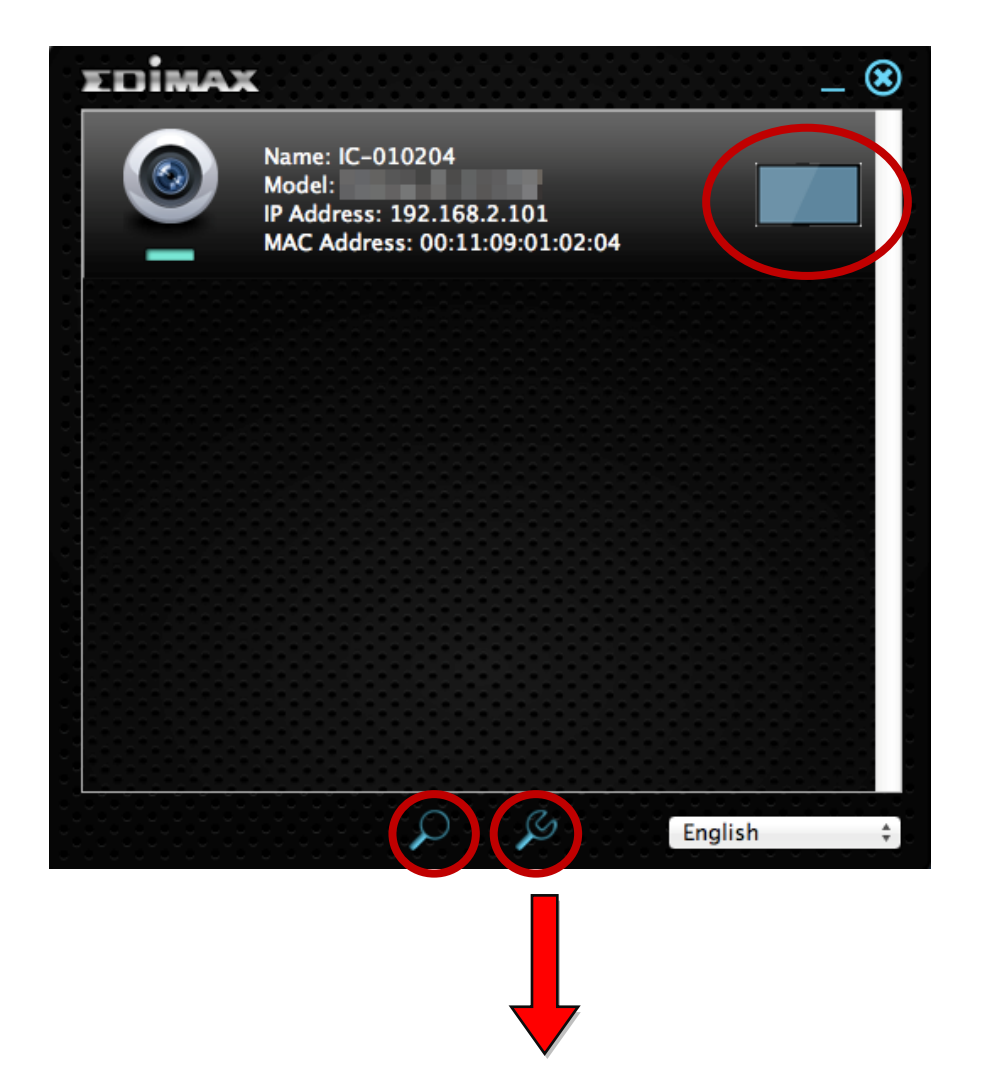

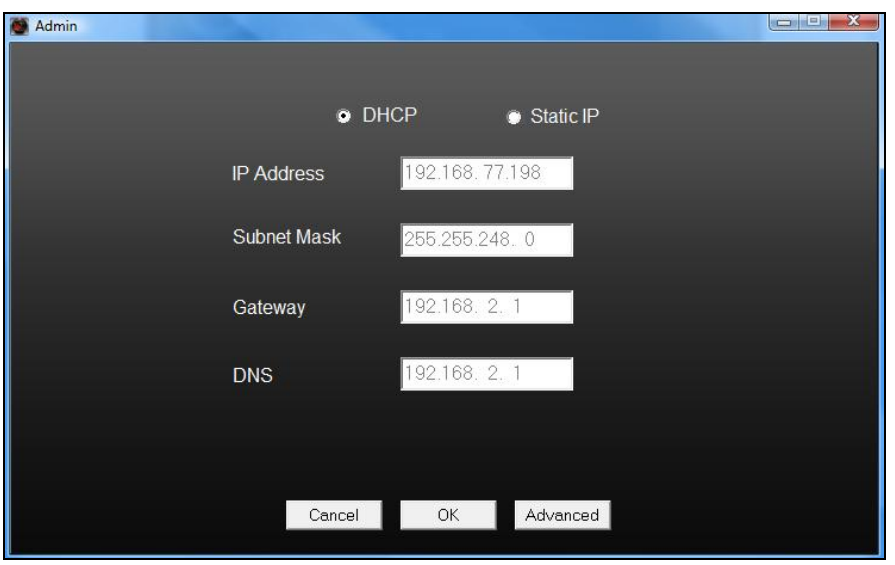

*EdiView Finder wird Ihre Netzwerkkamera finden, sofern Sie sich in dem gleichen lokalen Netzwerk befinden. Benutzer mit statischer IP, die möglicherweise ein anderes IP-Adresse-Subnetz für die Netzwerkkamera verwenden, sollten dennoch in der Lage sein, die Netzwerkkamera mit EdiView Finder zu lokalisieren. Wenn Sie auf Schwierigkeiten stoßen, ist es empfehlenswert, dass Sie einen DHCP-Server verwenden – auch wenn Sie die IP-Adresse der Netzwerkkamera manuell mit EdiView Finder (oben) oder über die Web-basierte Konfigurationsoberfläche festgelegt haben (siehe IV-1-1. Netzwerk), falls erforderlich.*

### <span id="page-30-0"></span>**II-3. WPS (Wi-Fi Protected Setup)**

Die Schaltfläche WPS (Wi-Fi Protected Setup) ist eine schnelle und einfache Alternative, um eine sichere Verbindung zwischen Ihrer Netzwerkkamera und Ihrem drahtlosen Router/Access Point aufzubauen.

**1.** Halten Sie die WPS-Taste auf Ihrem **drahtlosen Router /Access Point** die richtige Zeit lang gedrückt, um sein WPS zu aktivieren.

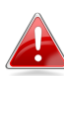

*Schauen Sie bitte in der Anleitung für Ihren drahtlosen Router/Access Point nach, wie lange Sie die WPS-Taste gedrückt halten müssen, um WPS zu aktivieren.*

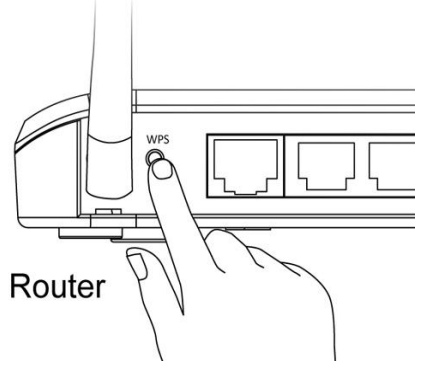

**2.** Drücken Sie innerhalb von zwei Minuten für 2 - 5 Sekunden die WPS/Reset-Taste an der Netzwerkkamera, um WPS zu aktivieren. Die LED **blinkt langsam grün**, um anzuzeigen, dass WPS aktiv ist.

*Achten Sie darauf, die WPS/Reset-Taste nicht zu lange gedrückt zu halten, da sonst die Einstellungen Ihrer Netzwerkkamera zurückgesetzt werden.*

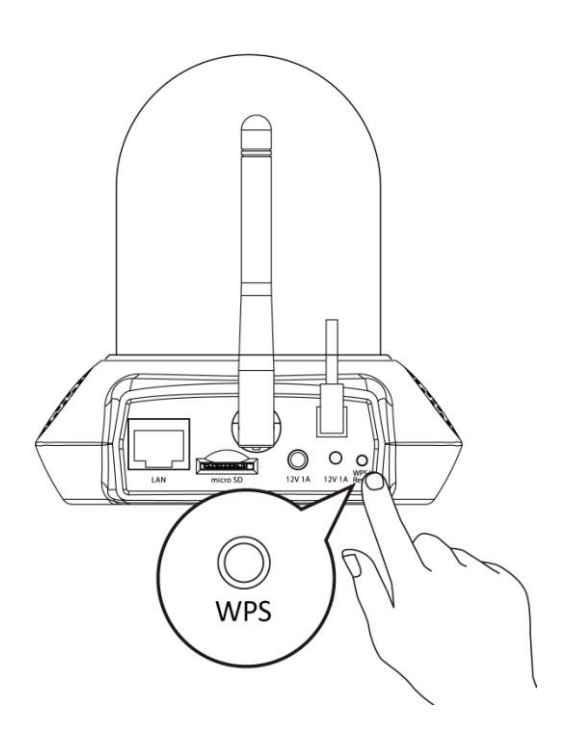

**3.** Die Geräte stellen eine sichere Drahtlosverbindung her. Die LED zeigt zwei Minuten lang **an** und leuchtet dabei **grün**, wenn eine erfolgreiche WPS-Verbindung hergestellt wurde.

# <span id="page-32-0"></span>*III. Montageständer*

Zum Lieferumfang des Pakets gehört ein Ständer für Ihre Netzwerkkamera. Der Ständer muss zusammengebaut werden.

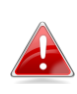

*Der Montageständer dient zur Befestigung der Netzwerkkamera an der Wand. Die Kamera kann ohne Montageständer auf eine flache Oberfläche gestellt werden.*

**1.** Bringen Sie den mitgelieferten Montageständer wie unten dargestellt mit den mitgelieferten Schrauben an der Wand an:

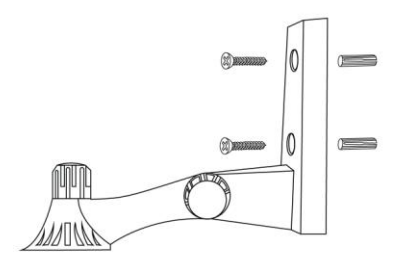

**2.** Befestigen Sie die Unterseite der Netzwerkkamera am Montageständer und ziehen Sie sie wie unten dargestellt fest:

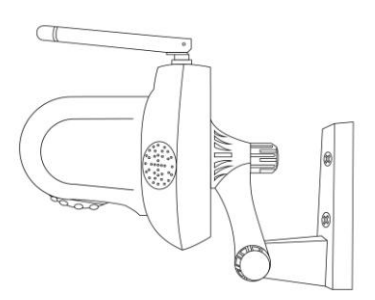

# <span id="page-33-0"></span>*IV. Webbasierte Managementschnittstelle*

Wenn Sie das **gleiche lokale** Netzwerk wie für Ihre Kamera verwenden, können Sie über die Web-basierte Management-Schnittstelle die Kamera anzeigen oder konfigurieren und Kamerafunktionen wie Musik-Player und Temperatur- und Feuchtigkeitssensor nutzen.

Sie können mit einem Internet-Browser auf einem Smartphone oder Computer auf die webbasierte Managementschnittstelle zugreifen. Für Smartphone-Nutzer sieht die Schnittstelle etwas anders aus als hier gezeigt, auch wenn die Menüfunktionen, die später in **IV-1. Grundlagen** beschrieben werden, die gleichen sind.

**1.** Geben Sie die IP-Adresse der Netzwerkkamera in die URL-Leiste eines Web-Browsers ein. Die IP-Adresse der Kamera finden Sie wie abgebildet durch Öffnen von EdiView Finder:

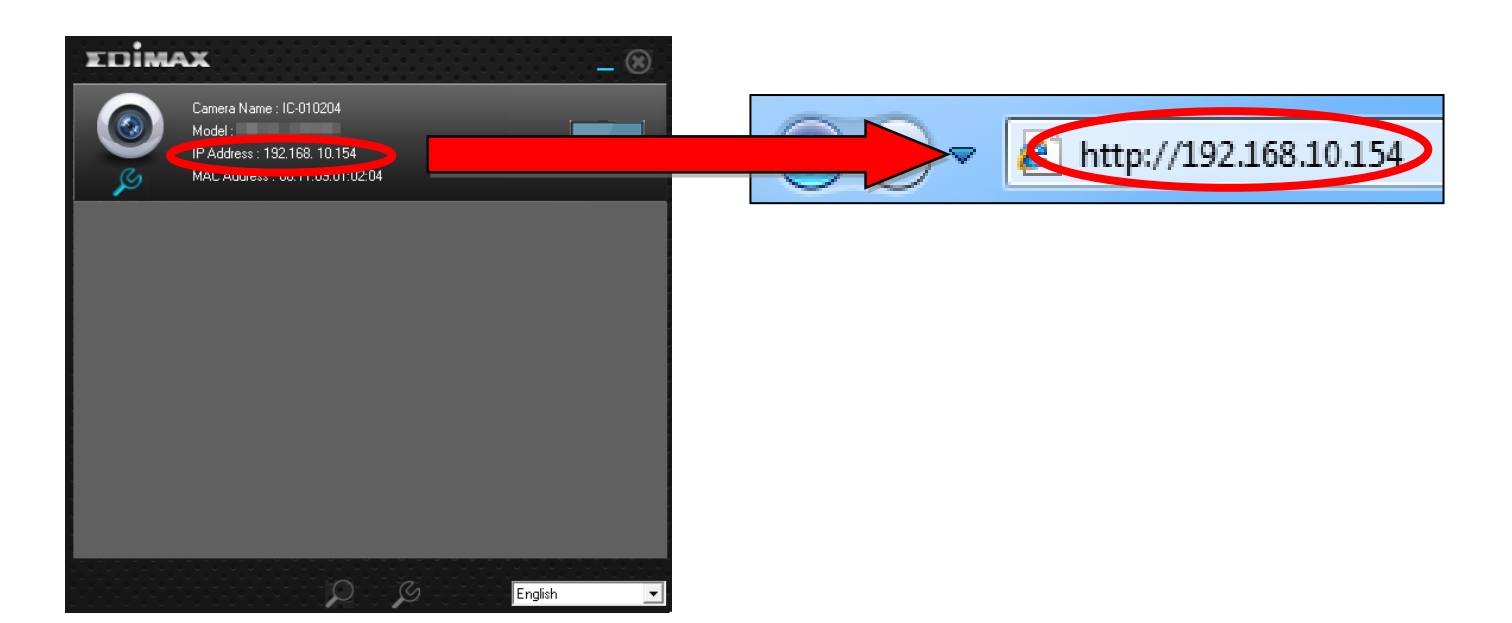

*Internet Explorer wird empfohlen.*

**2.** Möglicherweise werden Sie aufgefordert, die Ausführung eines Java-Addons zu erlauben. Bitte klicken Sie in der Meldung auf "hier klicken" und dann auf "Run Add-on".

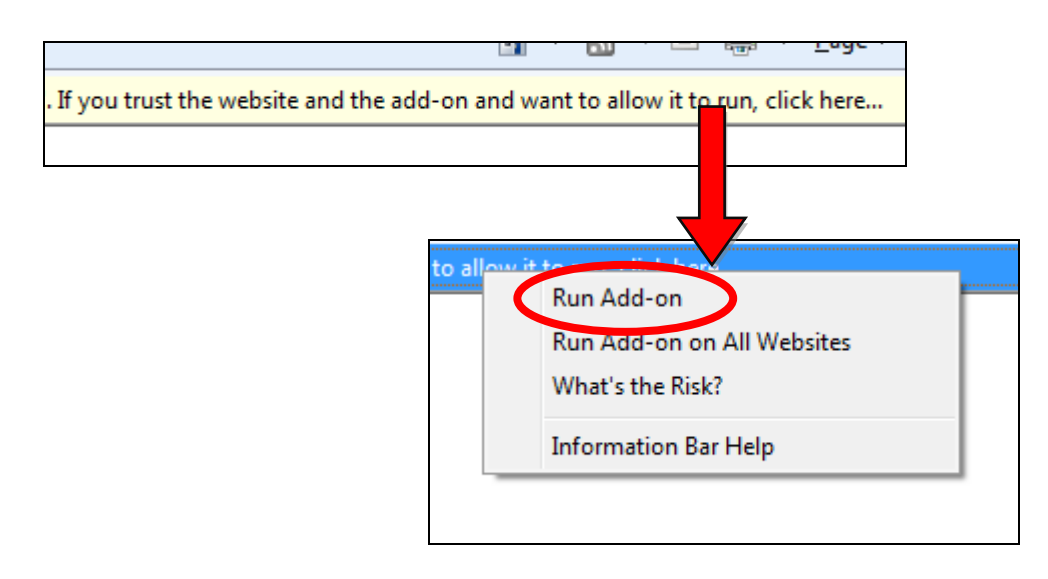

*Wenn andere Sicherheitswarnungen/Anweisungen erscheinen, wählen Sie bitte "Run" oder "Zulassen" oder ähnlich, je nach Browser.*

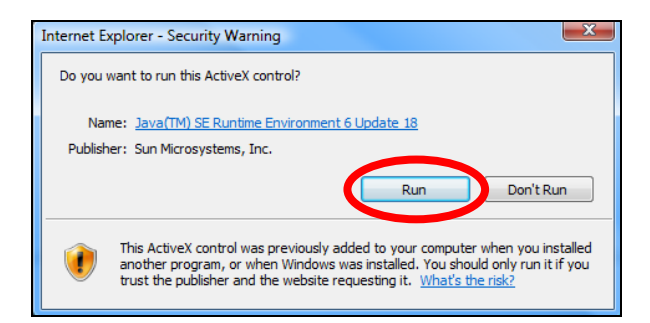

**3.** Geben Sie den Benutzernamen und das Kennwort für Ihre Netzwerkkamera ein (Standardbenutzername: *admin* Standardpasswort: *1234*). Die Web-basierte Management-Schnittstelle der Netzwerkkamera wird dann in Ihrem Browser angezeigt.

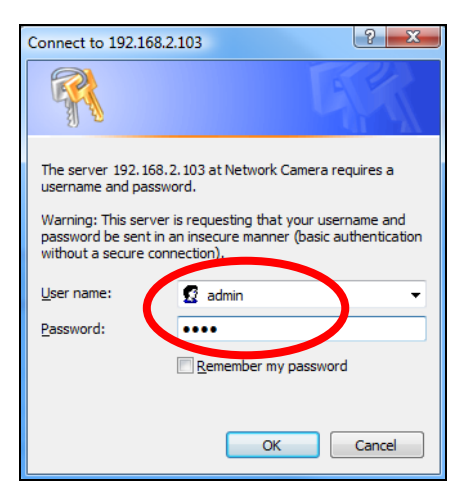

**4.** Für Computer-Anwender wird wie unten dargestellt der "Live View"- Bildschirm angezeigt. In der Live View-Ansicht können Sie einen Live-Stream von der Kamera sehen und die Symbole auf der linken Seite nutzen, um die Anzeige zu neigen, zu schwenken oder um Schnappschüsse oder andere Aufnahmen zu machen. Sie können von hier aus auch den Musik-Player der Netzwerkkamera steuern und Temperatur- und Luftfeuchtigkeitsdaten anzeigen.

Die Einstellungen des Umgebungssensors können unter **System > Umgebungssensor** konfiguriert werden. Ein Protokoll des Umgebungssensors finden Sie unter **Status > Umgebungssensor Protokoll**.

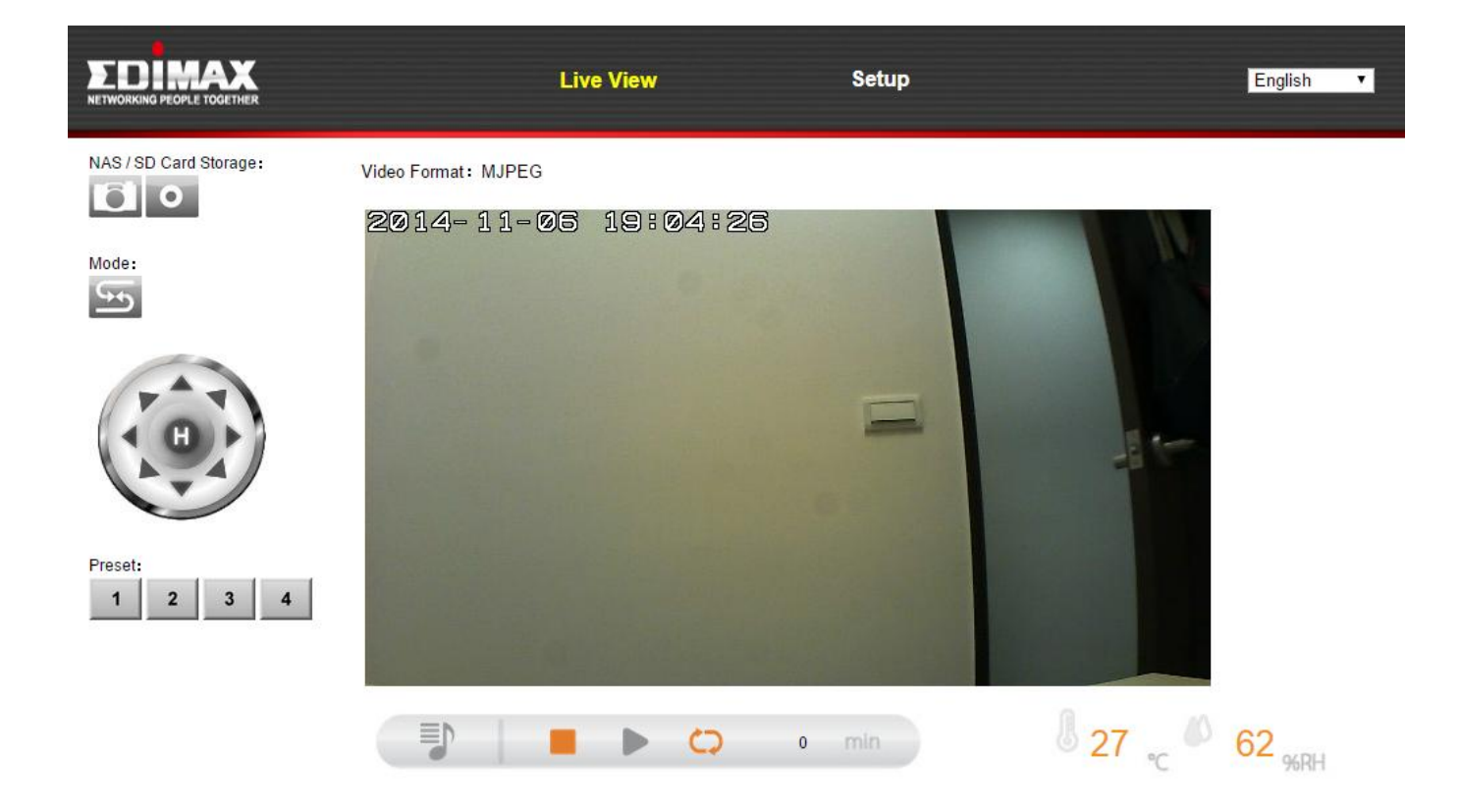
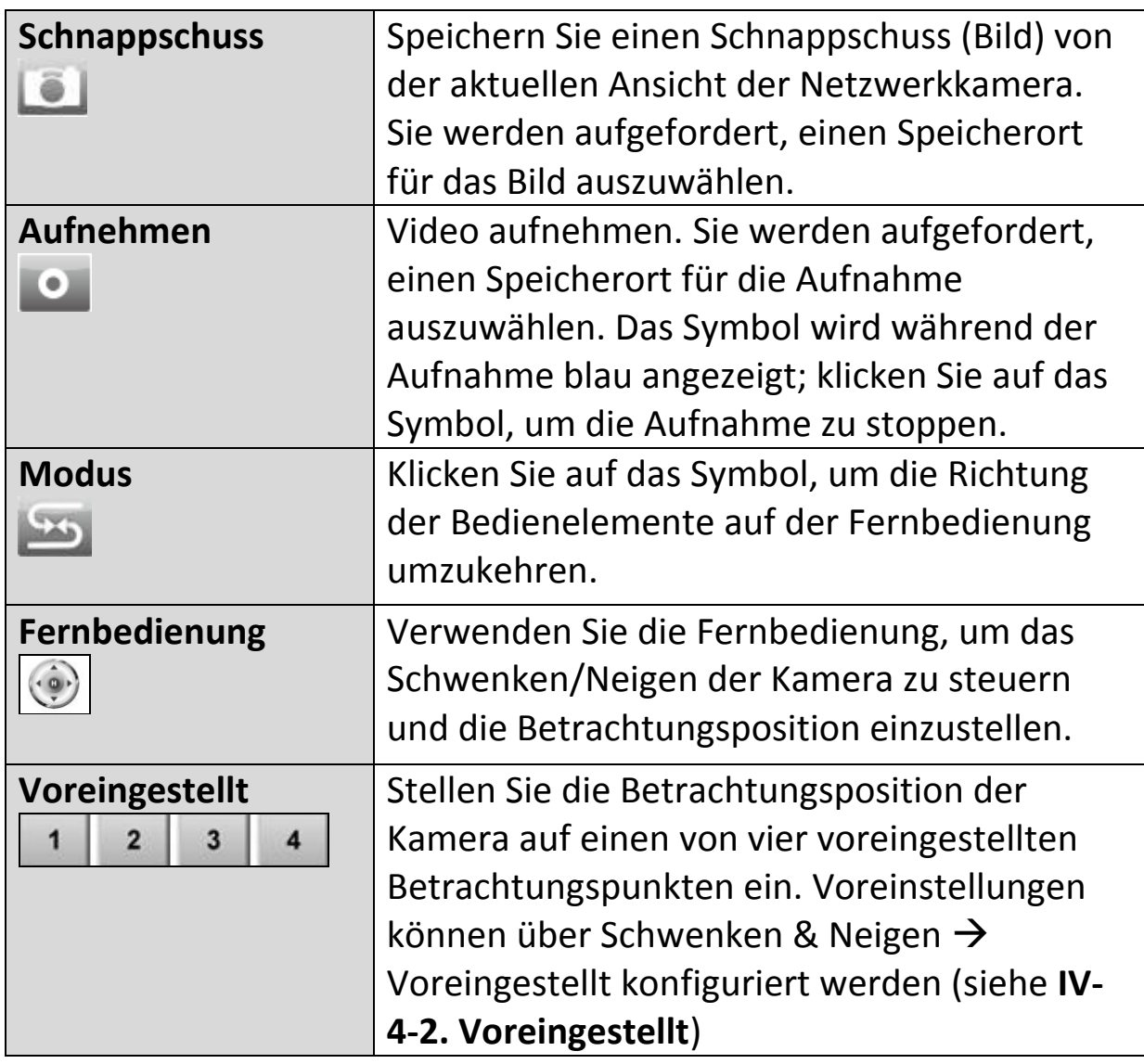

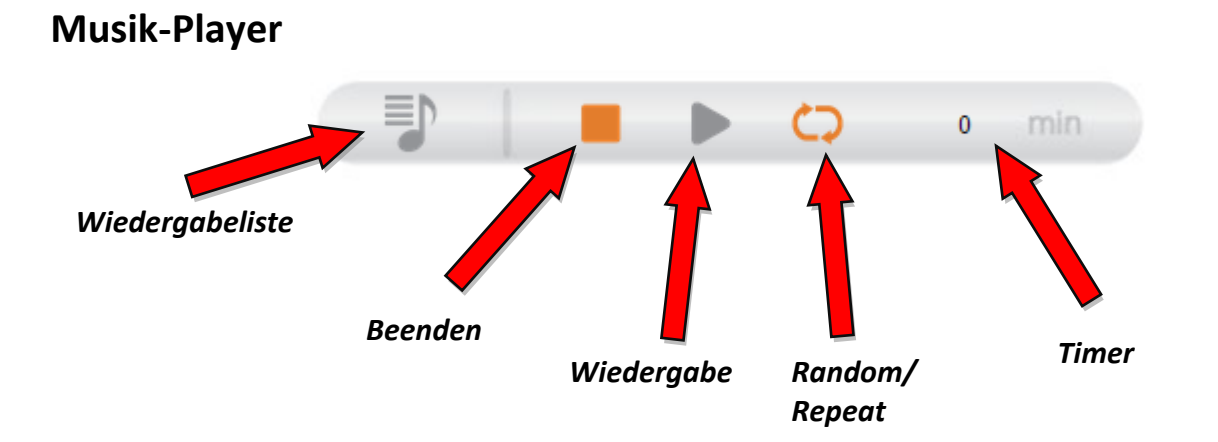

# **Wiedergabeliste**

Klicken Sie auf das Wiedergabeliste-Symbol, um das Menü zu öffnen:

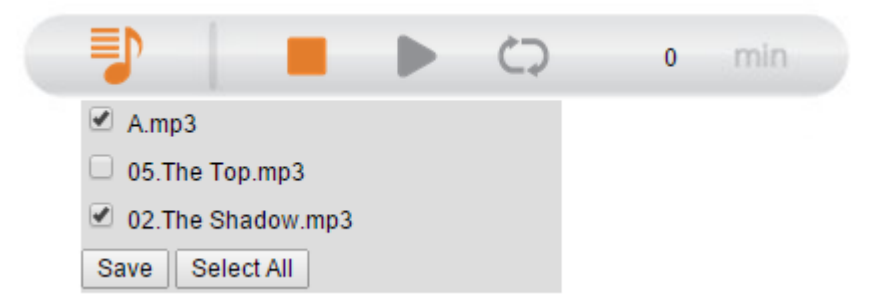

Markieren Sie die Kontrollkästchen, um Titel in die Wiedergabeliste aufzunehmen, und klicken Sie auf "Speichern". Die Wiedergabeliste kann aus maximal sechs Titeln bestehen – einschließlich des Standardtitels, der in der Netzwerkkamera gespeichert ist.

Um weitere Titel hinzuzufügen (bis zu fünf), gehen Sie zu "**Audio > Musikeinstellungen**" (siehe **IV-3-1**.)

#### **Random/Repeat**

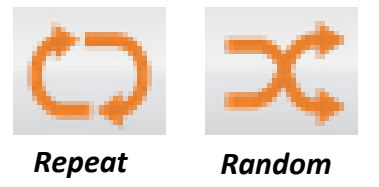

Klicken Sie auf das Symbol, um die zufällige (Random), wiederholte (Repeat) oder keine Wiedergabe zu wählen. Bei Auswahl von "Random" wird der nächste Titel aus der Wiedergabeliste nach dem Zufallsprinzip ausgewählt, während bei "Repeat" das nächste Lied in der Wiedergabeliste und dann die Liste in einer Schleife wiederholt wiedergegeben wird.

# **Timer**

Stellen Sie ein, wie lange die Funktionen "Random" und "Repeat" verwendet werden sollen. Wählen Sie, ob die Musik 0, 5, 15, 30 oder 60 Minuten abgespielt werden soll.

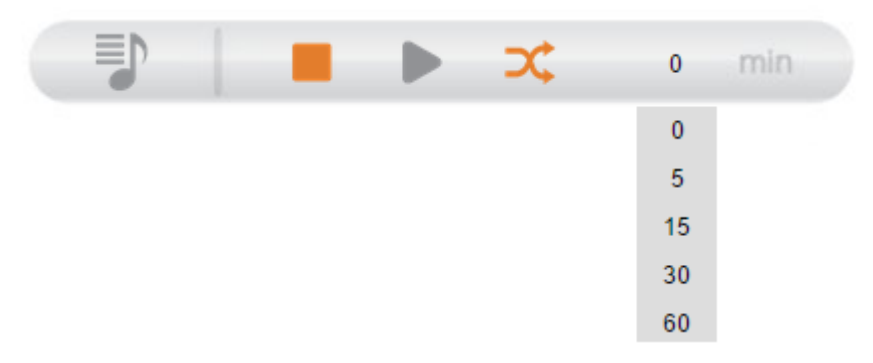

**5.** Wählen Sie oben in der Mitte "Setup" aus und verwenden Sie das Menü auf der linken Seite, um zu verschiedenen Einstellungen der Netzwerkkamera zu navigieren. Jeder Menüpunkt wird in den folgenden Kapiteln beschrieben.

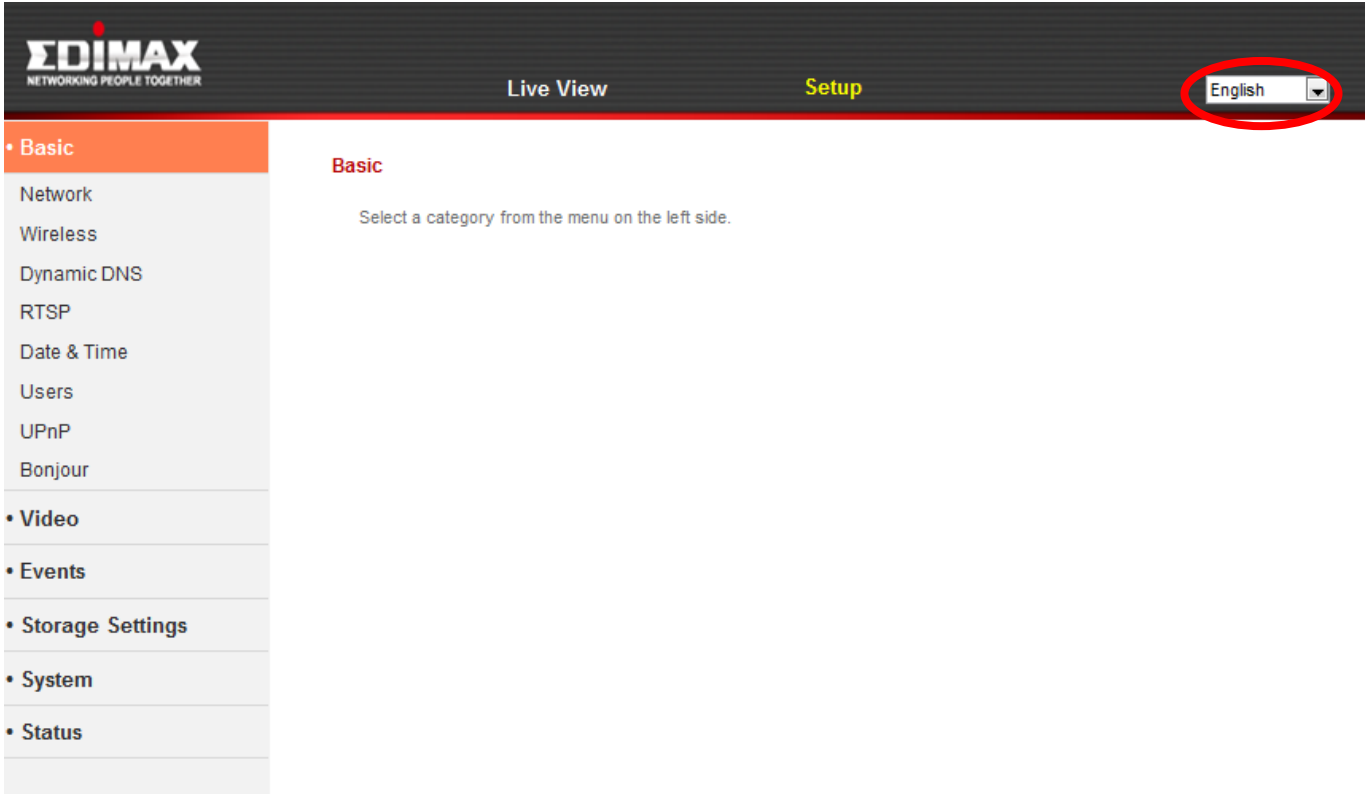

**6.** Nachdem Sie Änderungen vorgenommen haben, klicken Sie auf "Einstellungen speichern", um die Einstellungen zu speichern und die Änderungen zu übernehmen.

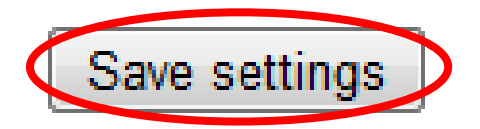

# **IV-1. Grundlagen**

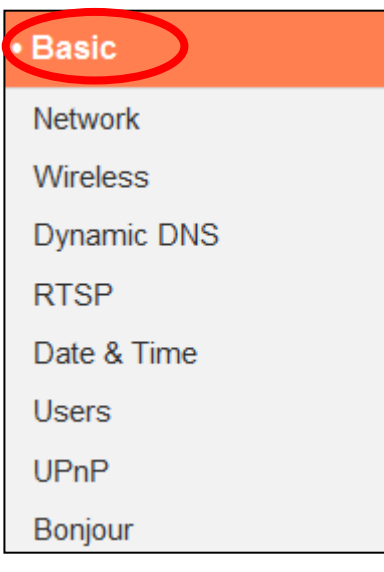

Das Menü "Grundlagen" öffnet ein Untermenü mit acht Kategorien von Einstellungen für den grundlegenden Betrieb Ihrer Netzwerkkamera. Wählen Sie eine Kategorie aus und beachten Sie das entsprechende Kapitel.

#### **IV-1-1. Netzwerk**

Auf dieser Seite werden, wie unten dargestellt, lokale Netzwerkeinstellungen angezeigt. Sie können Ihre Netzwerkkamera konfigurieren, um dynamisch eine lokale IP-Adresse von einem DHCP-Server Ihres Routers zu erhalten oder Sie können eine lokale statische IP-Adresse für Ihre Netzwerkkamera angeben. Zusätzlich können fortgeschrittene Nutzer die Kamera mit PPPoE konfigurieren.

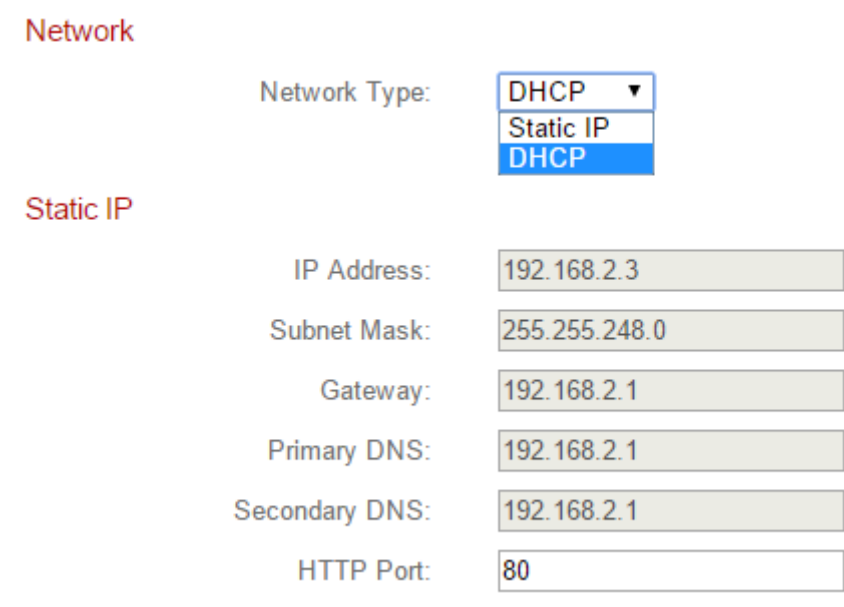

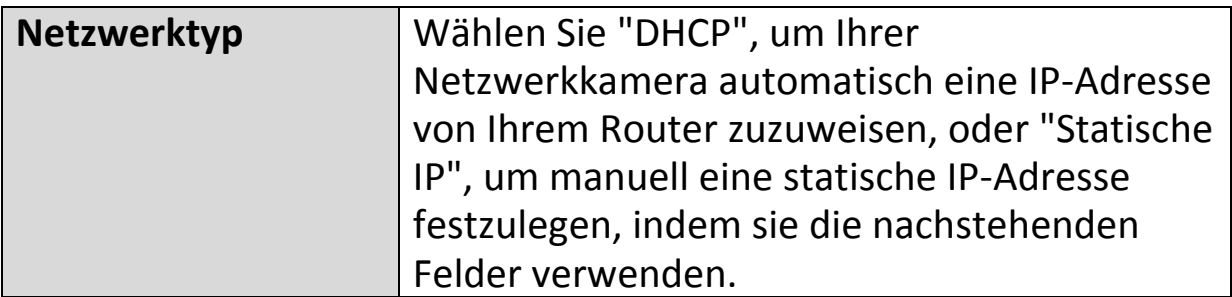

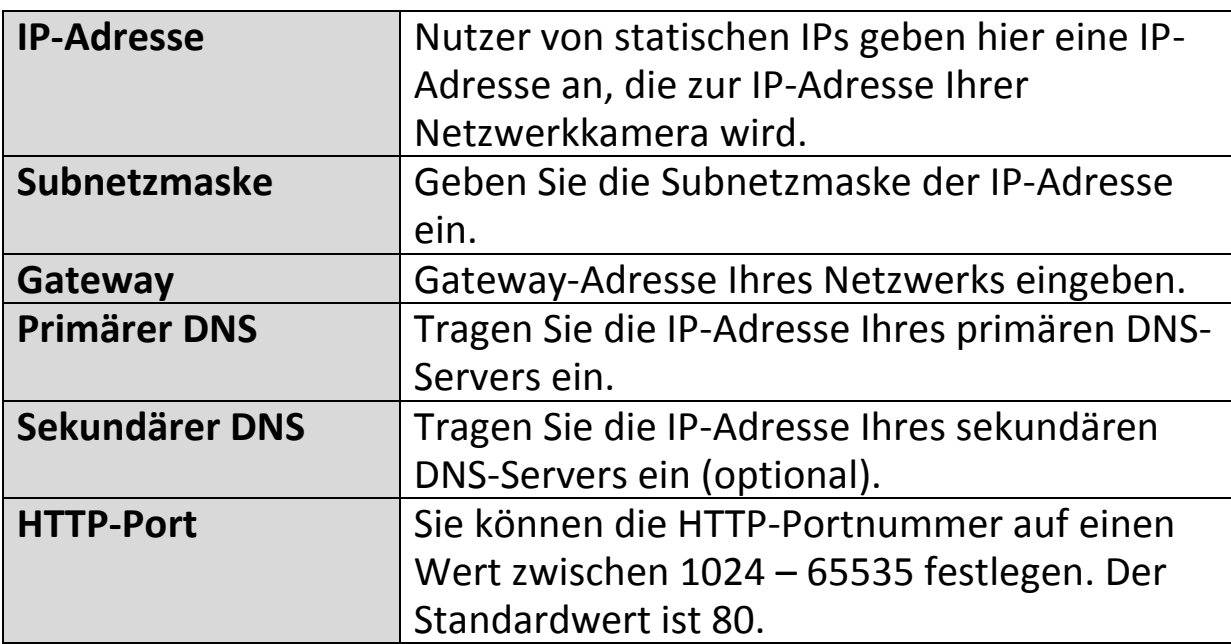

# **IV-1-2. Drahtlos**

Auf der Drahtlos-Seite können Sie die Einstellungen für die drahtlose Verbindung Ihrer Netzwerkkamera konfigurieren. Bei Windows-Benutzern sollte die WLAN-Verbindung bereits mit EdiView Finder eingestellt worden sein, aber Sie können diese Seite immer noch verwenden, um die Einstellungen bei Bedarf zu überarbeiten.

Mac-Nutzer müssen diese Einstellungen manuell konfigurieren, da EdiView Finder auf Mac keine Drahtlosverbindung der Kamera einstellt. Unten finden Sie eine kurze Anleitung, um die drahtlose Verbindung Ihrer Netzwerkkamera mit einem Smartphone oder einem Computer einzurichten.

#### *Mac-Benutzer, die zum ersten Mal die Drahtlosverbindung ihrer Netzwerkkamera einrichten, stellen bitte sicher, dass ihre Netzwerkkamera über ein Ethernet-Kabel an den Router/Access Point/Switch angeschlossen ist.*

Sie können auch die "Drahtlos"-Seite für Wi-Fi Protected Setup (WPS) verwenden: Aktivieren Sie entweder die WPS-Taste (das hat den gleichen Effekt wie das physische Drücken der Hardware-WPS-Taste, die in die Kamera integriert ist) oder den WPS mit PIN-Code (Verwendung eines PIN-Codes für die Ü berprüfung zwischen den beiden Drahtlosgeräten für zusätzliche Sicherheit.)

#### **IV-1-2-1. Smartphone**

**1.** Wählen Sie im Menü links "Basic (Basis)" und dann "Wireless (Drahtlos)".

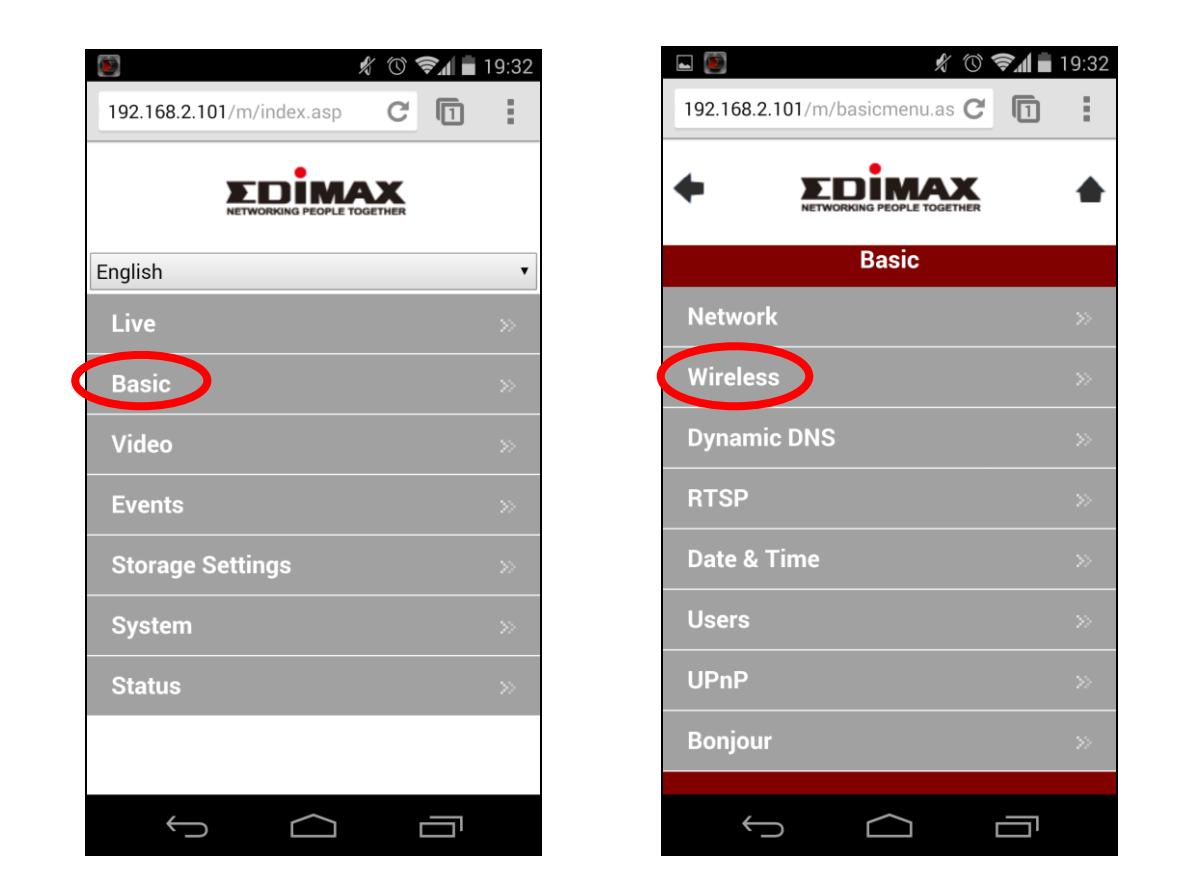

**2.** Konfigurieren Sie die Drahtloseinstellungen **A – <sup>E</sup>** gemäß der Tabelle unten:

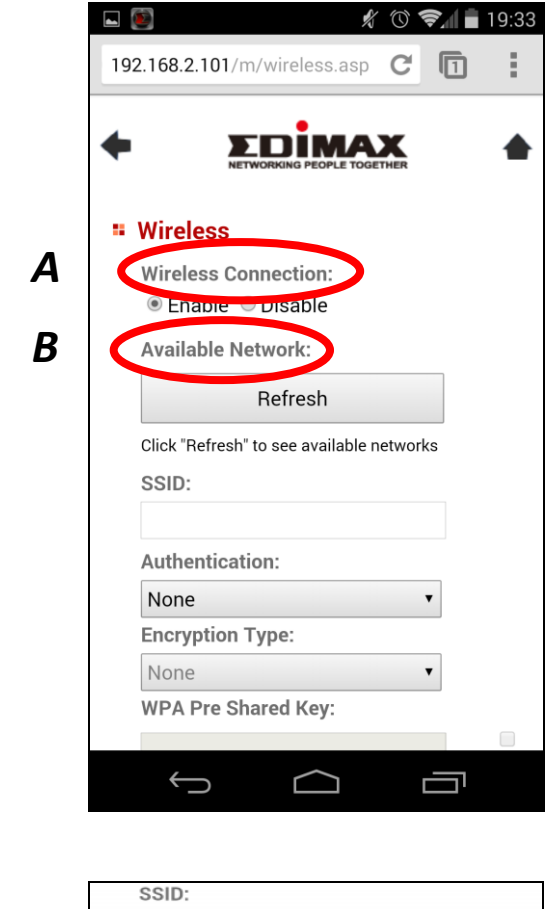

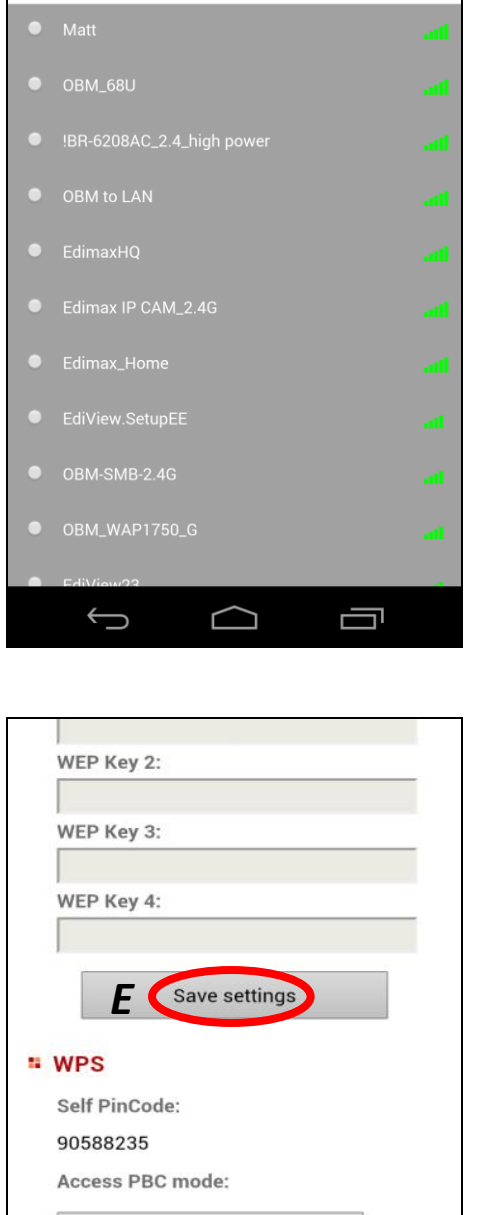

**☆ ◎ 令**( 19:33

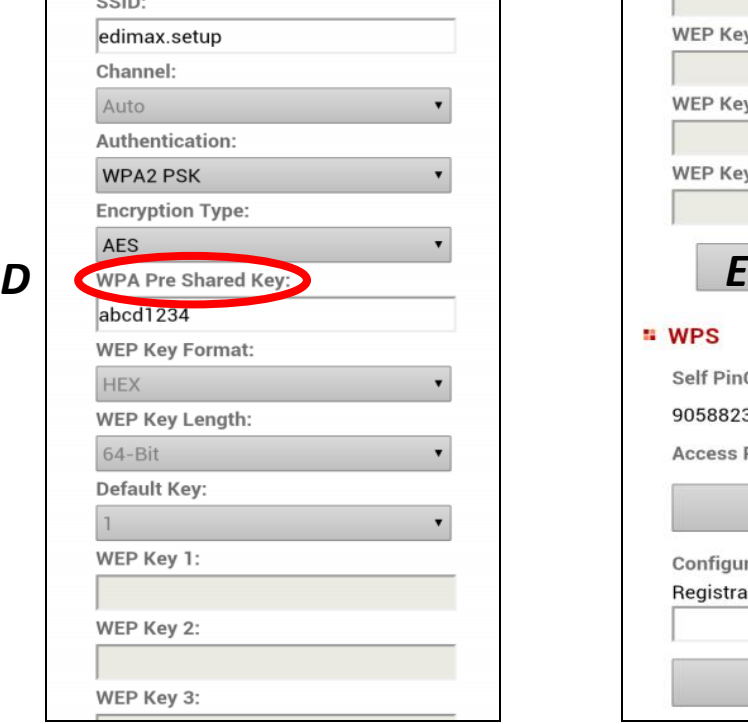

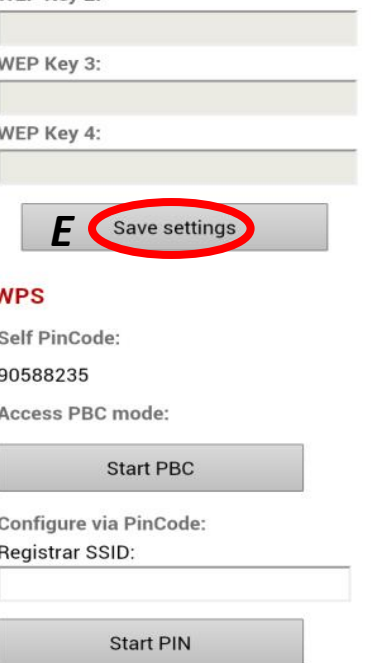

*C*

 $\blacksquare$  $\mathbf{L}$ 

Available Network

Refresh Click "Refresh" to see available networks

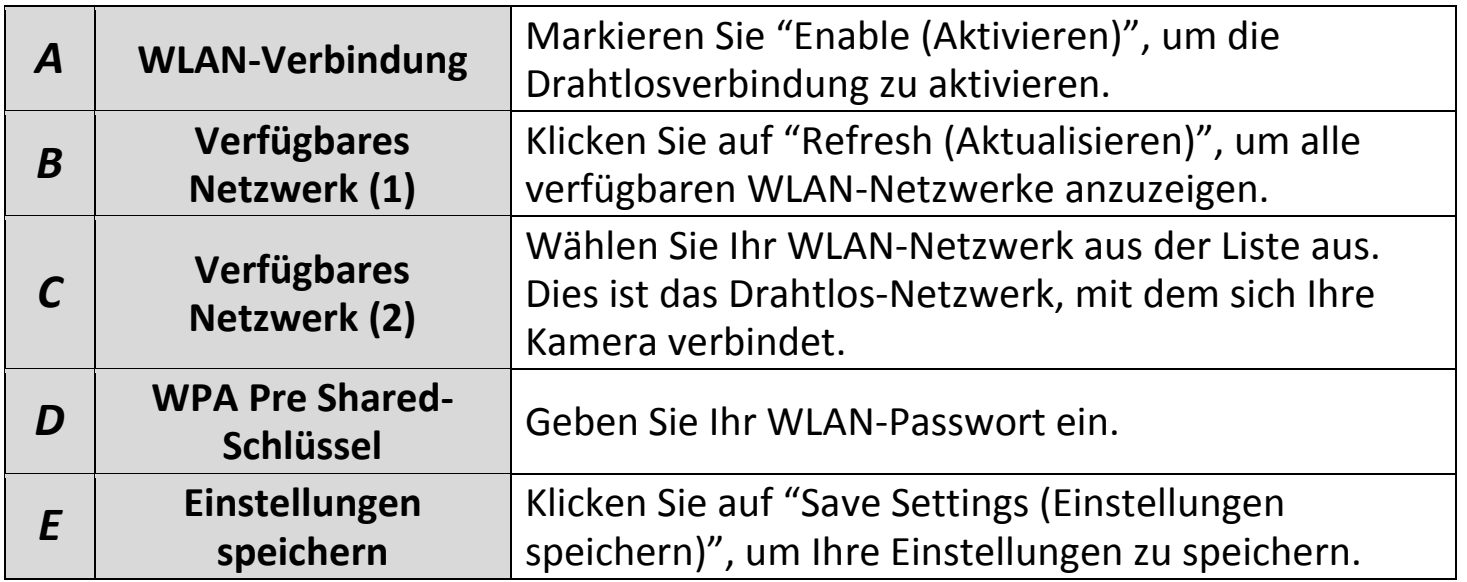

**3.** Entfernen Sie nach dem Speichern der Einstellungen das Ethernet-Kabel von Ihrer Netzwerkkamera. Ihre Kamera sollte jetzt mit Ihrem WLAN verbunden sein.

# **IV-1-2-2. Computer**

# **1.** Konfigurieren Sie die Drahtloseinstellungen **A – <sup>E</sup>** gemäß der Tabelle unten:

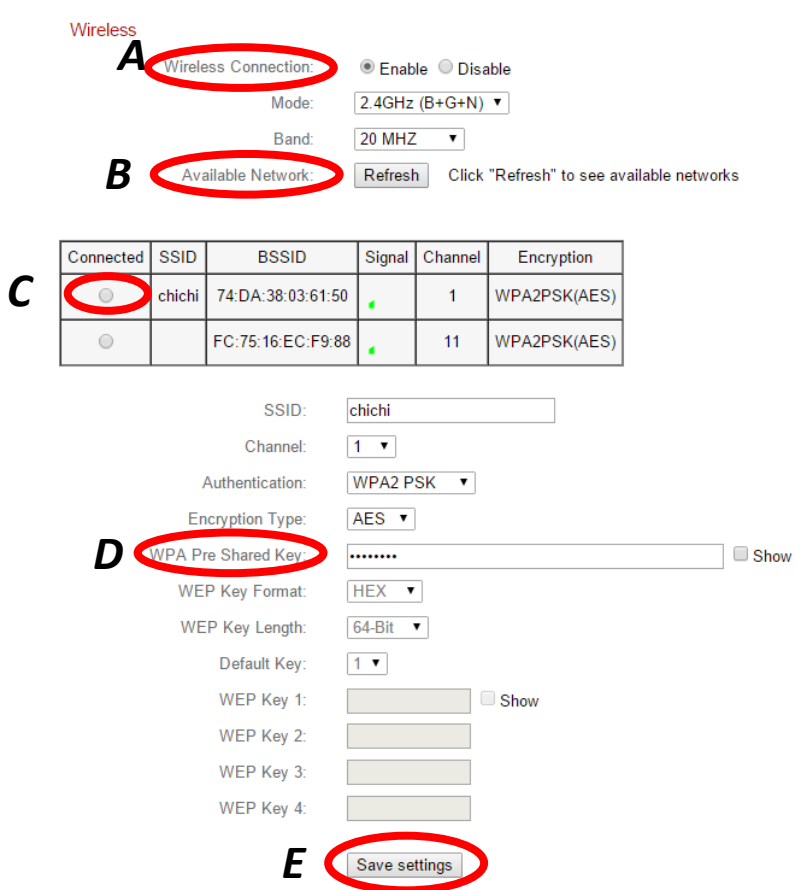

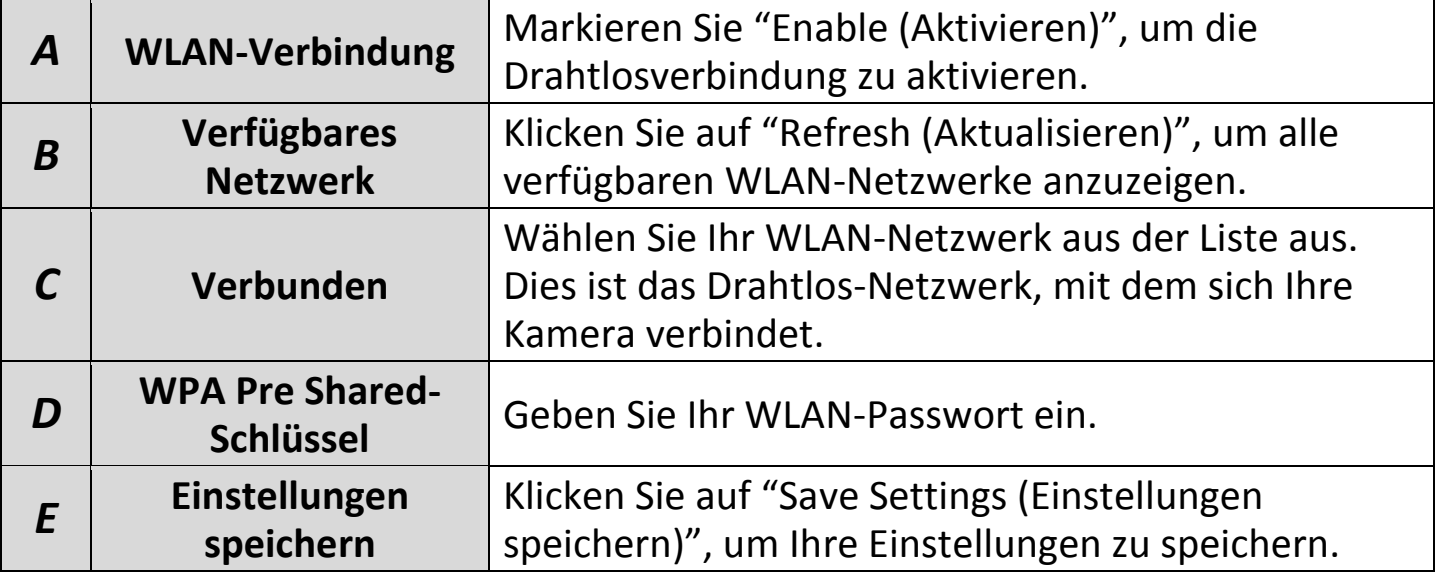

**2.** Entfernen Sie nach dem Speichern der Einstellungen das Ethernet-Kabel von Ihrer Netzwerkkamera. Ihre Kamera sollte jetzt mit Ihrem WLAN verbunden sein.

#### **IV-1-2-3. WPS**

WPS (Wi-Fi Protected Setup) ist eine schnelle und einfache Möglichkeit, zwischen kompatiblen Geräten drahtlose Verbindungen einzurichten. Verwenden Sie die Taste "Start PBC" oder "Start-PIN", um WPS auf der Netzwerkkamera zu aktivieren. Der WPS-PIN-Code Ihrer Netzwerkkamera ist auch neben "Self PinCode" aufgeführt.

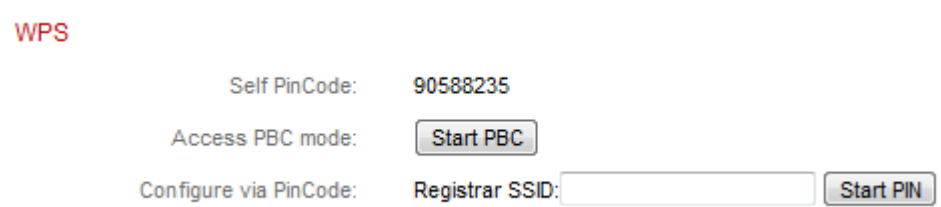

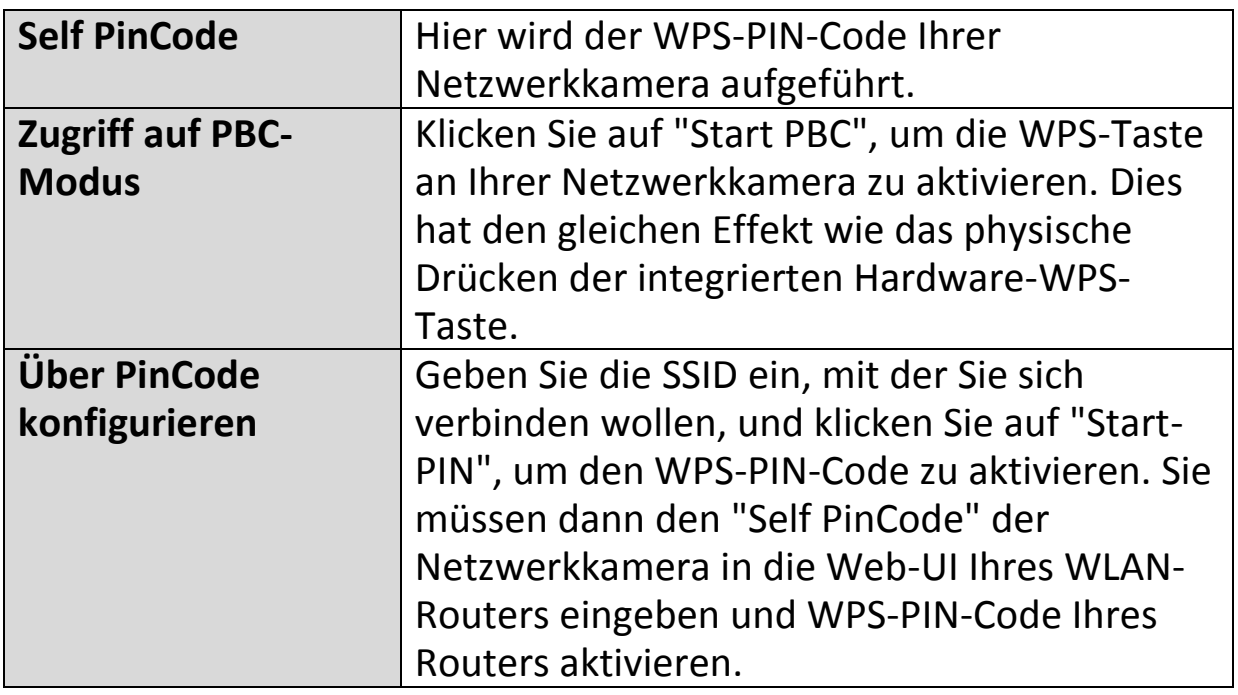

*Bitte beachten Sie die Anweisungen Ihres Drahtlos-Routers für den Zugriff auf seine Web-basierte Schnittstelle und die Aktivierung von WPS.*

# **IV-1-3. Dynamischer DNS**

Dynamic DNS (DDNS) ist ein Dienst, der einen Hostnamen-zu-IP-Service für Benutzer einer dynamischen IP bereitstellt. Wenn Ihr Internet-Dienstanbieter keine feste IP-Adresse erteilt hat, können Sie eine Drittanbieter für dynamische DNS nutzen, um Ihre aktuelle IP-Adresse einer festen IP-Adresse zuzuordnen. Mehrere kostenlose oder gebührenpflichtige DDNS-Dienste sind online verfügbar; nutzen Sie bitte die Informationen Ihres DDNS-Providers, um die Einstellungen auf dieser Seite zu konfigurieren.

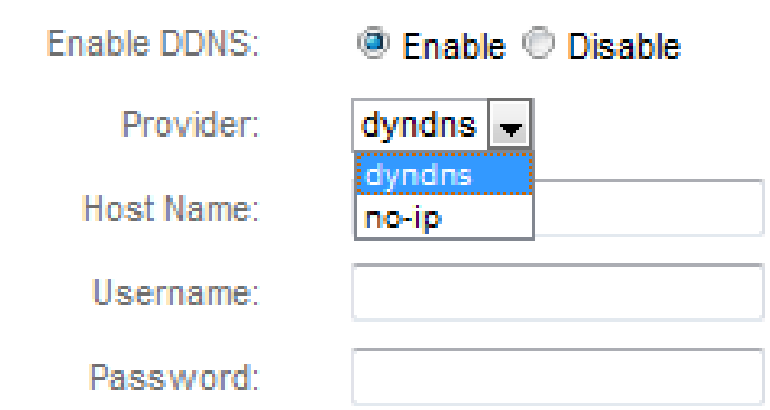

# Dynamic DNS

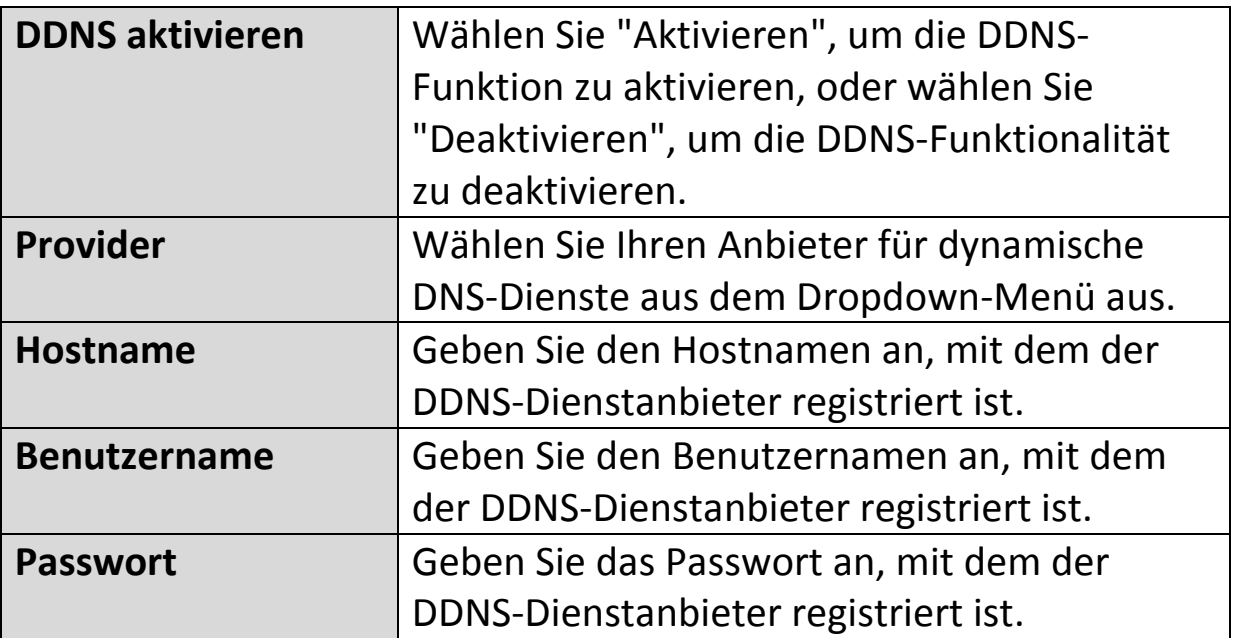

#### **IV-1-4. RTSP**

Real Time Streaming Protocol (RTSP) ermöglicht es, dass die Netzwerkkamera mit einem Streaming-Media-Server verwendet wird. Geben Sie die erforderlichen RTSP-Einstellungen ein.

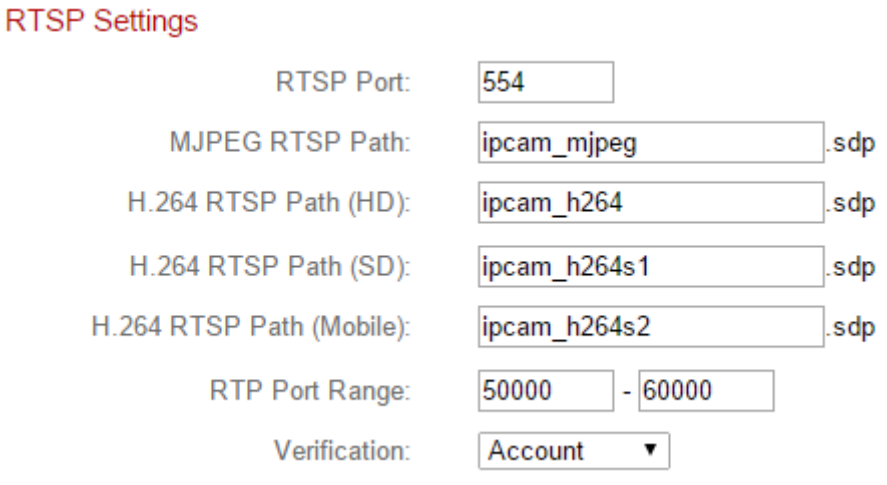

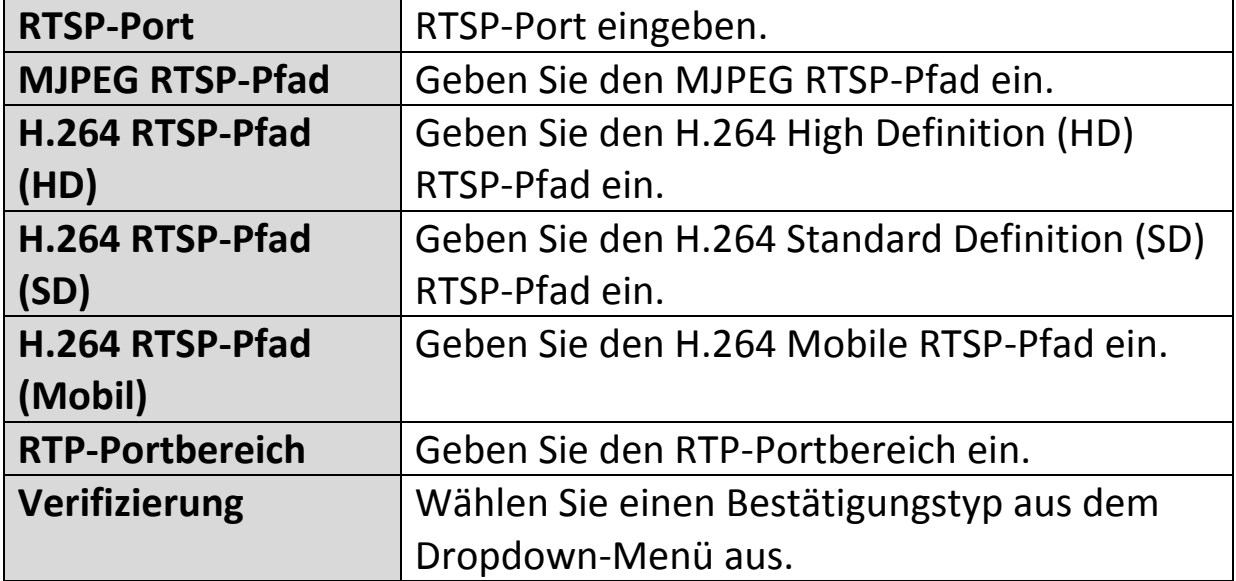

#### **IV-1-5. Datum & Uhrzeit**

Auf dieser Seite können Sie die Systemzeit und das Datum der einstellen und anpassen. Die Aufrechterhaltung einer korrekten Systemzeit ist für die Organisation/Wiedergabe von aufgezeichneten Videos besonders wichtig.

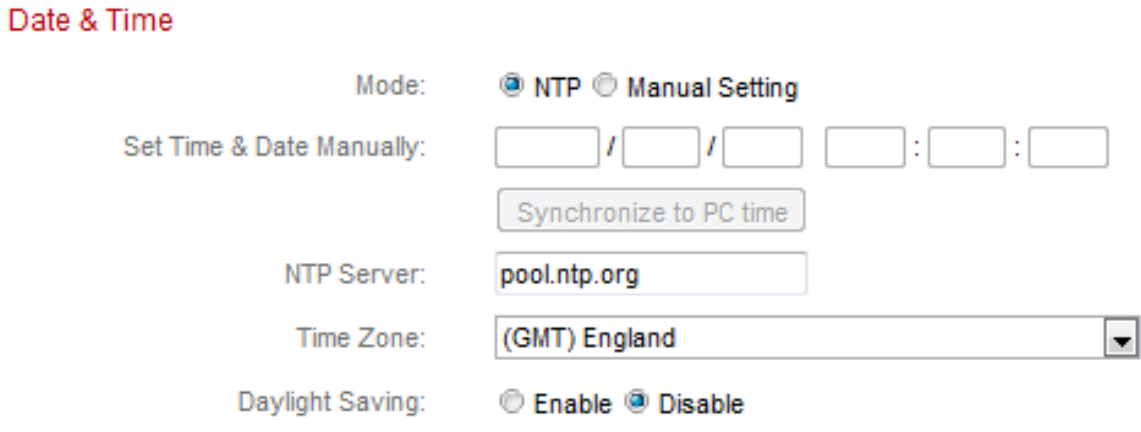

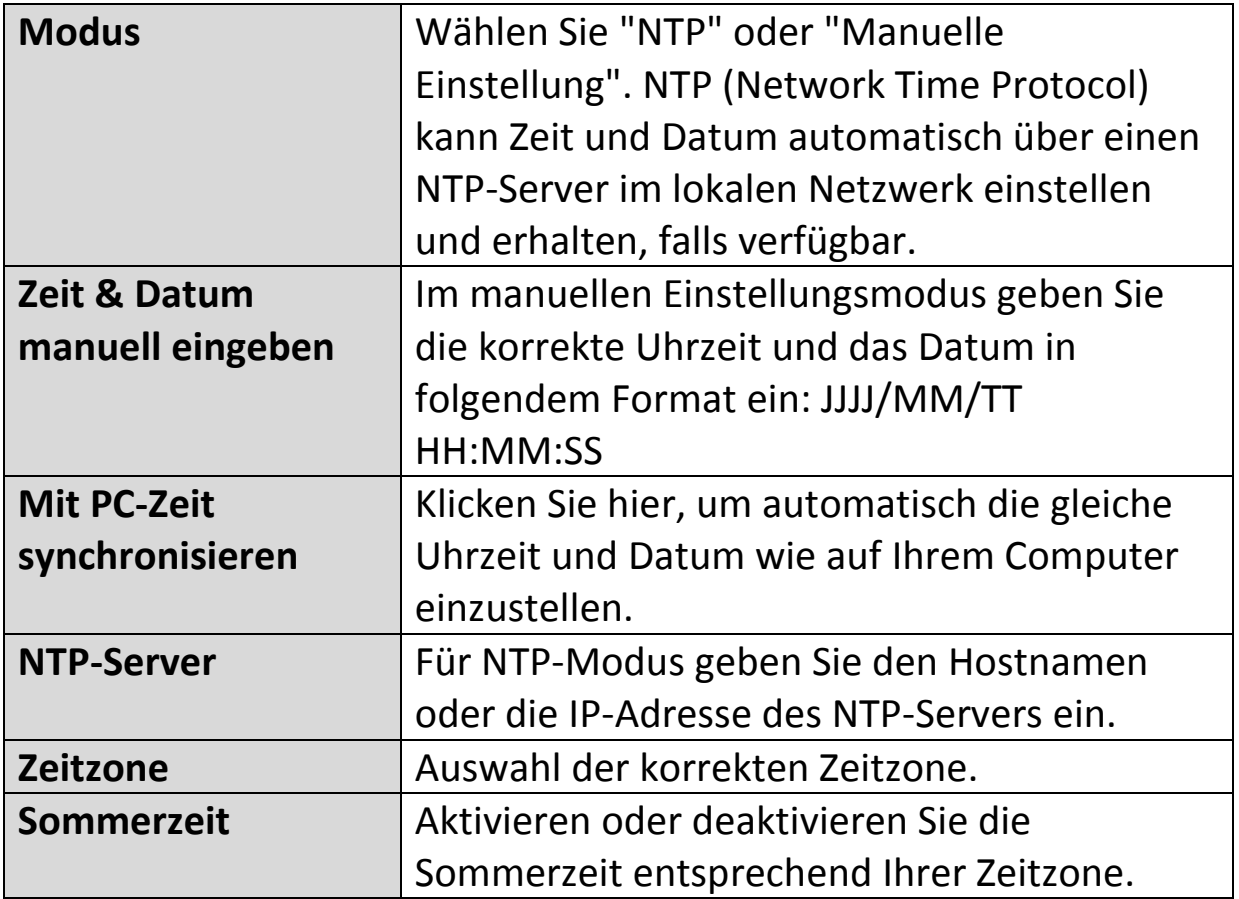

# **IV-1-6. Benutzer**

Zusätzlich zu dem Standardkonto des Administrators können Sie mehrere verschiedene Anmeldekonten für die Netzwerkkamera konfigurieren, wobei zwei verschiedene Zugriffsebenen zur Verfügung stehen – Betreiber und Gast.

Betreiber-Konten können einige Funktionen der Netzwerkkamera auf ähnliche Weise wie das Administratorkonto konfigurieren, während Gast-Konten nur das Bild der Kamera ansehen können.

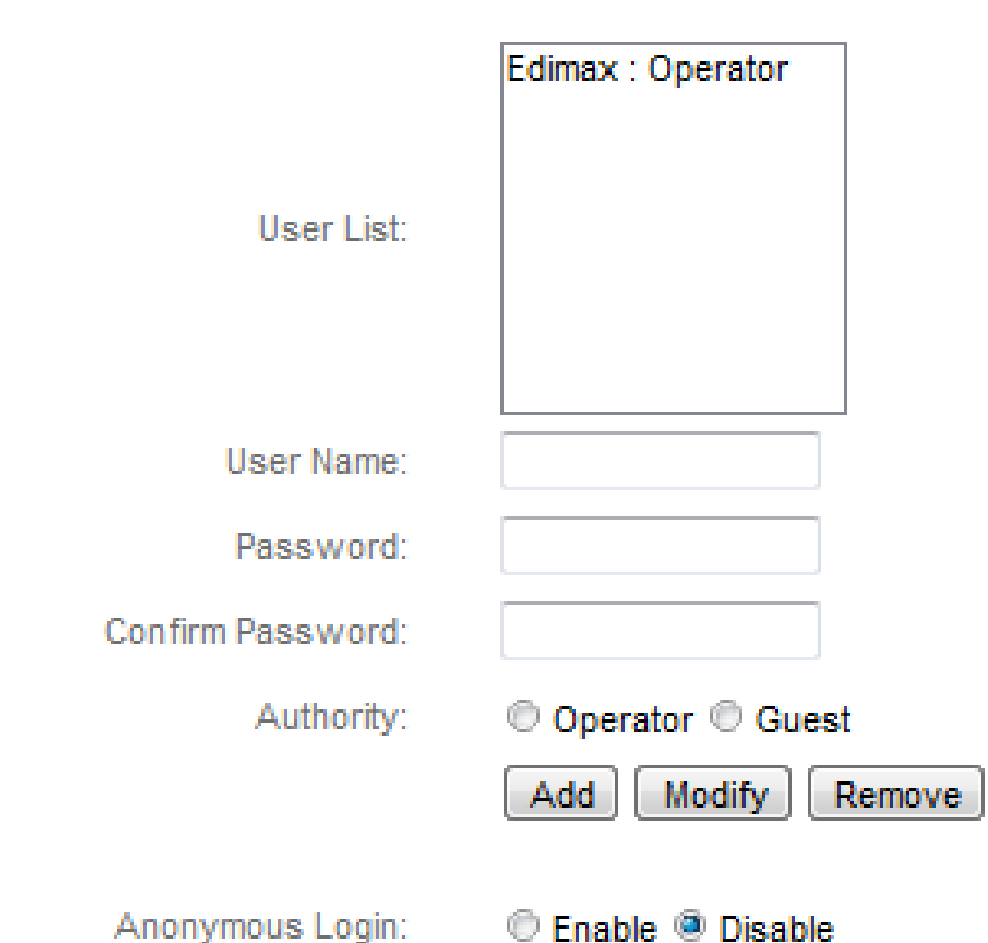

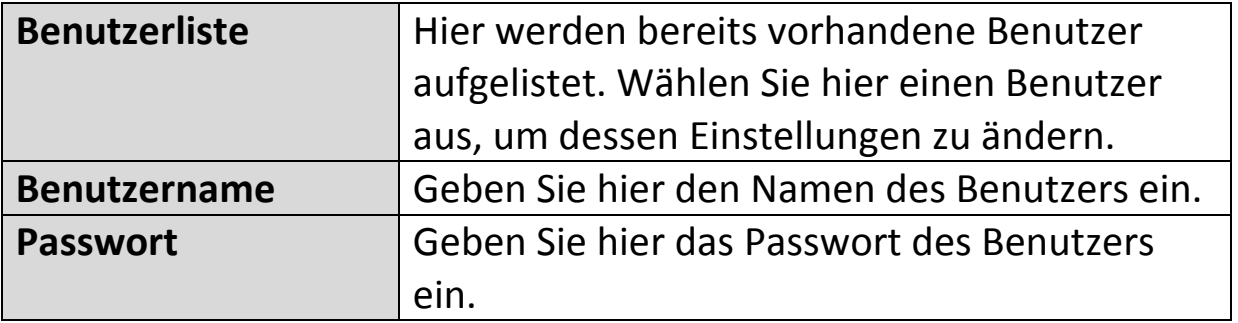

**Users** 

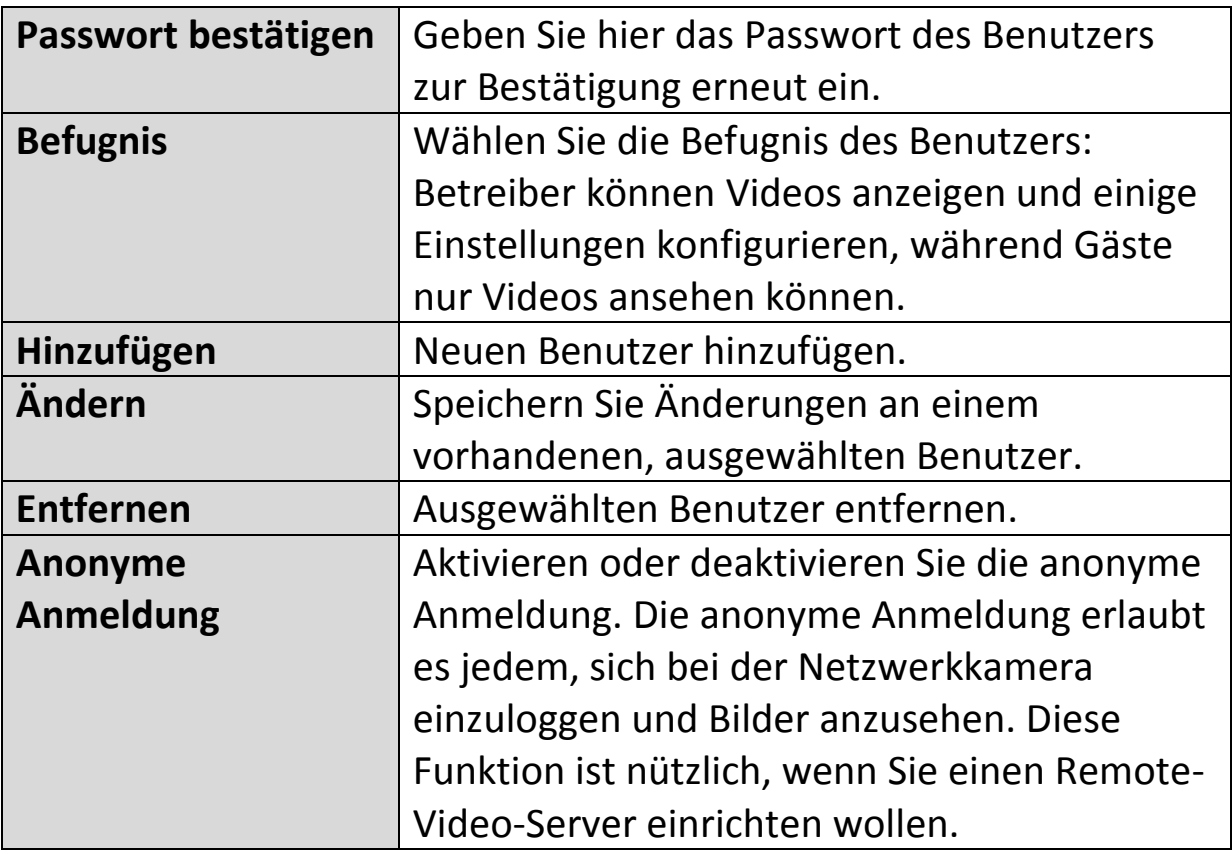

#### **IV-1-7. UPnP**

Universal-Plug-and-Play (UPnP) ist eine Reihe von Netzwerkprotokollen, die es Netzwerkgeräten ermöglicht, miteinander zu kommunizieren und automatisch Arbeitskonfigurationen herzustellen. Wenn aktiviert, können Windows-Computer die Netzwerkkamera im lokalen Netzwerk automatisch erkennen. Die Netzwerkkamera unterstützt auch IGD.

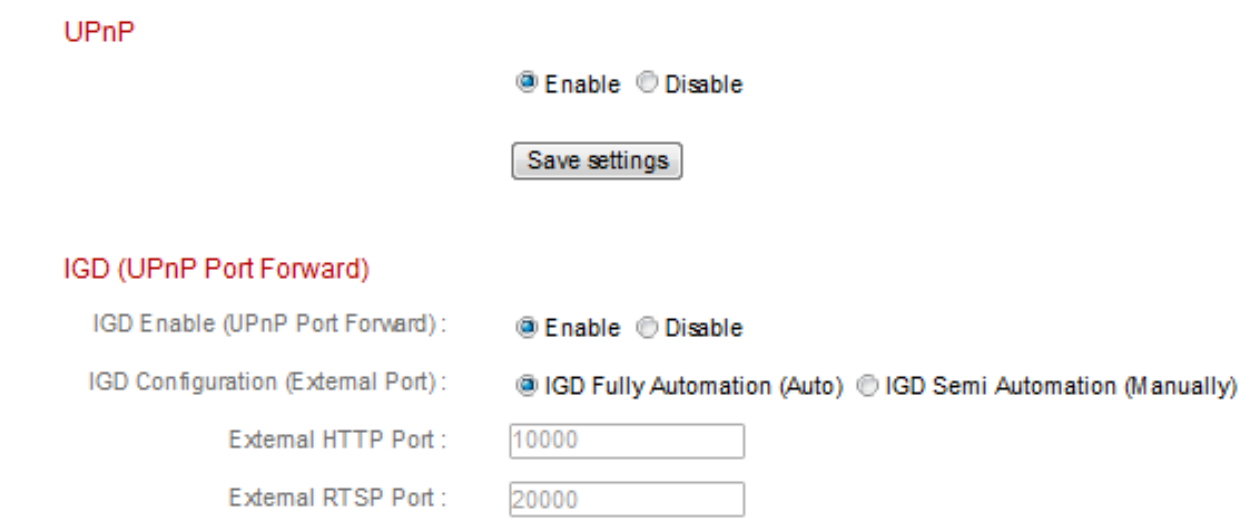

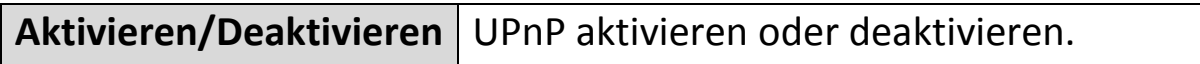

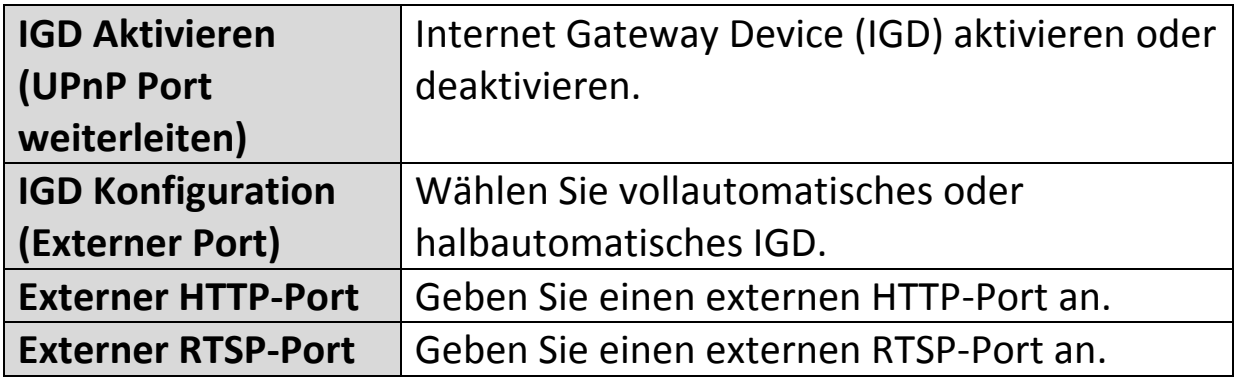

#### **IV-1-8. Bonjour**

Bonjour ist eine Funktion von Mac-Computern, die es dem Safari-Webbrowser ermöglicht, Geräte und Dienstleistungen im lokalen Netzwerk zu entdecken und eine Abkürzung für den Zugang zu bieten. Wenn aktiviert, können Safari-Benutzer im lokalen Netzwerk unter dem Safari-Menü "Bonjour" eine Verknüpfung zur Netzwerkkamera finden. Wählen Sie "Aktivieren" oder "Deaktivieren".

Bonjour

*<sup></sub>* Enable *Disable*</sup>

#### **IV-2. Video**

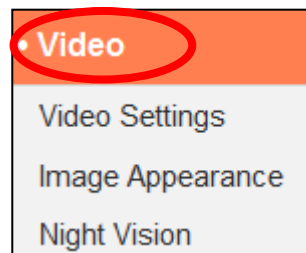

Das Menü "Video" besteht aus drei Kategorien für die Konfiguration von Videoeinstellungen der Netzwerkkamera. Wählen Sie ein Element aus dem Untermenü aus und beachten Sie das entsprechende folgende Kapitel.

# **IV-2-1. Videoeinstellungen**

Auf der Seite "Videoeinstellungen" können Sie Auflösung und Framerate-Einstellungen der Netzwerkkamera für verschiedene Profile ändern. HD, SD, Small (mobil) & MJPEG.

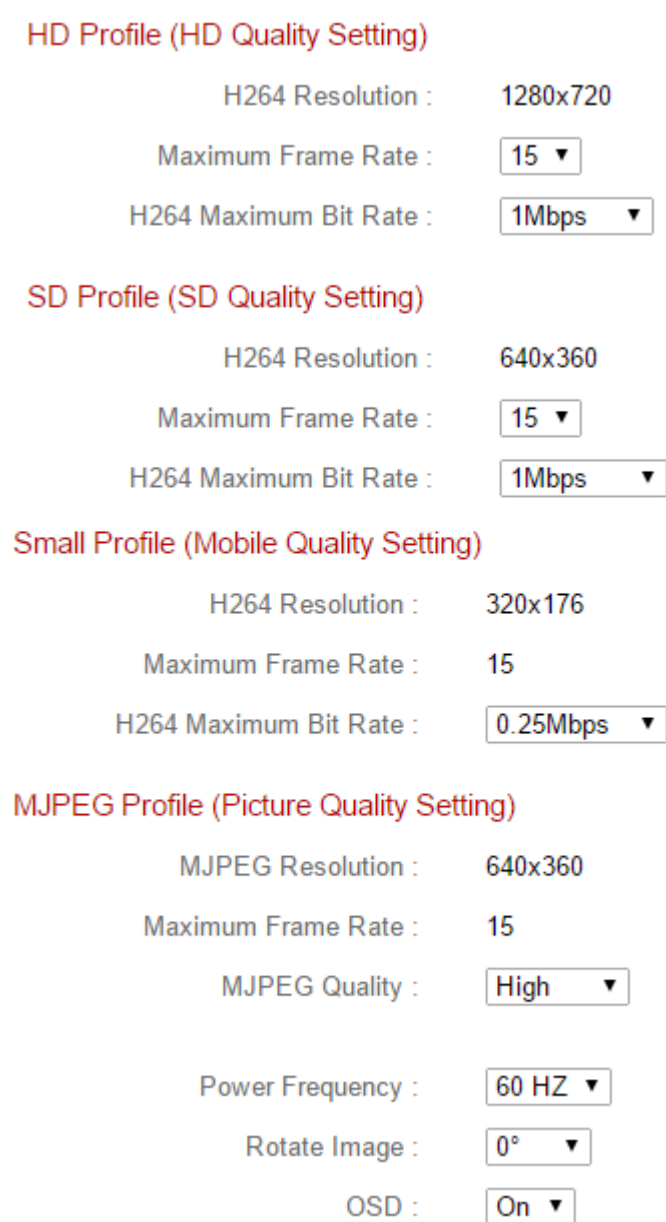

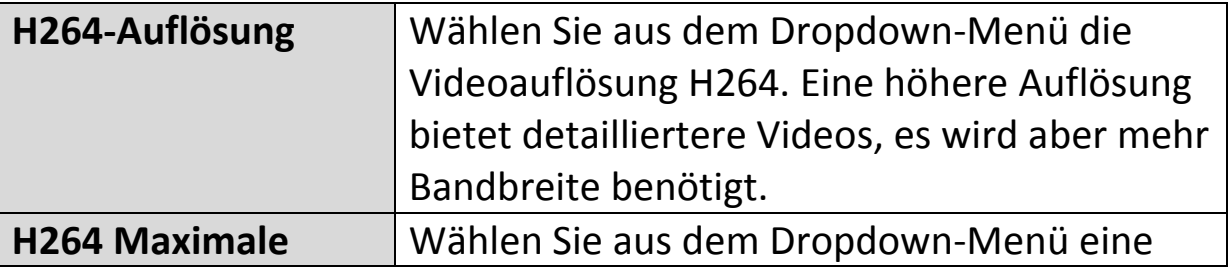

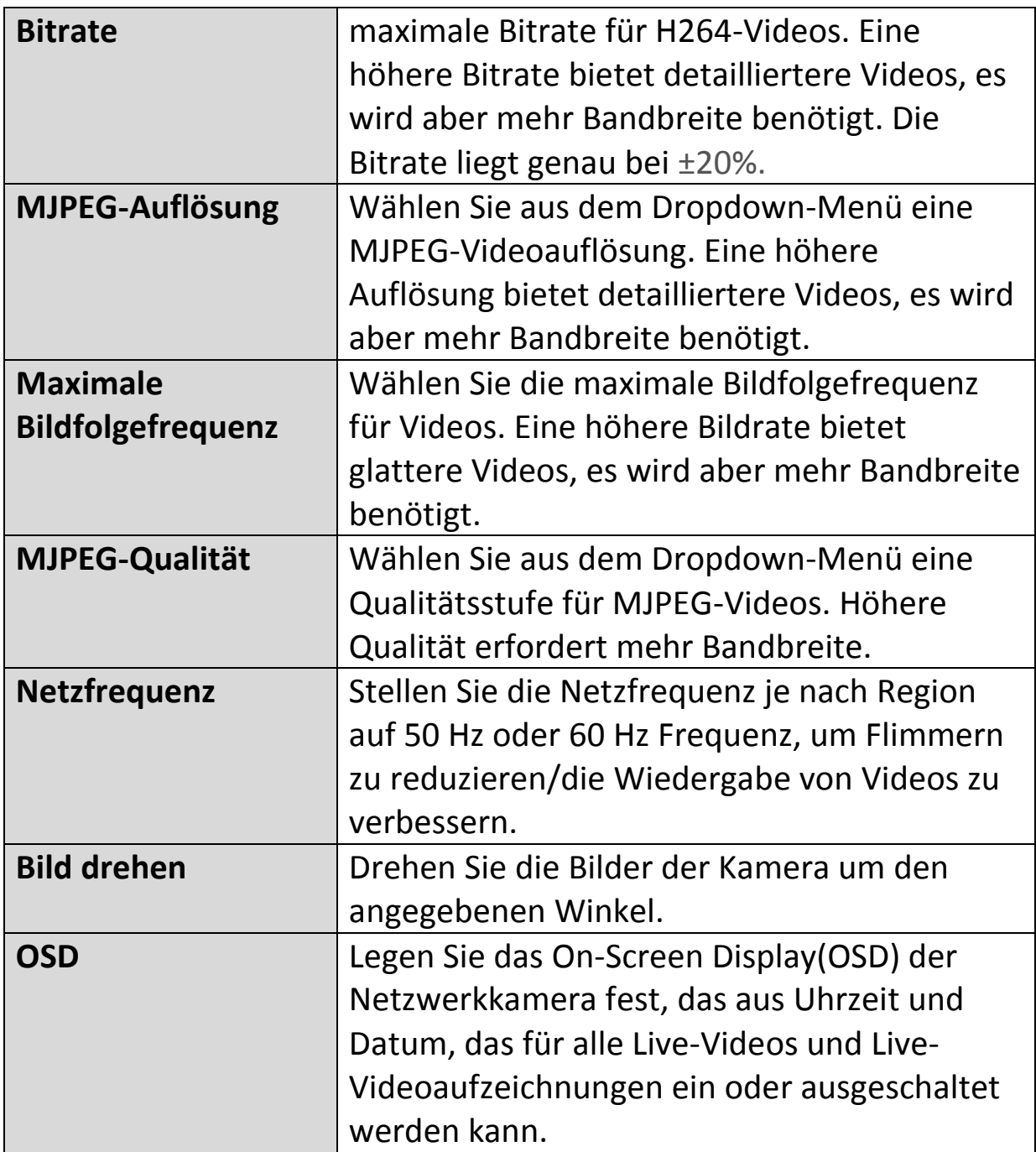

# **IV-2-2. Aussehen des Bildes**

Auf der Seite "Aussehen des Bildes" können Sie mit den unten gezeigten Schiebereglern verschiedene Parameter bezüglich des Bildes der Netzwerkkamera anpassen.

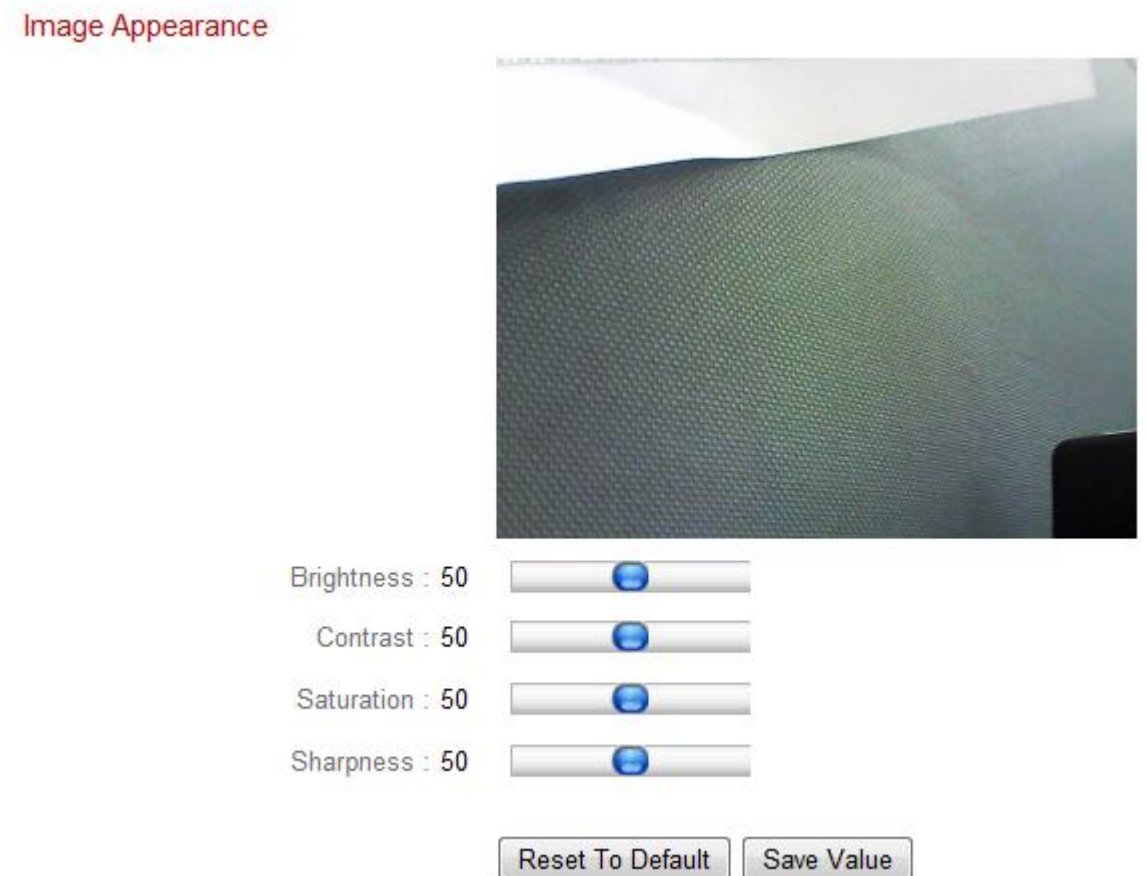

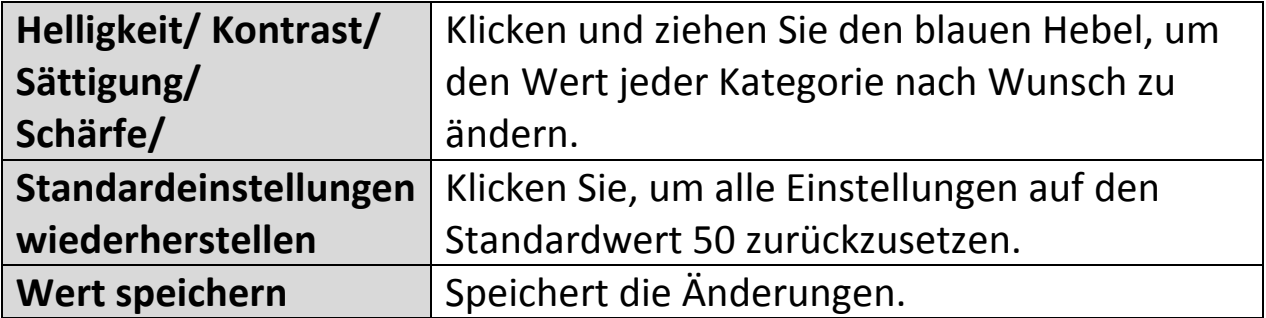

#### **IV-2-3. Nachtsicht**

Die Nachtsicht ermöglicht es Ihrer Netzwerkkamera, durch Verwendung von Infrarot-LEDs Bilder in dunklen Umgebungen zu erfassen. Ein automatischer Schalter erkennt Lichtwerte in der Umgebung Ihrer Netzwerkkamera und schaltet bei wenig Licht automatisch auf Nachtsicht. Wählen Sie für den automatischen Nachtsicht-Schalter "Aktivieren" oder "Deaktivieren".

Night Vision

<sup>(@</sup> Fnable <sup>@</sup> Disable Auto Switch :

# **IV-3. Audio**

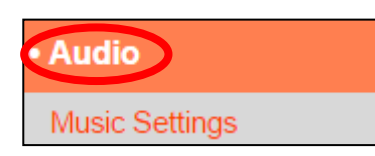

Die Netzwerkkamera beinhaltet eine Audio-Funktion, um Musik von einer microSD-Karte abzuspielen. Konfigurieren Sie die Einstellungen über die Seite

"Musikeinstellungen":

#### **IV-3-1. Musikeinstellungen**

Wenn Sie eine microSD-Karte in die Netzwerkkamera einsetzen, wird automatisch ein Ordner namens "Music" erstellt. Speichern Sie Ihre Musik von der SD-Karte mit der Funktion "MP3-Datei hochladen" im Ordner "Music" ab und verwenden Sie dann die Schaltfläche "MP3-Dateien anzeigen", um Musik zu Ihrer Wiedergabeliste hinzuzufügen.

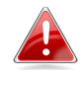

#### *Musikdateien müssen MP3-Dateien mit einer Abtastrate von 8KHz – 48KHz sein.*

#### **Music Settings**

This page allows you to configure the music playlist, you can select additional songs (up to 5 songs) to add to the playlist. Click the scan button to scan music folder from SD card.

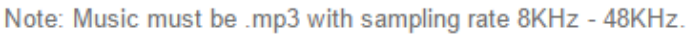

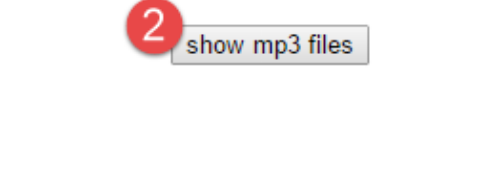

#### Upload mp3 file

MP3 Filename

upload

**1.** Klicken Sie auf "Datei wählen" und durchsuchen Sie Ihren Computer nach der Musikdatei , die Sie auf die microSD-Karte laden wollen.

Choose File No file chosen

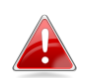

*Sie können auch manuell Musikdateien in den "Music"-Ordner der microSD-Karte verschieben, indem Sie den Datei-Browser/Explorer Ihres Computers verwenden.*

**2.** Klicken Sie auf "MP3-Dateien anzeigen", um den "Music"-Ordner auf der microSD-Karte zu durchsuchen und alle verfügbaren Musikdateien anzuzeigen:

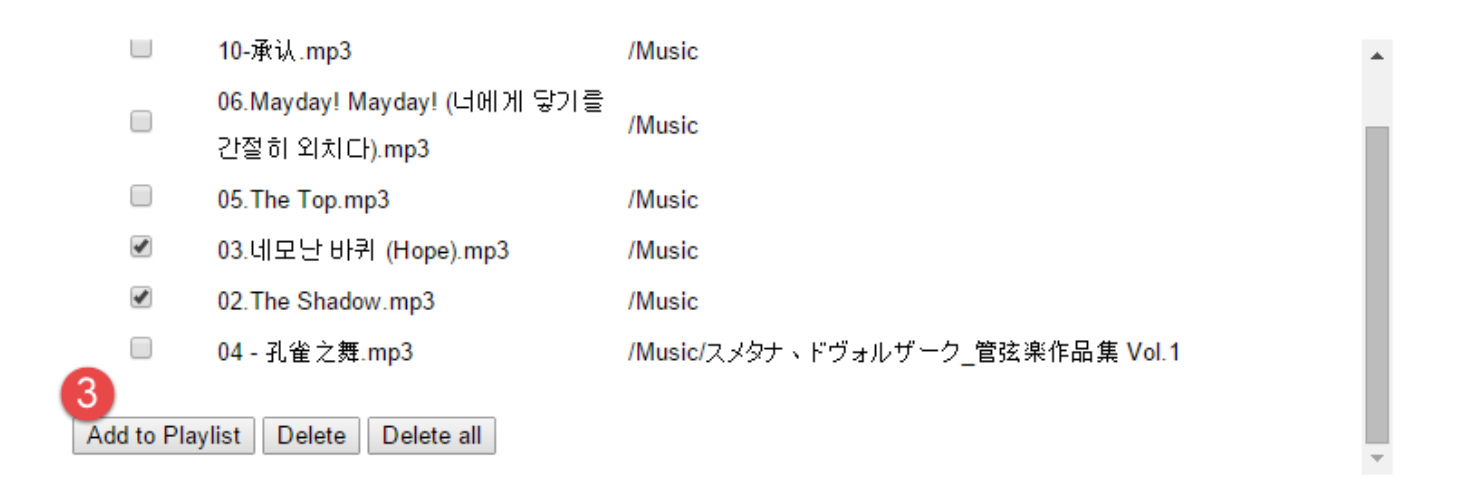

**3.** Wählen Sie mit den Kontrollkästchen Musikdateien aus und klicken Sie auf "Zur Wiedergabeliste hinzufügen", um die ausgewählten Dateien zur Wiedergabeliste hinzuzufügen.

Die Musikdateien stehen nun über den Musik-Player auf dem Bildschirm "**Live View**" zur Verfügung:

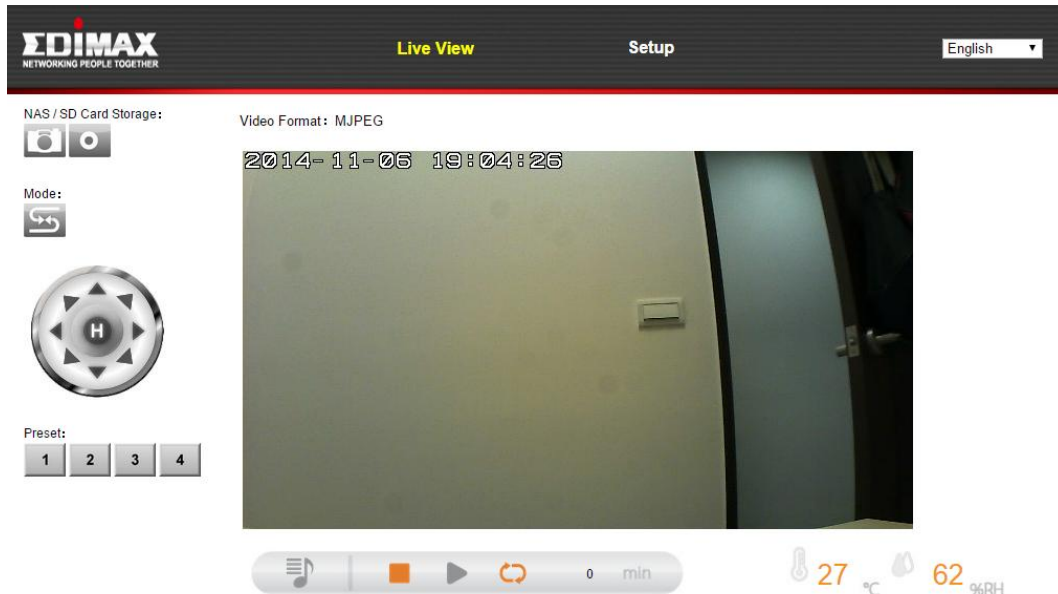

Klicken Sie auf das Wiedergabeliste-Symbol, um das Menü zu öffnen:

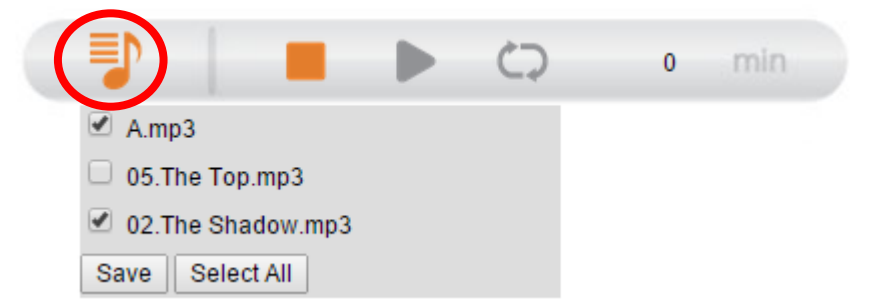

Markieren Sie die Kontrollkästchen, um Titel in die Wiedergabeliste aufzunehmen, und klicken Sie auf "Speichern". Die Wiedergabeliste kann aus maximal sechs Titeln bestehen – einschließlich des Standardtitels, der in der Netzwerkkamera gespeichert ist.

## **IV-4. Ereignisse**

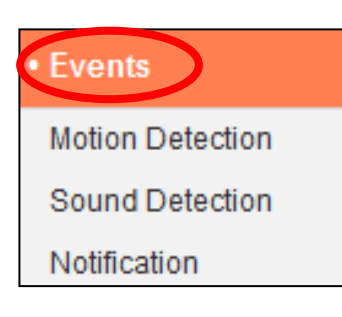

Wählen Sie ein Element aus dem Menü "Ereignisse" und beachten Sie das entsprechende folgende Kapitel. Sie können die Einstellungen für Bewegungserkennung, Zeitplanung, SMTP und FTP konfigurieren.

# **IV-4-1. Bewegungserkennung**

# **IV-4-1-1. Bewegungserkennung**

Die Netzwerkkamera verfügt über eine Bewegungserkennung und verschiedene Optionen für die Benachrichtigung bei (Bewegungserkennung) Ereignissen. Wenn Bewegung erkannt wird, wird diese als ein "Ereignis" erkannt und die Kamera zeichnet für einen bestimmten Zeitraum auf. Sie können die Kamera festlegen, um diese Aufzeichnung als Benachrichtigung über E-Mail oder FTP zu senden und/oder an den lokalen Speicher, wie NAS oder microSD-Karte im Inneren der Kamera.

Sie können die Kamera auch so einstellen, dass eine Push-Benachrichtigung für jedes Ereignis an ein Smartphone gesendet wird, auf dem EdiView II installiert ist. Sie können eine zehnsekündige Aufzeichnung des Ereignisses ansehen, die vom App-Menü "Ereignisse" aus automatisch im Speicher der Netzwerkkamera gespeichert wird.

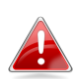

*Die in der Netzwerkkamera automatisch gespeicherten Aufzeichnungen sind auf 10 Sekunden begrenzt und es kann nur eine begrenzte Menge gespeichert werden. Diese Aufzeichnungen sind von allen im lokalen Speicher oder über E-Mail/FTP gespeicherten Aufzeichnungen getrennt und werden bei der Erstellung neuer Aufzeichnungen überschrieben.*

# **Motion Detection**

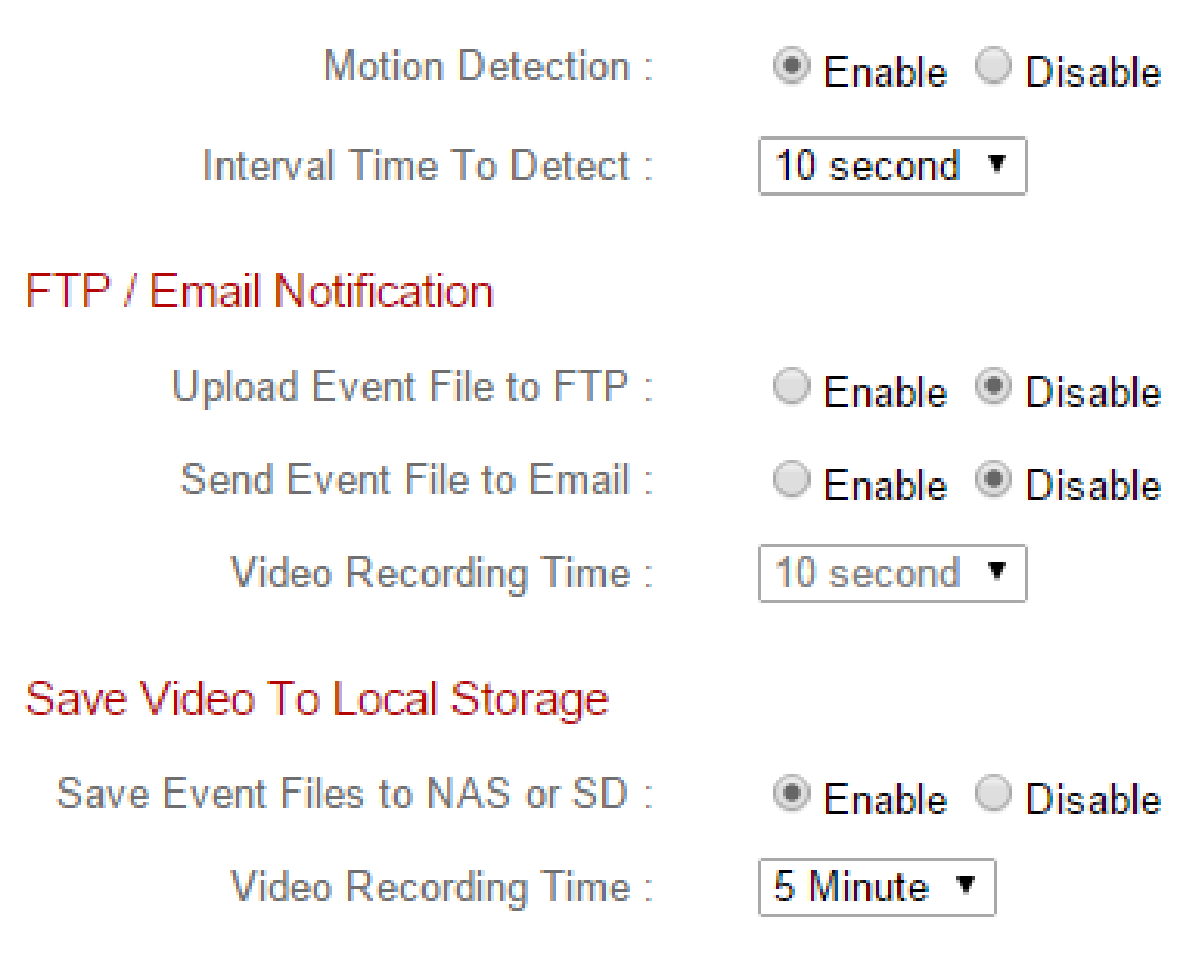

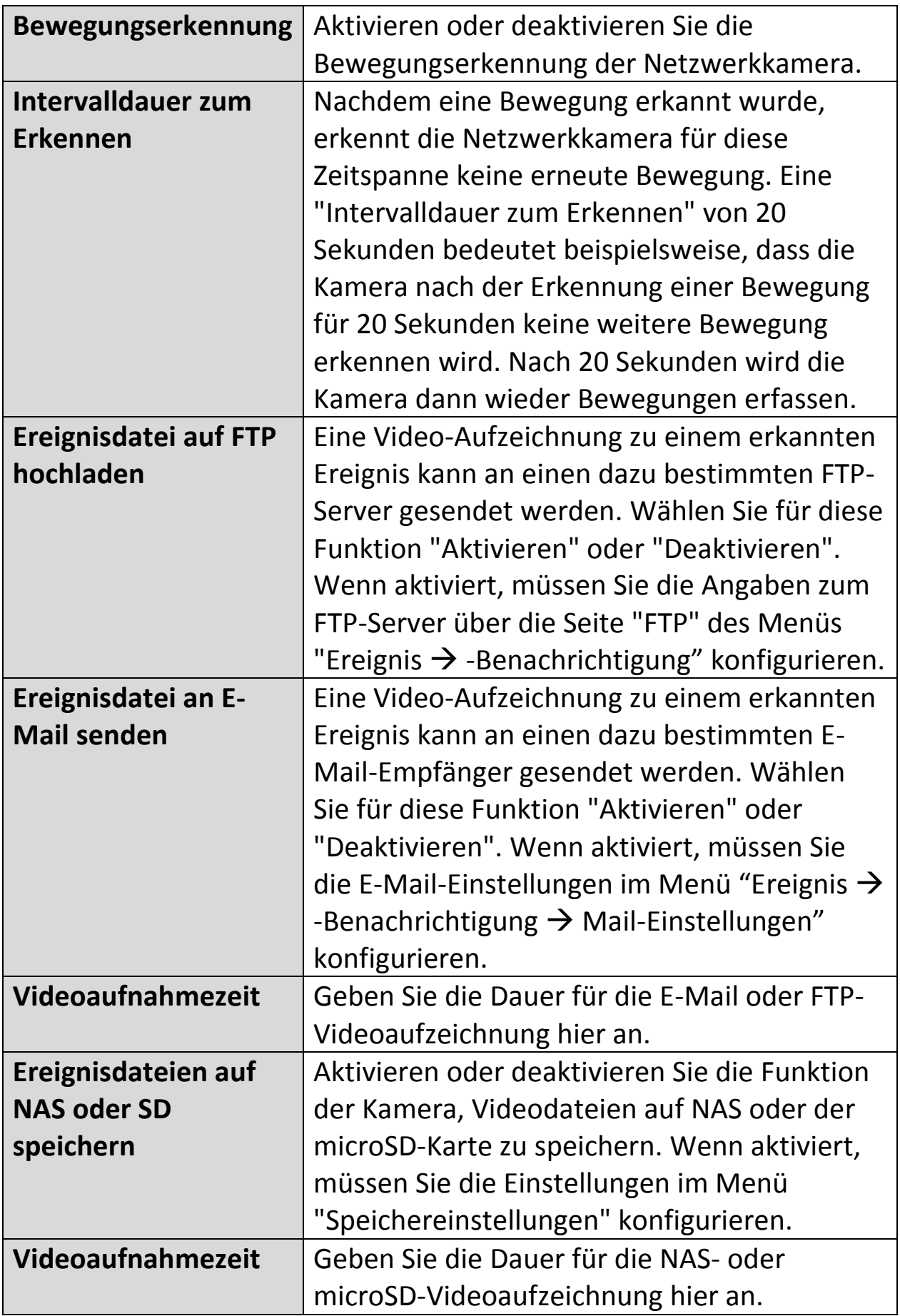

# **IV-4-1-2. Erkennungsbereich**

Bei der Verwendung der Bewegungserkennungsfunktion der Netzwerkkamera können Sie den Bereich in dem Video festlegen, in dem die Netzwerkkamera auf Bewegung empfindlich reagieren soll. Bewegungen außerhalb des Erkennungsbereichs werden von der Netzwerkkamera ignoriert. Dies ist nützlich, um Fehlalarme zu vermeiden.

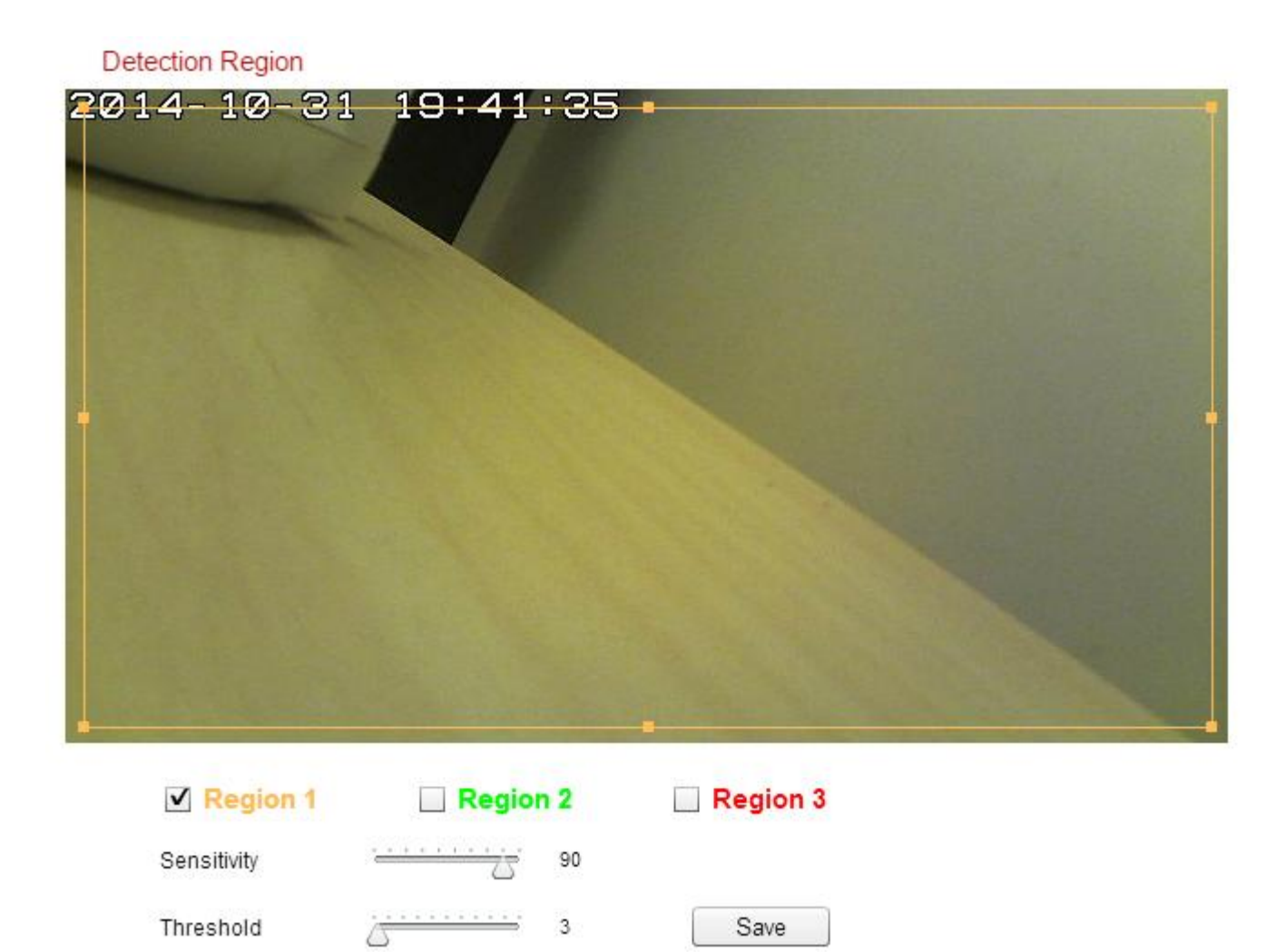

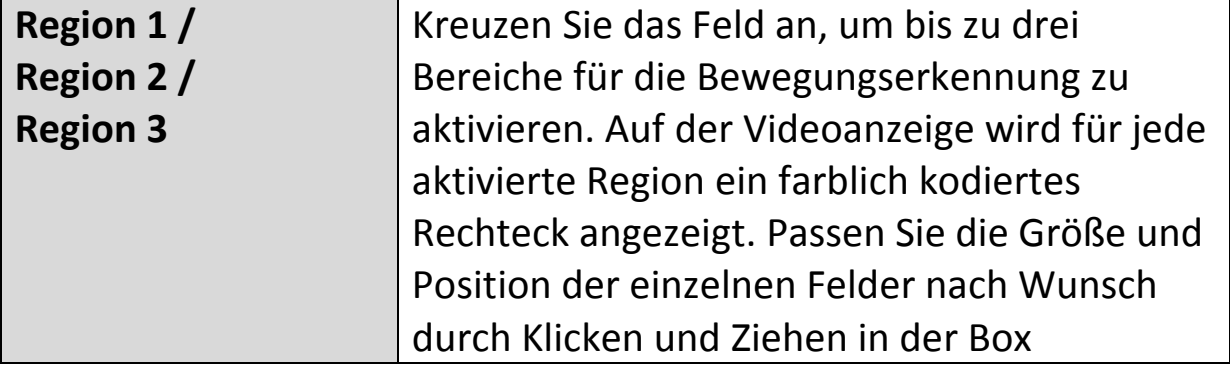

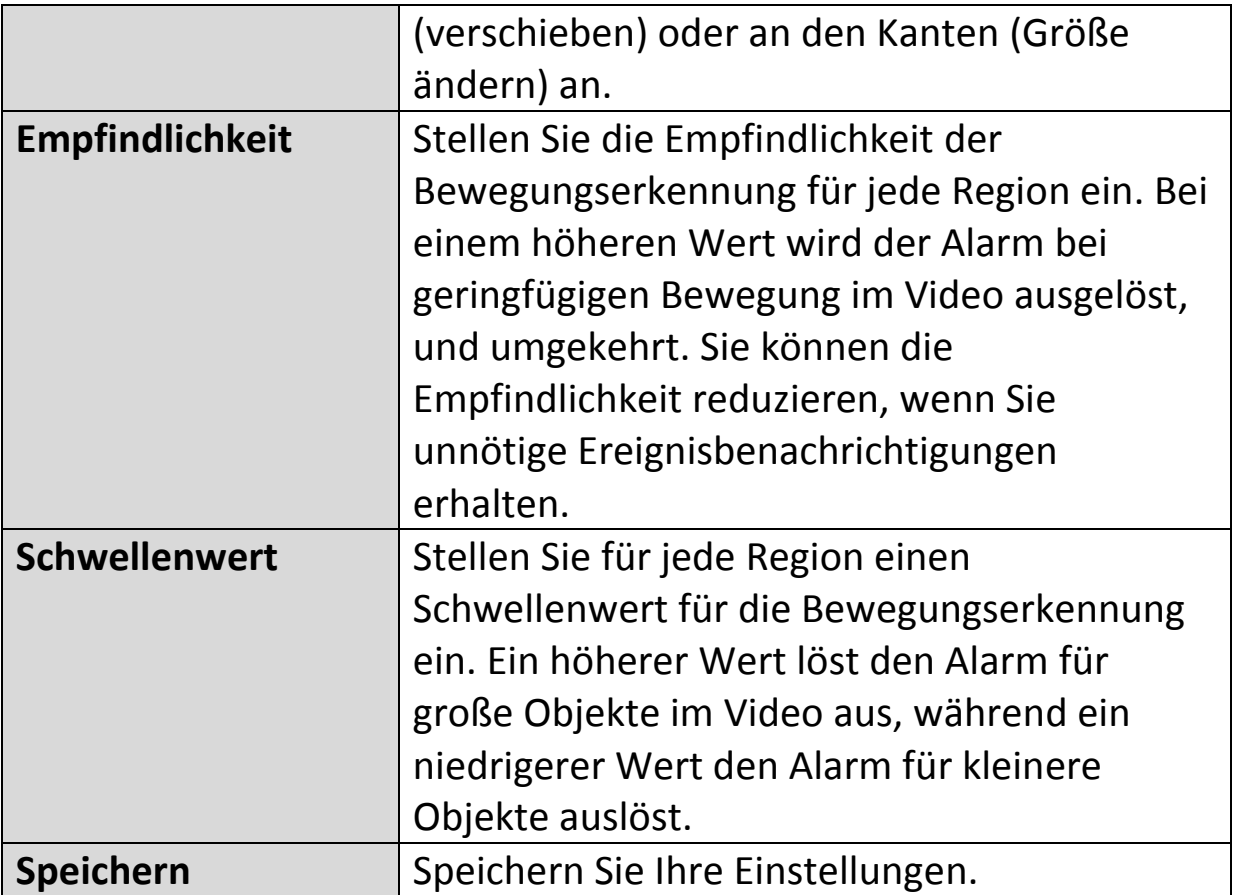

# **IV-4-1-3. Zeitplan-Einstellungen**

Die Bewegungserkennungsfunktion der Netzwerkkamera kann so geplant werden, dass sie sich zu festgelegten Zeiten und Tagen einschaltet. Wählen Sie "Aktivieren", um diese Funktion zu aktivieren, und definieren Sie dann mit der Tabelle unten, zu welchen Zeiten die Bewegungserkennung der Netzwerkkamera aktiv sein soll.

Für tägliche Aufnahmen klicken und ziehen Sie die Zeitachse auf die Zeiten, zu denen die Bewegungserkennung aktiv sein soll. Ein blauer Kasten zeigt eine geplante Aufnahme an. Im Beispiel unten ist die Bewegungserkennung von Montag bis Samstag von 8 Uhr bis 18 Uhr geplant.

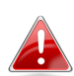

*Standardmäßig kann der Plan voll sein. Löschen Sie bei Bedarf bestehende Einträge. Für eine geplante Aufnahme siehe Speichereinstellungen Zeitplan-Einstellungen.*

**Schedule Settings** 

<sup>(@</sup> Fnable © Disable Schedule:

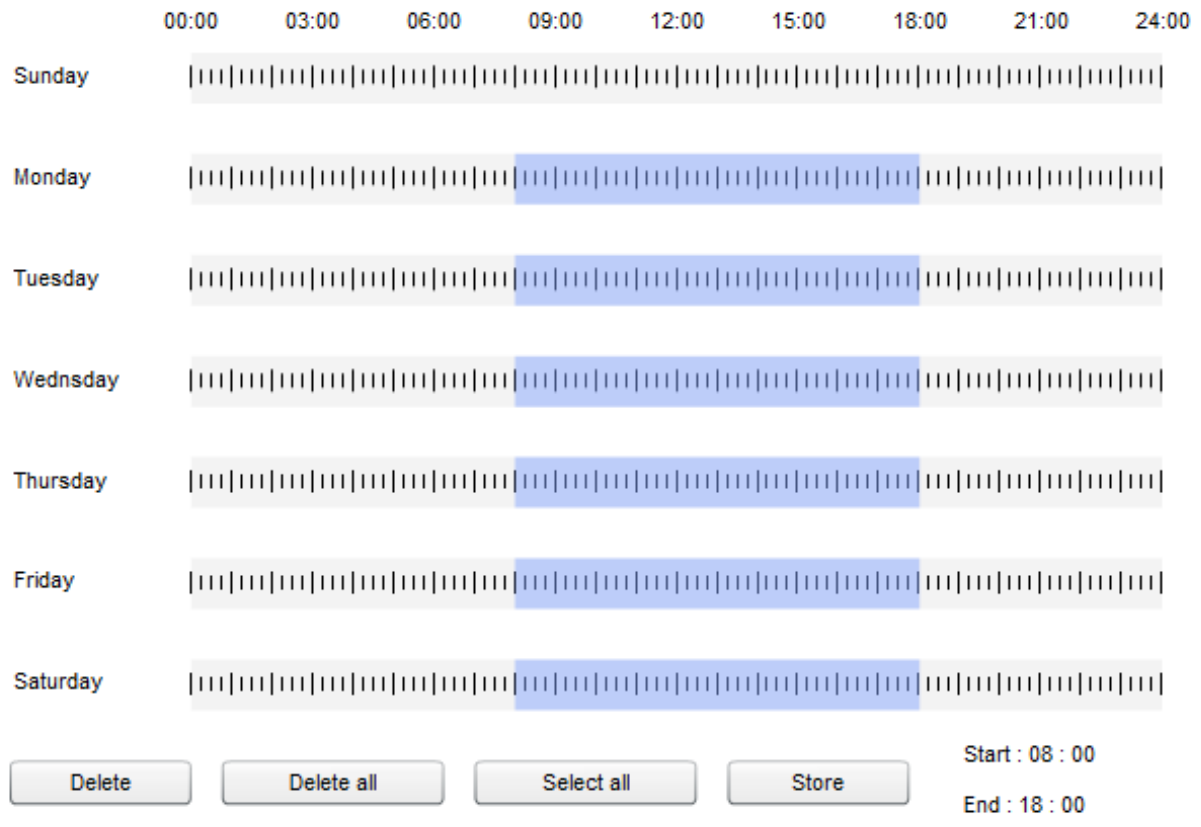

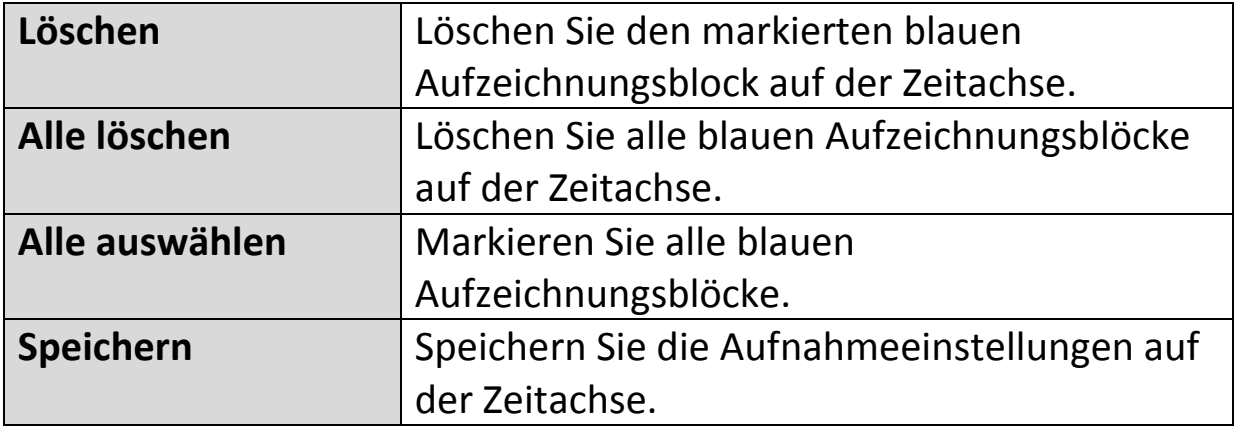

#### **IV-4-2. Tonerkennung**

# **IV-4-2-1. Tonerkennung**

Die Netzwerkkamera verfügt über eine Tonerkennungsfunktion und verschiedene Optionen für die Benachrichtigung bei (Tonerkennung) Ereignissen. Wenn Ton erkannt wird, wird diese als ein "Ereignis" erkannt und die Kamera zeichnet für einen bestimmten Zeitraum auf. Sie können die Kamera festlegen, um diese Aufzeichnung als Benachrichtigung über E-Mail oder FTP zu senden und/oder an den lokalen Speicher, wie NAS oder microSD-Karte im Inneren der Kamera.

Sie können die Kamera auch so einstellen, dass eine Push-Benachrichtigung für jedes Ereignis an ein Smartphone gesendet wird, auf dem EdiView II installiert ist. Sie können eine zehnsekündige Aufzeichnung des Ereignisses ansehen, die vom App-Menü "Ereignisse" aus automatisch im Speicher der Netzwerkkamera gespeichert wird.

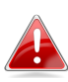

*Die in der Netzwerkkamera automatisch gespeicherten Aufzeichnungen sind auf 10 Sekunden begrenzt und es kann nur eine begrenzte Menge gespeichert werden. Diese Aufzeichnungen sind von allen im lokalen Speicher oder über E-Mail/FTP gespeicherten Aufzeichnungen getrennt und werden bei der Erstellung neuer Aufzeichnungen überschrieben.*

## **Sound Detection**

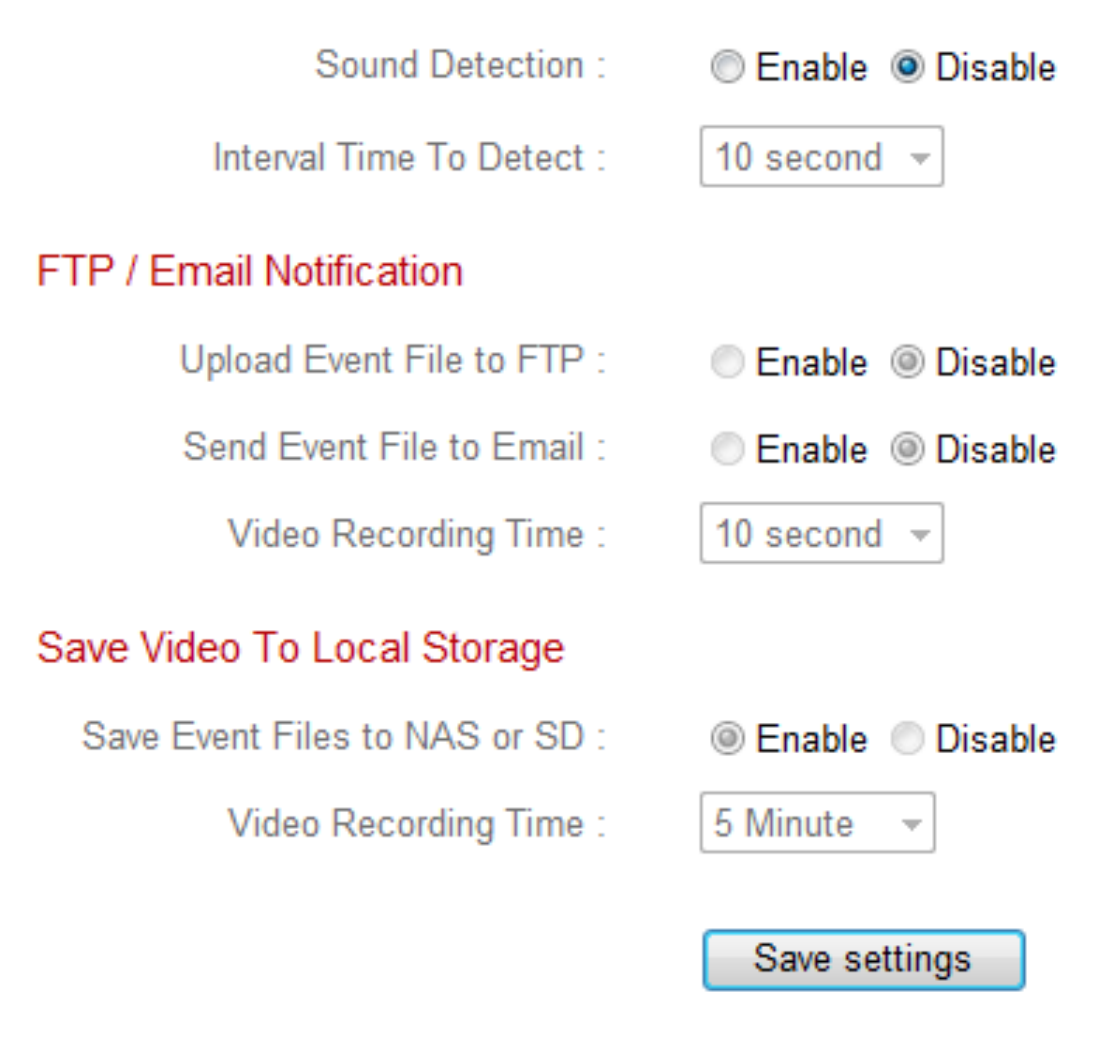

#### Sound Level

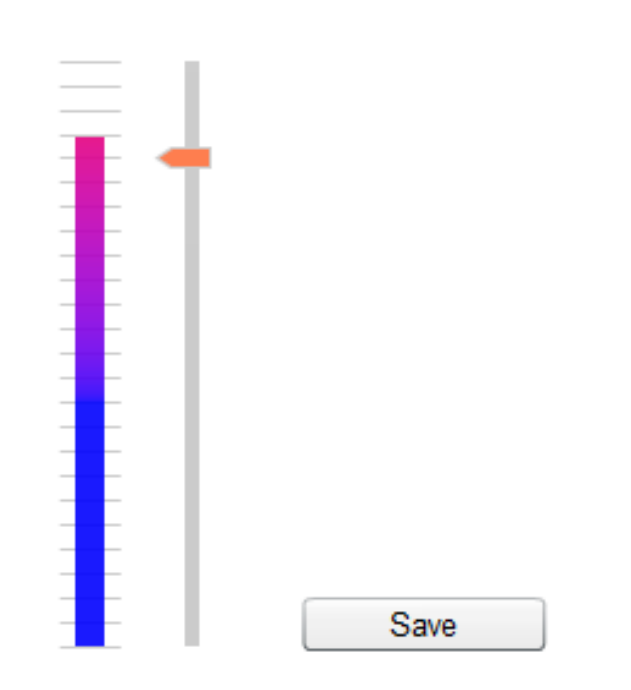

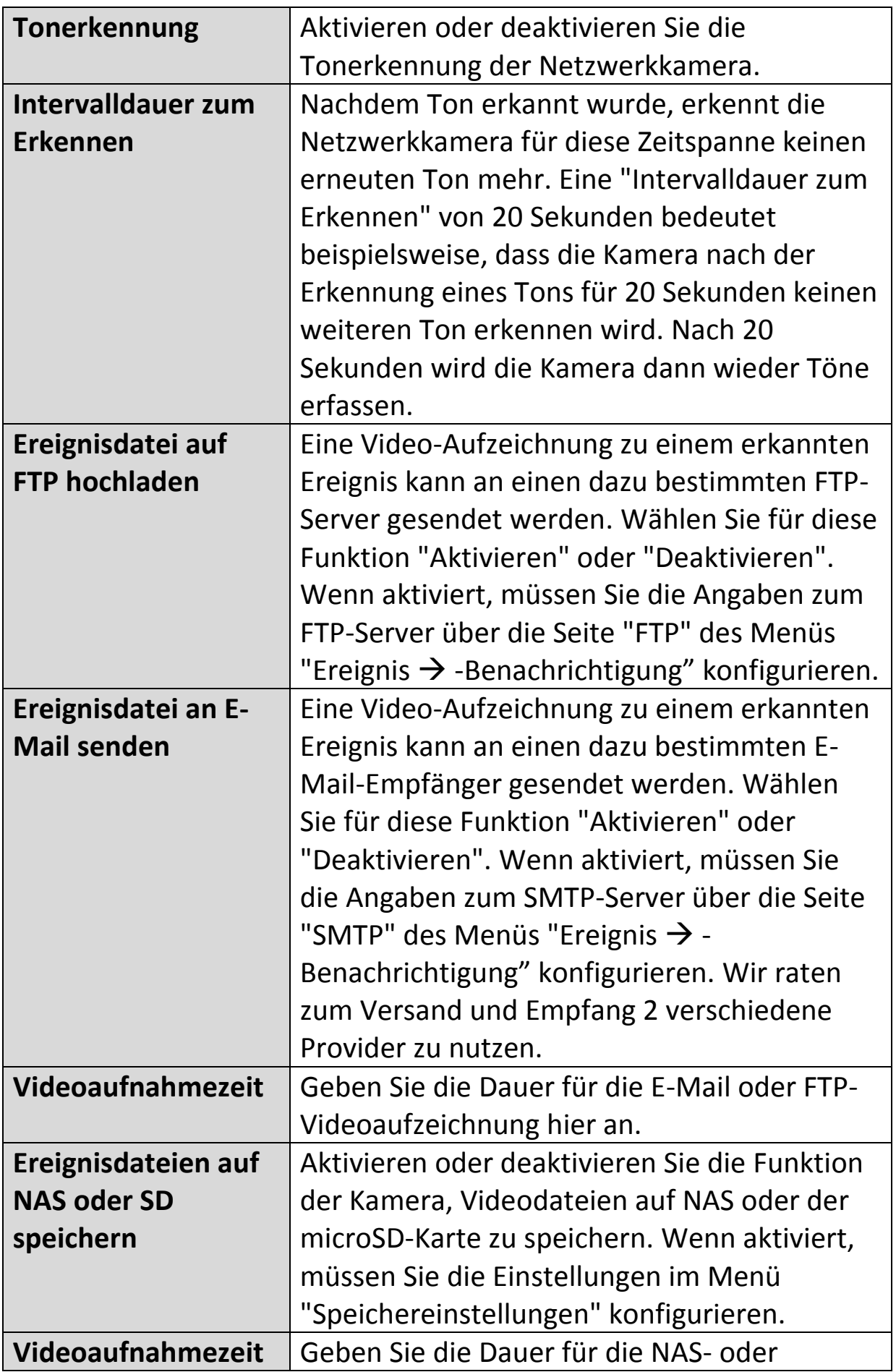
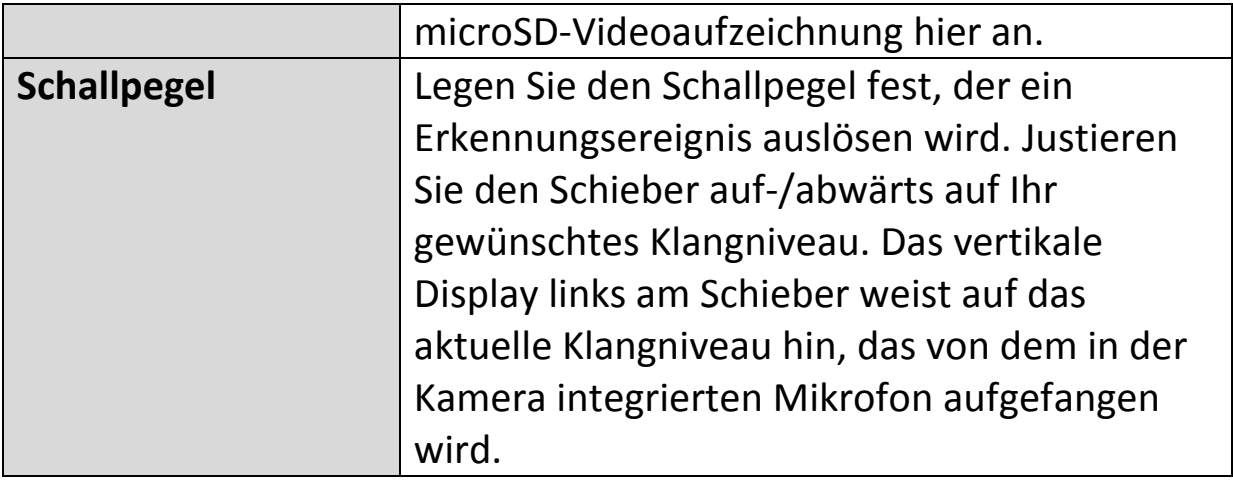

## **IV-4-3. Benachrichtigung**

## **IV-4-3-1. Mail-Einstellungen**

Ereignisaufzeichnungen (Bewegung oder Ton erkannt= können an einen bezeichneten E-Mail-Empfänger gesendet werden. Diese Funktion muss in den Einstellungen "Bewegungserkennung" oder "Tonerkennung" im Menü "Ereignisse" aktiviert werden. Tragen Sie die erforderlichen Angaben zur Ihrem E-Mail-Absender- und Empfängerkonten ein, wie unten dargestellt.

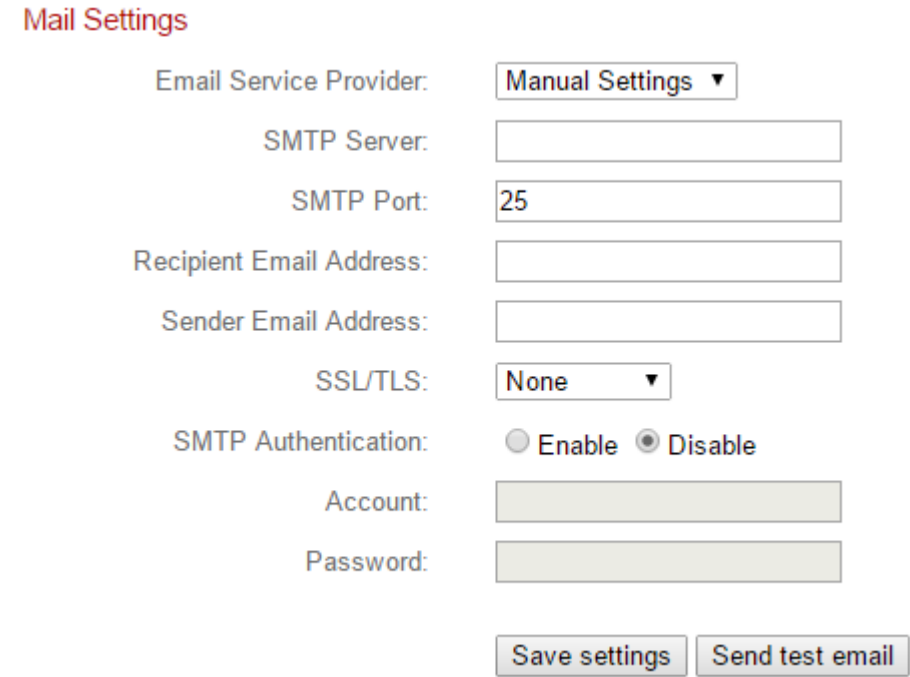

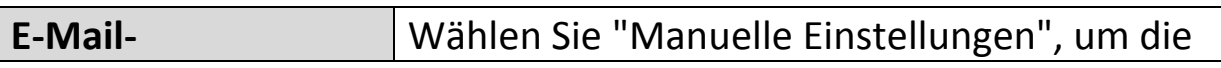

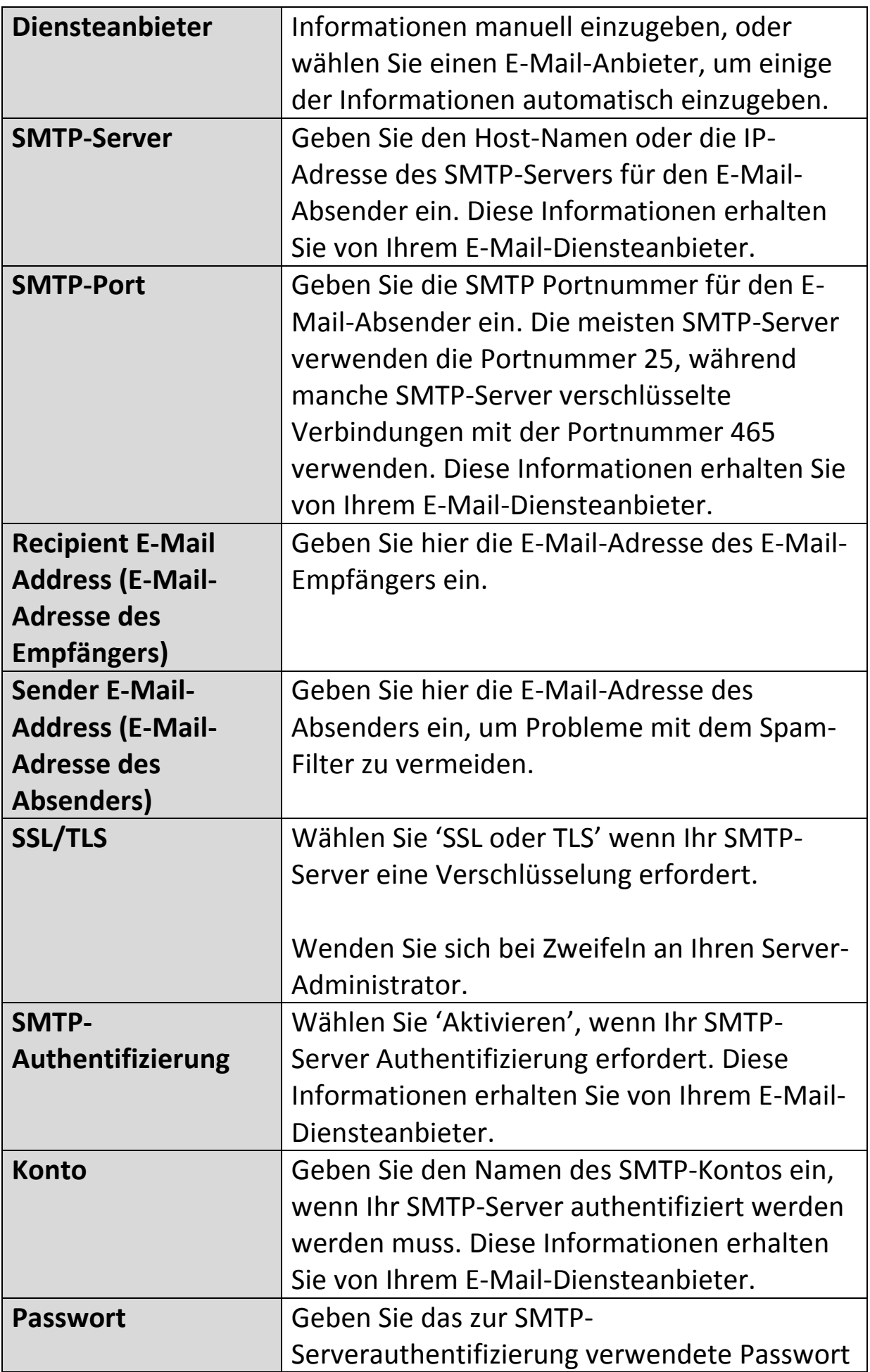

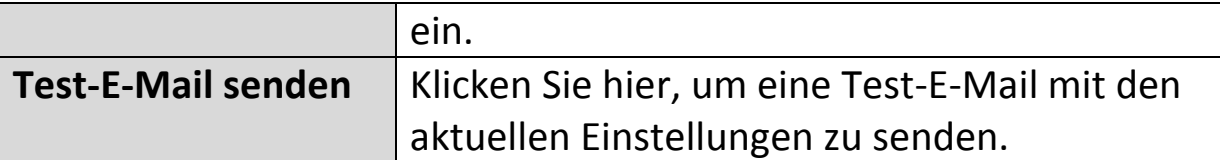

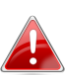

*Nutzer von Google Mail sollten darauf achten, dass "Weniger sichere Apps" in den "Sicherheitseinstellungen" ihres Google-Kontos aktiviert ist, da sonst ihr E-Mail-Passwort abgelehnt werden könnte.*

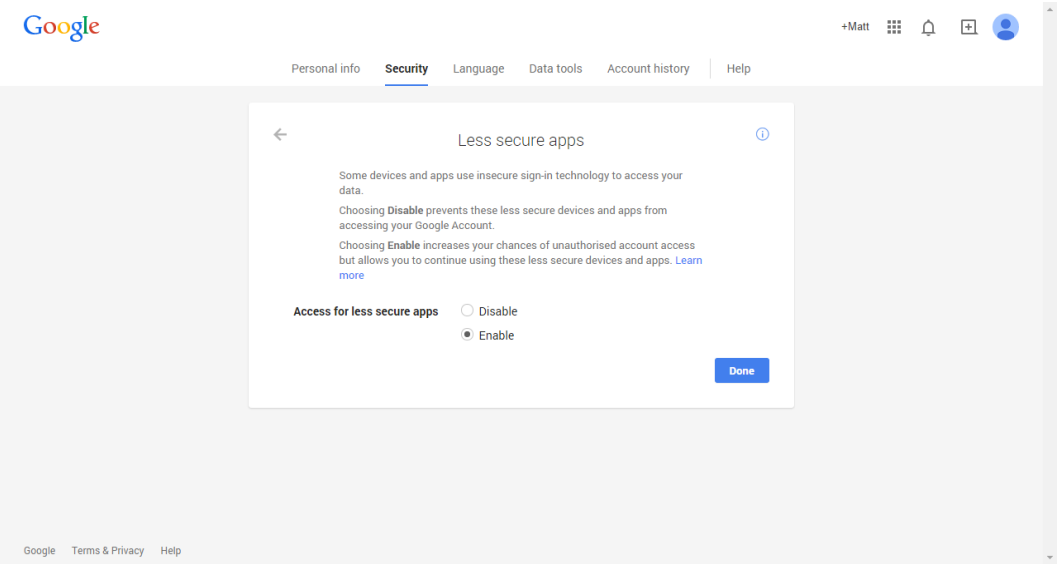

## **IV-4-3-2. FTP**

Ereignisaufzeichnungen (Bewegung oder Ton erkannt) können an einen bezeichneten FTP-Server gesendet werden. Diese Funktion muss in den Einstellungen "Bewegungserkennung" oder "Tonerkennung" im Menü "Ereignisse" aktiviert werden. Geben Sie die erforderlichen Informationen zu Ihrem FTP-Server ein, wie unten dargestellt.

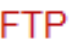

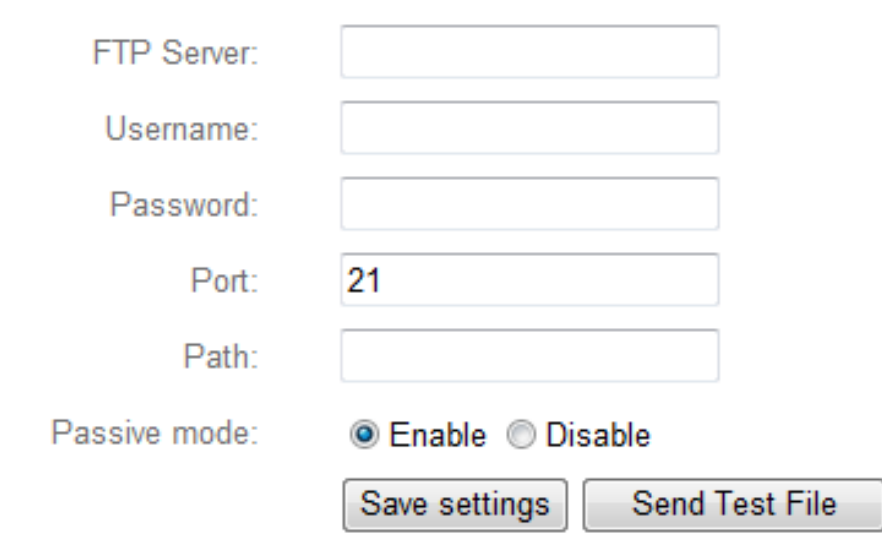

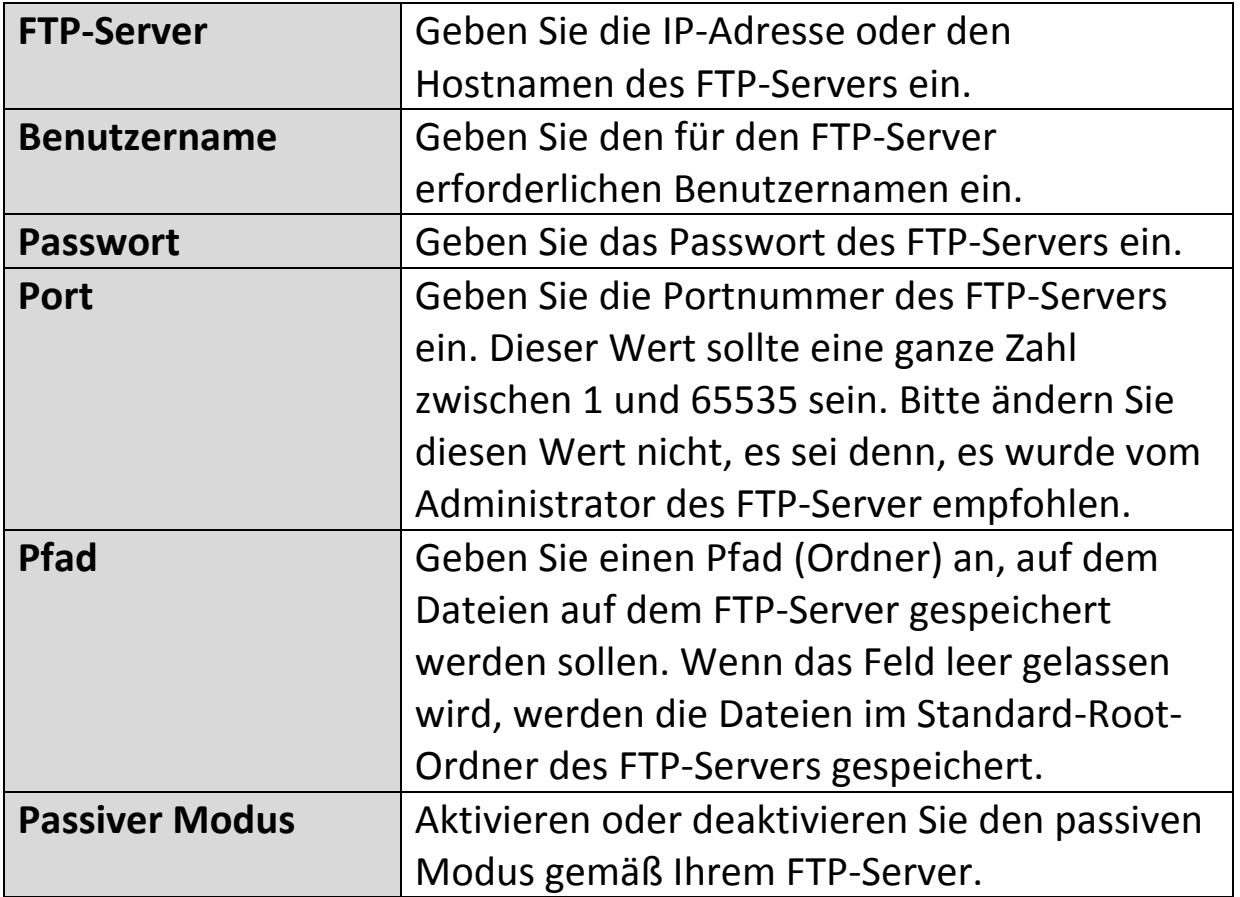

## **IV-4-3-3. Push**

Die Netzwerkkamera kann Push-Benachrichtigungen an Ihre Smartphone senden, wenn Sie die EdiView II App installiert haben. Push-Benachrichtigungen können basierend auf Bewegungserkennungs- und Tonerkennungsereignissen gesendet werden und auch, wenn Ihre Kamera sich nach einer Verbindungsunterbrechung wieder mit dem Internet verbindet.

#### *Wiederverbindungswarnungen werden versendet, wenn sich die Kamera tatsächlich wieder mit dem Internet verbindet, nicht wenn eine Trennung erfolgt.*

Push notification

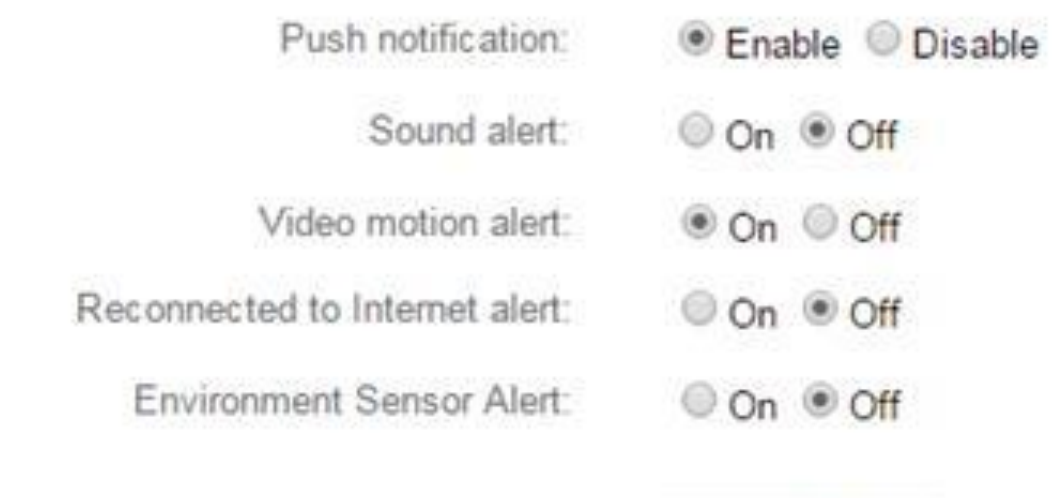

Save settings

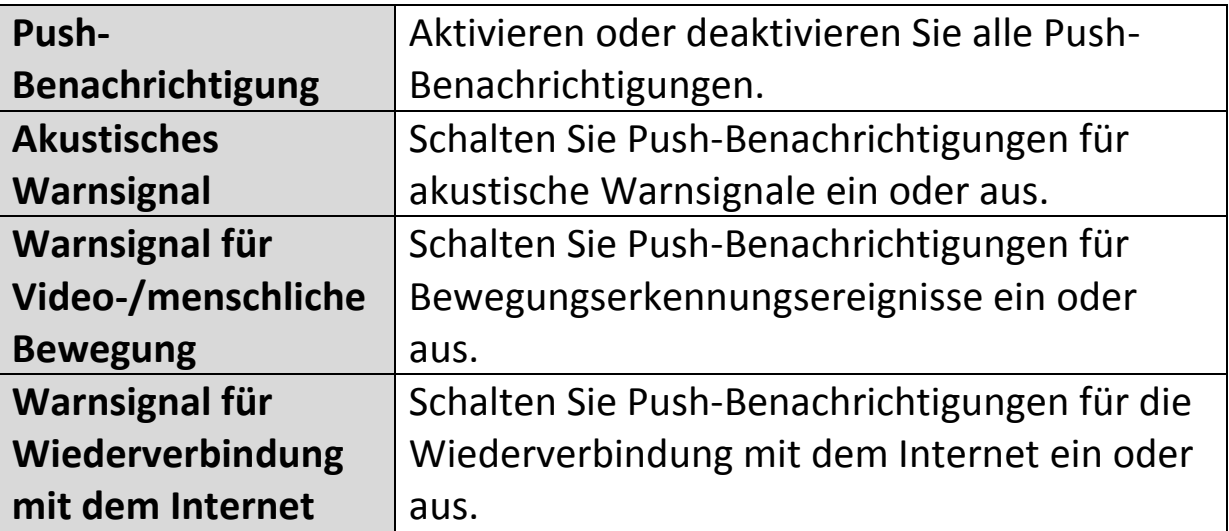

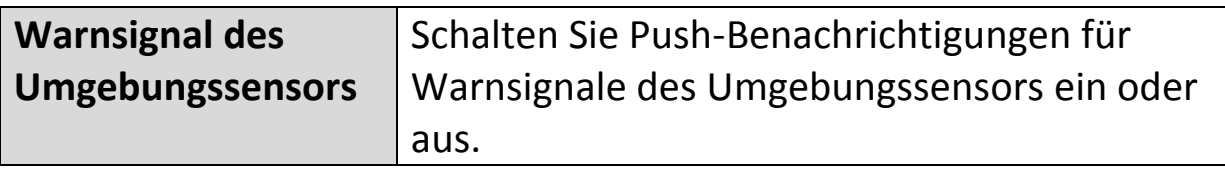

## **IV-5. Speichereinstellungen**

## **Storage Settings**

**Storage Directory Schedule Settings** 

- **NAS Settings**
- SD Card Settings
- File Management

Das Menü "Speichereinstellungen " ermöglicht Ihnen die Konfiguration der Einstellungen für den lokalen Speicher von Bewegungs- oder Tonerkennungsereignissen/-aufzeichnungen. Sie könne außerdem die geplante Aufzeichnung konfigurieren.

## **IV-5-1. Speicherverzeichnis**

Die Netzwerkkamera kann Aufzeichnungen von Bewegungsereignissen im lokalen Speicher speichern: NAS oder MicroSD.

Wählen Sie ein Videoprofil für die Aufnahmen (HD, SD oder Small), wählen Sie den Speicherort und klicken Sie auf "Einstellungen speichern".

## Storage Video Profile : **HD** Profile Ŧ Please select storage directory: SD Card Save settings

*Zur Nutzung dieser Funktion muss eine MicroSD-Karte in die Netzwerkkamera eingesetzt werden.*

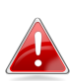

*Konfigurieren Sie die Einstellungen für Ihren NAS oder Ihre MicroSD-Karte jeweils im Menü "NAS-Einstellungen" oder "SD-Karteneinstellungen".*

## **IV-5-2. Zeitplan-Einstellungen**

Die Netzwerkkamera kann zeitlich so konfiguriert werden, dass sie automatisch zu/an festgelegten Zeiten und Tagen aufzeichnet. Wählen Sie "Aktivieren", um diese Funktion zu aktivieren, und definieren Sie dann mit der Tabelle unten, zu welchen Zeiten die Netzwerkkamera aufzeichnen soll.

Für tägliche Aufnahmen klicken und ziehen Sie die Zeitachse auf die Zeiten, zu denen Sie aufnehmen möchten. Ein blauer Kasten zeigt eine geplante Aufnahme an. Im Beispiel unten ist die Aufnahme von Montag bis Samstag von 8 Uhr bis 18 Uhr geplant.

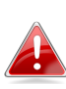

#### *Standardmäßig kann der Plan voll sein. Löschen Sie bei Bedarf bestehende Einträge.*

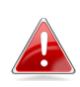

*Um die Grenze für individuelle Dateigrößen für geplante Aufzeichnungen festzulegen, gehen Sie je nach Speicherort auf Speichereinstellungen NAS-Einstellungen oder SD-Karteneinstellungen.*

**Schedule Settings** 

Schedule: **C** Enable C Disable

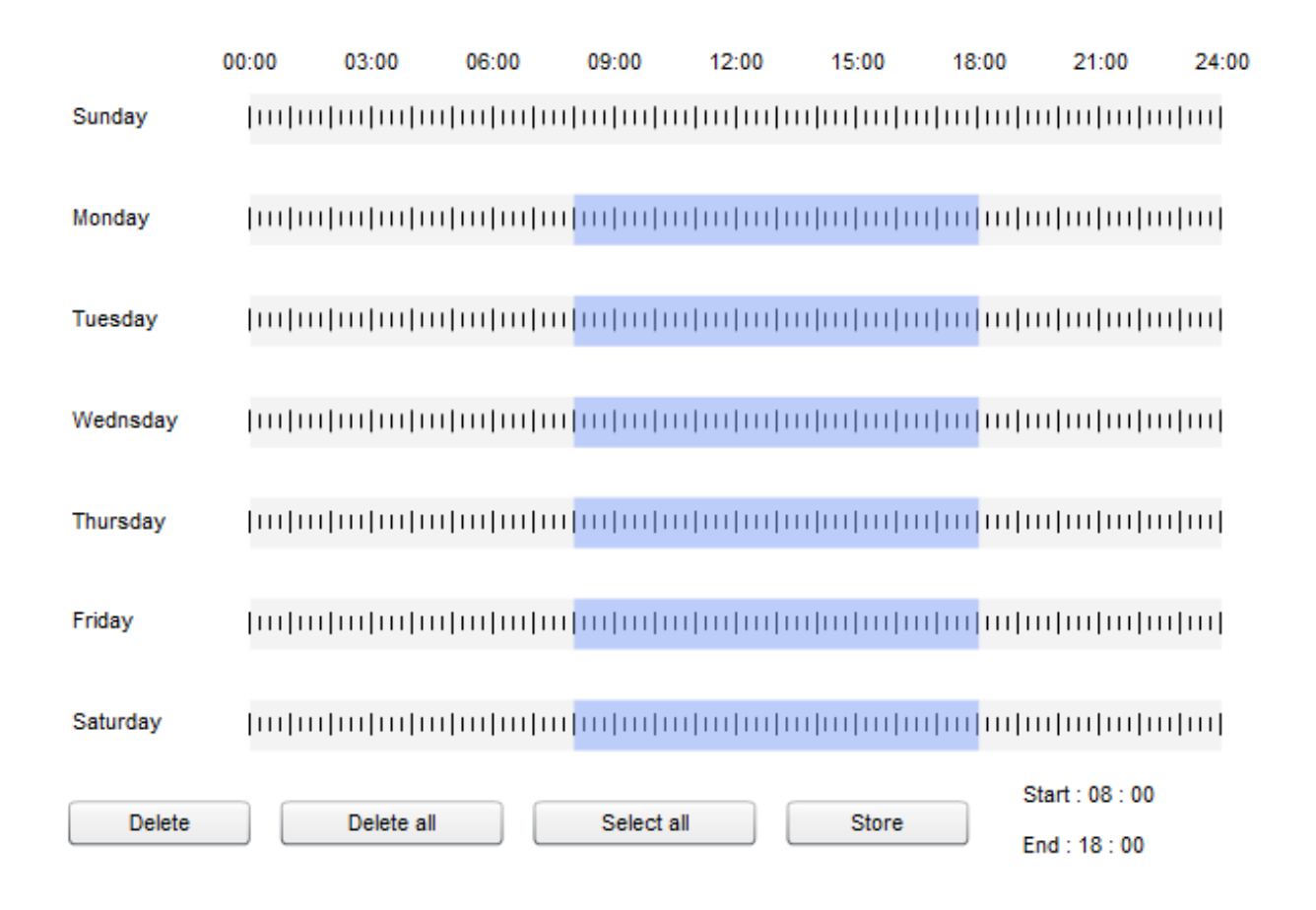

## **IV-5-3. NAS-Einstellungen**

Wenn Sie einen NAS-Server zum lokalen Speichern verwenden, dann konfigurieren Sie die Einstellungen auf dieser Seite entsprechend Ihrem NAS.

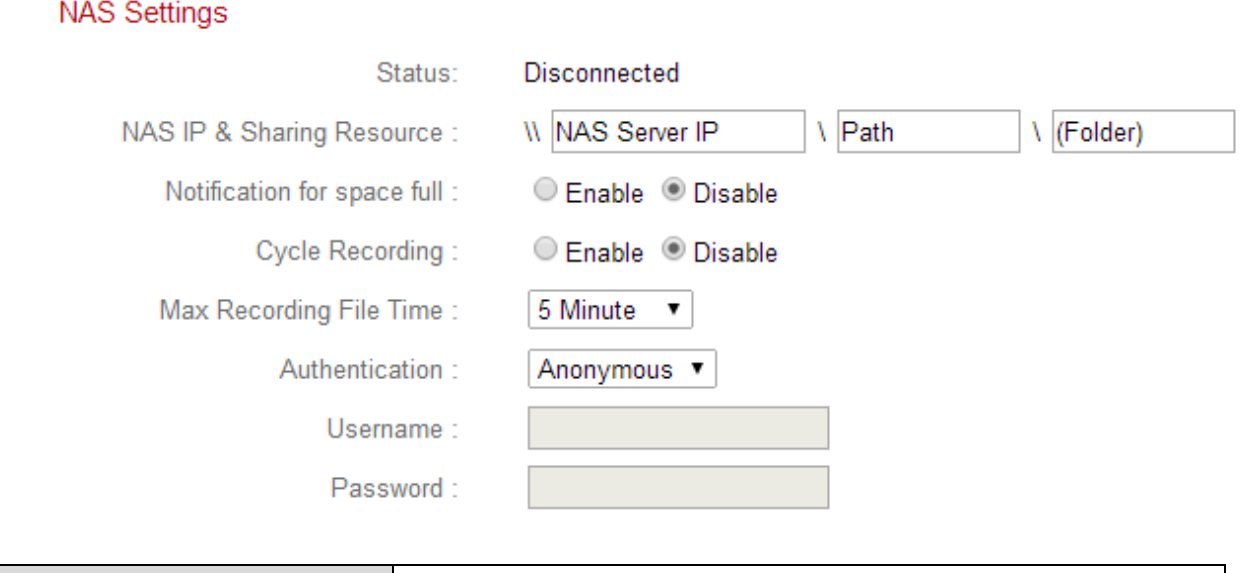

**Status Zeigt den Status (verbunden oder getrennt)** Ihrer Netzwerkkamera und Ihres NAS-Servers

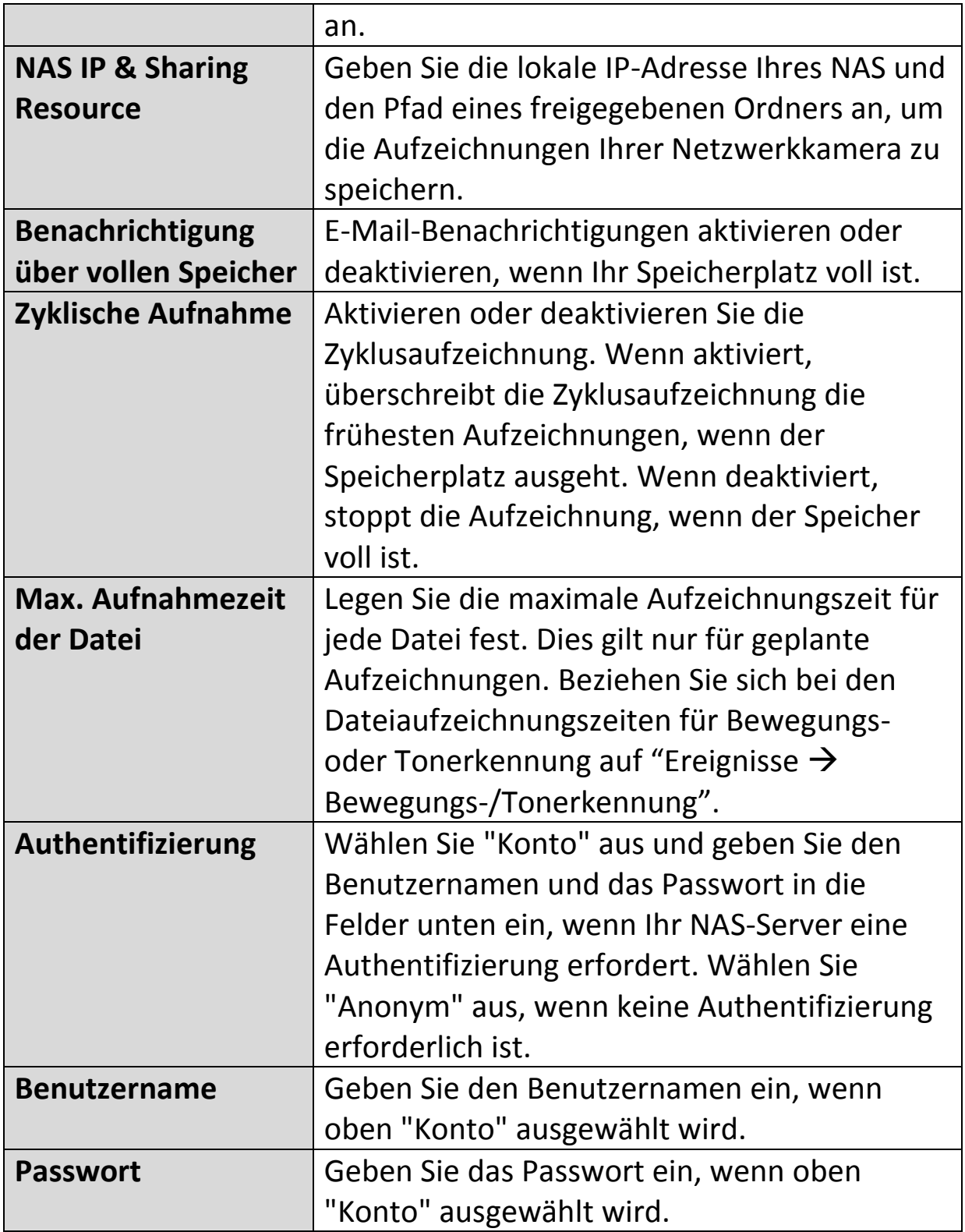

## **IV-5-4. SD-Karten-Einstellungen**

Ü ber das Menü "Grundlagen" können Sie den Namen der Kamera und das Administratorpasswort festlegen und die LED(s) nach Bedarf ein-/ausschalten.

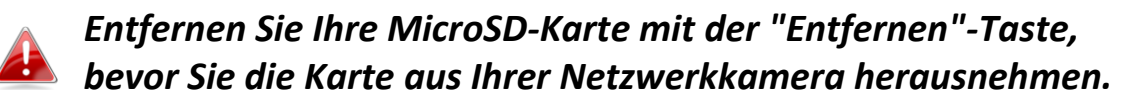

## SD Card Settings

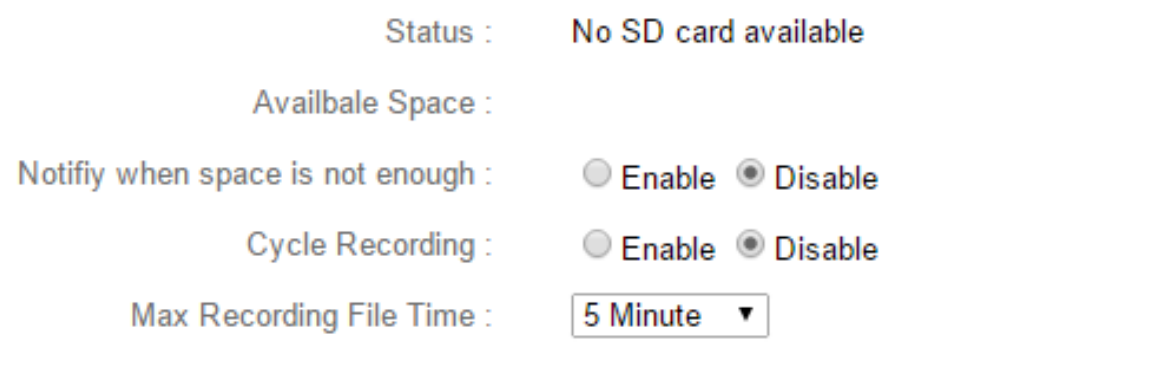

Format SD Card Unmount

Save settings

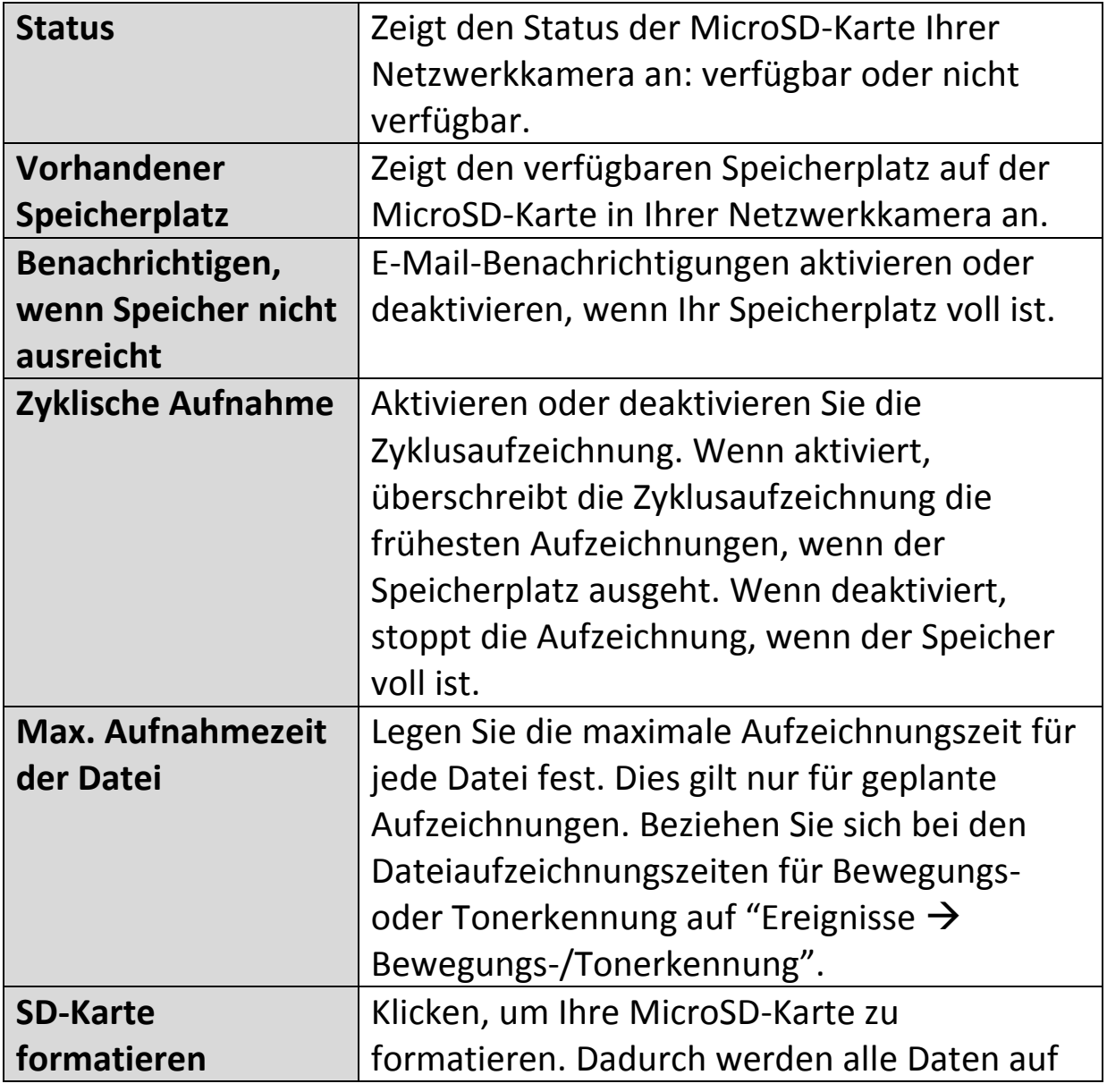

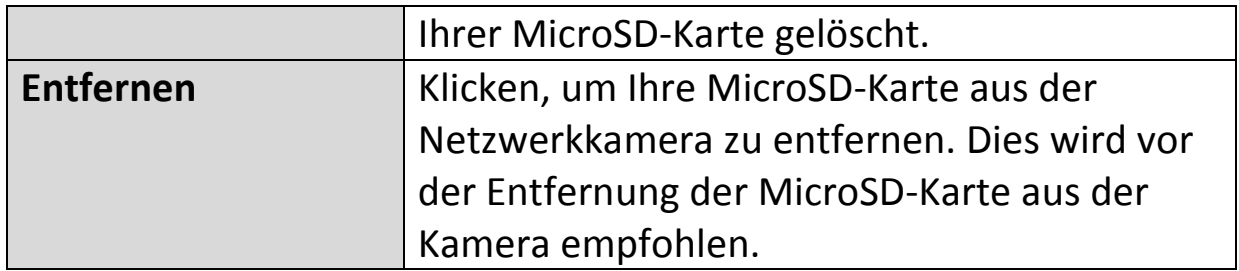

## **IV-5-5. Dateimanagement**

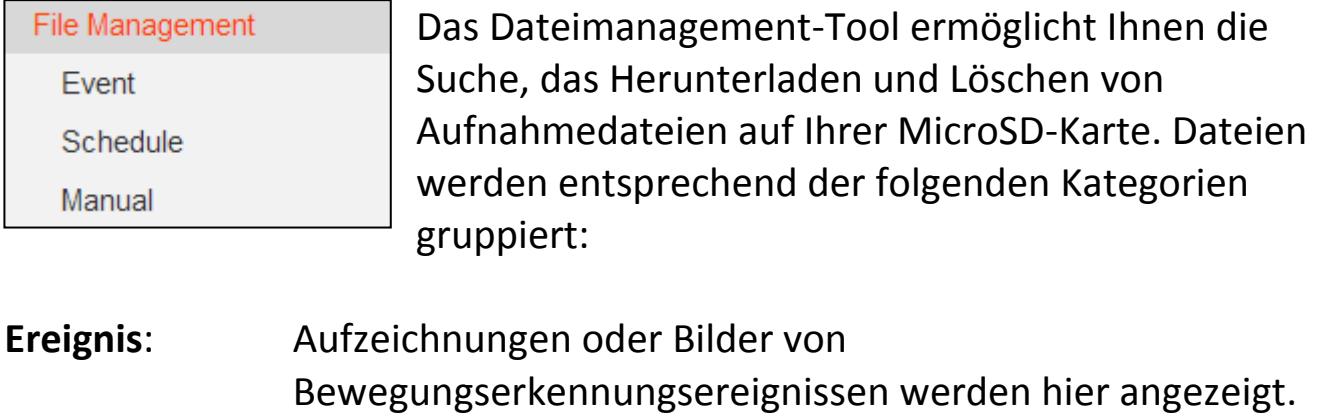

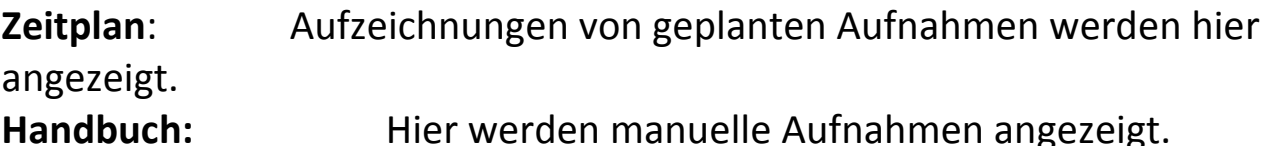

Wählen Sie Ereignis, Zeitplan oder Manuell aus und verwenden Sie den Datei-Browser zum Navigieren. Ordner werden nach Datum organisiert und dann chronologisch beginnend mit 001 gruppiert. Einzelne Dateinamen bestehen aus dem Datum und der Uhrzeit der Aufnahme.

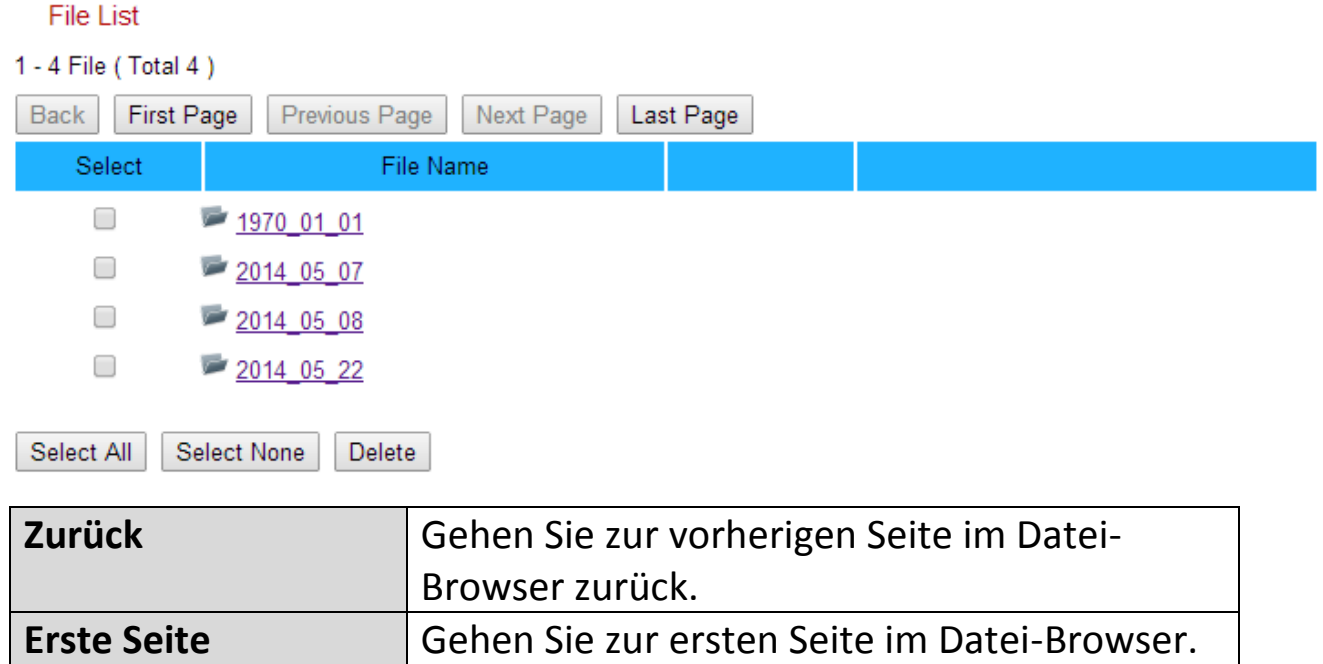

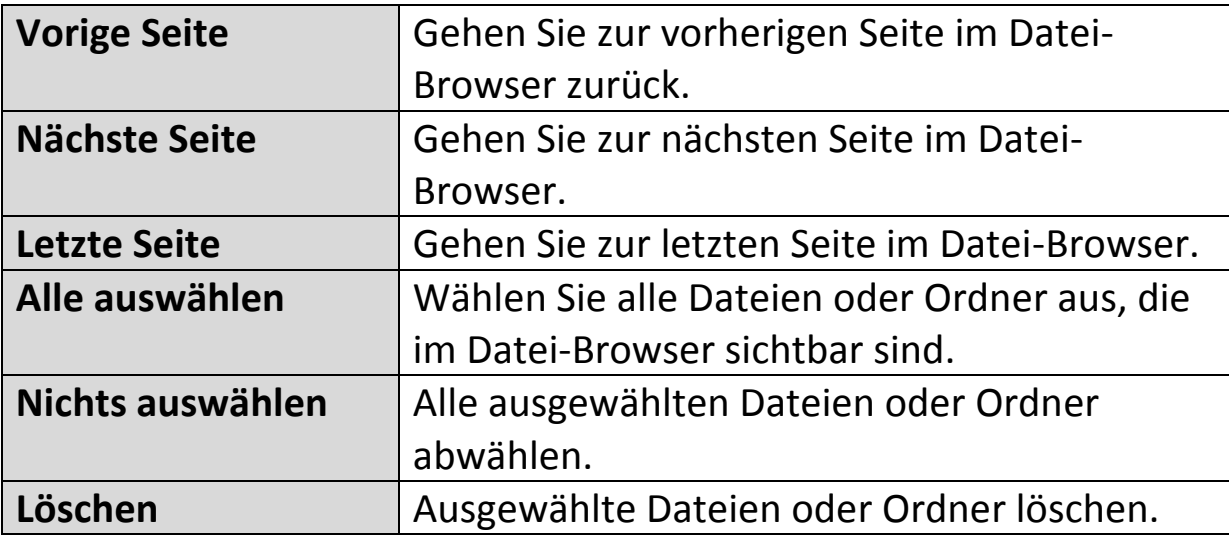

## **IV-6. Schwenken & Neigen**

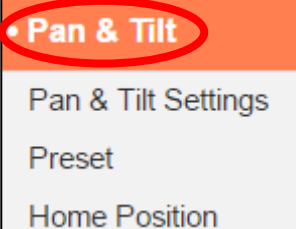

Die Netzwerkkamera bietet eine Schwenk- und Neigefähigkeit, die über das Menü "Schwenken & Neigen" konfiguriert werden kann. Wählen Sie eine Kategorie aus dem Untermenü aus und beachten Sie das entsprechende folgende Kapitel.

## **IV-6-1. Schwenk- & Neigeeinstellungen**

Passen Sie die Einstellungen für die Schwenk- & Neigefunktion Ihrer Netzwerkkamera nach Ihren Wünschen an. Sie können Schwenk- & Neigegeschwindigkeit, -abstand und automatische Kalibrierungseinstellungen anpassen.

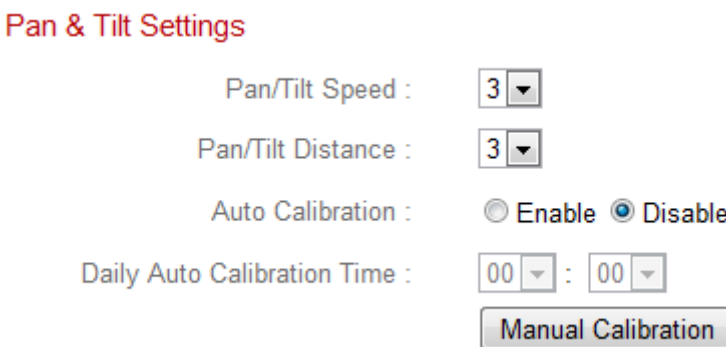

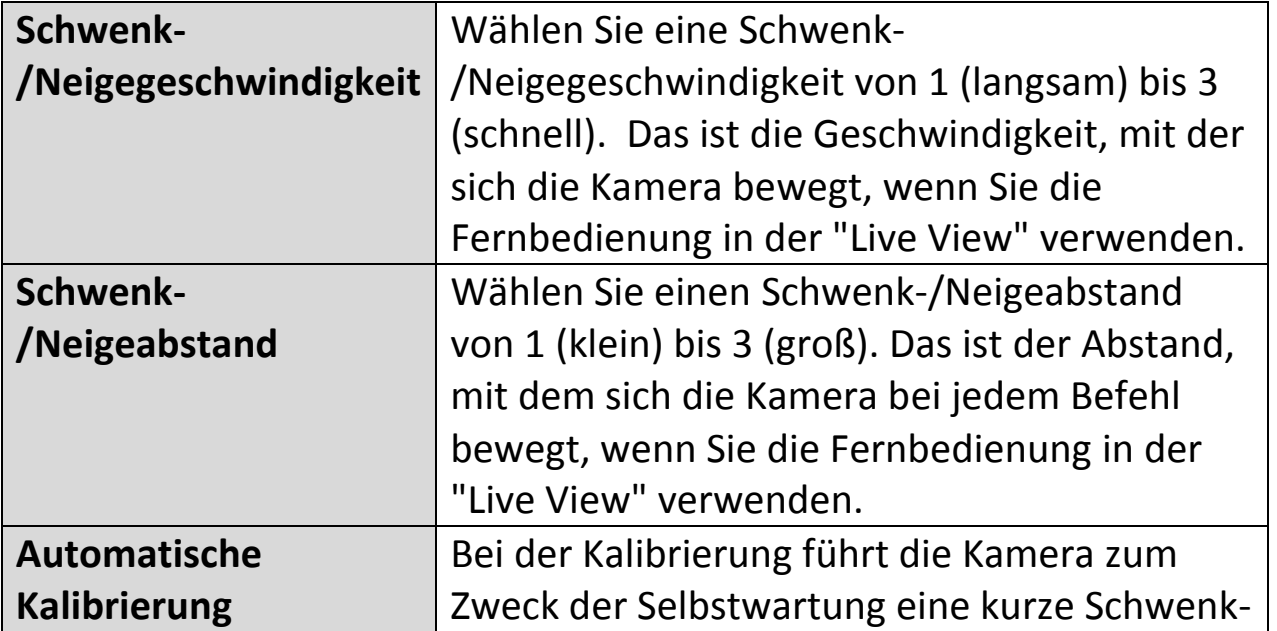

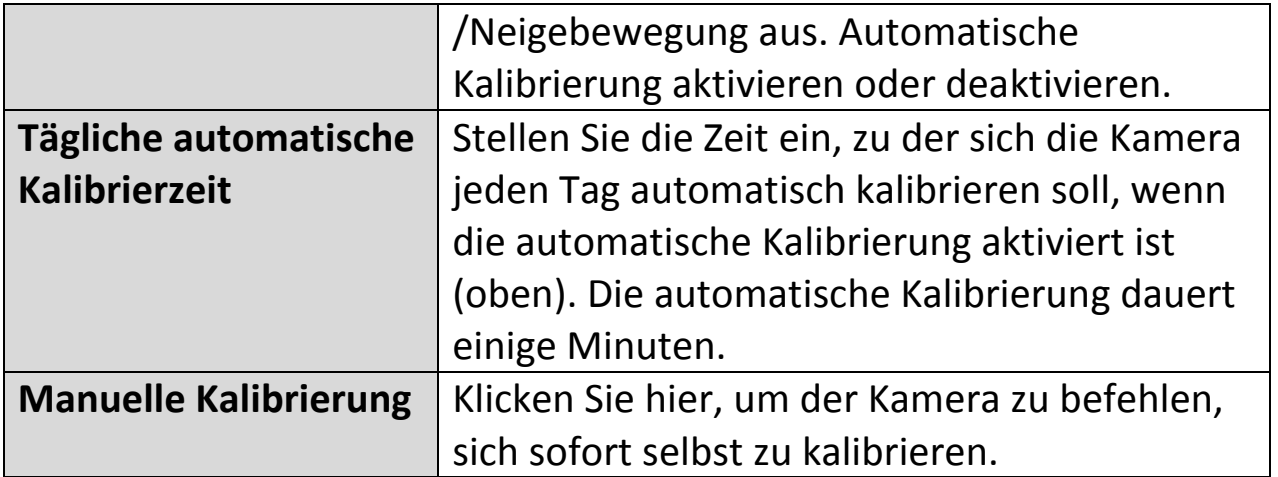

## **IV-6-2. Voreingestellt**

Die Netzwerkkamera kann bis zu vier voreingestellte Punkte innerhalb ihres Bewegungsbereich speichern, die dann mit Hilfe der Verknüpfungssymbole 1 – 4 in der "Live **View**" angesehen werden können. Mit dieser Funktion können Sie das jeweilige manuelle Einstellen der Betrachtungsposition der Kamera vermeiden und stattdessen eine praktische Verknüpfung zu den Betrachtungspositionen nutzen, die Sie am häufigsten verwenden.

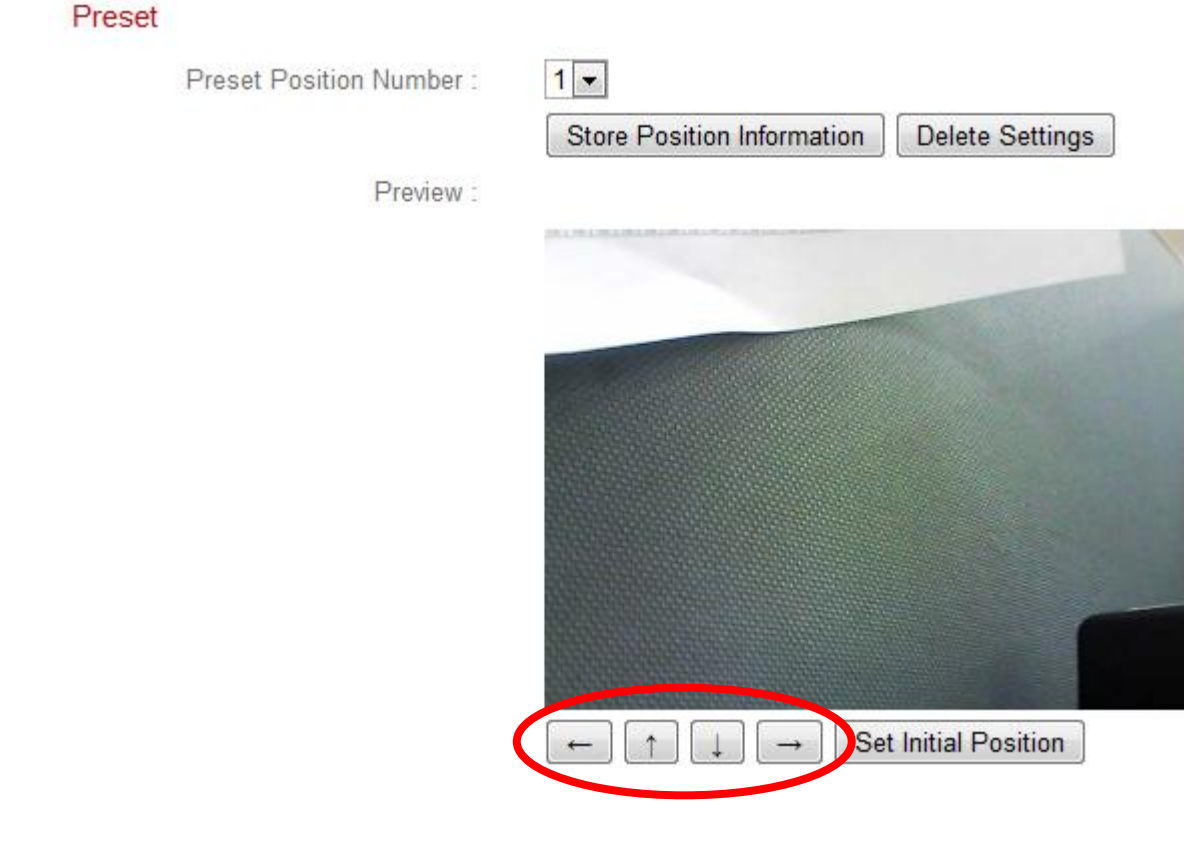

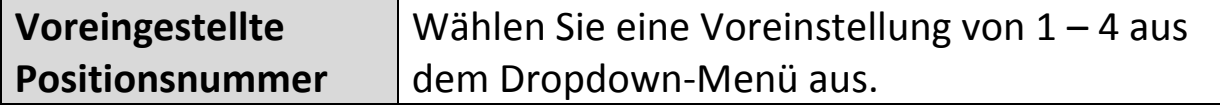

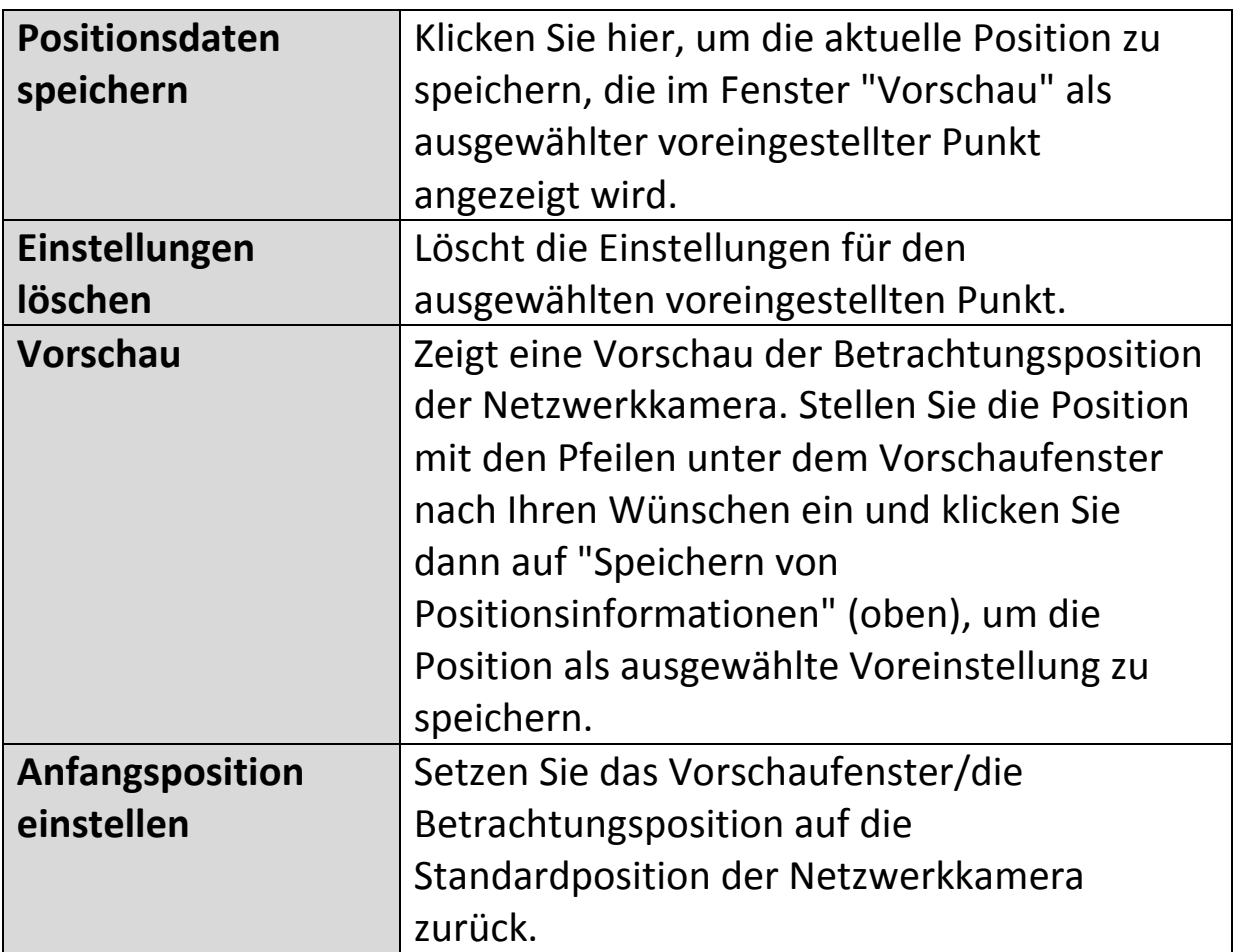

#### **IV-6-3. Home**

Wählen Sie als Standard-"Ausgangsposition" der Netzwerkkamera eine der Voreinstellungen 1 – 4. Sie können voreingestellte Positionen **Schwenken & Neigen > Voreingestellt** einstellen.

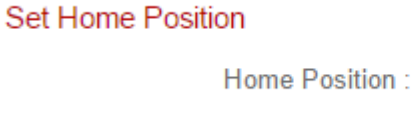

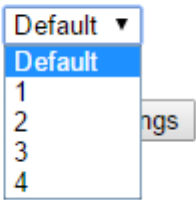

#### **IV-7. System**

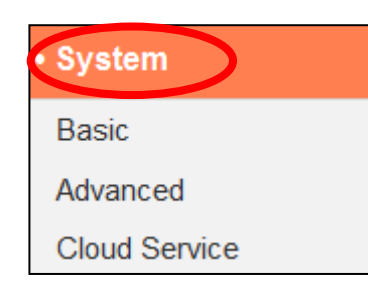

Das Menü "System" besteht aus drei Kategorien: "Grundlagen", "Advanced" und "Cloud Service". Wählen Sie eine Kategorie und beachten Sie die weiteren Informationen in dem entsprechenden Kapitel.

#### **IV-7-1. Grundlagen**

Ü ber das Menü "Grundlagen" können Sie den Namen der Kamera und das Administratorpasswort festlegen und die LED(s) nach Bedarf ein-/ausschalten.

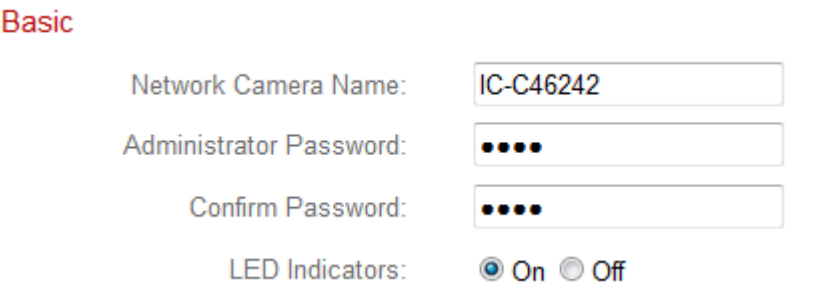

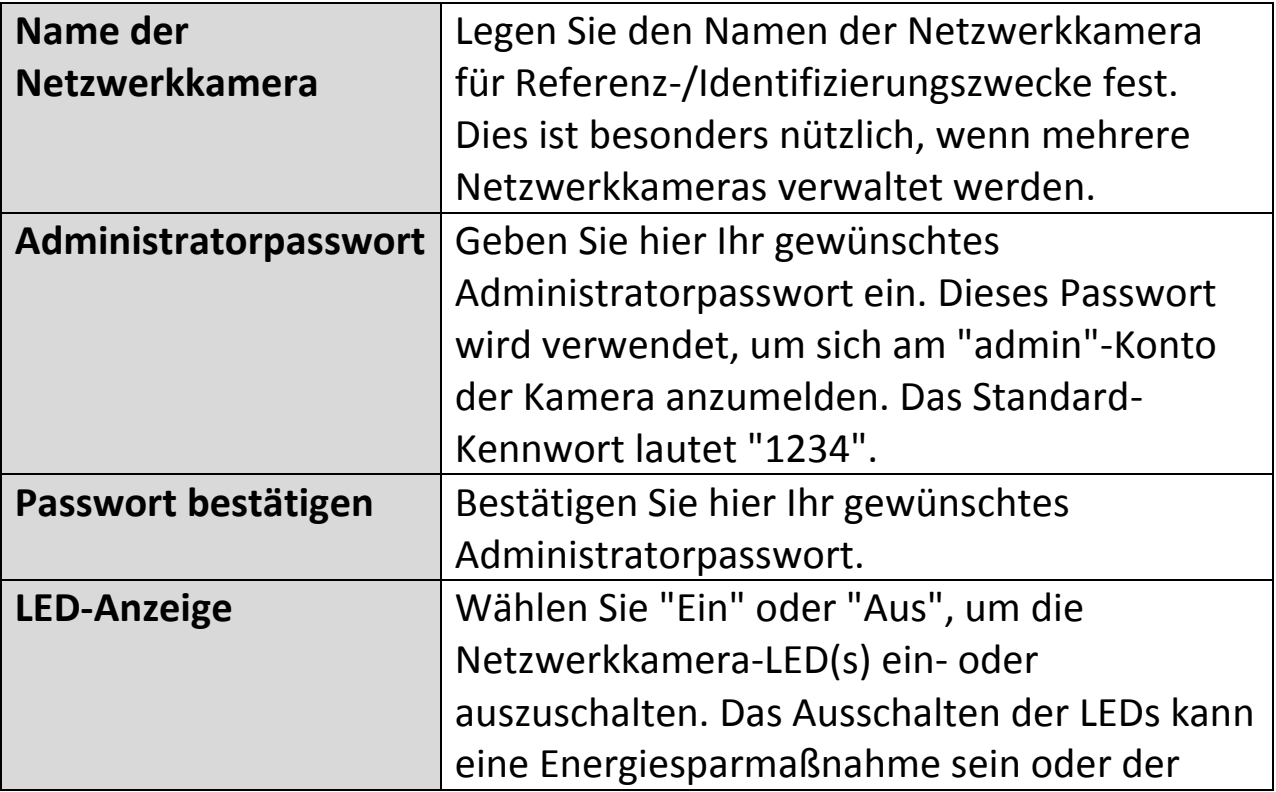

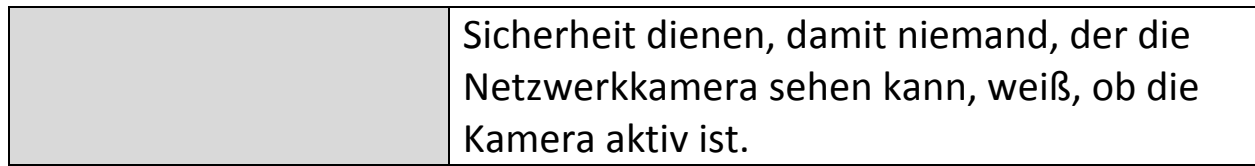

## **IV-7-2. Advanced**

Auf der Seite "Advanced" können Sie ein Upgrade der Netzwerkkamera-Firmware durchführen, Einstellungen der Netzwerkkamera sichern oder wiederherstellen und ein Reset oder einen Neustart der Netzwerkkamera durchführen. Auf der Edimax-Website finden Sie die neueste Firmware für Ihre Netzwerkkamera.

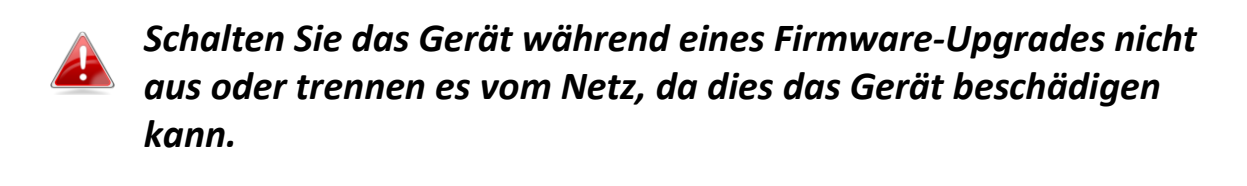

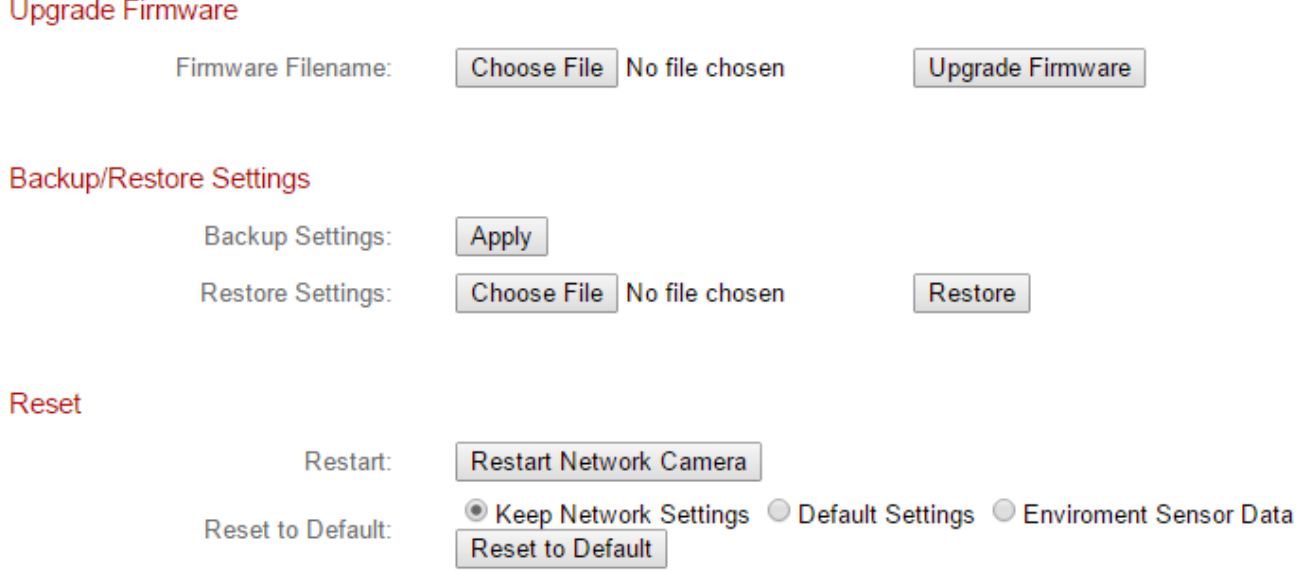

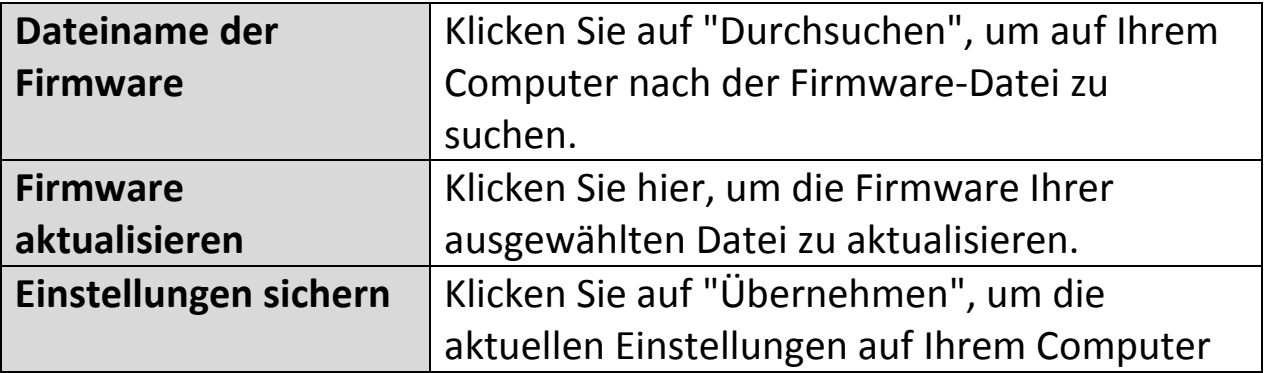

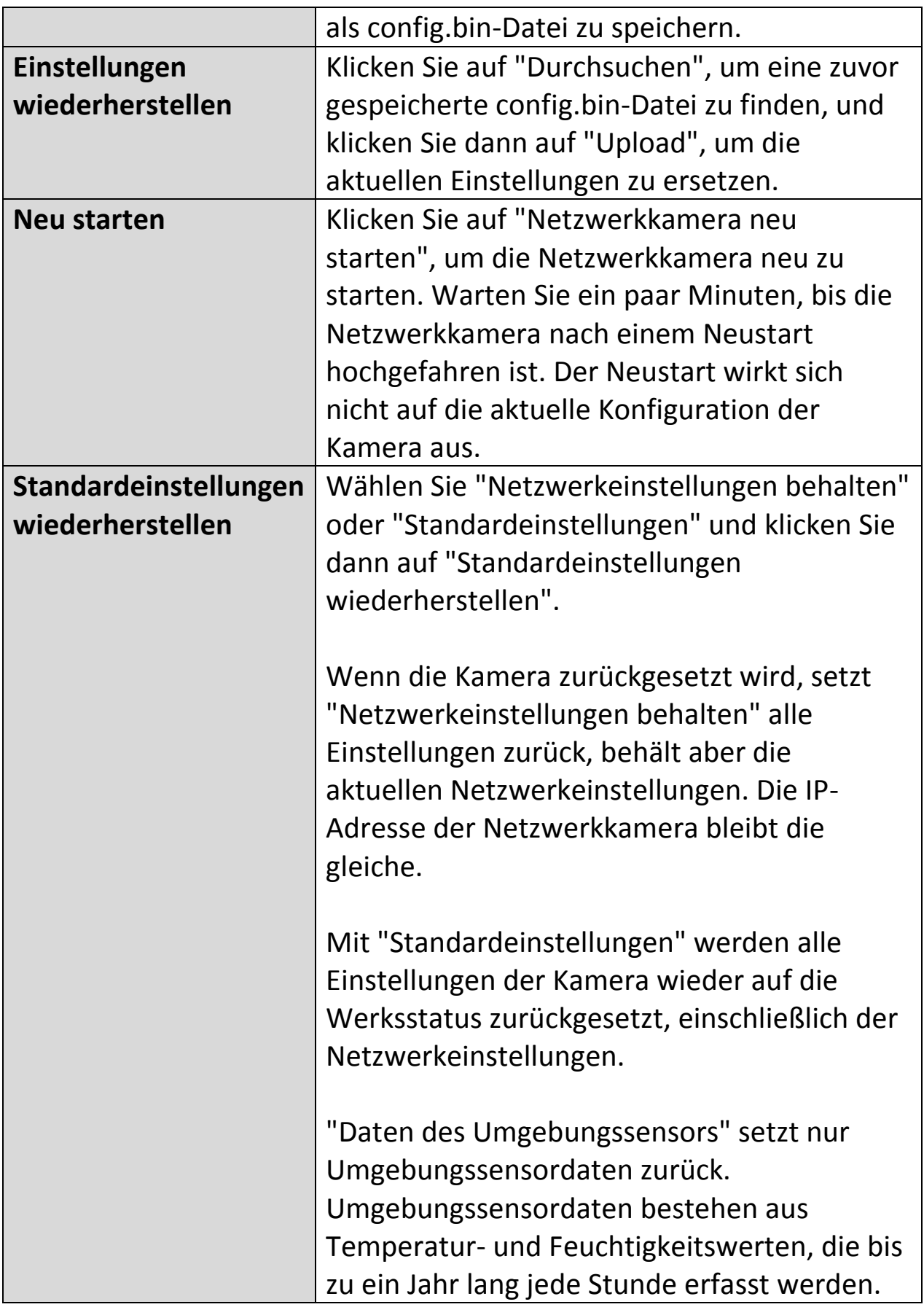

#### **IV-7-3. Cloud-Service**

Edimax Plug & View ist eine Funktion, mit der Sie die Bilder Ihrer Netzwerkkamera per Fernzugriff über einen Cloud-Server anzeigen können (siehe **V. Myedimax.com**). Sie können diese Funktion hier aktivieren oder deaktivieren.

Plug & View

◎ Enable © Disable

#### **IV-7-4. Umgebungssensor**

Ihre Netzwerkkamera enthält einen Umgebungssensor, der Temperatur und Luftfeuchtigkeit erkennen und E-Mail- und Push-Benachrichtigungen auslösen kann, wenn Temperatur oder Luftfeuchtigkeit festgelegte Werte über- bzw. unterschreiten

**Environment Sensor** 

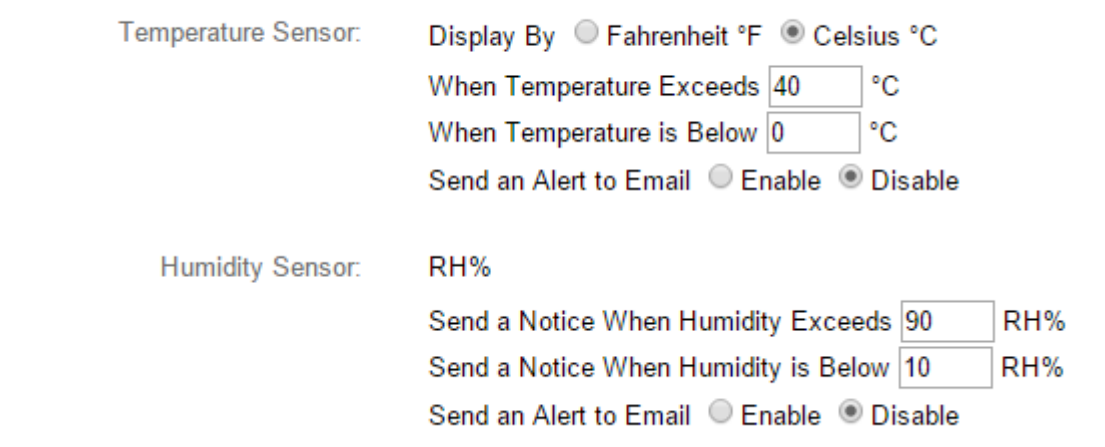

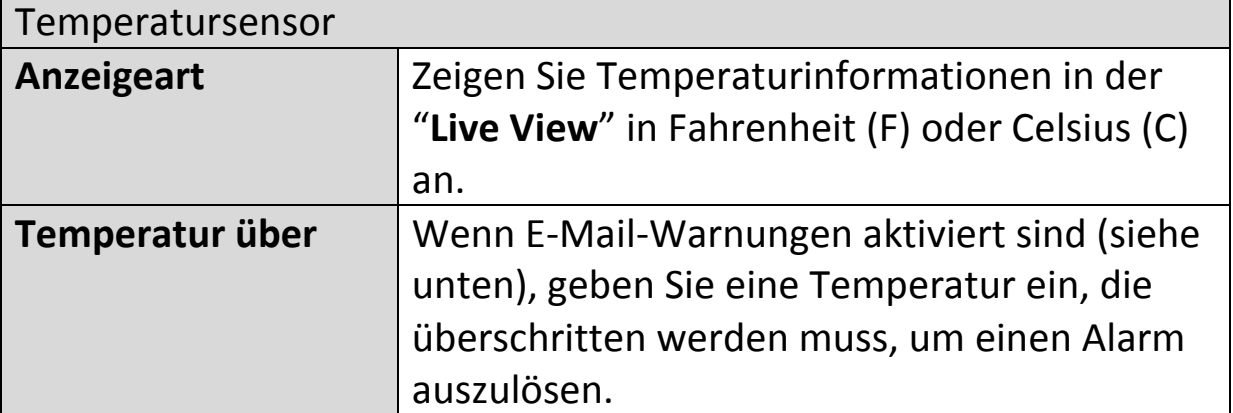

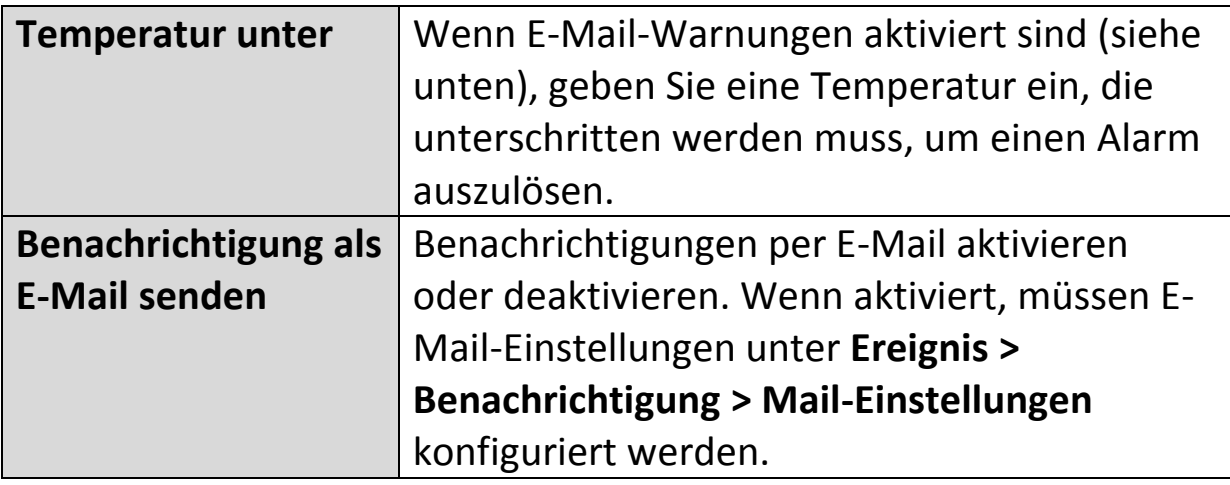

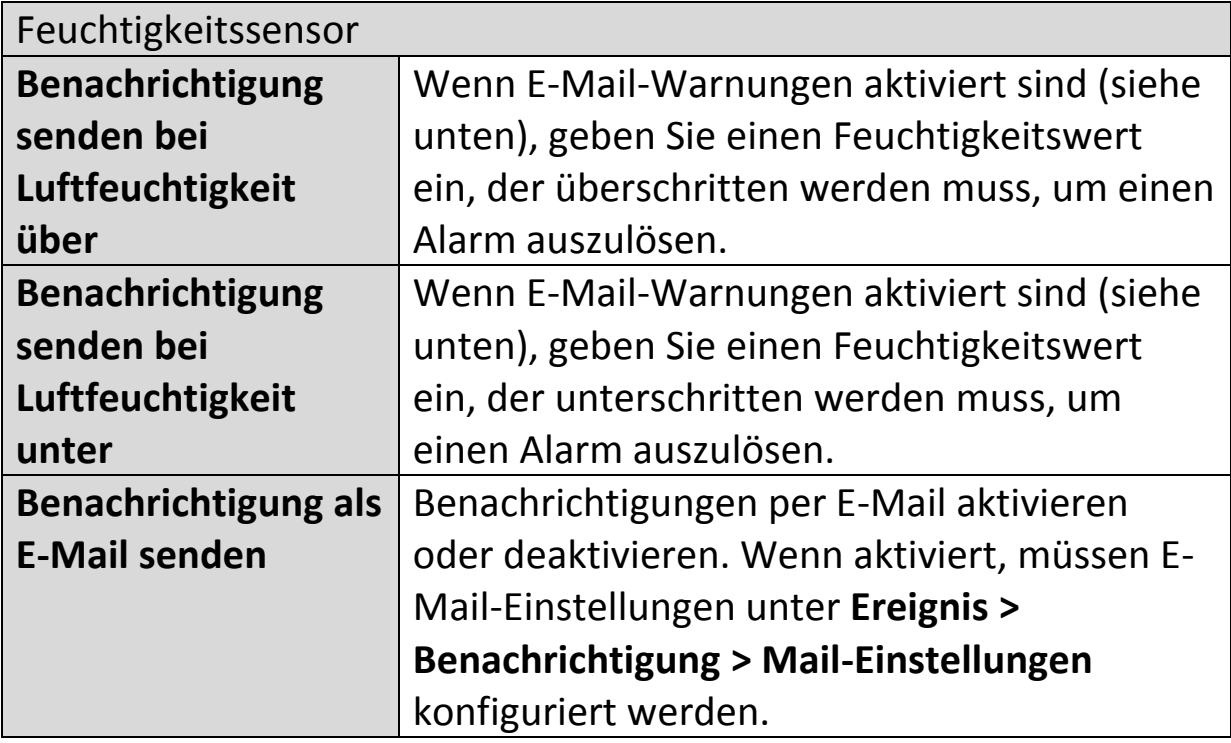

#### **IV-8 Status**

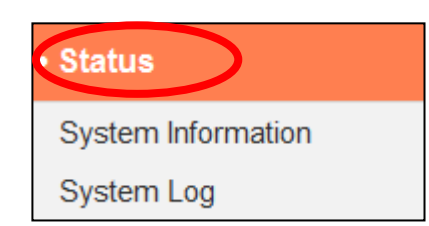

Das Menü "Status" liefert wichtige Informationen über den Status der Netzwerkkamera. Diese Information sind für die Fehlersuche oder zur Netzwerkkonfiguration nützlich.

## **IV-8-1. Systeminformationen**

Auf dieser Seite wird eine Zusammenfassung der systemweiten Informationen über die Netzwerkkamera in vier Kategorien angezeigt: System, LAN, Wireless LAN und IGD (UPnP Port Forward).

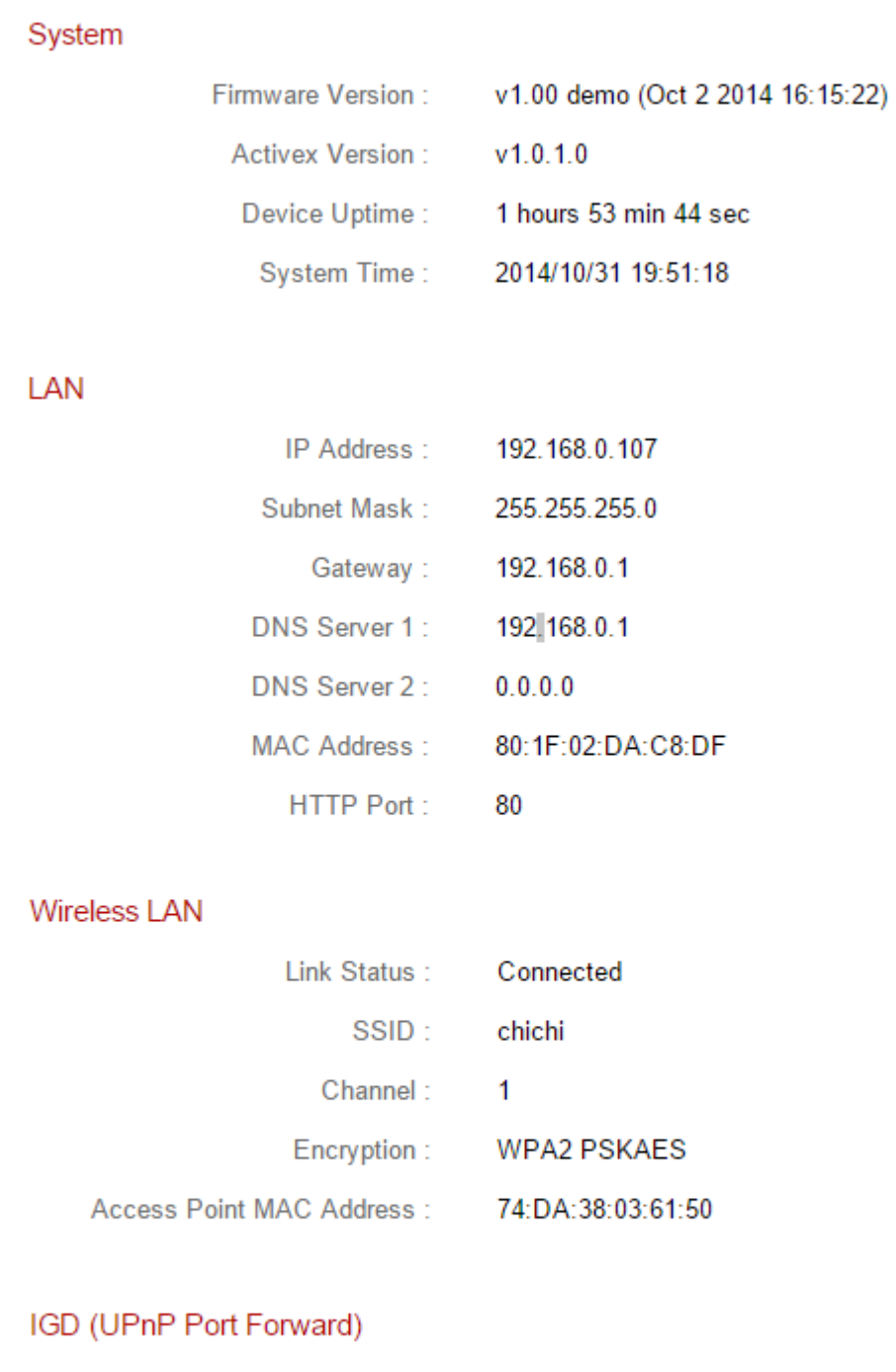

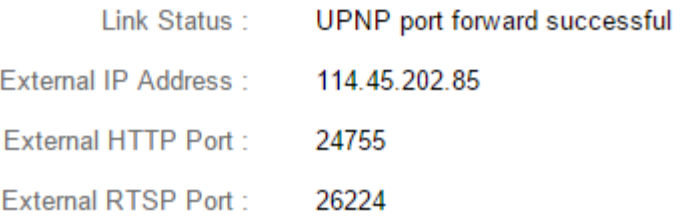

Ein Systemprotokoll enthält Informationen über die Nutzung und Aktionen der Netzwerkkamera. Das Systemprotokoll kann auch zur Archivierung an einen entfernten Server gesendet werden.

System Log

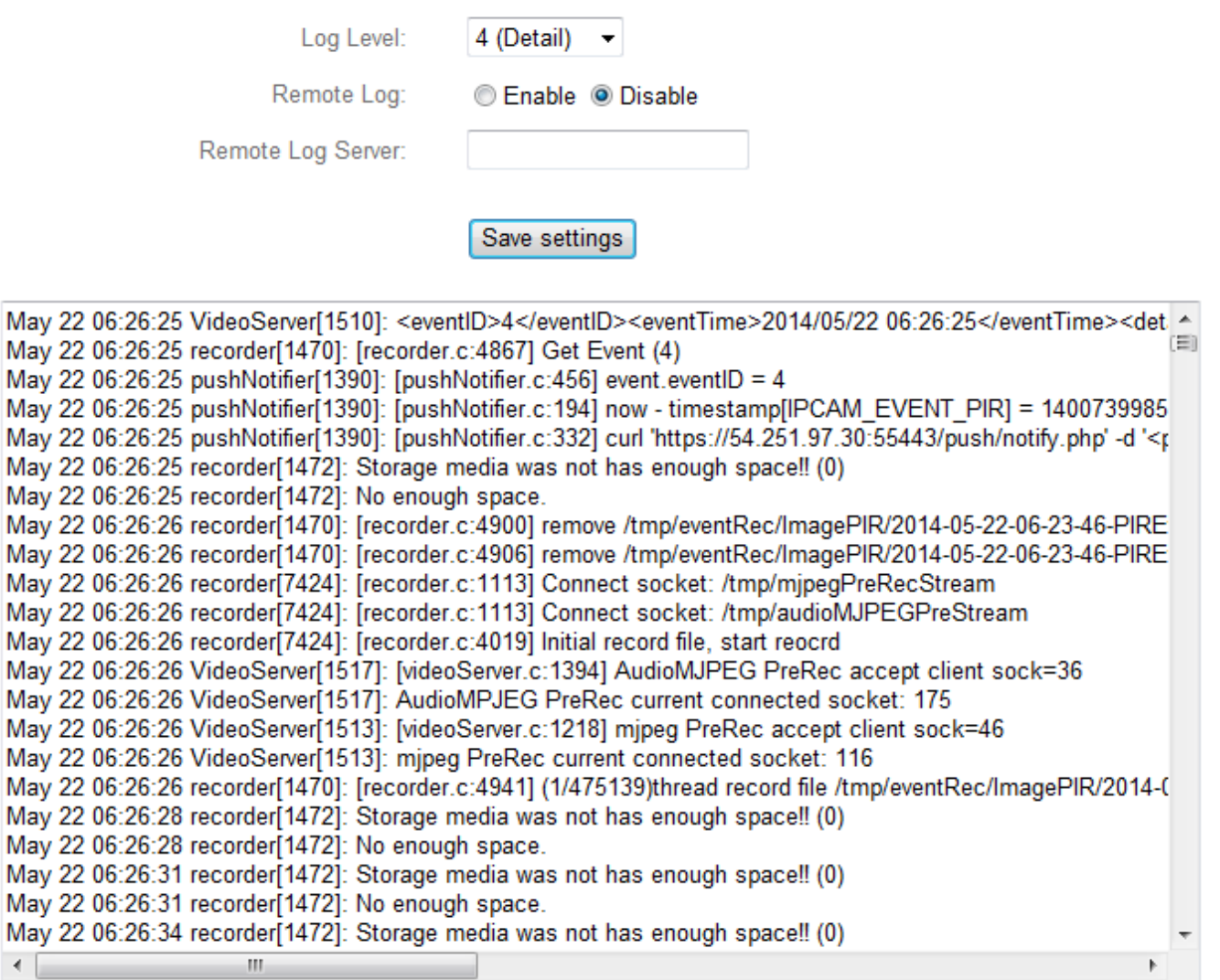

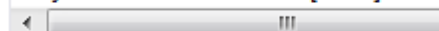

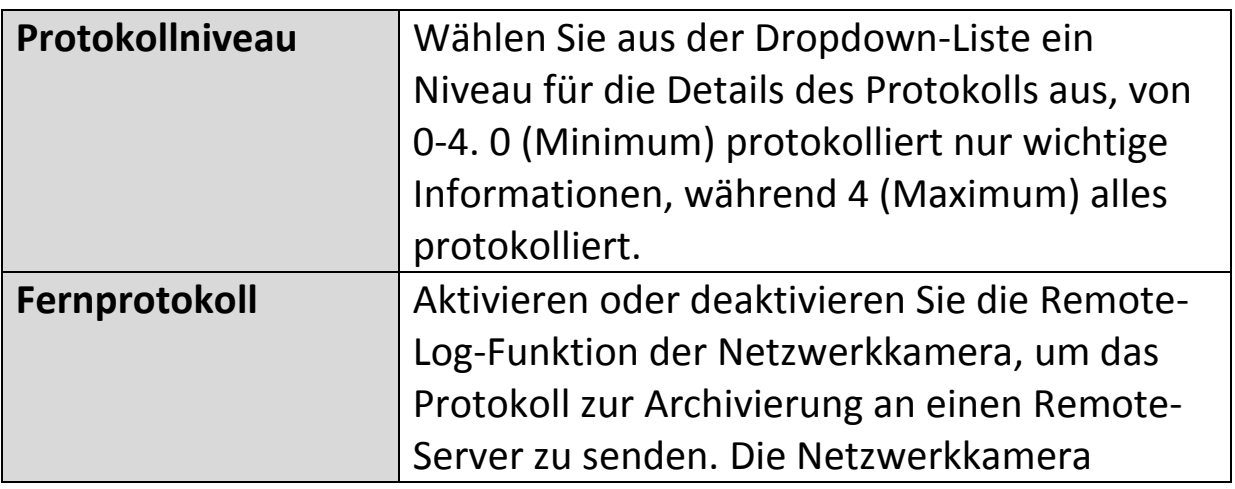

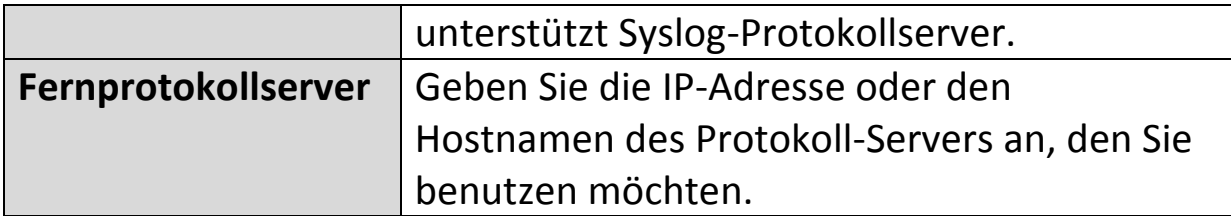

#### **IV-8-3. Protokoll des Umgebungssensors**

Das Protokoll des Umgebungssensors bietet grafische Informationen des Umgebungssensors für jede einzelne der letzten 48 Stunden und das Textprotokoll unten zeigt Informationen für das vorhergehende Jahr an. Sie können auch "Protokolldatei exportieren" anklicken, um das Textprotokoll als Datei auf dem Computer zu speichern.

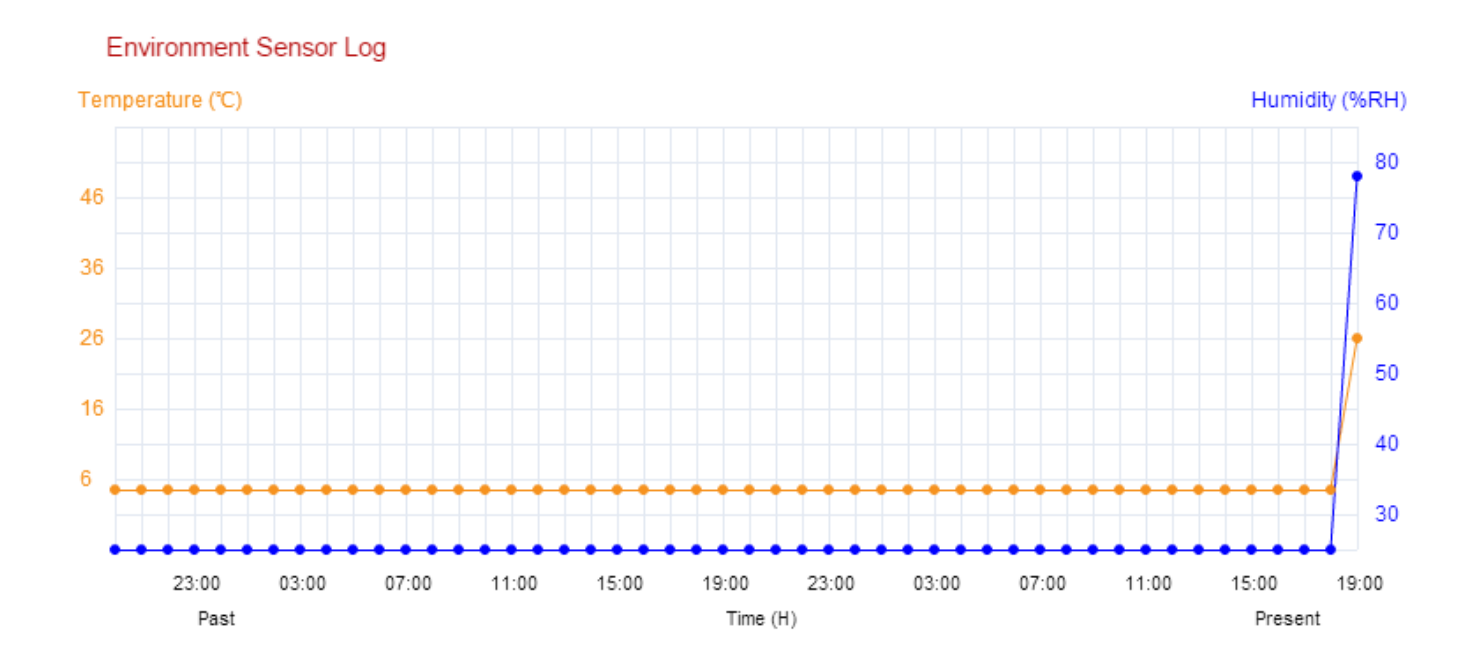

[2014/11/20 19:00] Temperature=26. Humidity=78.

Export log file

# *V. Myedimax.com*

Sie können die Cloud-ID von Myedimax.com Ihrer Netzwerkkamera verwenden, um eine Fernüberwachung Ihrer Kamera von jedem Internet-Anschluss über einen Web-Browser durchzuführen. Die **grüne** Netz-LED der Netzwerkkamera muss **an** sein, und damit eine erfolgreiche Cloud-Verbindung anzeigen, damit diese Funktion nutzbar ist.

**1.** Suchen Sie die Cloud-ID Ihrer Netzwerkkamera. Die Cloud ID wird in EdiView Finder angezeigt (siehe **II-2. EdiView Finder**) und auf dem Produktetikett auf der Rückseite der Netzwerkkamera (siehe **I-4. Produkt-Aufkleber**).

*Die Cloud-ID ist eine Folge aus 12 Zeichen, die aus den Ziffern 0 – 9 und den Buchstaben A – F bestehen, und die für Ihre Netzwerkkamera eindeutig ist.*

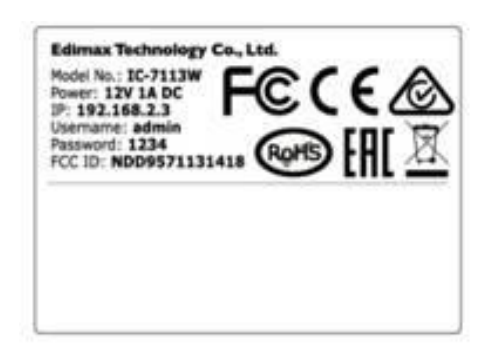

,,,,,,,,,,,,,,,,,,,,,,,,, **MAC/Cloud ID**  $C3$ Setup SSID: EdiView.SetupC3

**2.**Geben Sie *cloudID.myedimax.com* in die URL-Leiste eines Web-Browsers ein.

Wenn zum Beispiel Ihre Cloud-ID *001109010204*, geben Sie *001109010204.myedimax.com* in Ihren Web-Browser ein.

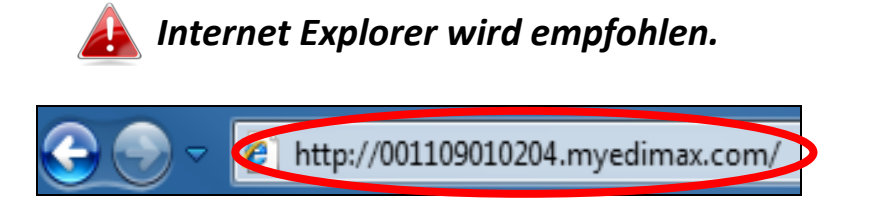

**3.** Möglicherweise werden Sie aufgefordert, die Ausführung eines Java-Addons zu erlauben. Bitte klicken Sie in der Meldung auf "hier klicken" und dann auf "Run Add-on".

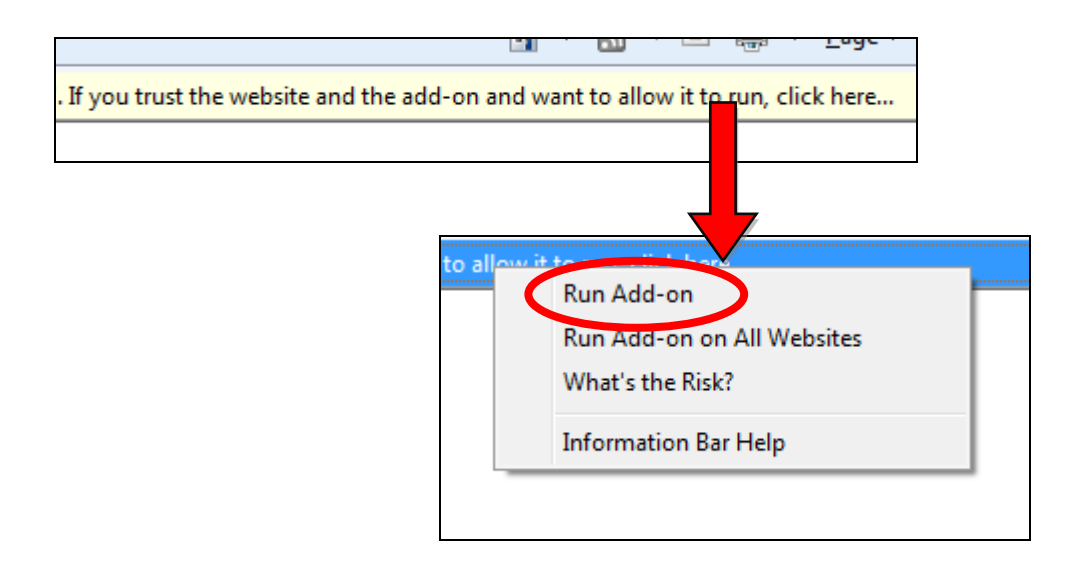

*Wenn andere Sicherheitswarnungen/Anweisungen erscheinen, wählen Sie bitte "Run" oder "Zulassen" oder ähnlich, je nach Browser.*

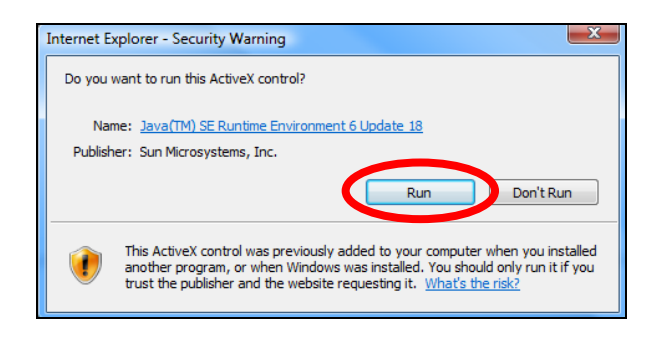

**4.** Geben Sie das Passwort Ihrer Kamera ein (Standardpasswort: *1234*) und klicken Sie auf "OK", um einen Live-Stream von Ihrer Netzwerkkamera zu sehen.

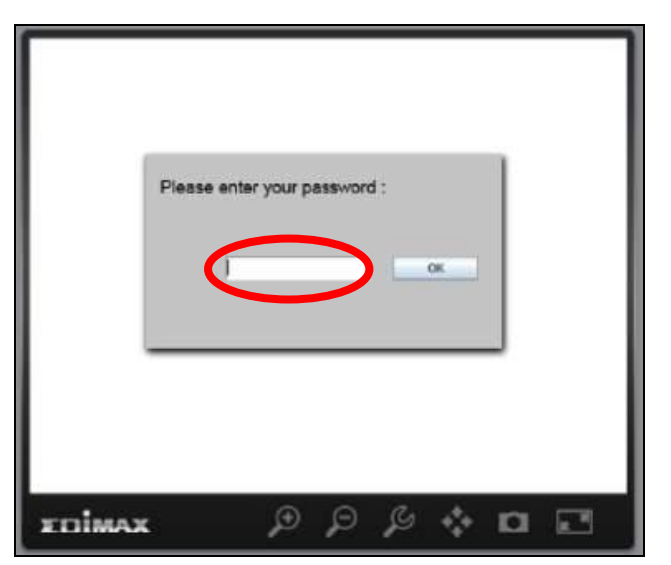

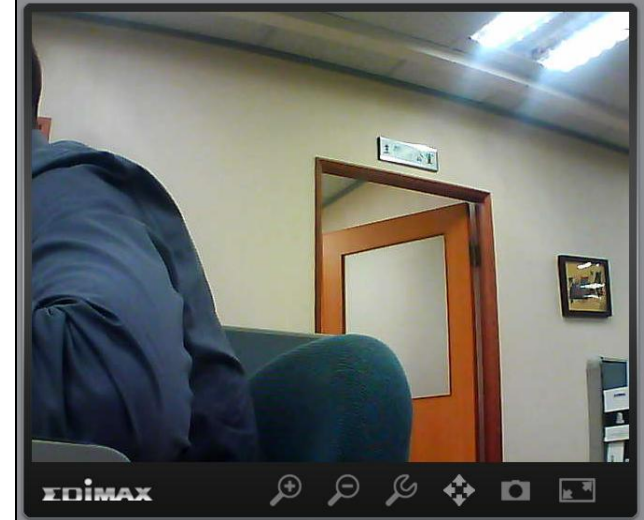

**5.** Die Netzwerkkamera kann über die Symbole in der Werkzeugleiste unter dem Bild bedient und konfiguriert werden.

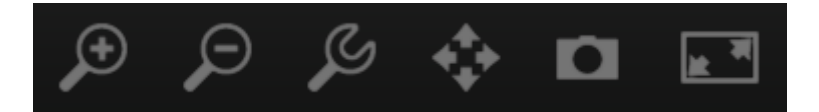

Um die Netzwerkkamera zu konfigurieren, klicken Sie auf **1994**, um das Konfigurationsmenü-Fenster anzuzeigen:

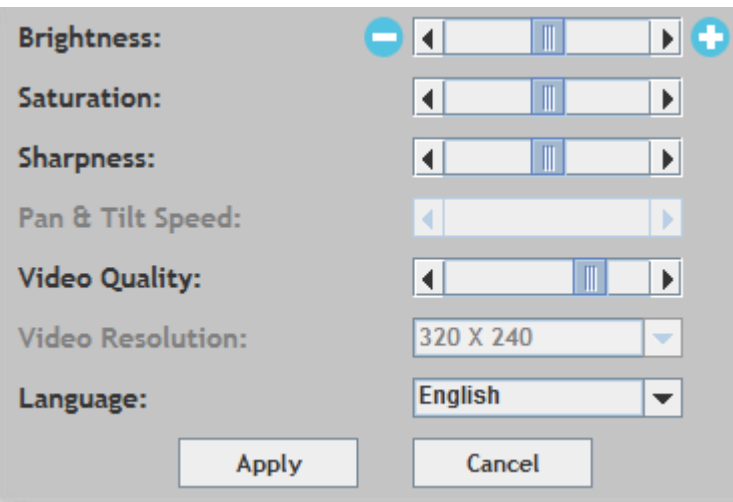

**6.** Verwenden Sie die Schieberegler, um Bildhelligkeit, Farbsättigung, Schärfe, Bildqualität und Schwenken- & Neigen-Geschwindigkeit zu ändern. Verwenden Sie die Dropdown-Listen, um die Videoauflösung und Betriebssprache zu ändern, und klicken Sie auf "Ü bernehmen", wenn Sie fertig sind.

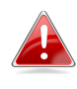

#### **A** Die Funktionalität von myedimax.com kann je nach Ausführung *variieren.*

## *VI. 16-Kanalbetrachter für Windows*

Die mitgelieferte 16-Kanalbetrachtungssoftware bietet leistungsstarken Zugriff auf die Funktionen Ihrer Netzwerkkamera, zusammen mit der Fähigkeit, gleichzeitig bis zu 16 Netzwerkkameras anzuzeigen und zu verwalten.

#### **VI-1. Installation**

- **1.** Legen Sie die mitgelieferte CD in das CD-ROM-Laufwerk ein, und wenn das Setup-Programm nicht automatisch geöffnet wird, suchen Sie es bitte auf der CD und öffnen Sie die Datei "Autorun.exe" im Ordner "Autorun".
- **2.** Klicken Sie auf "16-Kanalbetrachter", um das Dienstprogramm EdiView Finder zu installieren.

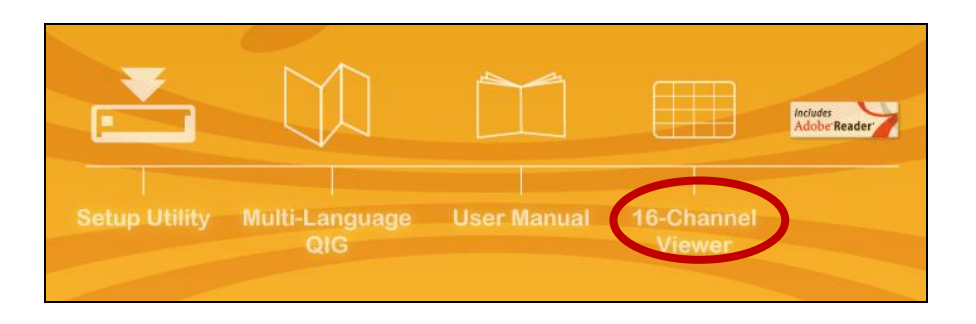

**3.** Klicken Sie auf "Weiter", und folgen Sie den Anweisungen auf dem Bildschirm, um die Software "16-Kanalbetrachter" zu installieren.

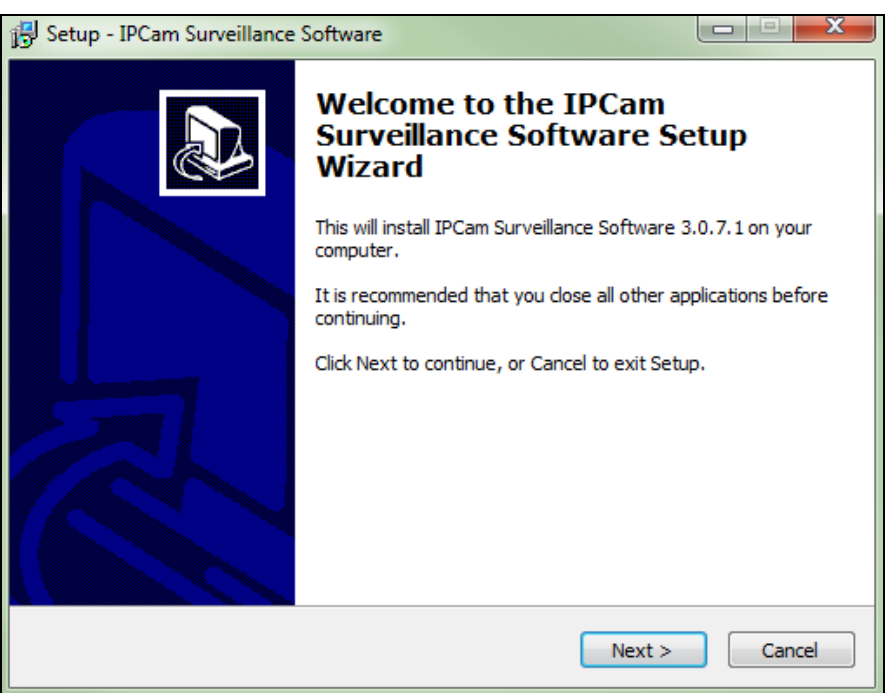

**4.** Überprüfen Sie den Installationsort und klicken Sie auf "Next (Weiter)", um fortzufahren.

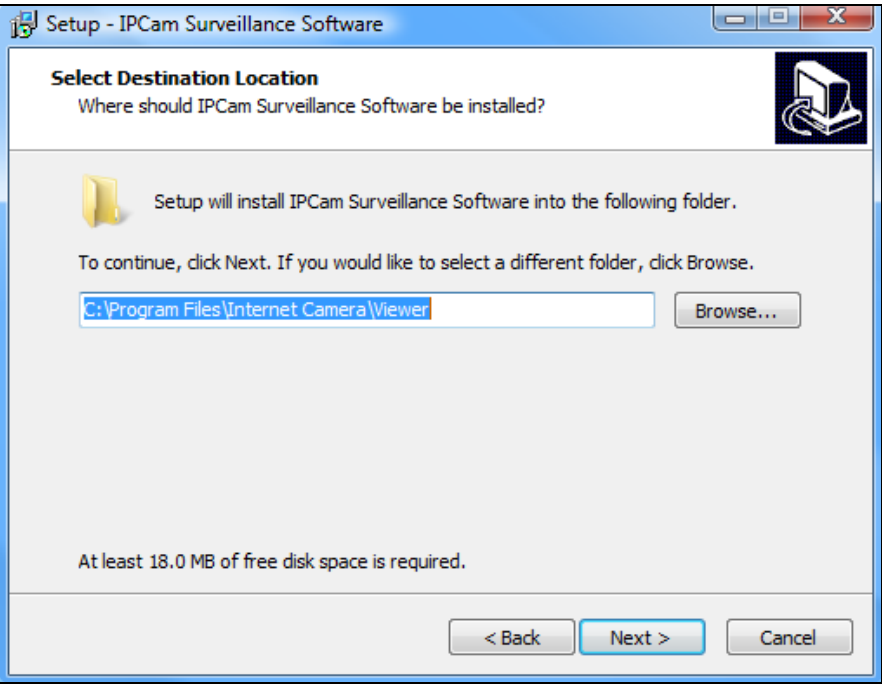

**5.** Klicken Sie auf "Next (Weiter)", um fortzufahren.

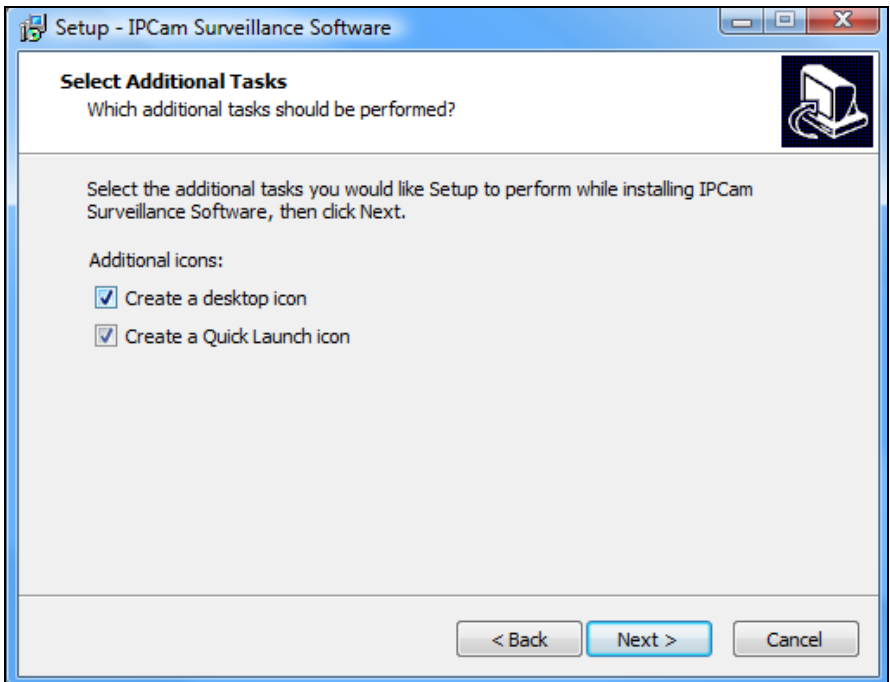

**6.** Eine Zusammenfassung der Installation wird angezeigt. Bitte überprüfen Sie, ob alles richtig ist, und klicken Sie auf "Installieren", um die Installation zu starten.

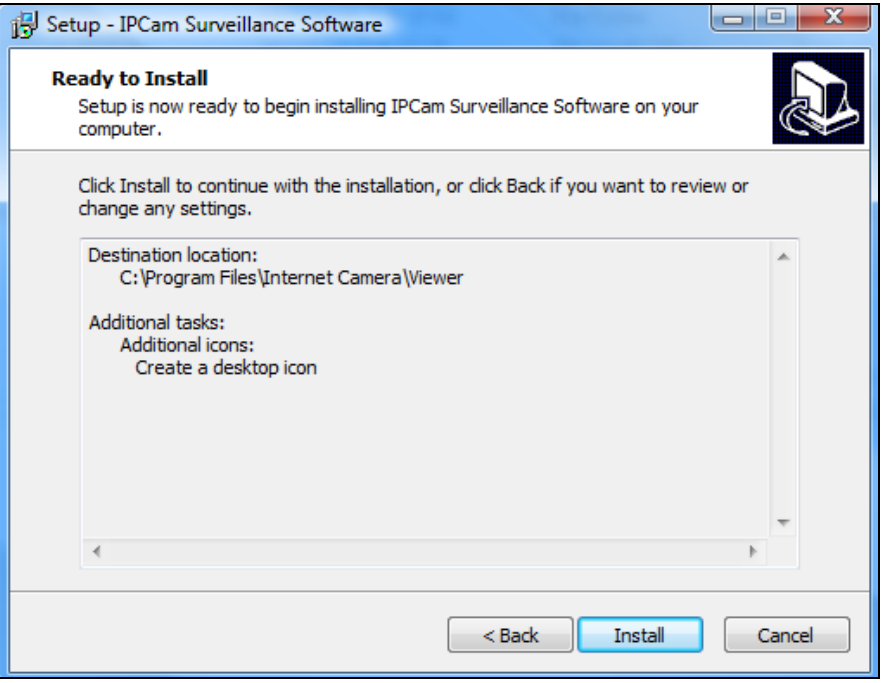

**7.** Warten Sie bitte einen Augenblick, bis die Installation abgeschlossen ist.

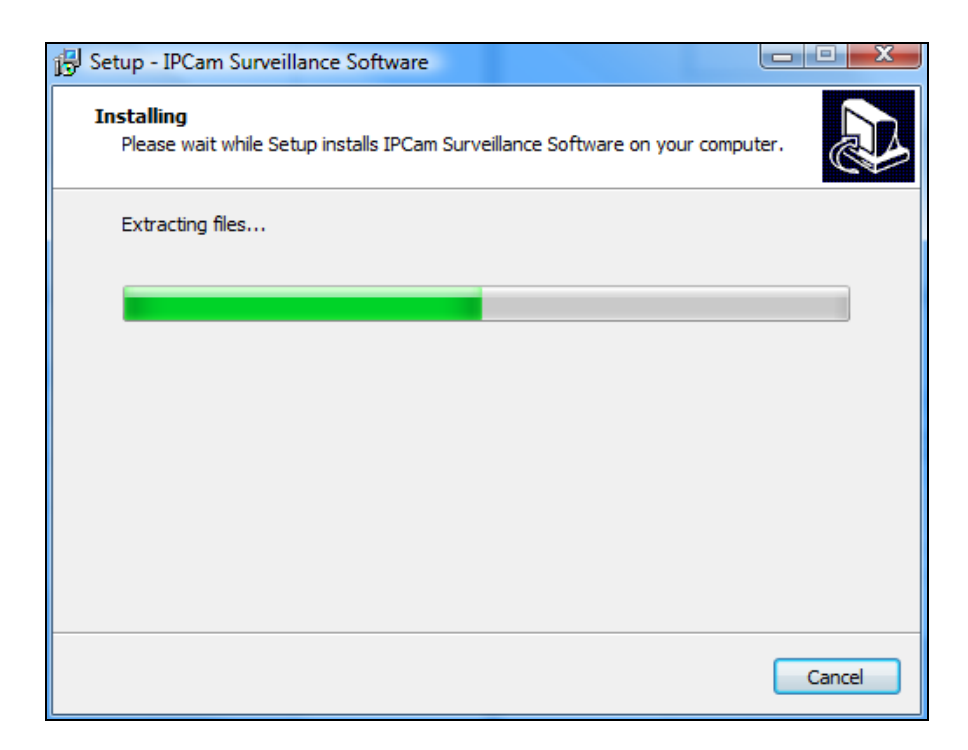

**8.** Klicken Sie auf "Fertigstellen" und dann doppelt auf das Symbol "IPCam Surveillance Software" auf Ihrem Desktop, um die Software zu öffnen.

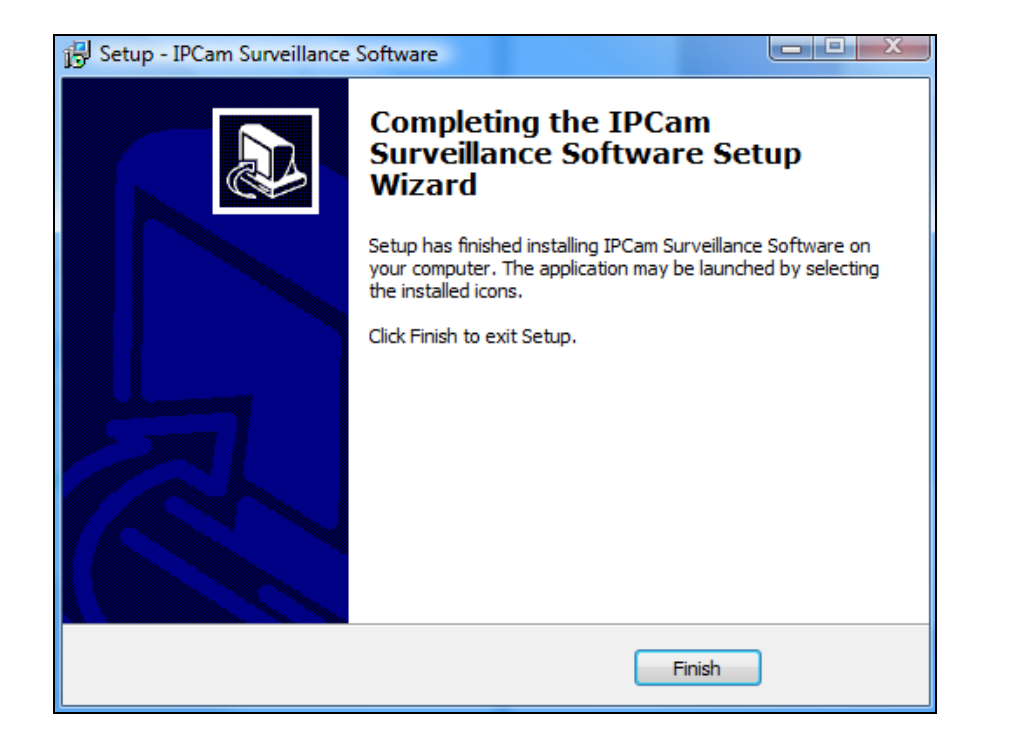

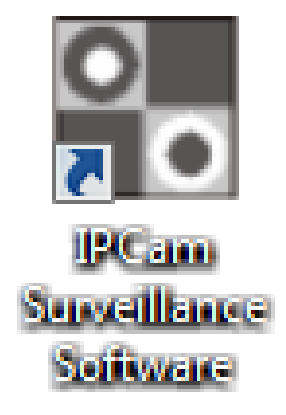

## **VI-2. Verwendung des 16-Kanalbetrachters**

*Die Auflösung des Monitors muss "1024 x 768" sein, damit der 16- Kanalbetrachter richtig funktionieren kann. Bitte stellen Sie die Auflösung Ihres Monitors mindestens auf "1024 x 768".*

Der Hauptbildschirm des 16-Kanalbetrachters wird nachfolgend beschrieben:

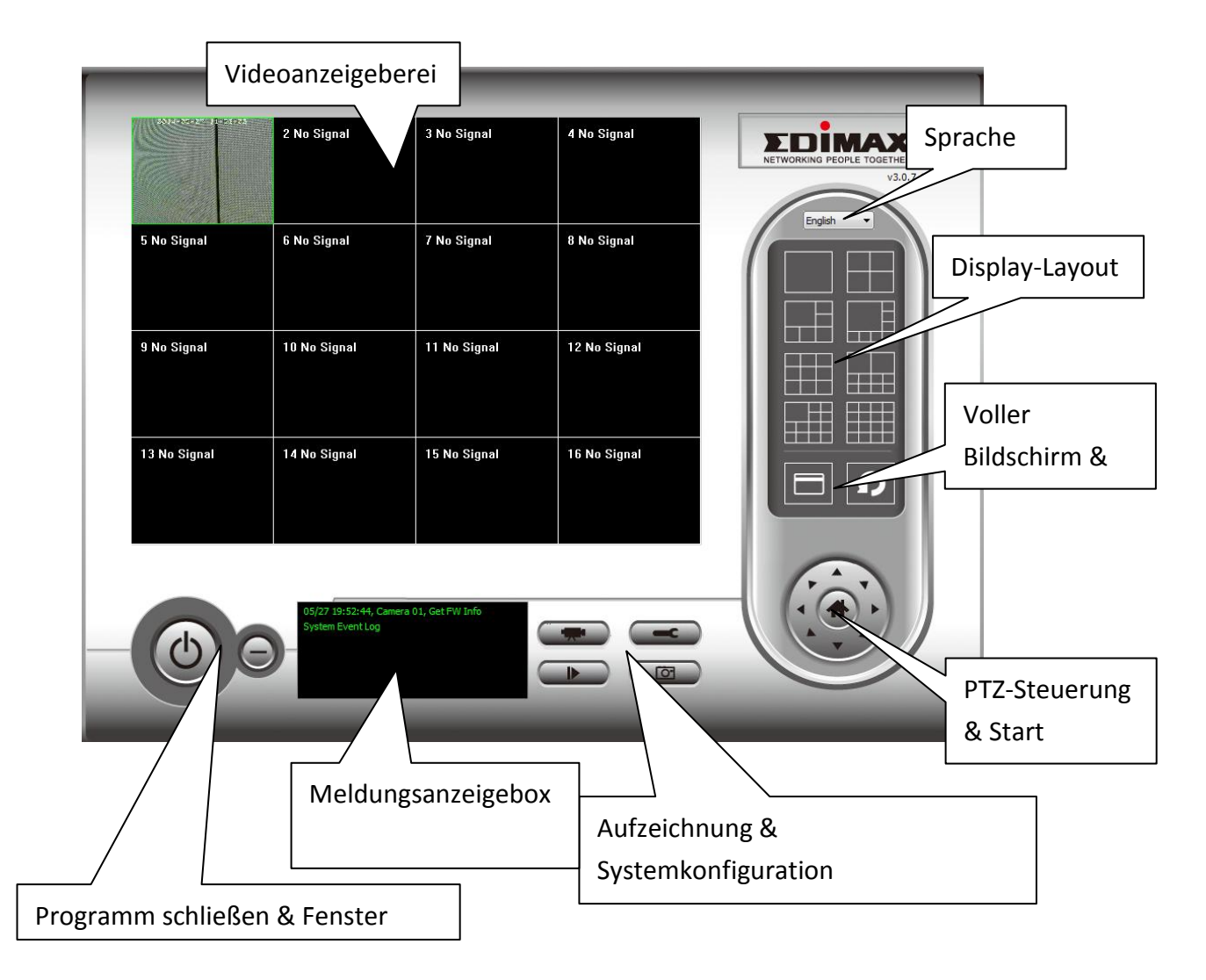

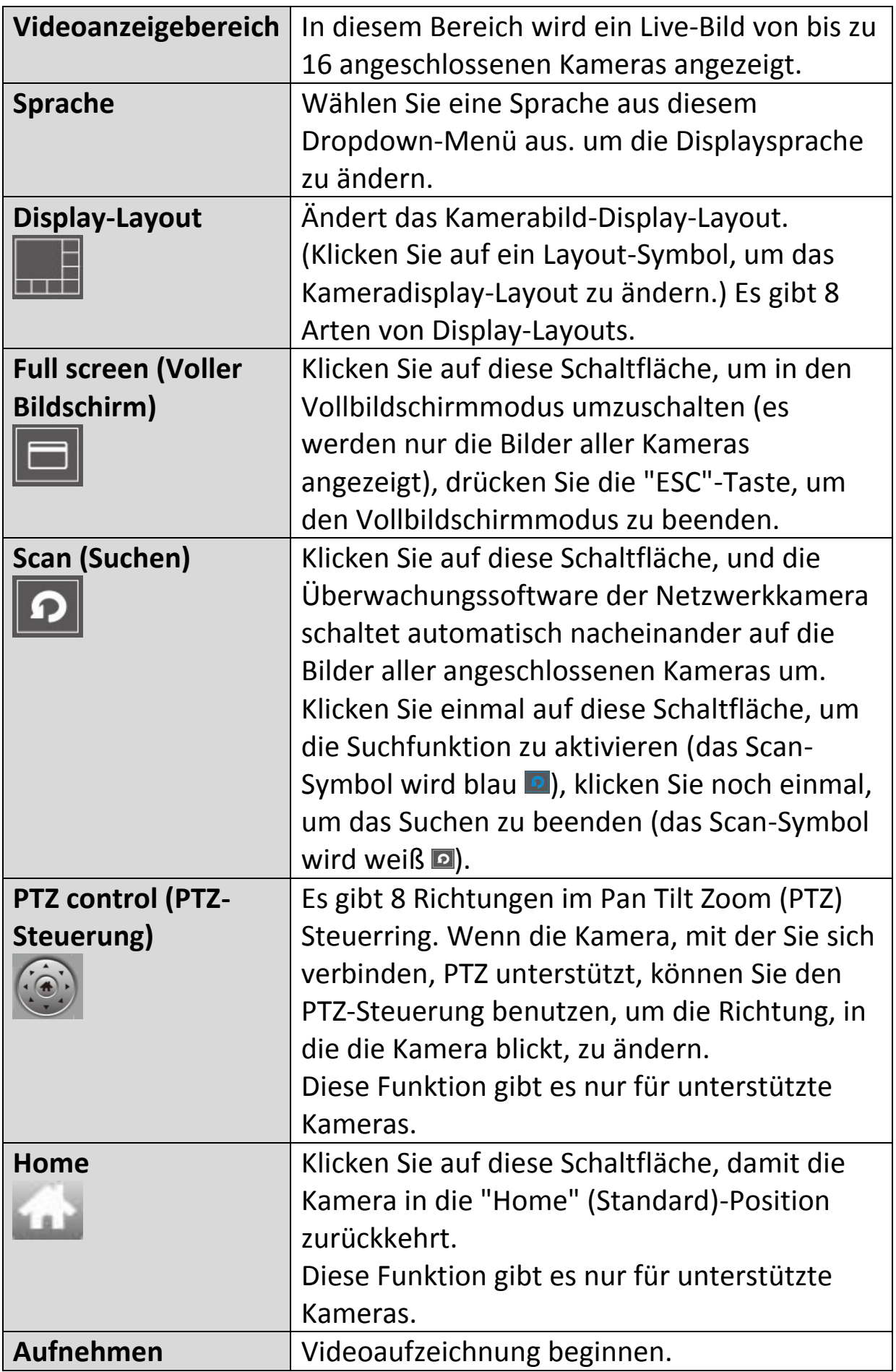
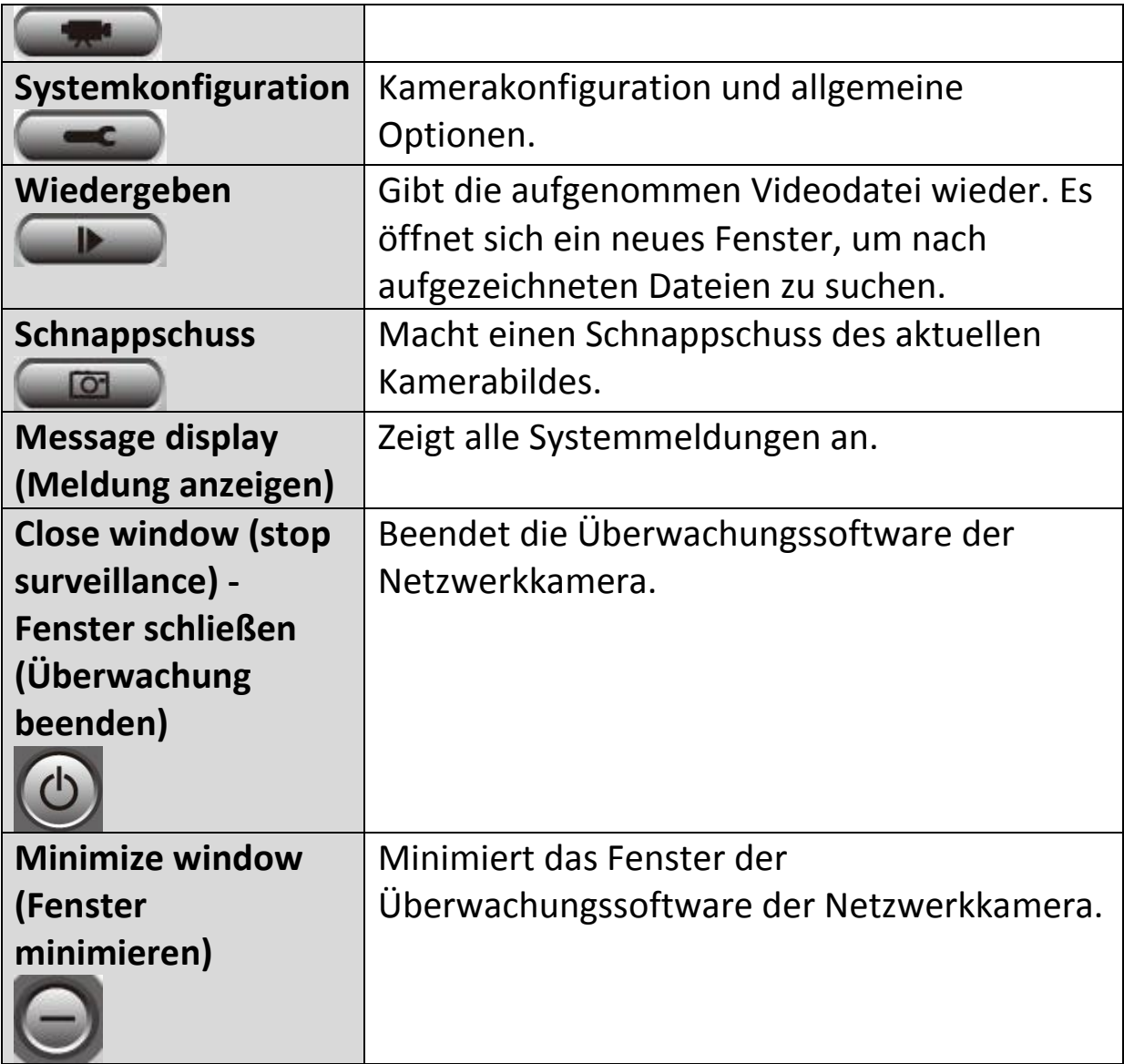

#### **VI-3. Konfigurieren des 16-Kanalbetrachters**

#### **VI-3-1. Kamera/Kamerakonfiguration hinzufügen**

Um die 16-Kanalbetrachter-Software zu verwenden, müssen Sie jede Kamera konfigurieren/hinzufügen, die Sie anschließen möchten. Klicken Sie auf das Schraubenschlüsselsymbol (  $\blacksquare$ ), und es wird ein Popup-Menü angezeigt:

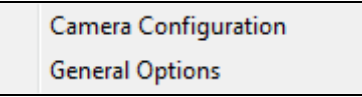

Wählen Sie "Kamerakonfiguration", um Kameras zu konfigurieren/hinzuzufügen:

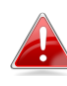

*Bitte wählen Sie "Nicht mehr blocken", wenn Sie von der Windows-Sicherheitswarnung informiert werden, dass "IPCamViewer" oder ähnliches blockiert wurde.*

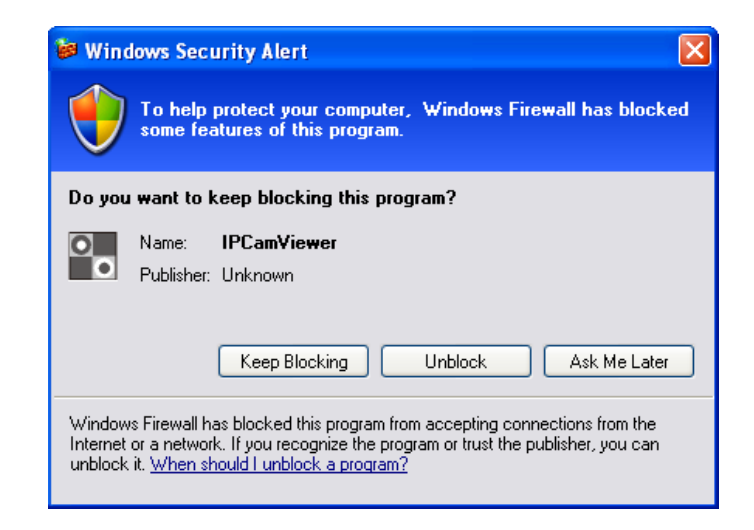

#### **VI-3-1-1. Kamera**

In der Registerkarte "Kamerakonfiguration" können Sie alle Kameras hinzufügen und konfigurieren, die Sie mit der Betrachtersoftware verbinden möchten. Um eine Kamera mit der Betrachtersoftware zu verbinden, müssen Sie die erforderlichen Informationen in das Feld "Kamerakonfiguration" eingeben. Sie können dies automatisch tun, indem Sie Ihre Kamera im Fenster "Camera Search" (Kamerasuche) auswählen und auf "Auswählen" klicken (empfohlen), oder Sie können die Daten manuell eingeben.

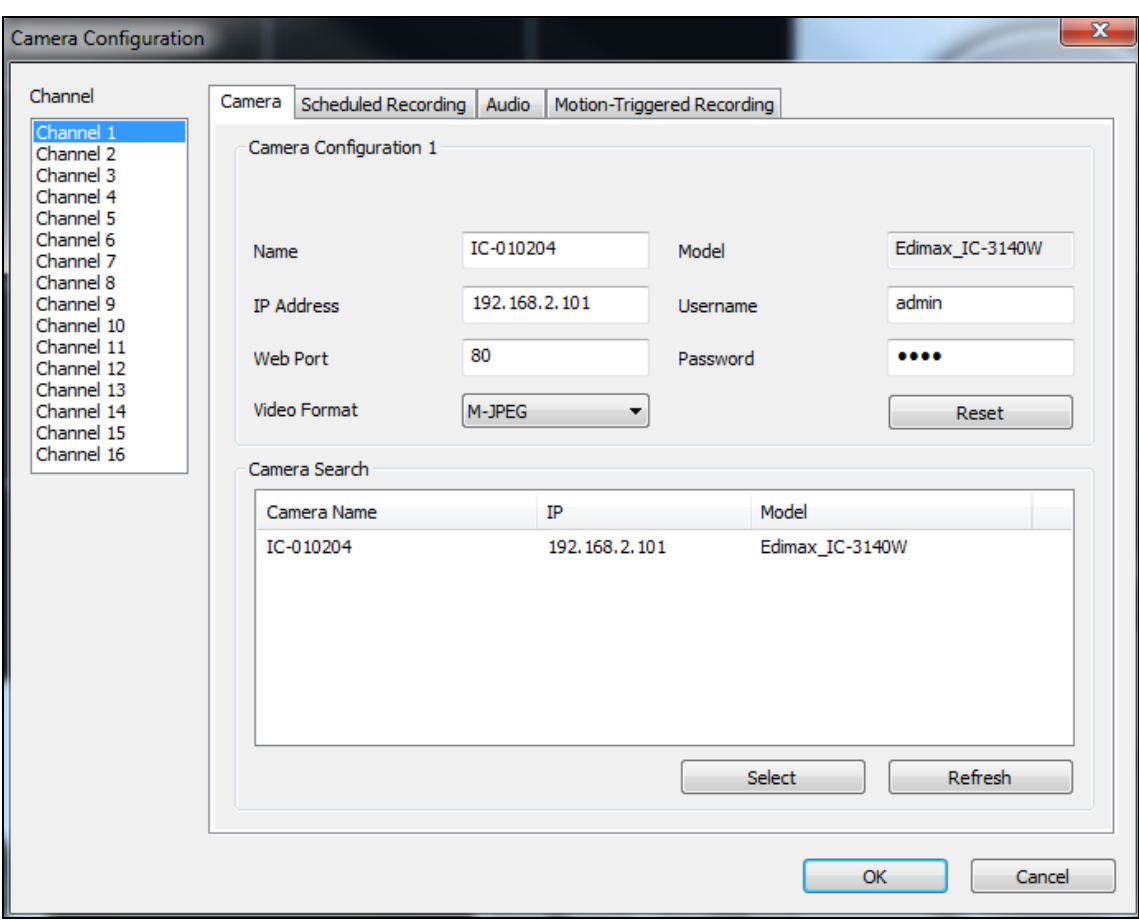

*Alle benötigten Informationen, um Ihre Netzwerkkamera hinzuzufügen, können automatisch eingegeben werden, indem Sie Ihre Kamera im Fenster "Camera Search" (Kamerasuche) auswählen und auf "Auswählen" klicken.*

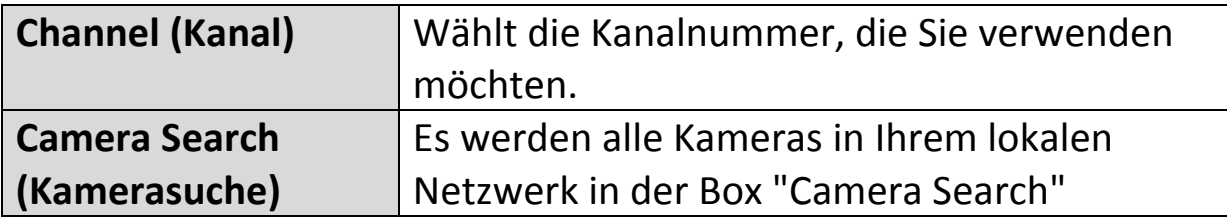

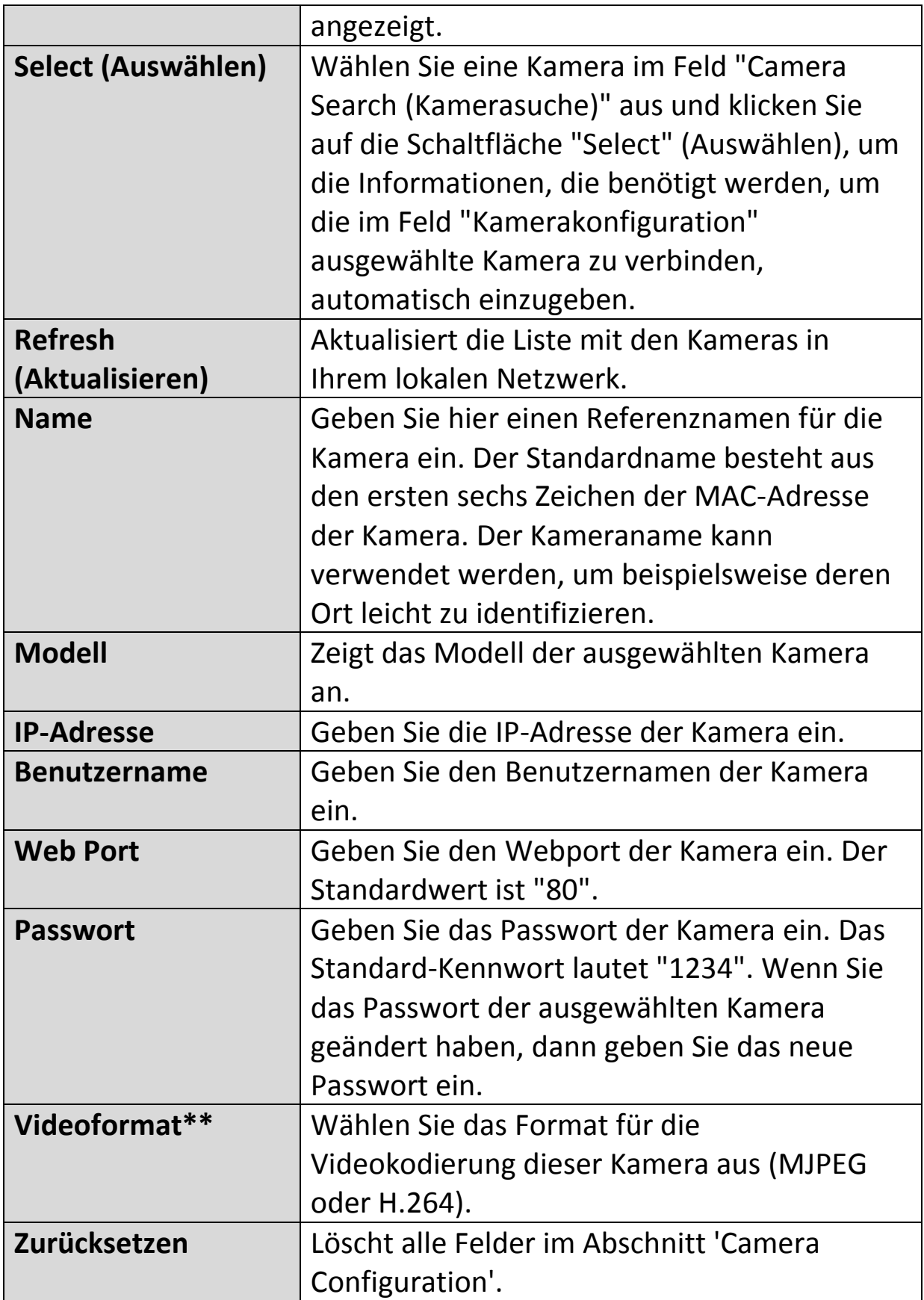

\*\*Nur für Kameras verfügbar, die diese Funktion unterstützen.

Klicken Sie auf "OK", um die Einstellungen zu speichern, dann wird das Bild Ihrer Netzwerkkamera auf dem Hauptbildschirm des ausgewählten Kanals des 16-Kanalbetrachters angezeigt:

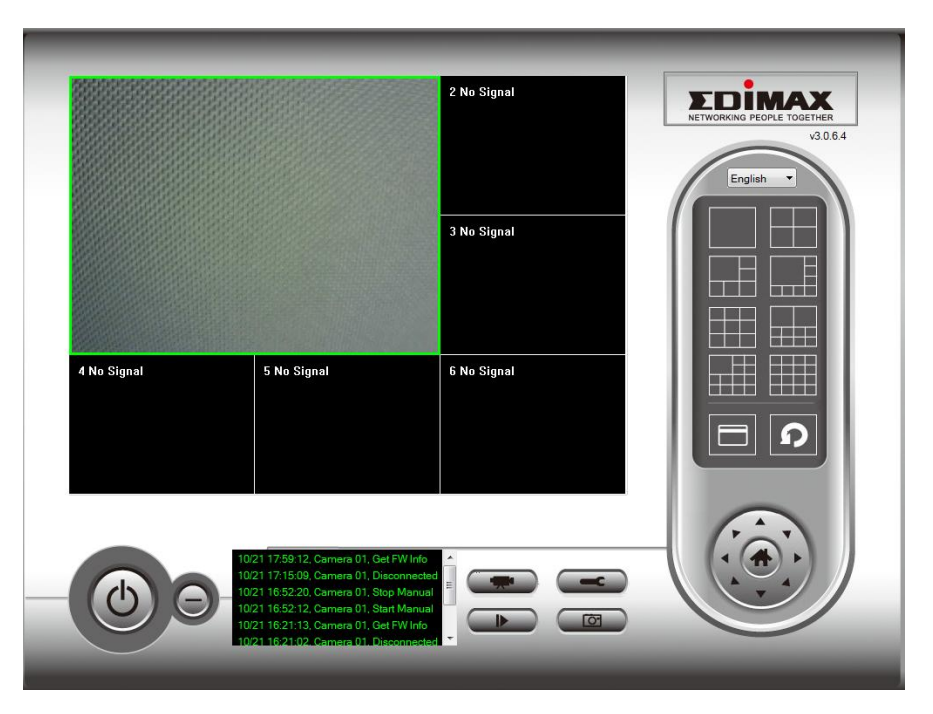

## **VI-3-1-2. Aufnahme nach Zeitplan**

Sie können Ihre Netzwerkkamera(s) zeitlich planen, um automatisch nach Wochenplänen oder einmaligen "One-Time"-Plänen aufzuzeichnen.

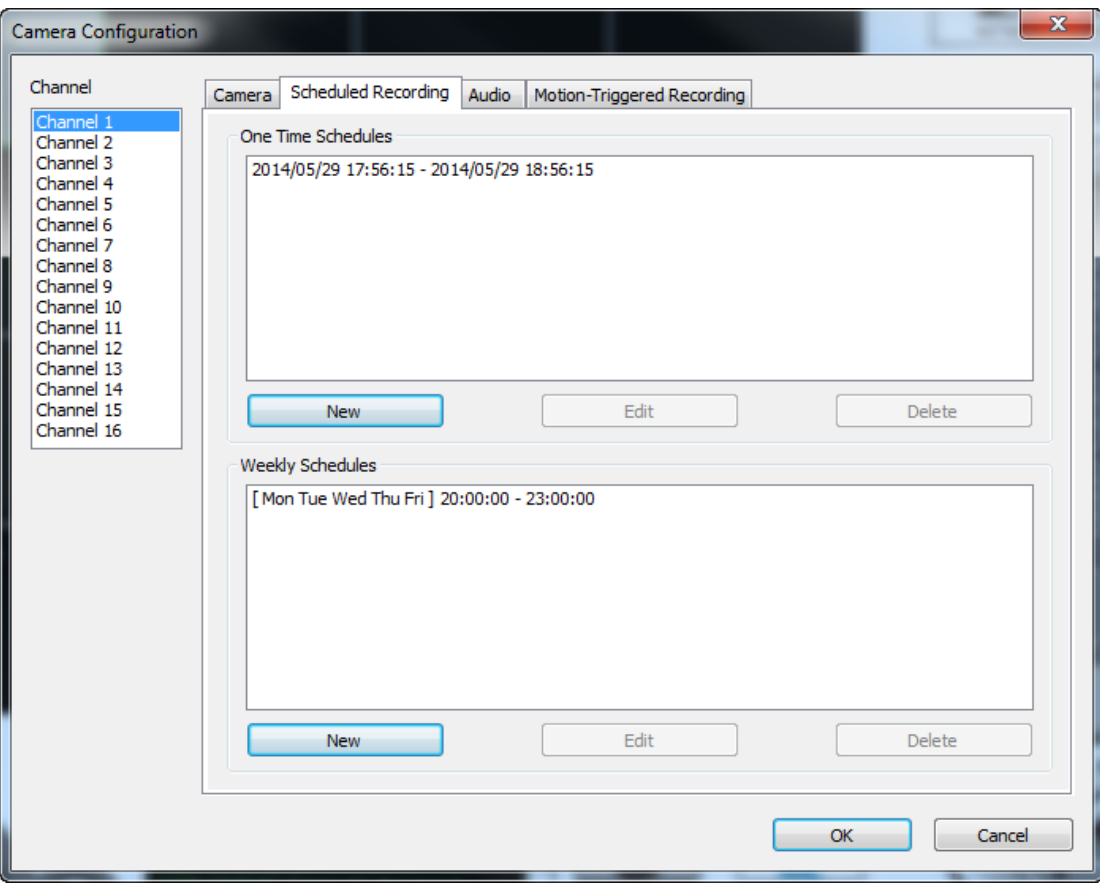

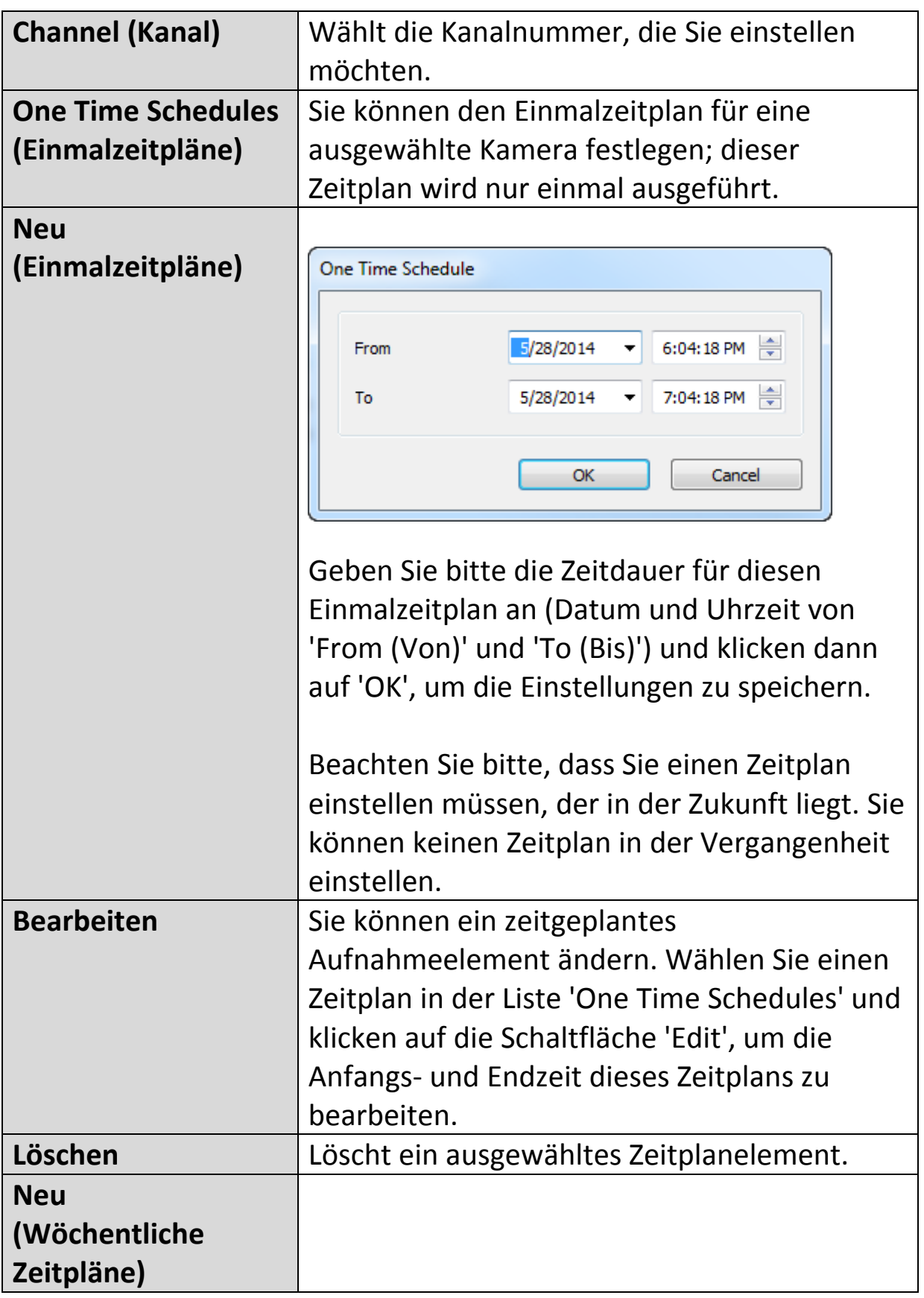

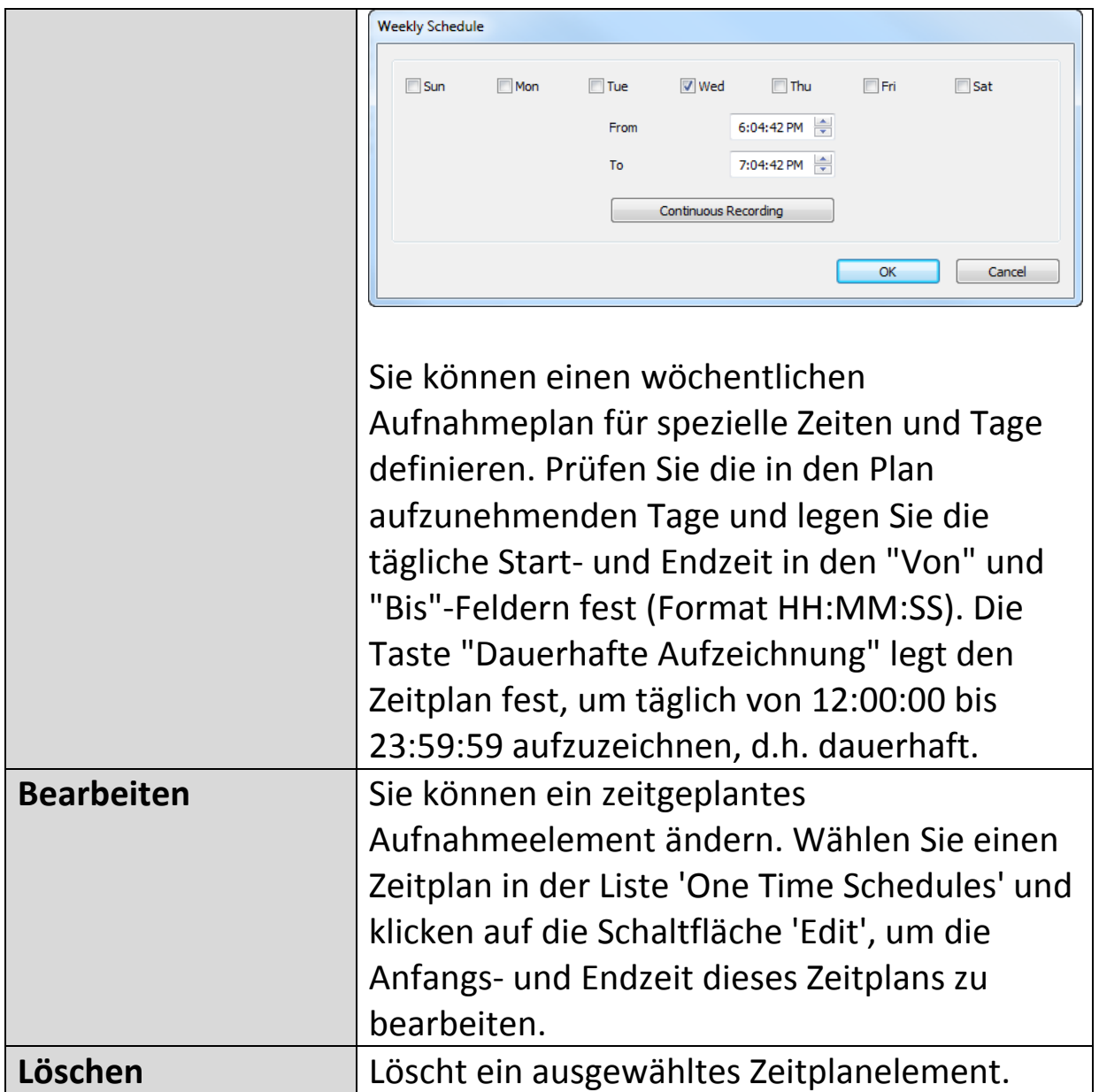

#### **VI-3-1-3. Audio**

Für Kameras, die Audio unterstützen, können Sie diese Registerkarte benutzen, um zu entscheiden, ob Sie das Audio, das von dieser Kamera aufgenommen wurde, hören möchten.

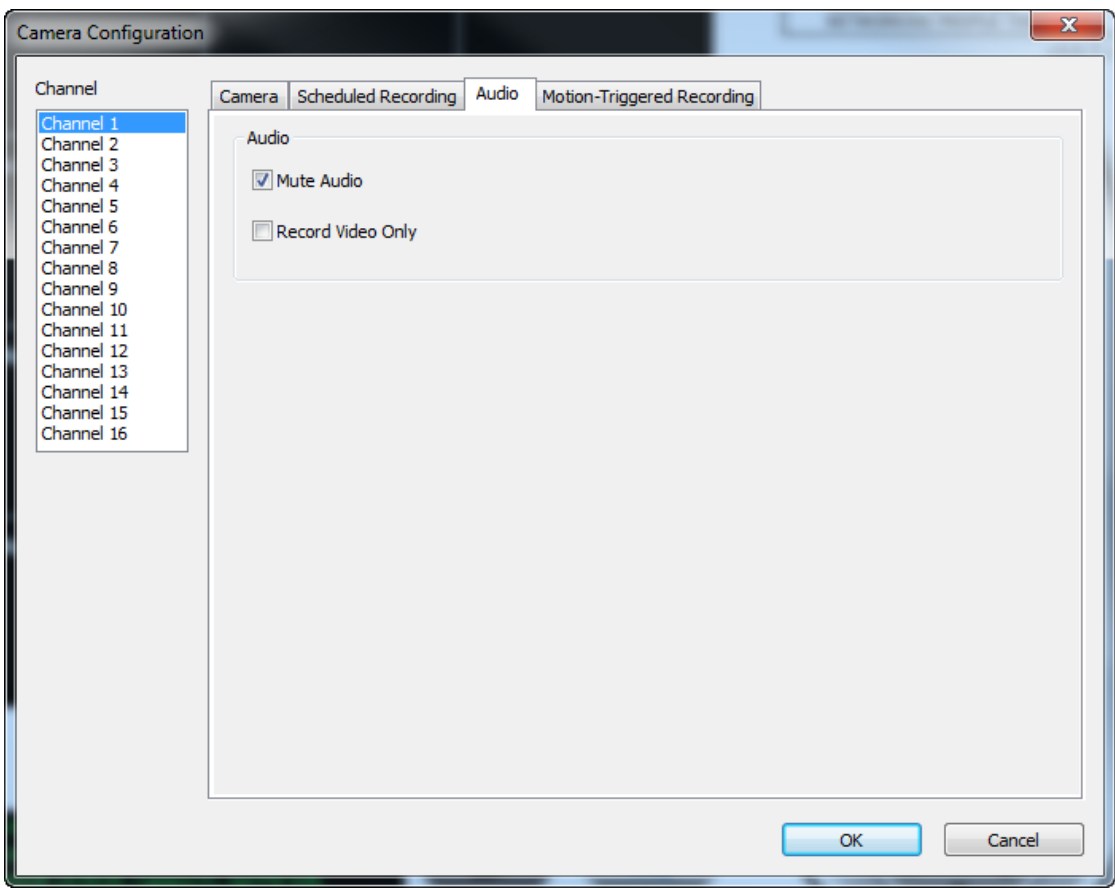

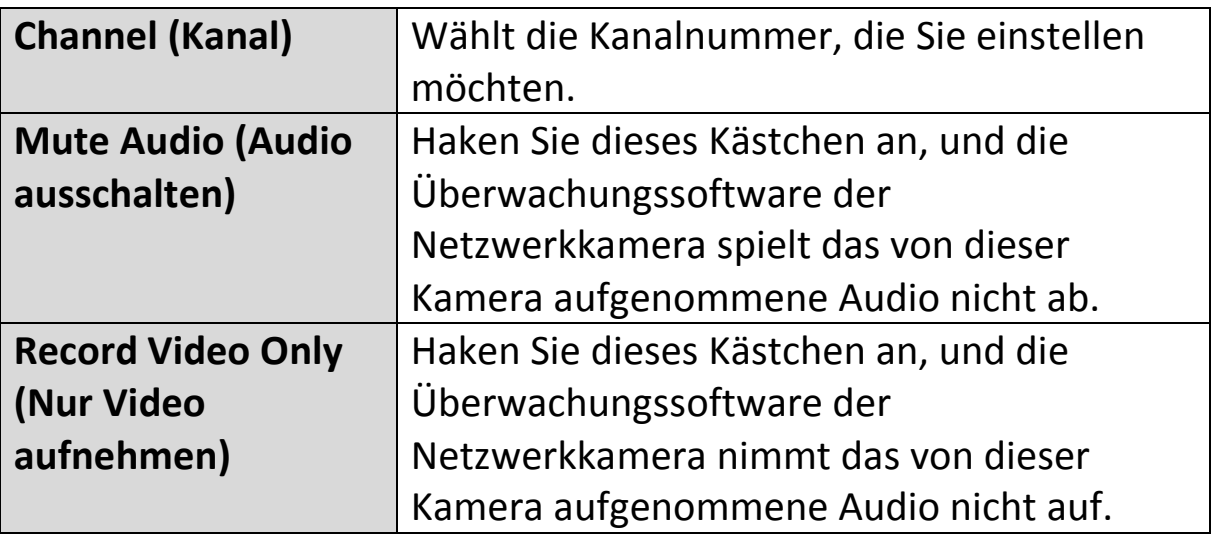

#### **VI-3-1-4. Bewegungsaufnahme**

Die Netzwerkkamera verfügt über eine Bewegungserkennung und verschiedene Optionen für die Benachrichtigung bei (Bewegungserkennung) Ereignissen. Auf dieser Seite können Sie die Bewegungserkennung aktivieren oder deaktivieren und die Kamera so einstellen, dass eine E-Mail gesendet oder ein Alarm ausgelöst wird, wenn eine Bewegung erkannt wird.

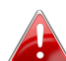

*Bitte beachten Sie, dass, wenn die Kamera für Sicherheitszwecke eingesetzt wird, es wichtig ist, die Bilder der Kamera auch zu überwachen, wenn die Bewegungserkennung verwendet wird. Die Bewegungserkennung ist möglicherweise nicht zu 100% genau.*

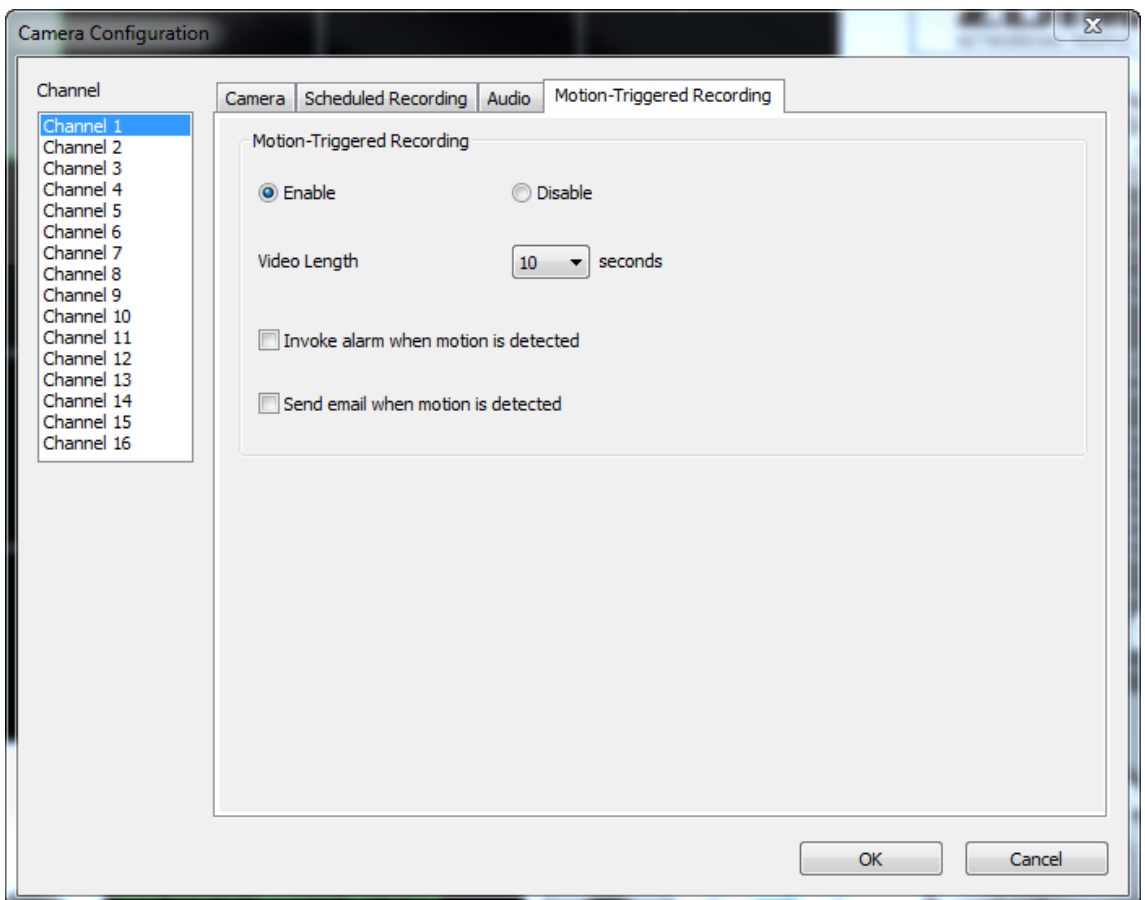

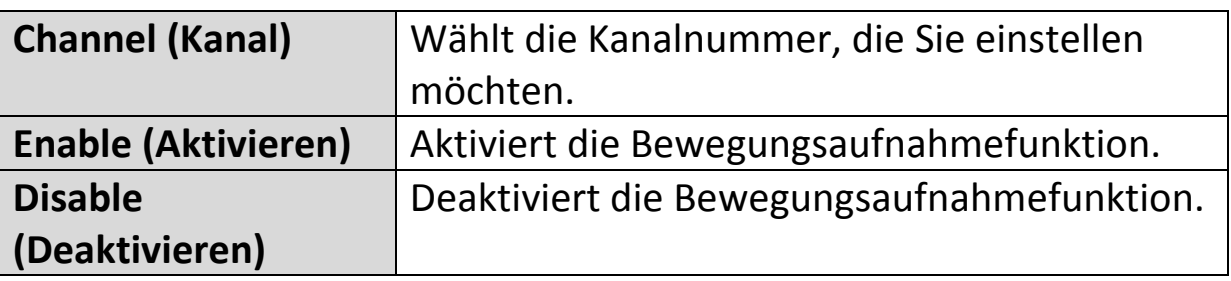

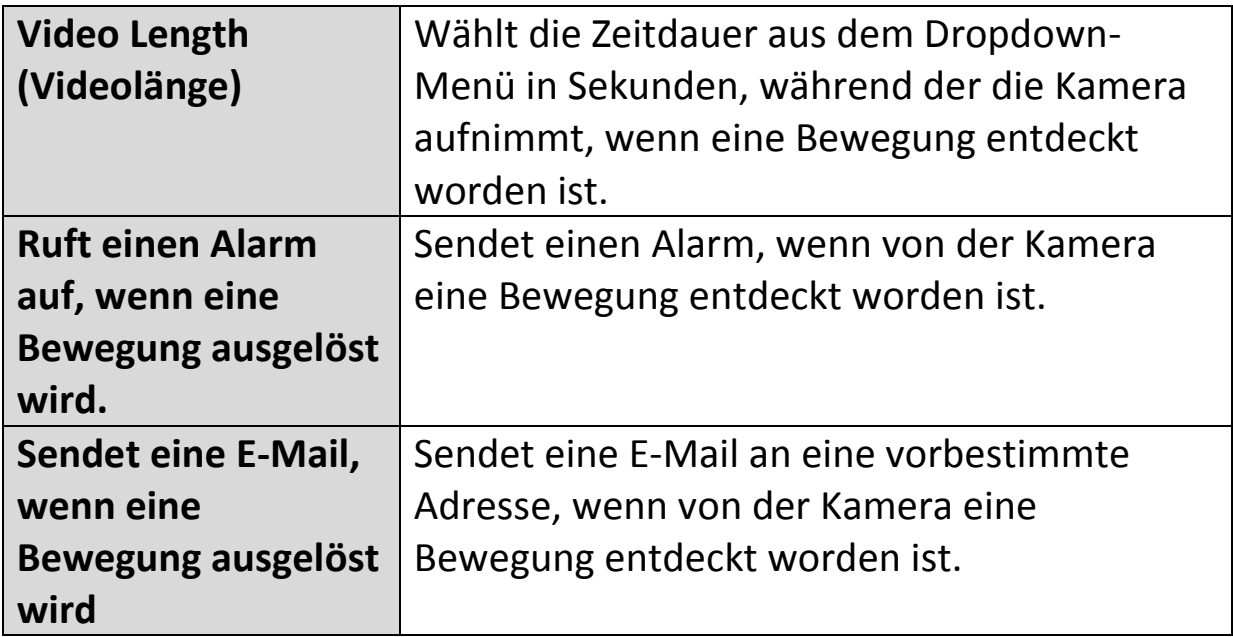

### **VI-3-2. Allgemeine Optionen**

Klicken Sie auf das Schraubenschlüsselsymbol ( $\blacksquare$ ), und es wird ein Popup-Menü angezeigt:

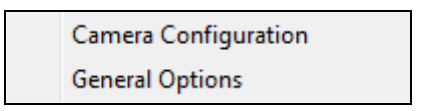

Wenn Sie "Allgemeine Optionen" wählen, beachten Sie das entsprechende Kapitel:

#### **VI-3-2-1. Allgemein**

Hier können allgemeine Einstellungen wie das Dateispeicherverzeichnis und Aufnahmespeicherplätze eingestellt werden.

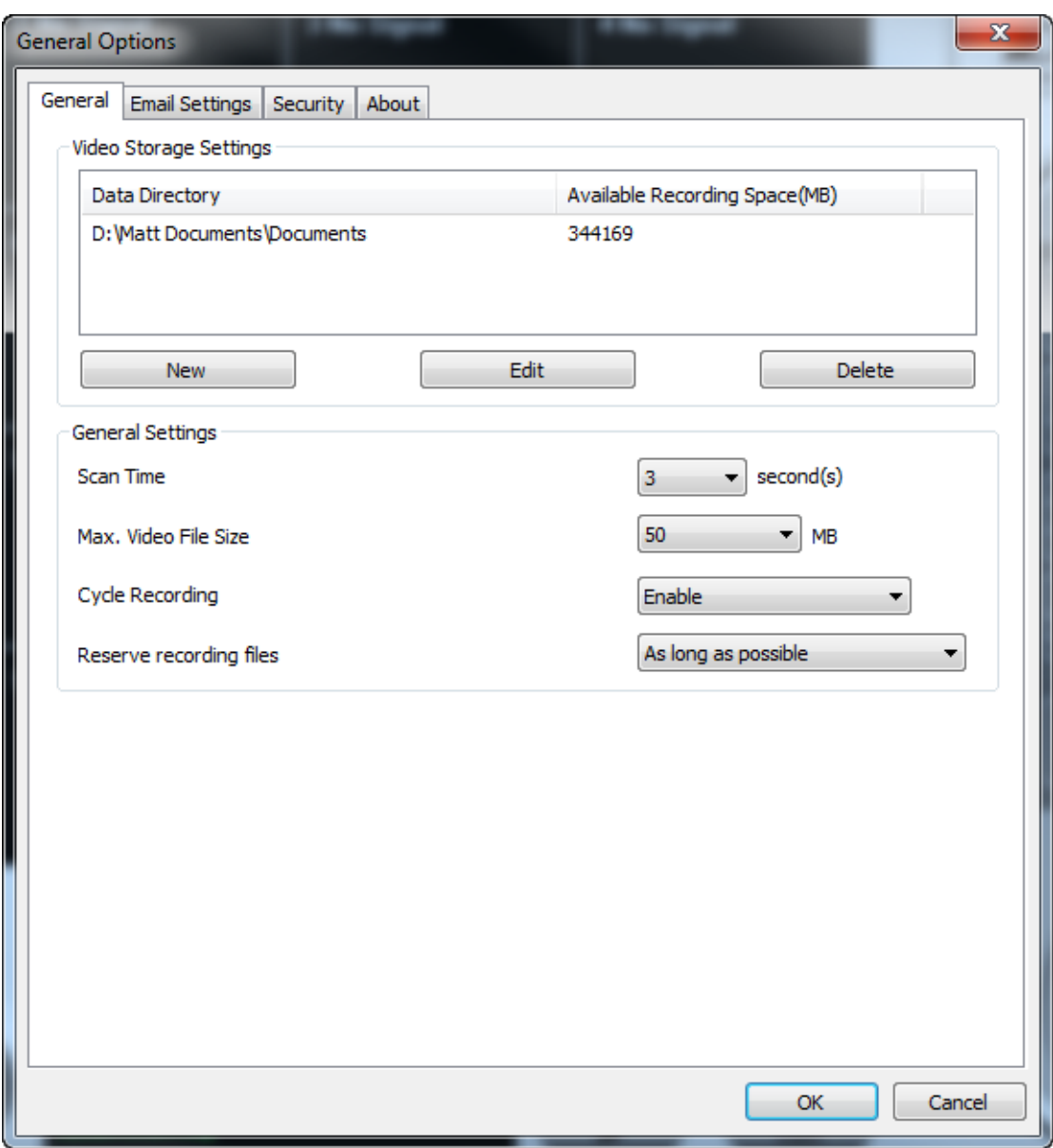

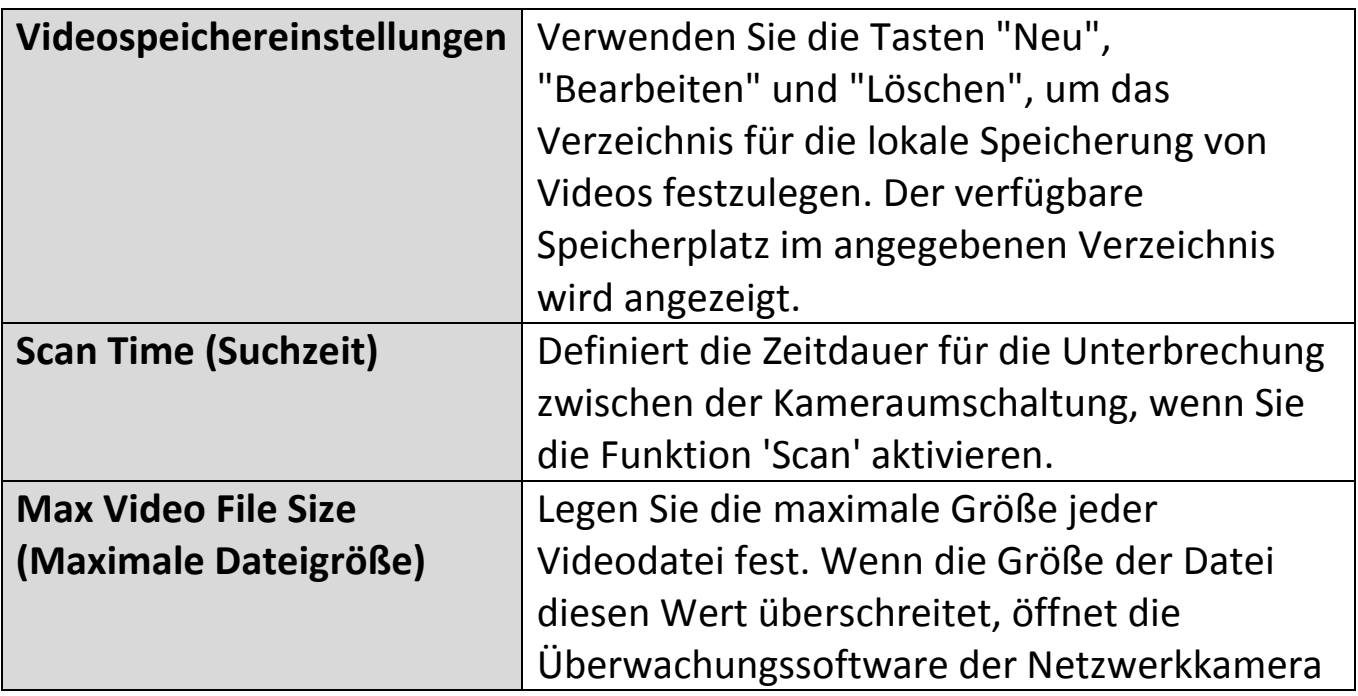

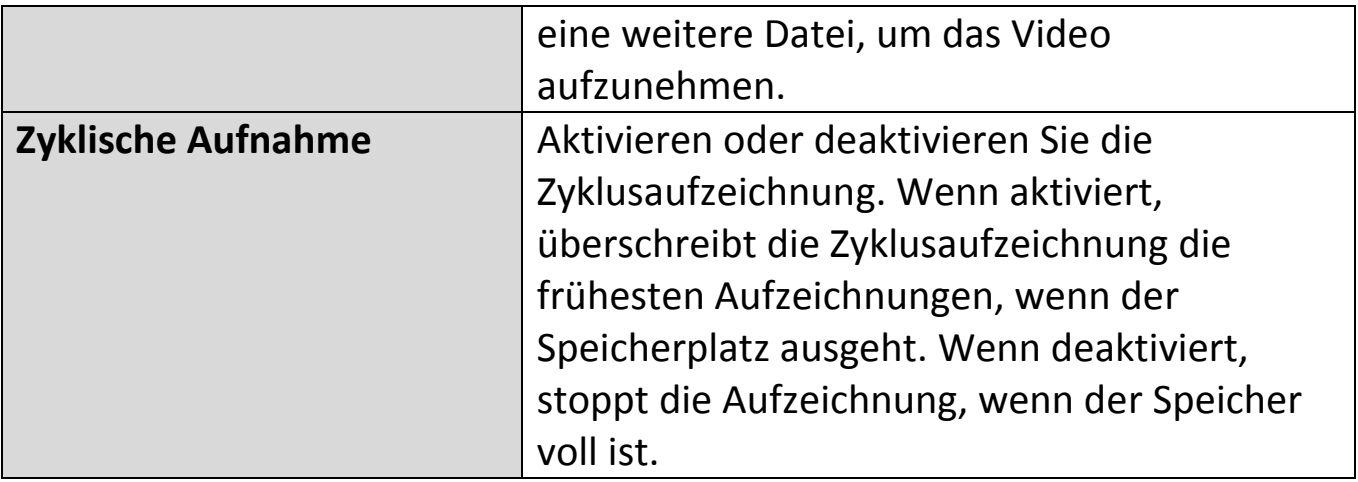

# **VI-3-2-2. E-Mail-Einstellungen**

Wenn Sie Ihre Netzwerkkamera so einrichten, dass Sie E-Mail-

Benachrichtigungen für Bewegungserkennungsereignisse versenden (siehe **VI-3-1-4. Bewegungserkennung**), dann müssen Sie Ihre E-Mail-Einstellungen hier konfigurieren.

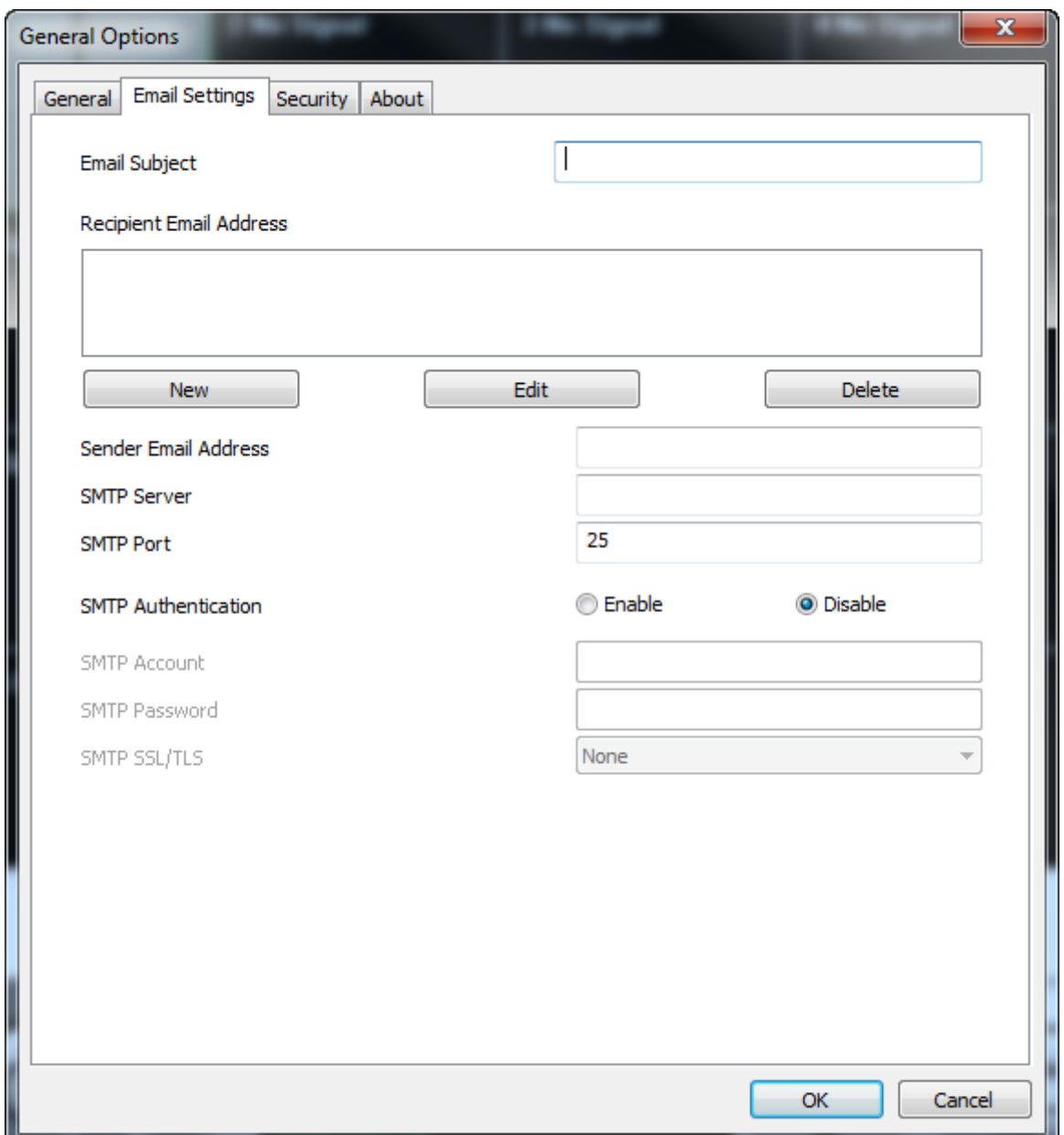

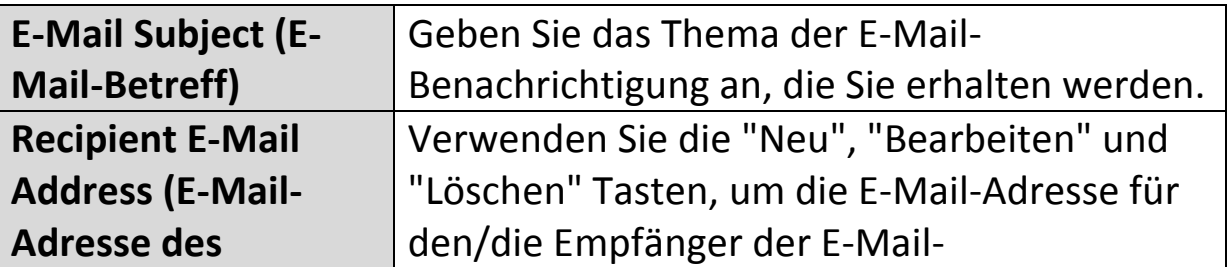

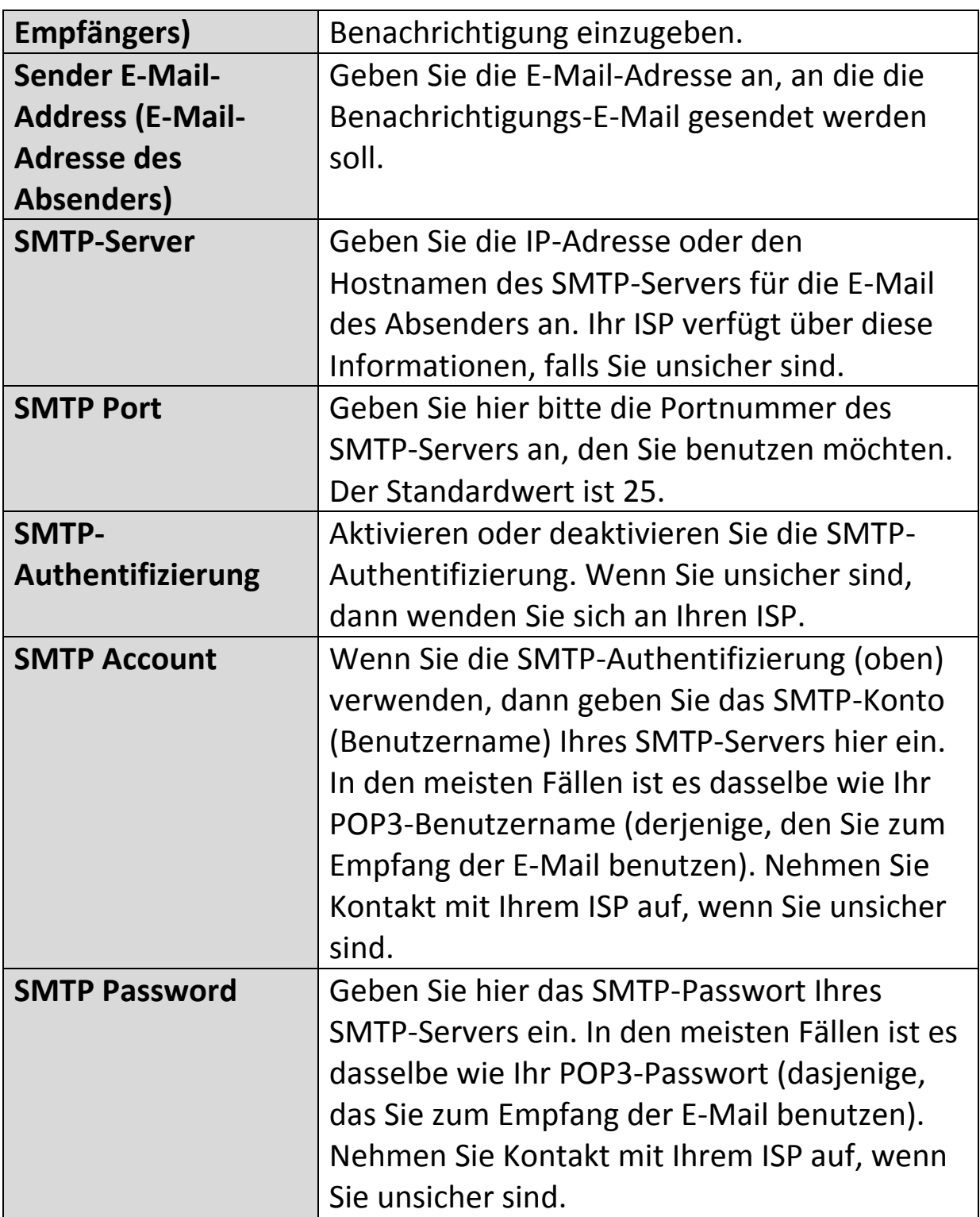

#### **VI-3-2-3. Sicherheit**

Sie können ein Passwort festlegen, um die 16-Kanal-Viewer-Software zu schützen. Wenn aktiviert, ist das Passwort jedes Mal erforderlich, um die 16- Kanal-Viewer-Software zu öffnen.

Um das Passwort einzurichten, benutzen Sie bitte die Registerkarte 'Security' im Menü 'General Options':

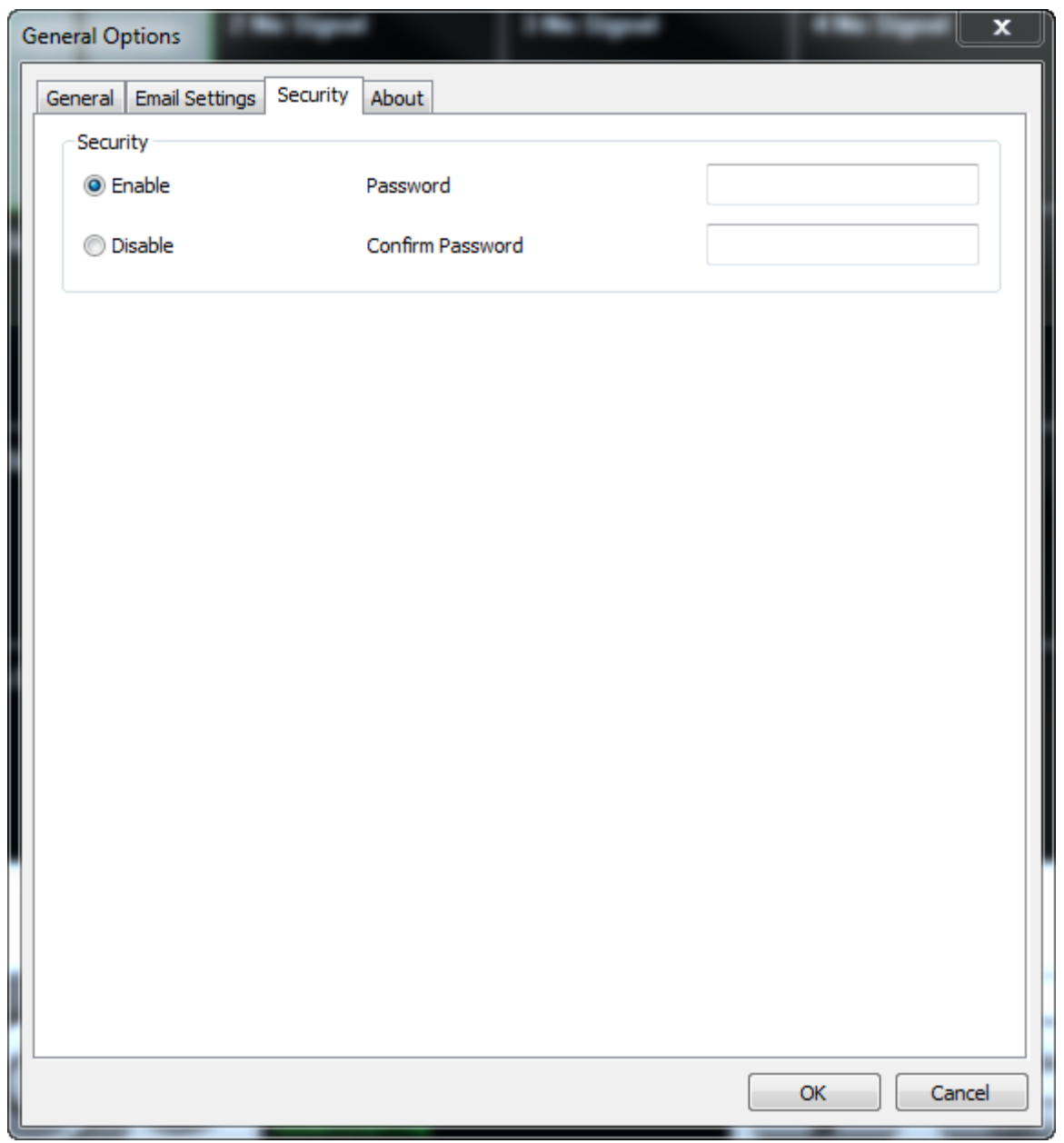

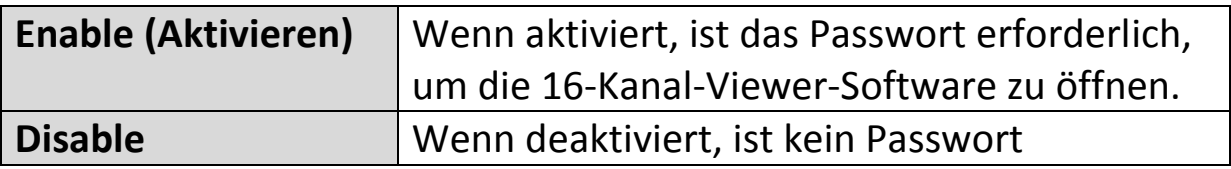

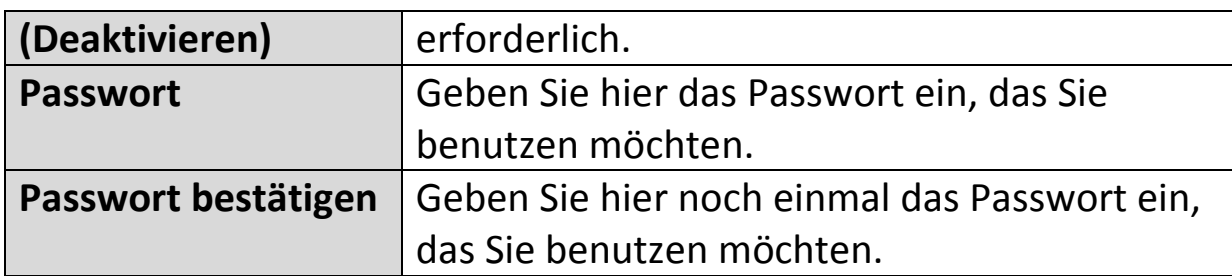

Wenn Sie die 16-Kanal-Viewer-Software öffnen, werden Sie aufgefordert, das Passwort einzugeben:

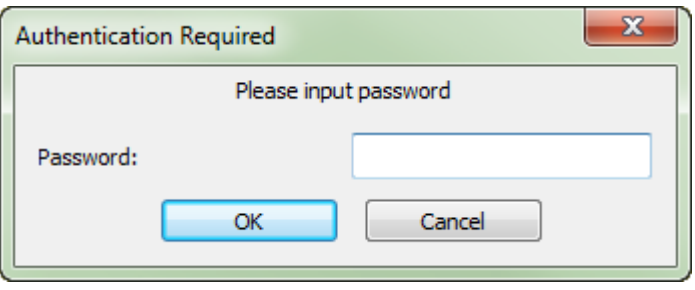

# **VI-3-2-4. Ü ber**

Der Reiter "Ü ber" zeigt die Software-Versionsnummer an.

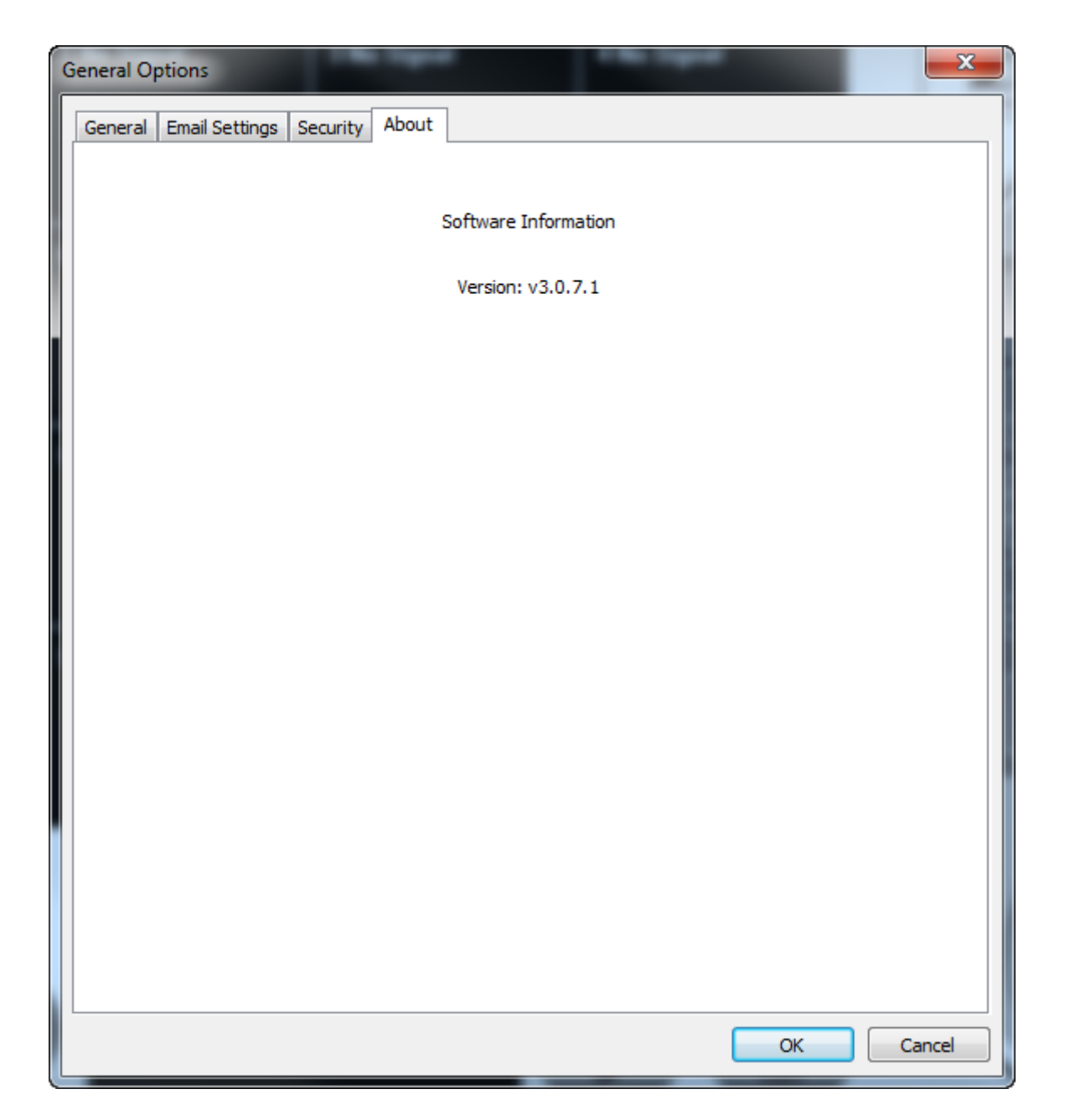

## **VI-4. Ändern des Display-Layouts**

Diese Netzwerkkamera-Ü berwachungssoftware bietet acht Display-Layouts:

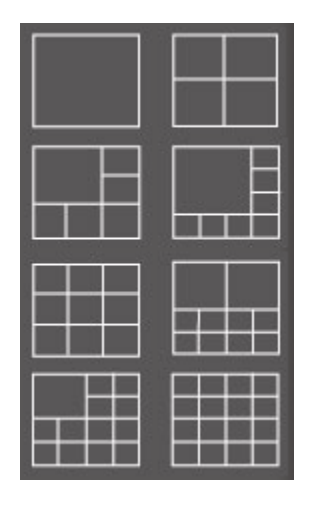

Jedes Layout zeigt eine verschiedene Anzahl an Kameras in verschiedenen Arrangements an. Klicken Sie auf das Symbol, das Ihr bevorzugtes Layout repräsentiert und der Video-Displaybereich ändert sich entsprechend.

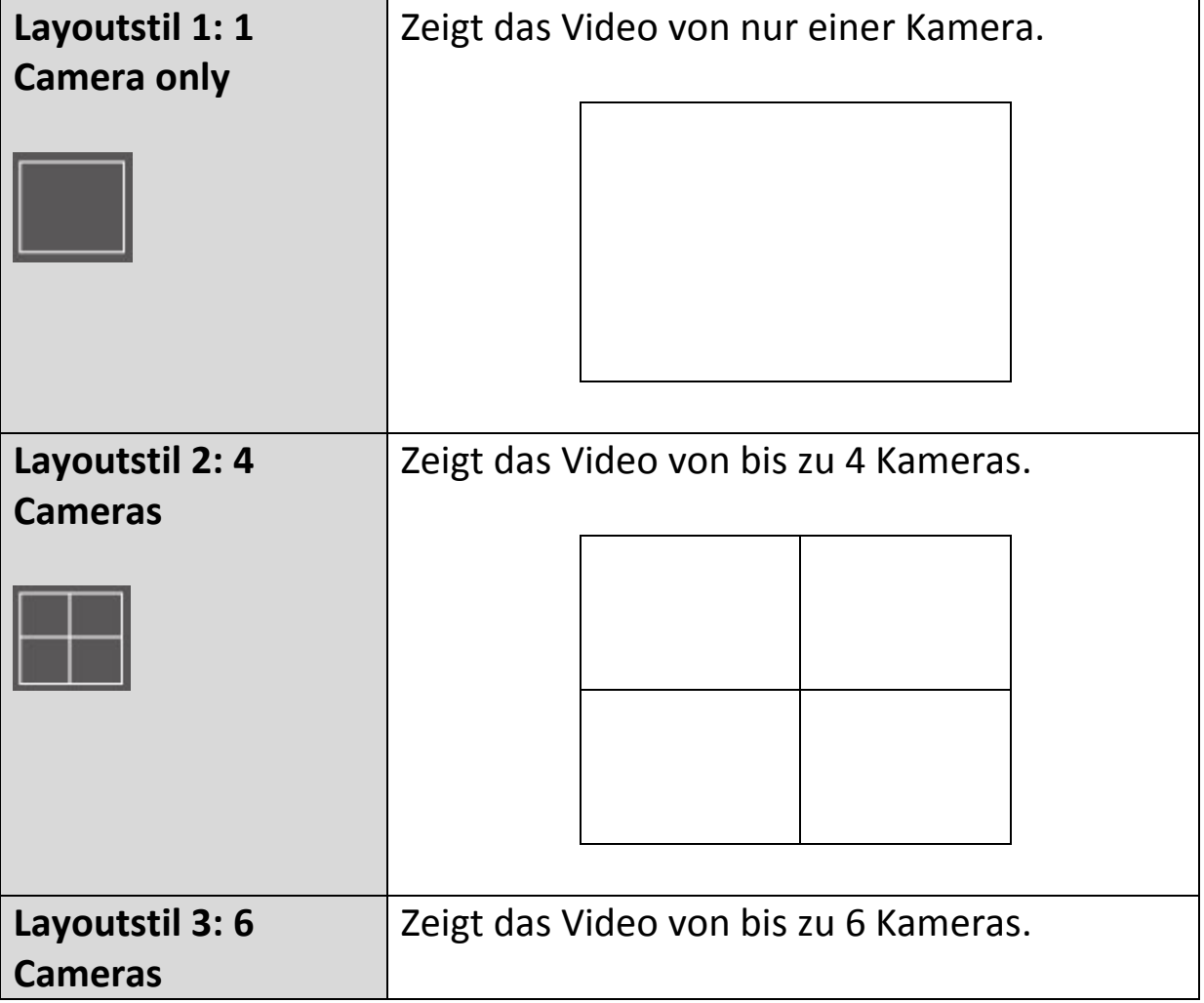

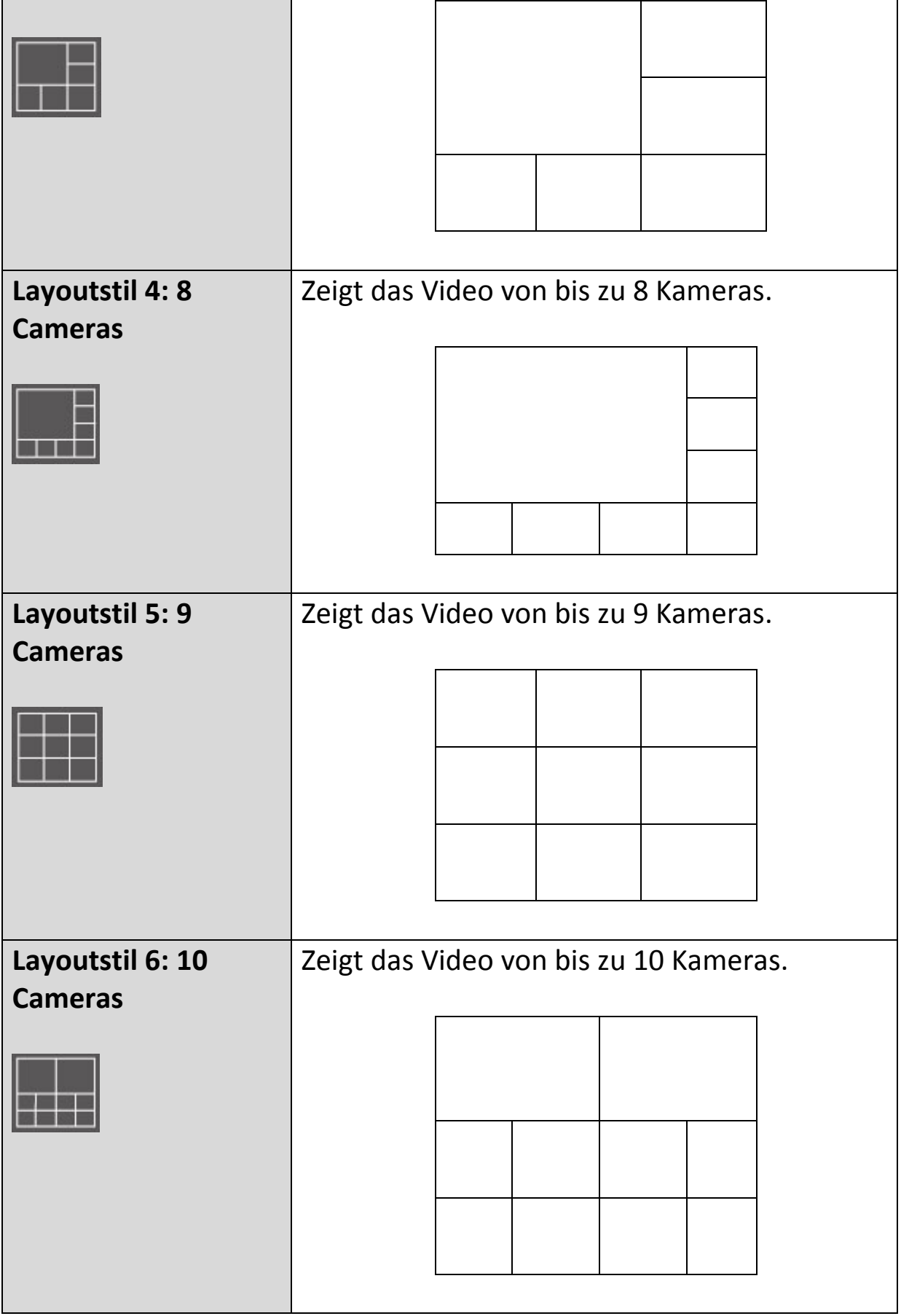

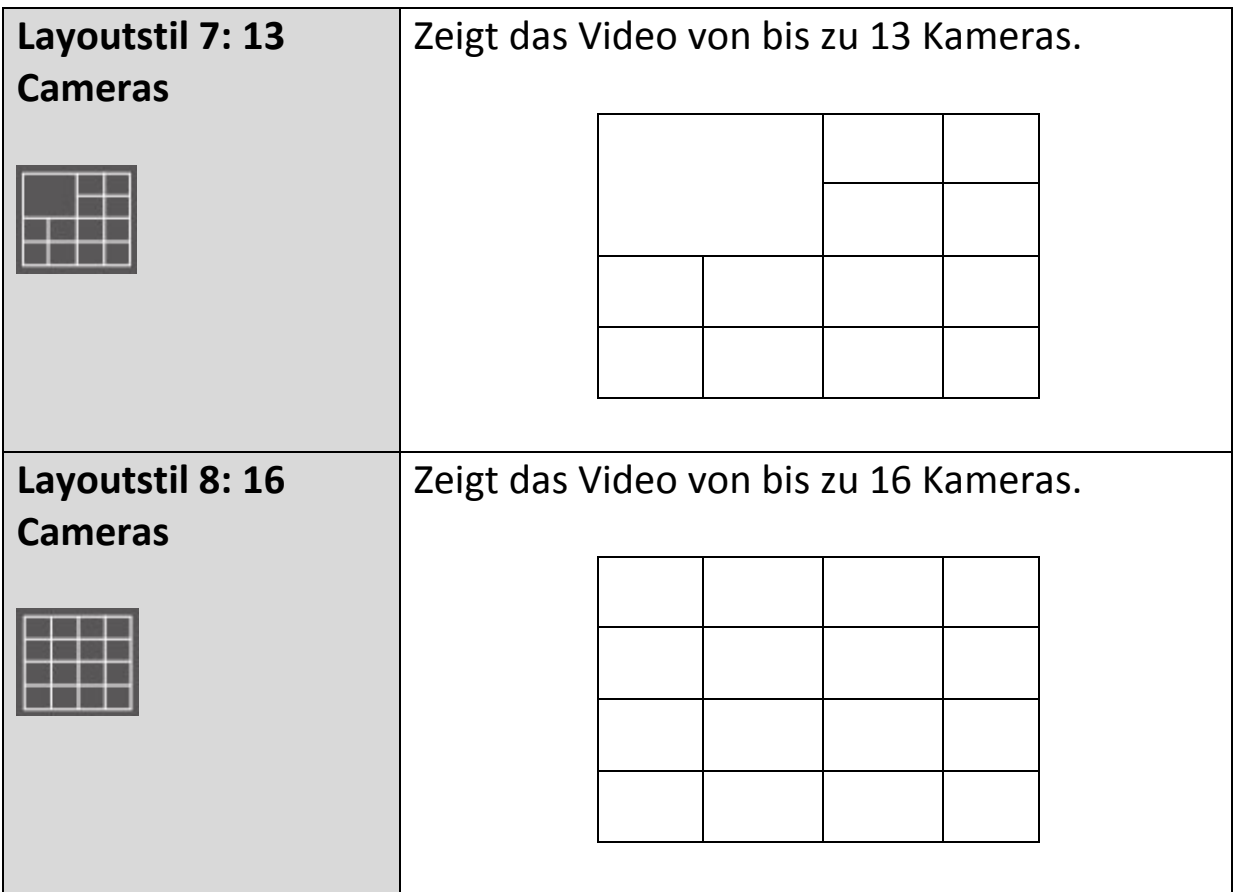

#### **VI-5. Vollbildmodus**

Klicken Sie auf die Taste 'Vollbildschirm', um den Display-Modus in Vollbildmodus umzuschalten. Damit wird der gesamte auf Ihrem Monitor verfügbare Platz verwendet, um das Ü berwachungsbild anzuzeigen. Drücken Sie die "ESC"Taste, um den Vollbildmodus zu verlassen.

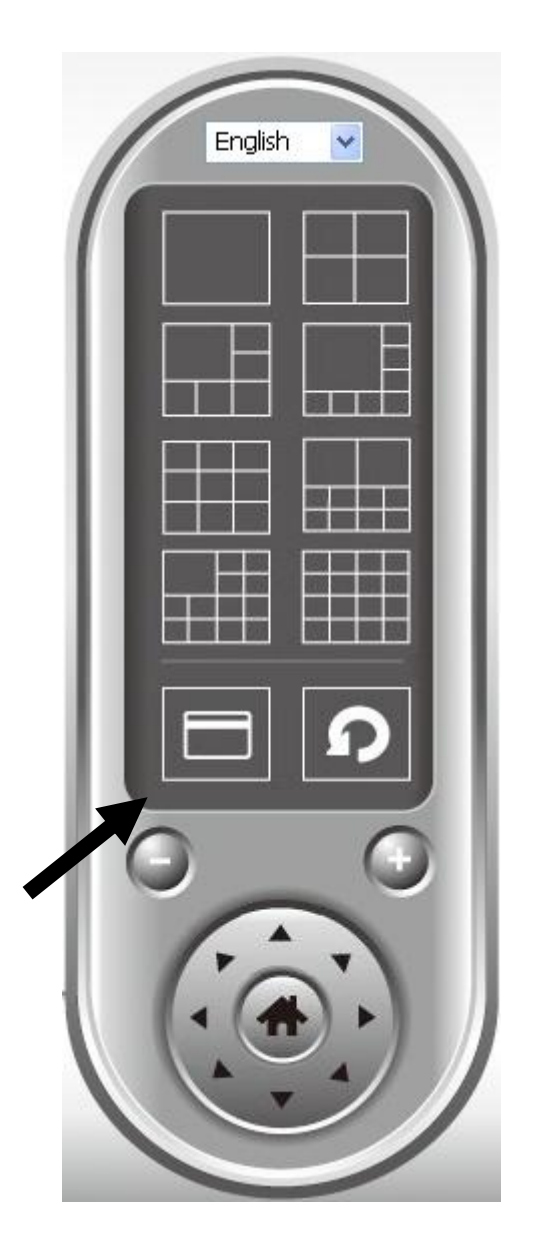

### **VI-6. Scan (Suchen)**

Wenn Sie mehr als eine Kamera konfiguriert haben, dann können Sie mit der "Scan"-Taste das Display zwischen den Kameras umschalten.

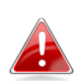

*Im Bildfenster wird "Getrennt" angezeigt, wenn eine konfigurierte Kamera getrennt ist.*

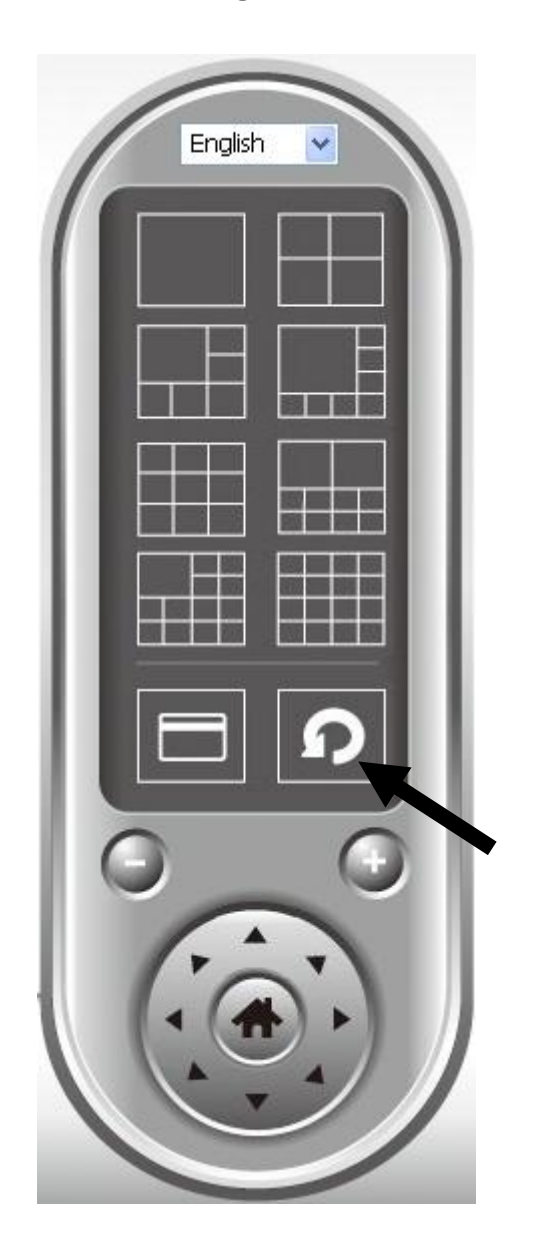

Klicken Sie einmal auf die Schaltfläche 'Scan', um die Suchfunktion zu aktivieren (das Scan-Symbol wird blau D), klicken Sie noch einmal, um das Suchen zu beenden (das Scan-Symbol wird weiß <sup>1</sup>.

### **VI-7. Ein-/Auszoomen**

Bei Kameras, die die Funktion Vergrößern/Verkleinern unterstützen, können Sie diese Funktion verwenden, um die Bildgröße entsprechend Ihren Anforderungen zu vergrößern oder zu verkleinern, z.B. um ein bestimmtes Objekt detaillierter zu sehen.

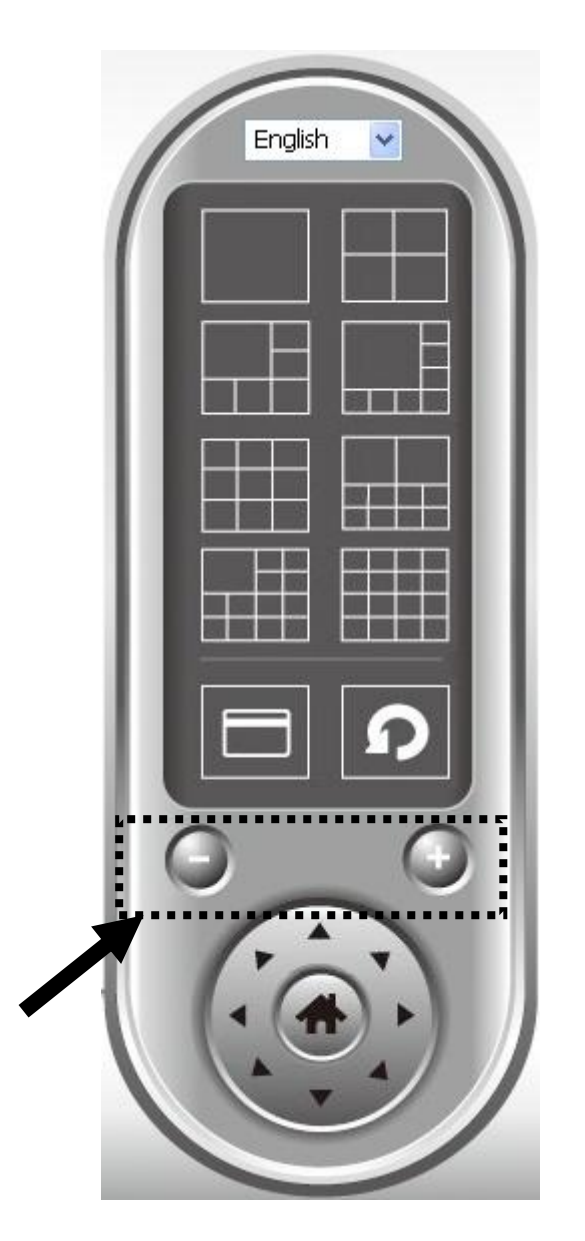

Wählen Sie im Videoanzeigebereich eine Kamera aus, indem Sie auf ihr Bild klicken, und klicken Sie dann auf  $\Box$ , um in der Kameraansicht mehr Objekte zu sehen, oder klicken Sie auf <sup>D</sup>, um die Darstellung eines bestimmten Objekts zu vergrößern und es so im Detail zu sehen. (Vor dem Einzoomen müssen Sie eventuell die PTZ-Tasten verwenden - beschrieben im nächsten Abschnitt - um das Objekt zu finden, das Sie im Detail sehen möchten.)

## **VI-8. Schwenken & Neigen**

Bei Kameras, die Schwenk- und Neigefunktionen unterstützen, können sie die Richtung justieren, in die die Netzwerkkamera zeigt.

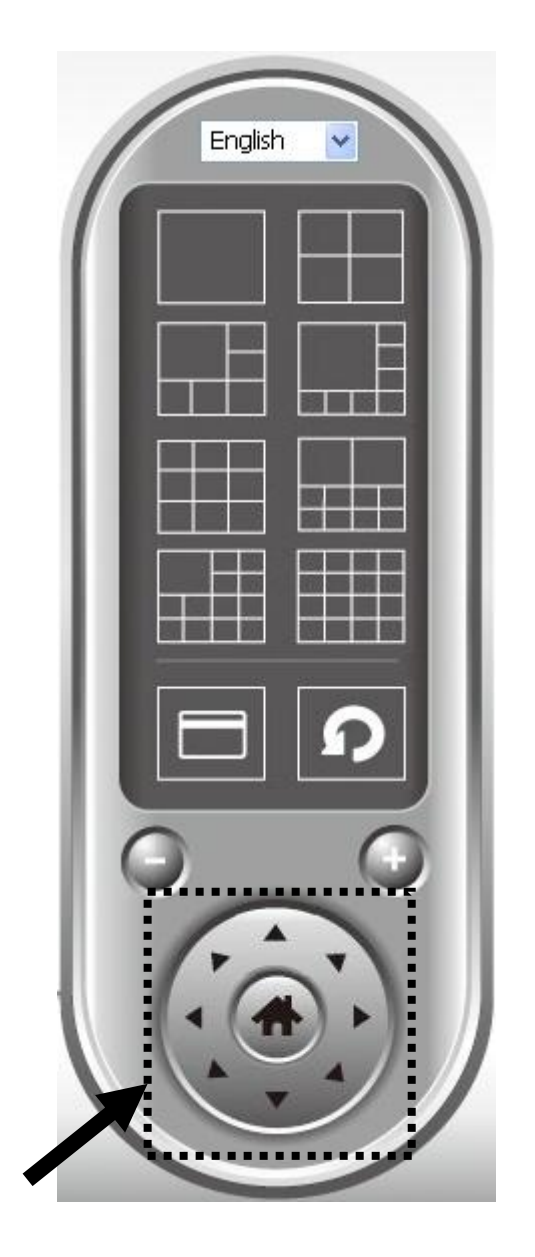

Wählen Sie bitte eine Kamera im Videoanzeigebereich, indem Sie auf ihr Bild klicken, und dann klicken Sie auf die Richtungen, in die Sie die Kamera bewegen möchten (es gibt insgesamt 8 Richtungen). Klicken Sie auf die Schaltfläche 'Home' ((1), um zur Ausgangsposition (Standardposition) der Kamera zurückzukehren.

#### **VI-9. Schnappschuss**

Sie können einen Schnappschuss einer ausgewählten Kamera aufnehmen und ihn in einem Unterordner 'Snapshot' in einem vordefinierten Datenverzeichnis speichern.

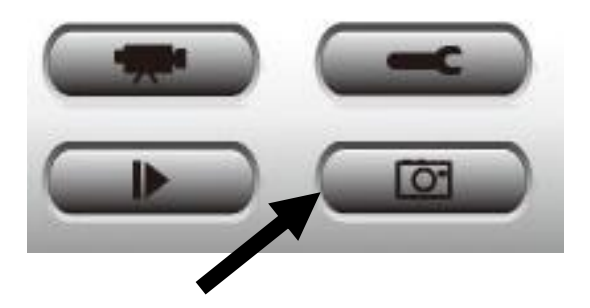

Klicken Sie auf die Schaltfläche 'Snapshot', um einen Schnappschuss aufzunehmen. Sie können so viel Schnappschüsse aufnehmen, wie Sie wollen, bis die Festplatte voll ist.

#### **VI-10. Aufnehmen**

Sie können die Videoaufnahme eines Bildes einer ausgewählten Kamera beginnen, indem Sie auf die Schaltfläche 'Start Recording' klicken.

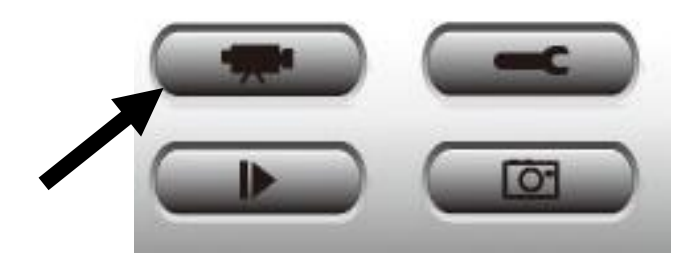

Wenn die Aufzeichnung beginnt, wird in der Meldungs-Box eine Meldung angezeigt, wie zum Beispiel '1/1 10:00:00 Camera 2 Start Manual', was bedeutet, dass Kamera 2 am 1.1 um 10:00:00 die Aufnahme manuell begonnen hat.

Um die Aufnahme zu beenden, klicken Sie noch einmal auf die Schaltfläche 'Start Recording', und Sie sehen in der Meldungs-Box eine Meldung wie '1/1 10:00:00 Camera 2 Stop Manual'.

### **VI-11. Video Playback (Videowiedergabe)**

Sie können alle aufgenommenen Videos wiedergeben, indem Sie auf diese Schaltfläche klicken.

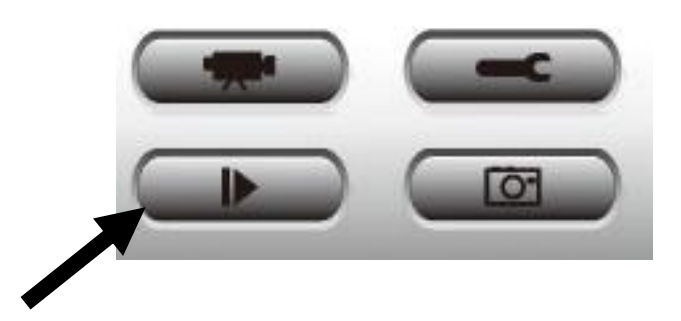

Es wird ein neues Fenster angezeigt:

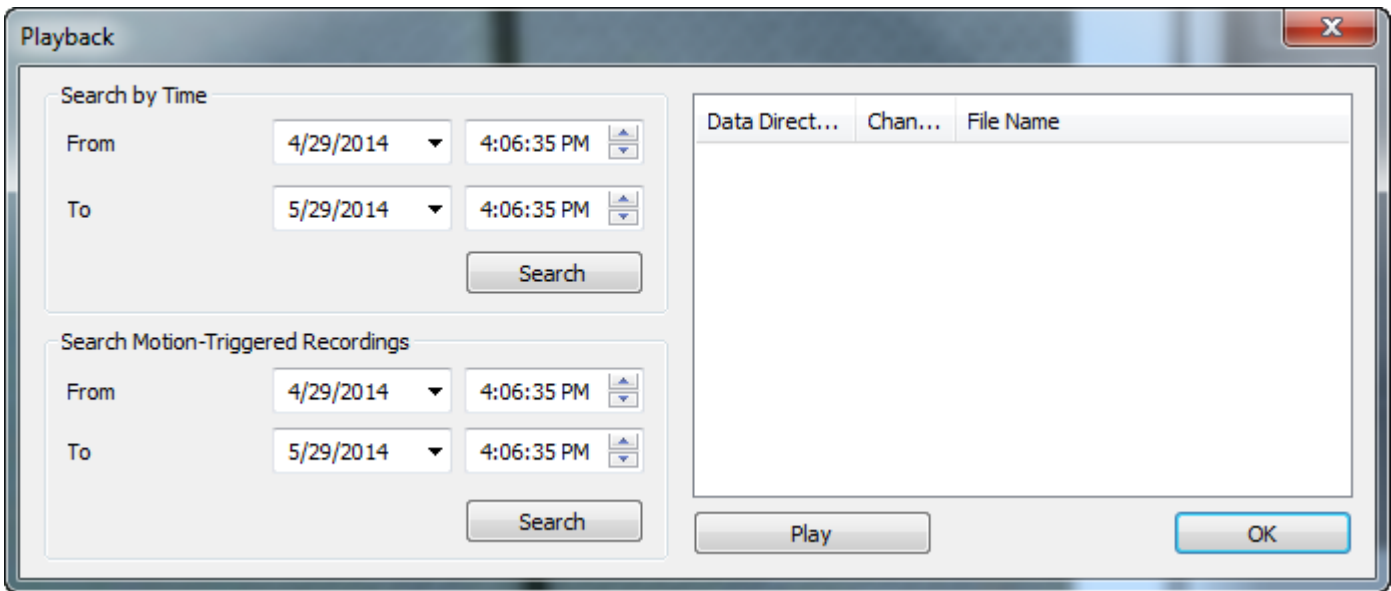

Sie müssen die Videodatei suchen, bevor Sie sie wiedergeben können. Es gibt zwei Arten der Videosuche: Time Search (sucht alle Videodateien, die in einen bestimmten Zeitraum fallen) und Motion Search (sucht alle Videos, die durch die Bewegungserkennungsfunktion aufgenommen wurden und in einen bestimmten Zeitraum fallen).

Bestimmen Sie bitte das Datum / die Uhrzeit von Anfang und Ende der gewünschten Suche und klicken dann auf die Schaltfläche 'Search' (unter 'Time Search' oder 'Motion Search'). Es werden alle gefundenen Videos

angezeigt. Wählen Sie das Video, das Sie wiedergeben möchten, und klicken Sie dann auf die Schaltfläche 'Play', um wiederzugeben.

# *VII.Fehlerbehebung*

Sollten sie Probleme mit ihrer Kamera haben, beachten sie bitte die folgenden Hilfestellungen, bevor sie sich an ihren Händler wenden.

- **1. Werden bestimmte microSD Karten für die Kamera Modelle IC-9110W, IC-7113W & IC-3140W empfohlen?**
- a. Die empfohlene Minimum Kapazität beträgt 8GB. Achten sie darauf eine Karte mit Class 10 speed einzusetzen. Karten unter 2GB und über 32GB warden nicht unterstützt.

Die folgenden Class 10 Karten wurden von uns erfolgreich getestet:

Kingston 4GB Sandisk 4GB Sandisk 8GB Toshiba 8GB Sandisk Ultra 16GB Kingston 32GB Fujitsu 32GB

## **2. Wie entferne ich die microSD Karte sicher von meiner Kamera?**

- a. Entfernen sie die Karte niemals, wenn die Kamera eingeschaltet ist. Dies kann ihre Karte zerstören. Trennen sie die Kamera vom Strom, bevor sie die Karte entfernen.
- b. Alternativ können sie die Karte im laufenden Betrieb entfernen. Gehen sie dazu ins Kamera Menü unter 'SD Card Settings' und klicken sie auf "unmounts", bevor sie die Karte entfernen.
- **3. Die folgende Fehlermeldung wird angezeigt: "SD card has unexpected error, device system cannot write file anymore". Kann ich weiterhin auf die Karte aufzeichnen?**
- **a.** Nein, es besteht ein Problem mit ihrer Karte. Die gängigen microSD/SDHC Karten haben begrenzte Lese- und Schreibzyklen. Nach eine Langzeitbenutzung kann es daher zu einem Fehler im Dateisystem kommen. Formatieren sie die Karte und versuchen sie es anschließend erneut. Beachten sie, dass durch die Formatierung alle Daten auf ihrer Karte verloren gehen. Sollte der Fehler weiterhin auftreten, kontaktieren sie bitte den Kartenhersteller Support.

## **b. Meine Kamera stoppt die Aufzeichnung auf die microSD/SDHC Karte.**

- a. Gehen sie im Kameramenü auf 'SD Card Settings':
	- 1. Stellen sie sicher das sich genügend freier Speicherplatz auf der microSD/SDHC Karte befindet.
	- 2. Versuchen sie die Funktion "cycle recording" zu aktivieren, um ältere Dateien automatisch zu überschreiben.
- b. Alternativ: Formatieren sie die Karte und versuchen sie es anschließend erneut. Beachten sie, dass durch die Formatierung alle Daten auf ihrer Karte verloren gehen.

# **4. Mein Kamera Bild ist nicht scharf.**

- a. Sie können den Fokus der Linse justieren, um ein besseres Bild zu erhalten, wie in der Schnellanleitung oder im Benutzerhandbuch beschrieben.
- b. Zusätzlich empfehlen wir die Linse mit einem weichen Tuch von Staub und eventuellen Fingerabdrücken zu befreien.

## **5. Meine Kamera lässt sich nicht mit dem WLAN Router verbinden oder verliert häufig die WLAN Verbindung.**

- a. Überprüfen sie bitte die WLAN Verschlüsselung in ihrem Router. Oft werden Router mit einer gemischten (WPA+WPA2) Verschlüsselung ausgeliefert. Stellen sie den Router fest auf die sicherste Verschlüsselung WPA2-AES ein!
- b. Verbinden sie im Anschluss die Kamera erneut mit ihrem WLAN Router.

#### **Federal Communication Commission Interference Statement**

This equipment has been tested and found to comply with the limits for a Class B digital device, pursuant to Part 15 of FCC Rules. These limits are designed to provide reasonable protection against harmful interference in a residential installation. This equipment generates, uses, and can radiate radio frequency energy and, if not installed and used in accordance with the instructions, may cause harmful interference to radio communications. However, there is no guarantee that interference will not occur in a particular installation. If this equipment does cause harmful interference to radio or television reception, which can be determined by turning the equipment off and on, the user is encouraged to try to correct the interference by one or more of the following measures:

- 1. Reorient or relocate the receiving antenna.
- 2. Increase the separation between the equipment and receiver.
- 3. Connect the equipment into an outlet on a circuit different from that to which the receiver is connected.
- 4. Consult the dealer or an experienced radio technician for help.

#### **FCC Caution**

Any changes or modifications not expressly approved by the party responsible for compliance could void the authority to operate equipment.

This device complies with Part 15 of the FCC Rules. Operation is subject to the following two conditions: (1) this device may not cause harmful interference, and (2) this device must accept any interference received, including interference that may cause undesired operation.

#### **FCC Radiation Exposure Statement:**

This equipment complies with FCC radiation exposure limits set forth for an uncontrolled environment. This equipment should be installed and operated with minimum distance 20cm between the radiator & your body. For product available in the USA/Canada market, only channel 1~11 can be operated. Selection of other channels is not possible. This device and its antenna(s) must not be co-located or operating in conjunction with any other antenna or transmitter.

#### **R&TTE Compliance Statement**

This equipment complies with all the requirements of DIRECTIVE 1999/5/EC OF THE EUROPEAN PARLIAMENT AND THE COUNCIL of March 9, 1999 on radio equipment and telecommunication terminal equipment and the mutual recognition of their conformity (R&TTE). The R&TTE Directive repeals and replaces in the directive 98/13/EEC (Telecommunications Terminal Equipment and Satellite Earth Station Equipment) As of April 8, 2000.

#### **Safety**

This equipment is designed with the utmost care for the safety of those who install and use it. However, special attention must be paid to the dangers of electric shock and static electricity when working with electrical equipment. All guidelines of this and of the computer manufacture must therefore be allowed at all times to ensure the safe use of the equipment.

#### **EU Countries Intended for Use**

The ETSI version of this device is intended for home and office use in Austria, Belgium, Bulgaria, Cyprus, Czech, Denmark, Estonia, Finland, France, Germany, Greece, Hungary, Ireland, Italy, Latvia, Lithuania, Luxembourg, Malta, Netherlands, Poland, Portugal, Romania, Slovakia, Slovenia, Spain, Sweden, Turkey, and United Kingdom. The ETSI version of this device is also authorized for use in EFTA member states: Iceland, Liechtenstein, Norway, and Switzerland.

#### **EU Countries Not Intended for Use**

None

#### **EU Declaration of Conformity**

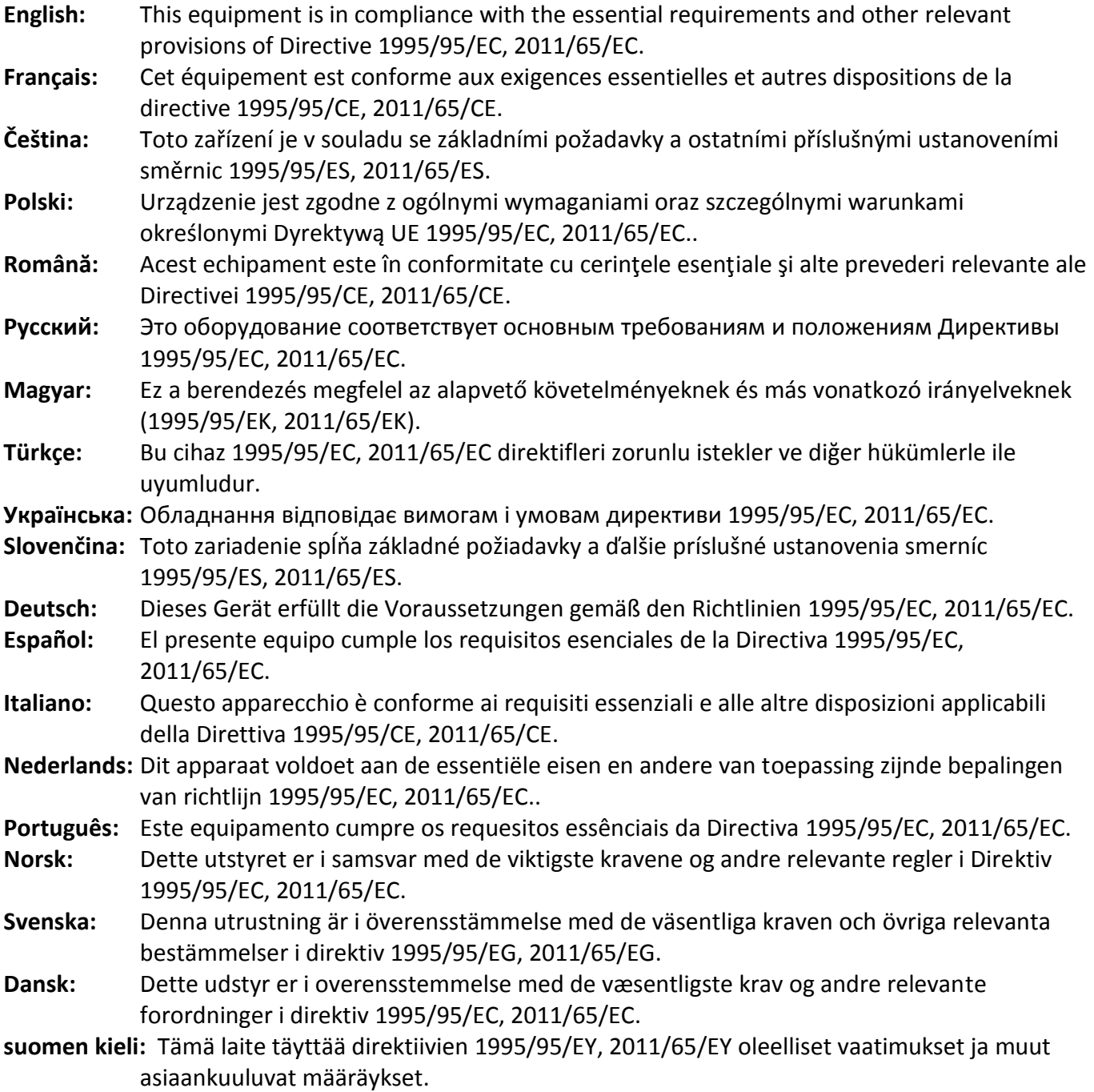

#### FOR USE IN @ @ @ @ @ @ @ @  $\begin{array}{ccccc} \bullet\circ\bullet\circ\bullet\circ\bullet\circ\bullet\circ\bullet\circ\bullet\end{array}$ **80000000000**

#### ---------------------------------------------------------------------------------------------------- **WEEE Directive & Product Disposal**

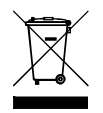

At the end of its serviceable life, this product should not be treated as household or general waste. It should be handed over to the applicable collection point for the recycling of electrical and electronic equipment, or returned to the supplier for disposal.

CEFC AHI

# **Declaration of Conformity**

We, Edimax Technology Co., Ltd., declare under our sole responsibility, that the equipment described below complies with the requirements of the European R&TTE directive (1999/5/EC, 2006/95/EC) .

**Equipment: 720p Wireless Day & Night PT Network Camera Model No.: IC-7113W**

The following European standards for essential requirements have been followed:

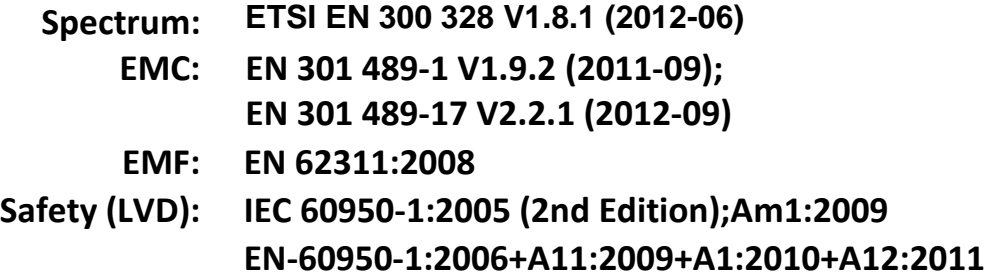

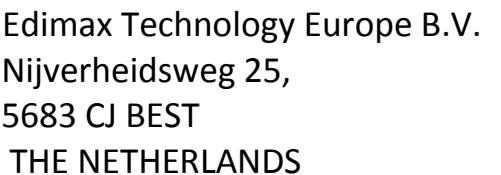

a company of : Edimax Technology Co., Ltd., No. 3, Wu Chuan 3<sup>rd</sup> Road, Wu-Ku Industrial Park. New Taipei City, Taiwan

Signature:

CE

Printed Name: Vivian Ma Title: Director Edimax Technology Europe B.V.

> Date of Signature: Dec. 30, 2014 Signature:

Printed Name: Albert Chang Title: Director

Edimax Technology Co., Ltd.

#### **Notice According to GNU General Public License Version 2**

This product includes software that is subject to the GNU General Public License version 2. The program is free software and distributed without any warranty of the author. We offer, valid for at least three years, to give you, for a charge no more than the costs of physically performing source distribution, a complete machine-readable copy of the corresponding source code.

Das Produkt beinhaltet Software, die den Bedingungen der GNU/GPL-Version 2 unterliegt. Das Programm ist eine sog. "Free Software", der Autor stellt das Programm ohne irgendeine Gewährleistungen zur Verfügung. Wir bieten Ihnen für einen Zeitraum von drei Jahren an, eine vollständige maschinenlesbare Kopie des Quelltextes der Programme zur Verfügung zu stellen – zu nicht höheren Kosten als denen, die durch den physikalischen Kopiervorgang anfallen.

#### **GNU GENERAL PUBLIC LICENSE**

Version 2, June 1991

Copyright (C) 1989, 1991 Free Software Foundation, Inc. 51 Franklin Street, Fifth Floor, Boston, MA 02110-1301, USA Everyone is permitted to copy and distribute verbatim copies of this license document, but changing it is not allowed.

#### **Preamble**

The licenses for most software are designed to take away your freedom to share and change it. By contrast, the GNU General Public License is intended to guarantee your freedom to share and change free software--to make sure the software is free for all its users. This General Public License applies to most of the Free Software Foundation's software and to any other program whose authors commit to using it. (Some other Free Software Foundation software is covered by the GNU Lesser General Public License instead.) You can apply it to your programs, too.

When we speak of free software, we are referring to freedom, not price. Our General Public Licenses are designed to make sure that you have the freedom to distribute copies of free software (and charge for this service if you wish), that you receive source code or can get it if you want it, that you can change the software or use pieces of it in new free programs; and that you know you can do these things.

To protect your rights, we need to make restrictions that forbid anyone to deny you these rights or to ask you to surrender the rights. These restrictions translate to certain responsibilities for you if you distribute copies of the software, or if you modify it.

For example, if you distribute copies of such a program, whether gratis or for a fee, you must give the recipients all the rights that you have. You must make sure that they, too, receive or can get the source code. And you must show them these terms so they know their rights.

We protect your rights with two steps: (1) copyright the software, and (2) offer you this license which gives you legal permission to copy, distribute and/or modify the software.

Also, for each author's protection and ours, we want to make certain that everyone understands that there is no warranty for this free software. If the software is modified by someone else and passed on, we want its recipients to know that what they have is not the original, so that any problems introduced by others will not reflect on the original authors' reputations.

Finally, any free program is threatened constantly by software patents. We wish to avoid the danger that redistributors of a free program will individually obtain patent licenses, in effect making the program proprietary. To prevent this, we have made it clear that any patent must be licensed for everyone's free use or not licensed at all.

The precise terms and conditions for copying, distribution and modification follow.

#### **TERMS AND CONDITIONS FOR COPYING, DISTRIBUTION AND MODIFICATION**

0. This License applies to any program or other work which contains a notice placed by the copyright holder saying it may be distributed under the terms of this General Public License. The '"Program'", below, refers to any such program or work, and a '"work based on the Program'" means either the Program or any derivative work under copyright law: that is to say, a work containing the Program or a portion of it, either verbatim or with modifications and/or translated into another language. (Hereinafter, translation is included without limitation in the term '"modification'".) Each licensee is addressed as '"you'".

Activities other than copying, distribution and modification are not covered by this License; they are outside its scope. The act of running the Program is not restricted, and the output from the Program is covered only if its contents constitute a work based on the Program (independent of having been made by running the Program). Whether that is true depends on what the Program does.
1. You may copy and distribute verbatim copies of the Program's source code as you receive it, in any medium, provided that you conspicuously and appropriately publish on each copy an appropriate copyright notice and disclaimer of warranty; keep intact all the notices that refer to this License and to the absence of any warranty; and give any other recipients of the Program a copy of this License along with the Program.

You may charge a fee for the physical act of transferring a copy, and you may at your option offer warranty protection in exchange for a fee.

2. You may modify your copy or copies of the Program or any portion of it, thus forming a work based on the Program, and copy and distribute such modifications or work under the terms of Section 1 above, provided that you also meet all of these conditions:

- a) You must cause the modified files to carry prominent notices stating that you changed the files and the date of any change.
- b) You must cause any work that you distribute or publish, that in whole or in part contains or is derived from the Program or any part thereof, to be licensed as a whole at no charge to all third parties under the terms of this License.
- c) If the modified program normally reads commands interactively when run, you must cause it, when started running for such interactive use in the most ordinary way, to print or display an announcement including an appropriate copyright notice and a notice that there is no warranty (or else, saying that you provide a warranty) and that users may redistribute the program under these conditions, and telling the user how to view a copy of this License. (Exception: if the Program itself is interactive but does not normally print such an announcement, your work based on the Program is not required to print an announcement.)

These requirements apply to the modified work as a whole. If identifiable sections of that work are not derived from the Program, and can be reasonably considered independent and separate works in themselves, then this License, and its terms, do not apply to those sections when you distribute them as separate works. But when you distribute the same sections as part of a whole which is a work based on the Program, the distribution of the whole must be on the terms of this License, whose permissions for other licensees extend to the entire whole, and thus to each and every part regardless of who wrote it.

Thus, it is not the intent of this section to claim rights or contest your rights to work written entirely by you; rather, the intent is to exercise the right to control the distribution of derivative or collective works based on the Program.

In addition, mere aggregation of another work not based on the Program with the Program (or with a work based on the Program) on a volume of a storage or distribution medium does not bring the other work under the scope of this License.

3. You may copy and distribute the Program (or a work based on it, under Section 2) in object code or executable form under the terms of Sections 1 and 2 above provided that you also do one of the following:

- a) Accompany it with the complete corresponding machine-readable source code, which must be distributed under the terms of Sections 1 and 2 above on a medium customarily used for software interchange; or,
- b) Accompany it with a written offer, valid for at least three years, to give any third party, for a charge no more than your cost of physically performing source distribution, a complete machine-readable copy of the corresponding source code, to be distributed under the terms of Sections 1 and 2 above on a medium customarily used for software interchange; or,
- c) Accompany it with the information you received as to the offer to distribute corresponding source code. (This alternative is allowed only for noncommercial distribution and only if you received the program in object code or executable form with such an offer, in accord with Subsection b above.)

The source code for a work means the preferred form of the work for making modifications to it. For an executable work, complete source code means all the source code for all modules it contains, plus any associated interface definition files, plus the scripts used to control compilation and installation of the executable. However, as a special exception, the source code distributed need not include anything that is normally distributed (in either source or binary form) with the major components (compiler, kernel, and so on) of the operating system on which the executable runs, unless that component itself accompanies the executable.

If distribution of executable or object code is made by offering access to copy from a designated place, then offering equivalent access to copy the source code from the same place counts as distribution of the source code, even though third parties are not compelled to copy the source along with the object code.

4. You may not copy, modify, sublicense, or distribute the Program except as expressly provided under this License. Any attempt otherwise to copy, modify, sublicense or distribute the Program is void, and will automatically terminate your rights under this License. However, parties who have received copies, or rights, from you under this License will not have their licenses terminated so long as such parties remain in full compliance.

5. You are not required to accept this License, since you have not signed it. However, nothing else grants you permission to modify or distribute the Program or its derivative works. These actions are prohibited by law if you do not accept this License. Therefore, by modifying or distributing the Program (or any work based on the Program), you indicate your acceptance of this License to do so, and all its terms and conditions for copying, distributing or modifying the Program or works based on it.

6. Each time you redistribute the Program (or any work based on the Program), the recipient automatically receives a license from the original licensor to copy, distribute or modify the Program subject to these terms and conditions. You may not impose any further restrictions on the recipients' exercise of the rights granted herein. You are not responsible for enforcing compliance by third parties to this License.

7. If, as a consequence of a court judgment or allegation of patent infringement or for any other reason (not limited to patent issues), conditions are imposed on you (whether by court order, agreement or otherwise) that contradict the conditions of this License, they do not excuse you from the conditions of this License. If you cannot distribute so as to satisfy simultaneously your obligations under this License and any other pertinent obligations, then as a consequence you may not distribute the Program at all. For example, if a patent license would not permit royalty-free redistribution of the Program by all those who receive copies directly or indirectly through you, then the only way you could satisfy both it and this License would be to refrain entirely from distribution of the Program.

If any portion of this section is held invalid or unenforceable under any particular circumstance, the balance of the section is intended to apply and the section as a whole is intended to apply in other circumstances.

It is not the purpose of this section to induce you to infringe any patents or other property right claims or to contest validity of any such claims; this section has the sole purpose of protecting the integrity of the free software distribution system, which is implemented by public license practices. Many people have made generous contributions to the wide range of software distributed through that system in reliance on consistent application of that system; it is up to the author/donor to decide if he or she is willing to distribute software through any other system and a licensee cannot impose that choice.

This section is intended to make thoroughly clear what is believed to be a consequence of the rest of this License.

8. If the distribution and/or use of the Program is restricted in certain countries either by patents or by copyrighted interfaces, the original copyright holder who places the Program under this License may add an explicit geographical distribution limitation excluding those countries, so that distribution is permitted only in or among countries not thus excluded. In such case, this License incorporates the limitation as if written in the body of this License.

9. The Free Software Foundation may publish revised and/or new versions of the General Public License from time to time. Such new versions will be similar in spirit to the present version, but may differ in detail to address new problems or concerns.

Each version is given a distinguishing version number. If the Program specifies a version number of this License which applies to it and '"any later version'", you have the option of following the terms and conditions either of that version or of any later version published by the Free Software Foundation. If the Program does not specify a version number of this License, you may choose any version ever published by the Free Software Foundation.

10. If you wish to incorporate parts of the Program into other free programs whose distribution conditions are different, write to the author to ask for permission. For software which is copyrighted by the Free Software Foundation, write to the Free Software Foundation; we sometimes make exceptions for this. Our decision will be guided by the two goals of preserving the free status of all derivatives of our free software and of promoting the sharing and reuse of software generally.

## **NO WARRANTY**

11. BECAUSE THE PROGRAM IS LICENSED FREE OF CHARGE, THERE IS NO WARRANTY FOR THE PROGRAM, TO THE EXTENT PERMITTED BY APPLICABLE LAW. EXCEPT WHEN OTHERWISE STATED IN WRITING THE COPYRIGHT HOLDERS AND/OR OTHER PARTIES PROVIDE THE PROGRAM '"AS IS'" WITHOUT WARRANTY OF ANY KIND, EITHER EXPRESSED OR IMPLIED, INCLUDING, BUT NOT LIMITED TO, THE IMPLIED WARRANTIES OF MERCHANTABILITY AND FITNESS FOR A PARTICULAR PURPOSE. THE ENTIRE RISK AS TO THE QUALITY AND PERFORMANCE OF THE PROGRAM IS WITH YOU. SHOULD THE PROGRAM PROVE DEFECTIVE, YOU ASSUME THE COST OF ALL NECESSARY SERVICING, REPAIR OR CORRECTION.

12. IN NO EVENT UNLESS REQUIRED BY APPLICABLE LAW OR AGREED TO IN WRITING WILL ANY COPYRIGHT HOLDER, OR ANY OTHER PARTY WHO MAY MODIFY AND/OR REDISTRIBUTE THE PROGRAM AS PERMITTED ABOVE, BE LIABLE TO YOU FOR DAMAGES, INCLUDING ANY GENERAL, SPECIAL, INCIDENTAL OR CONSEQUENTIAL DAMAGES ARISING OUT OF THE USE OR INABILITY TO USE THE PROGRAM (INCLUDING BUT NOT LIMITED TO LOSS OF DATA OR DATA BEING RENDERED INACCURATE OR LOSSES SUSTAINED BY YOU OR THIRD PARTIES OR A FAILURE OF THE PROGRAM TO OPERATE WITH ANY OTHER PROGRAMS), EVEN IF SUCH HOLDER OR OTHER PARTY HAS BEEN ADVISED OF THE POSSIBILITY OF SUCH DAMAGES.

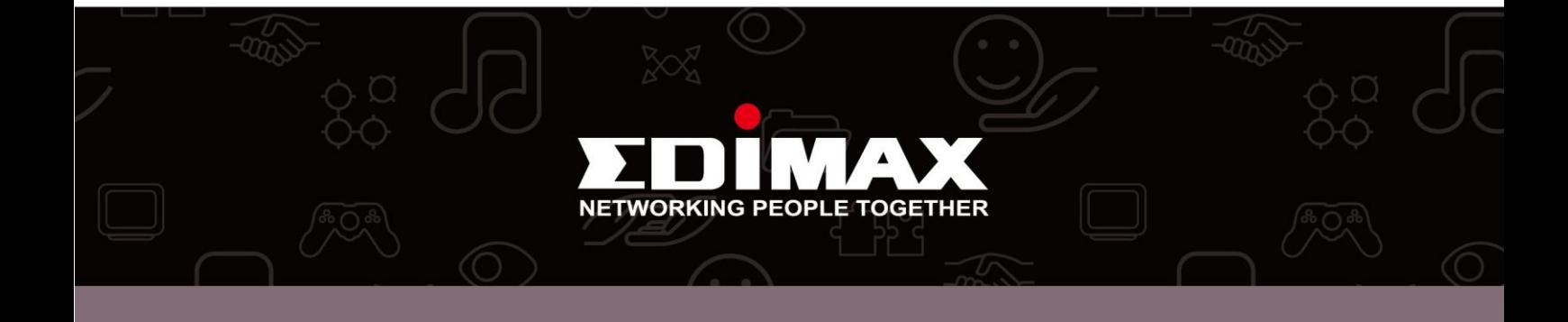